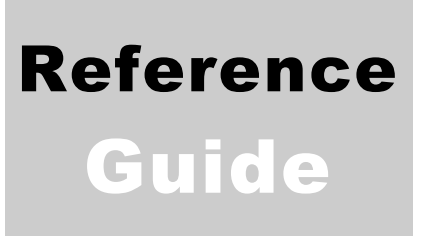

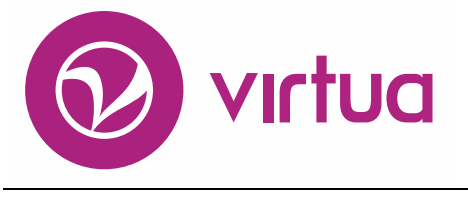

Integrated Library System

## InfoStation® Cataloging Reports

VIRTUAILS – INTEGRATED LIBRARY SYSTEM

#### InfoStation®

Cataloging Reports Reference Guide Version 16.1 October 2017

# iii innovative

Copyright 2001-2017 VTLS Inc./Innovative Interfaces, Inc. All Rights Reserved. Virtua and the Virtua Design marks are used under license from Sega Corporation. 1701 Kraft Drive Blacksburg, Virginia 24060 U.S.A. Phone 800.858.8857 E-mail: [info@iii.com](mailto:info@iii.com)

## <span id="page-2-0"></span>Table of Contents

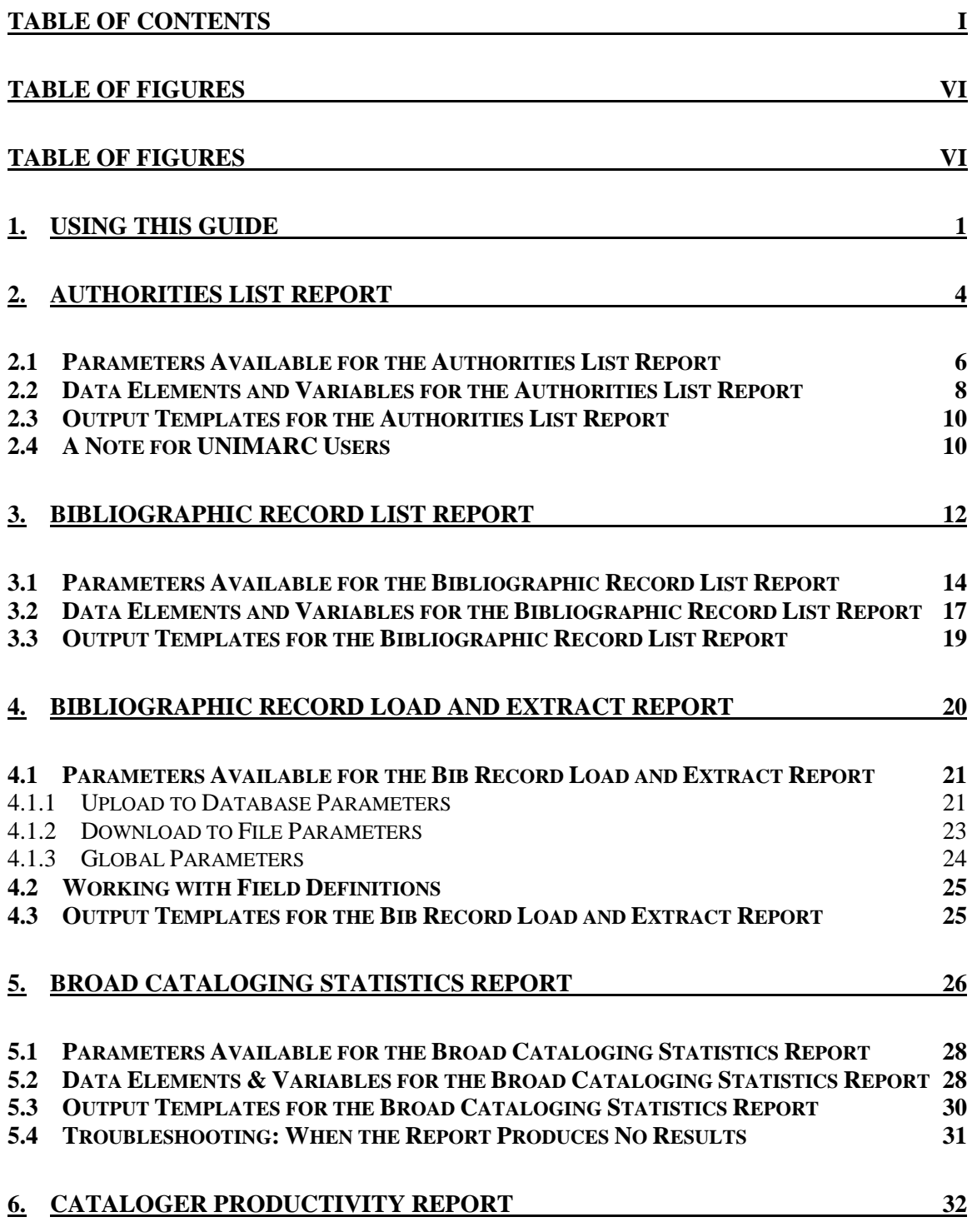

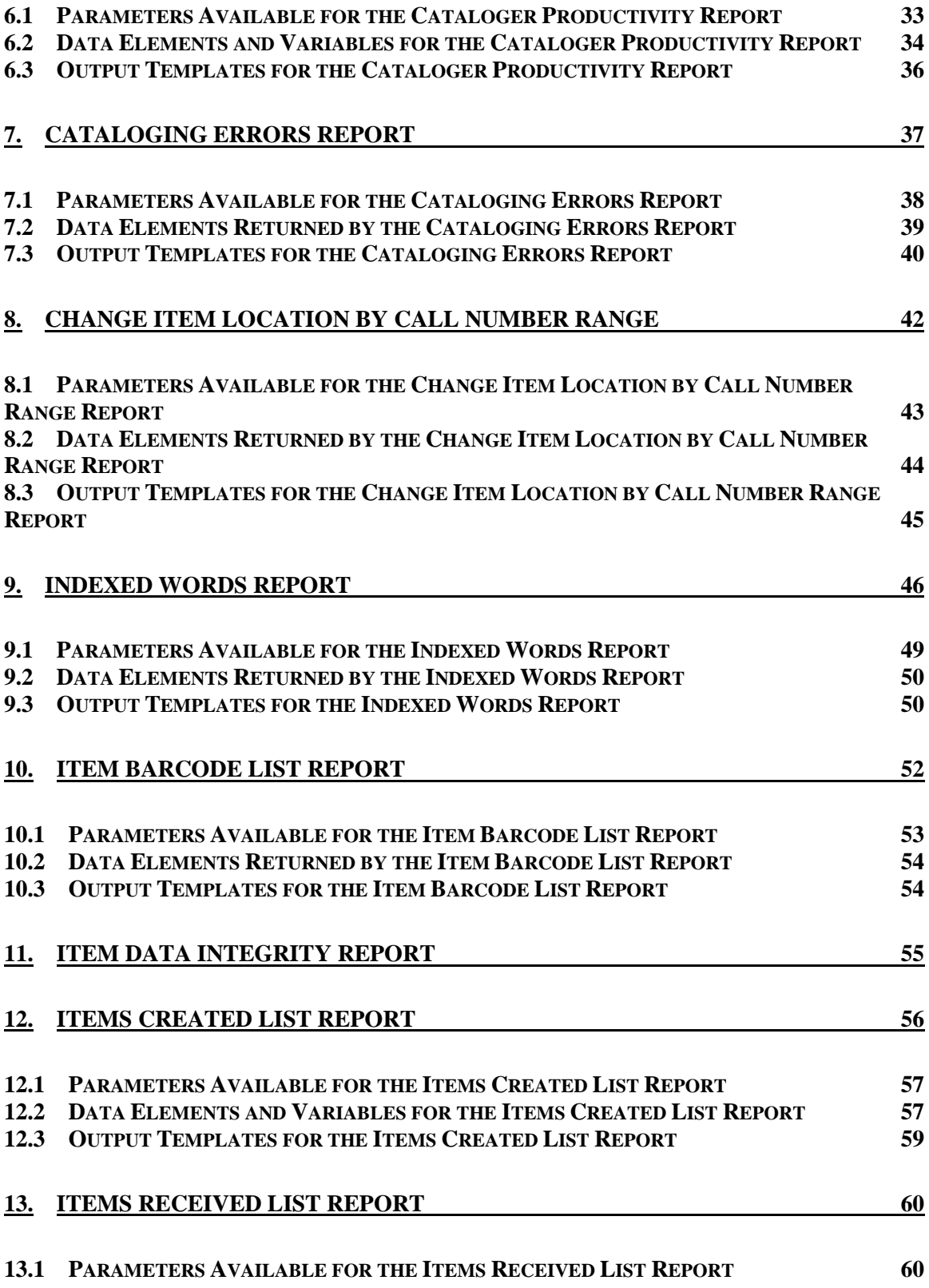

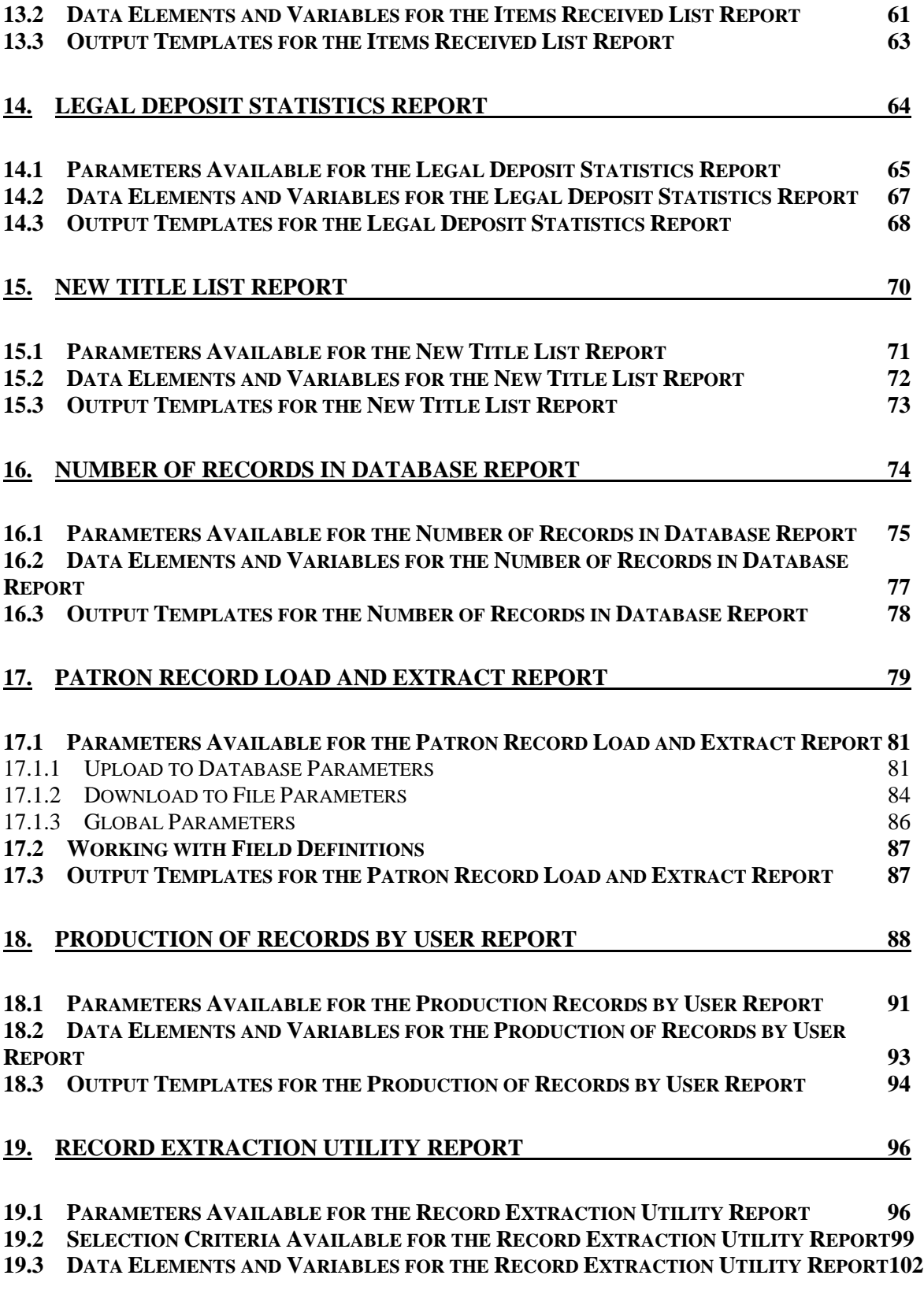

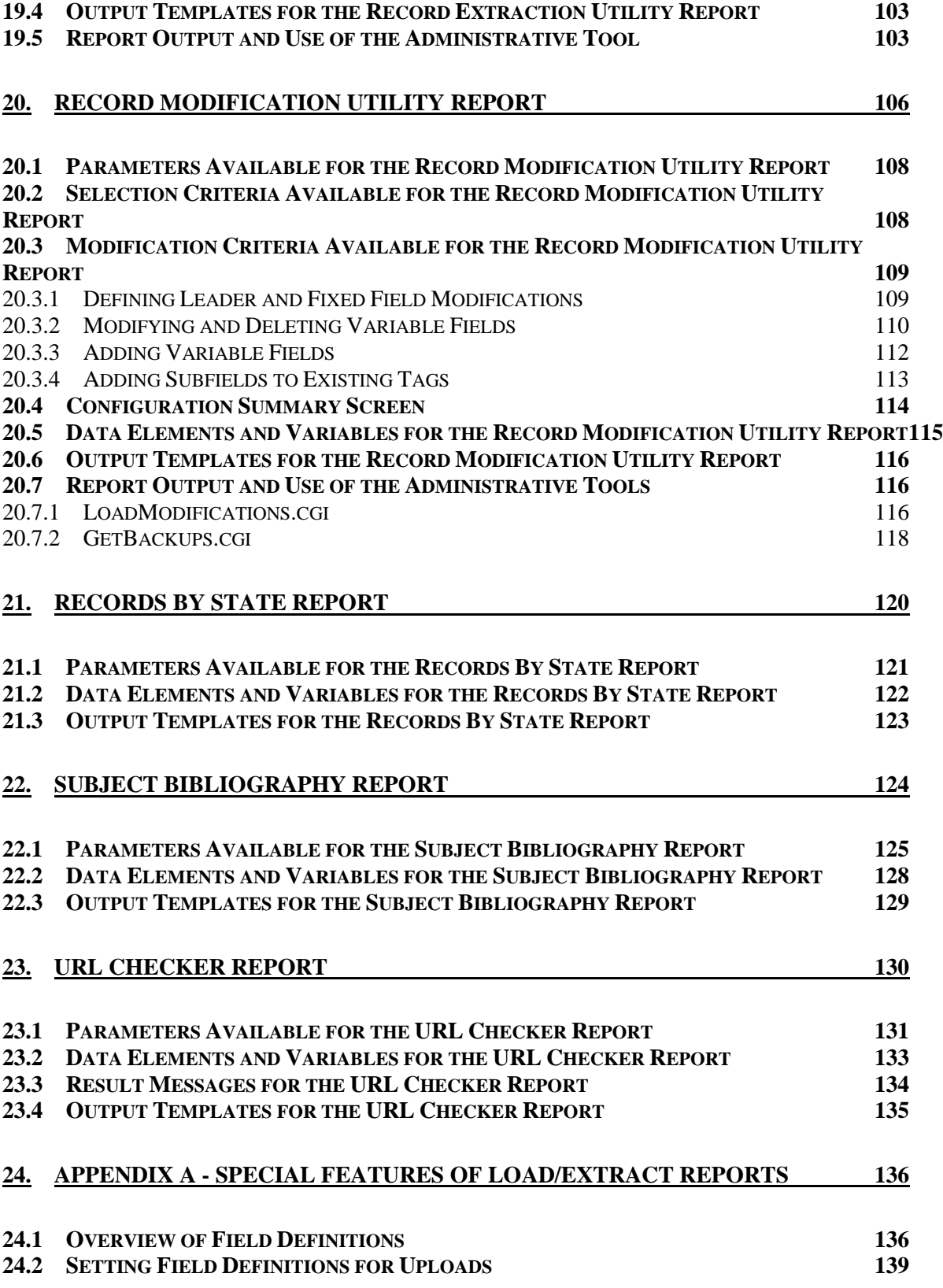

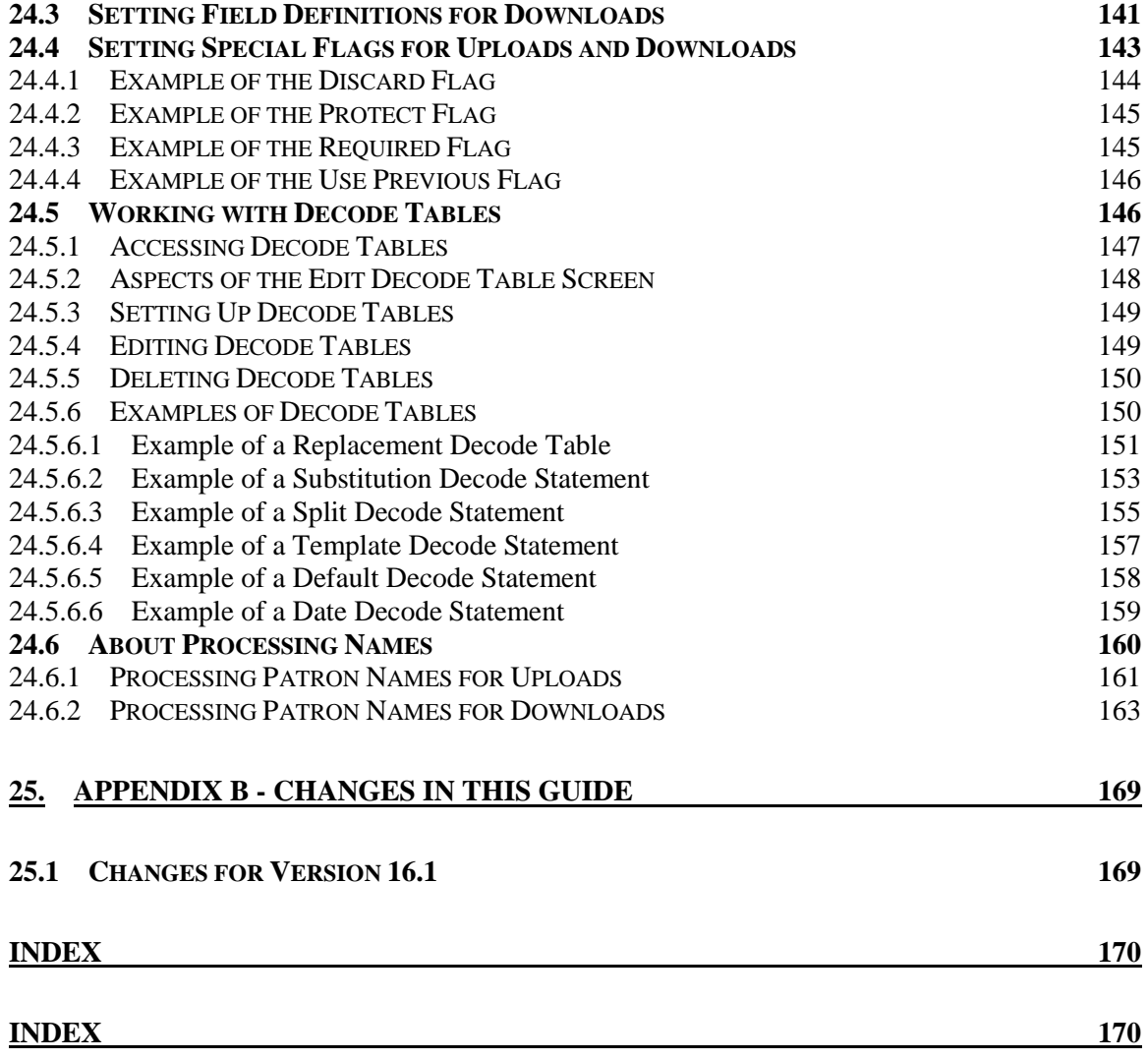

#### <span id="page-7-1"></span><span id="page-7-0"></span>Table of Figures

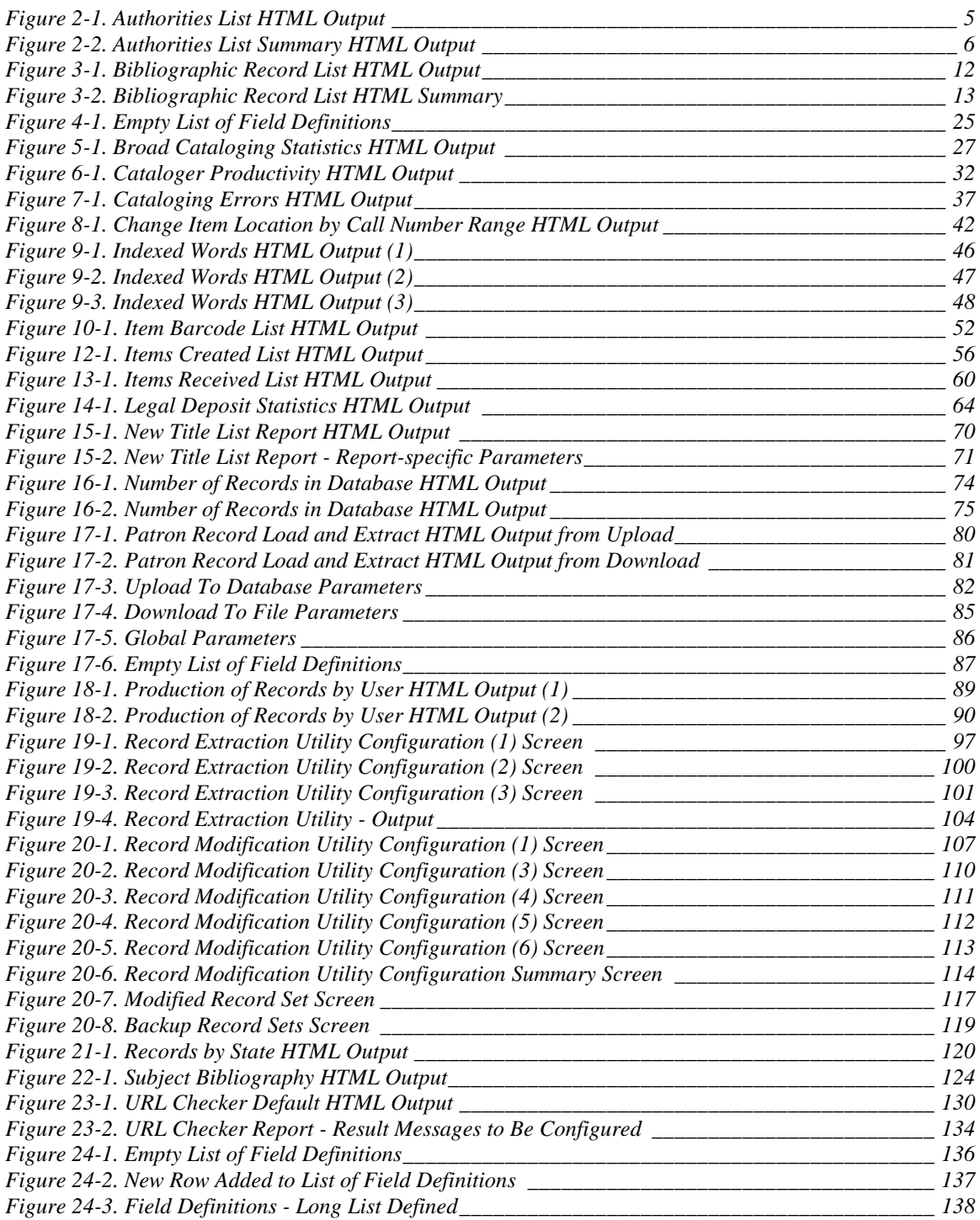

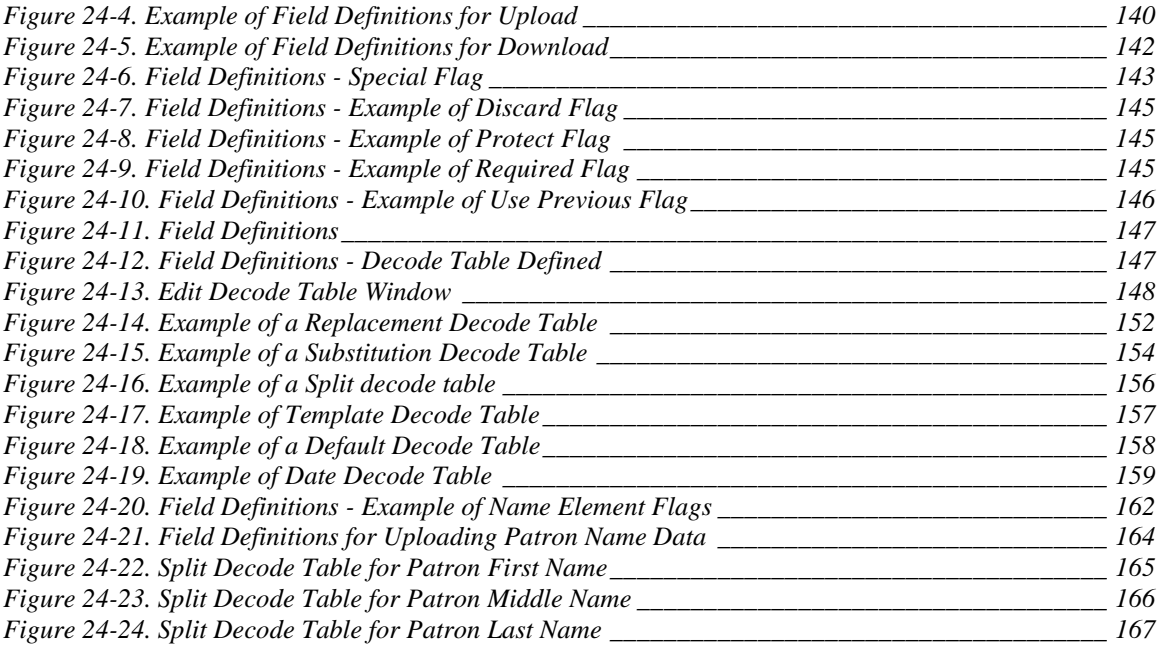

## <span id="page-10-0"></span>1. Using This Guide

nfoStation®, the Web-reporting product for the Virtua<sup>TM</sup> ILS - Integrated Library System, offers predefined, configurable reports, which you can use to automate and manage common library tasks. In this reference guide, we provide InfoStation®, the Web-reporting product for the Virtua<sup>TM</sup> ILS<br>Library System, offers predefined, configurable reports, whic<br>automate and manage common library tasks. In this reference<br>information about the reports related

**Note:** From this point on, we will refer to the Virtua ILS – Integrated Library System as simply Virtua or the Virtua system in this guide.

Specifically, in this guide, we discuss the following reports:

- [Authorities List Report](#page-13-0)
- [Bibliographic Record List Report](#page-21-0)
- [Bibliographic Record Load and Extract Report](#page-29-0)
- [Broad Cataloging Statistics Report](#page-35-0)
- [Cataloger Productivity Report](#page-41-0)
- [Cataloging Errors Report](#page-46-0)
- [Change Item Location by Call Number Range](#page-51-0) Report
- [Indexed Words Report](#page-55-0)
- [Item Barcode List Report](#page-61-0)
- [Item Data Integrity Report](#page-64-0)
- [Items Created List](#page-65-0) Report
- [Items Received List](#page-69-0) Report
- [Legal Deposit Statistics](#page-73-0) Report
- [New Title List Report](#page-79-0)
- [Number of Records in Database](#page-83-0) Report
- [Patron Record Load and Extract Report](#page-88-0)
- [Production of Records by User](#page-97-0) Report
- [Record Extraction Utility Report](#page-105-0)
- [Record Modification Utility Report](#page-115-0)
- [Records By State Report](#page-129-0)
- [Subject Bibliography Report](#page-133-0)
- [URL Checker Report](#page-139-0)

Except for the Patron Record Load and Extract report and the Bibliographic Record Load and Extract reports, which belong by default to the Administrative Report Group, each of these reports belongs by default to the Cataloging Report Group.

In this reference guide, we limit our discussion to features that are specific to Cataloging reports. In this reference guide, we do NOT provide information on features that are common to ALL reports. Rather, we leave the discussion of common report characteristics to the *InfoStation User's Guide* or *InfoStation Reference Guide*.

The *InfoStation/Cataloging Reports Reference Guide* is one guide in a collection of InfoStation documentation. The other InfoStation guides are the . . .

- *InfoStation User's Guide* Provides step-by-step instructions for logging in to InfoStation, creating report configurations, running reports, scheduling reports, and customizing reports.
- *InfoStation Reference Guide* Provides detailed descriptions of Report-specific Parameters and details on the InfoStation directory structure.
- *InfoStation/Circulation Reports Reference Guide* Provides details on the reports that belong by default to the Circulation Report Group.
- *InfoStation/Acquisitions Reports Reference Guide* Provides details on InfoStation reports related to the Acquisitions subsystem.
- *InfoStation/Serials Reports Reference Guide* Provides details on InfoStation reports related to the Serials subsystem.
- *InfoStation/OPAC Reports Reference Guide*  Provides details on InfoStation reports related to the OPAC subsystem.

**Important:** Throughout this reference guide, we assume that you have read the *InfoStation User's Guide*, which provides an overview of the concepts discussed here and details on how you can apply this information to your report configurations.

Each chapter in this guide contains details about a specific Cataloging report. For each report, we include some or all of the following information, depending on the complexity of the report:

- A description of the report and its default HTML output.
- A description of all the parameters that appear in the Report-specific Parameters area on the report's Configuration screen.
	- Each parameter is denoted as being either required or optional.
	- Where appropriate, we describe each parameter's impact on the database.
- Information on the report's parameter requirements, if any. A *required* parameter is one that you *must* set before you can successfully save and run a report configuration.
- A description of the Virtua settings that the report uses to generate results.

 Descriptions of the data elements that a report retrieves by default. In this guide, data elements are identified by their default labels and listed in alphabetical order.

**Note:** The default data elements listed for each report are NOT necessarily returned by default in ALL output formats. By editing a report's output templates, however, you can add to or remove from the output *any* data element available to be returned by that report. For details on editing output templates, see the *InfoStation User's Guide.*

- A list of the variables that you can use to edit output templates. Where appropriate, we include variables for data elements included by default in the MARC Tag List.
- Descriptions of the output templates that are available for the report, including each template's . . .
	- Name as it appears on the Configuration screen.
	- Location in the /**usr/vtls/virtua/webrpt\_XX\_x** directory. .
	- Contribution to the report output.

**Note:** In this reference guide, we describe the default characteristics of each report.

- If you customize your reports (e.g., edit output templates or modify MARC Tag Lists), your report configurations may deviate from the descriptions provided here.
- If you assign a report to a different Report Group, our default Report Group classification will NOT apply.

## <span id="page-13-0"></span>2. Authorities List Report

he Authorities List report generates a list of permanent OR provisional authority records that meet the authority type, Cataloging Source Code (optional), and date range criteria specified in the report configuration. [Figure](#page-14-0)  <sup>1</sup> he Authorities List report generates a list of permanent OR authority records that meet the authority type, Cataloging S (optional), and date range criteria specified in the report con [2-1](#page-14-0) is an example of HTML output

**Note:** By default, the Authorities List Report is designed to return results for MARC 21 authority records. If you are working on a UNIMARC database, please see the section "[A Note for UNIMARC Users](#page-19-1)" in this chapter.

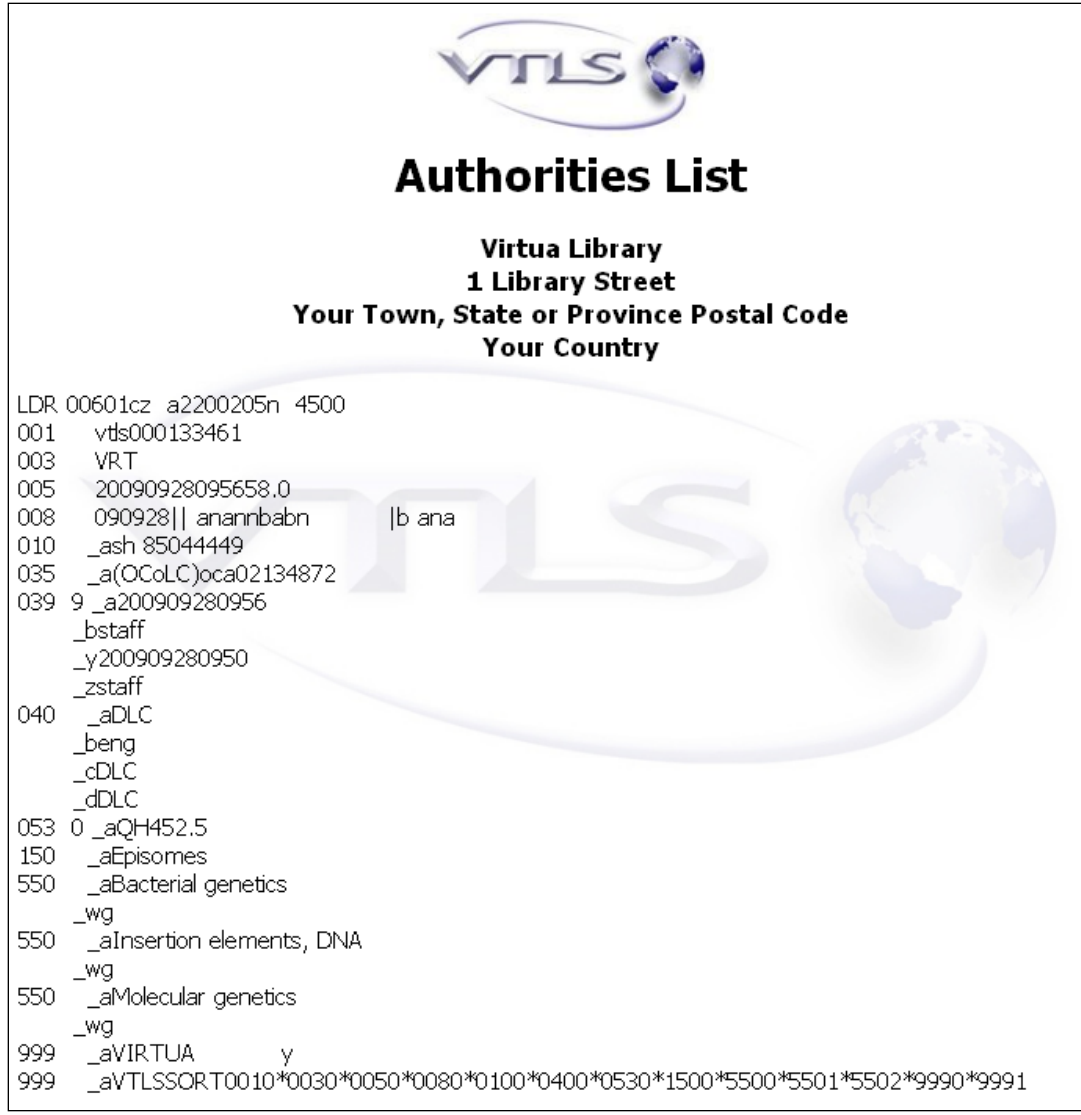

<span id="page-14-0"></span>*Figure 2-1. Authorities List HTML Output*

Additionally, for the selected Output Format of HTML or E-mail, you can choose whether the output displays the contents of the MARC record (as shown in Figure 2-1) or a formatted summary of the authority headings (*Figure 2-2*).

| <b>Authorities List</b>                                                                        |                                                                                                    |
|------------------------------------------------------------------------------------------------|----------------------------------------------------------------------------------------------------|
| Virtua Library<br>1 Library Street<br>Your Town, State or Province Postal Code<br>Your Country |                                                                                                    |
| Auth ID<br><b>Bibliographic Level</b>                                                          | 133470<br>x                                                                                                    |
| <b>Personal Name</b>                                                                           | Zouali, Moncef, 1952-                                                                                                    |
|                                                                                                |                                                                                                    |
| Auth ID                                                                                        | 133471                                                                                                    |
| <b>Bibliographic Level</b>                                                                     | x                                                                                                    |
| Corporate Name                                                                                 | Wiley InterScience (Online service)                                                                                                    |
|                                                                                                |                                                                                                    |
| Auth ID                                                                                        | 133298                                                                                                    |
| <b>Bibliographic Level</b>                                                                     | х                                                                                                    |
| <b>Personal Name</b>                                                                           | Wang, Jun zhe                                                                                                    |
|                                                                                                |                                                                                                    |
|                                                                                                |                                                                                                    |
| Auth ID                                                                                        | 133126                                                                                                    |
| <b>Bibliographic Level</b>                                                                     | x                                                                                                    |
| See--Geographic<br><b>Name</b>                                                                 | Éfiopii <sup>n</sup> a <sup>n</sup> Abyssinia Abisynja Etiopie Etiopia Etfovpia Federazione etiopica<br>Avessynia Habashah Äthiopien Provisional Military Government of Socialist<br>Ethiopia Abissinii <sup>T</sup> a <sup>n</sup> Etyopiyah Etyopyah Etiyopiyah Etiyopyah Habash People's<br>Democratic Republic of Ethiopia 'Ityopya Ya'Ityopya ne, na, mangest<br>Ya'Ityopya nequśa naqaśt mangeśt Imperial Ethiopian Government<br>YaHebratasab'āwit 'Ityopyā gizéyāwi watādarāwi mangeśt Provisional Military<br>Government of Ethiopia Empire of Ethiopia Ya'Ityopyā hezbāwi dimokrāsiyāwi |

<span id="page-15-1"></span>*Figure 2-2. Authorities List Summary HTML Output*

#### <span id="page-15-0"></span>2.1 Parameters Available for the Authorities List Report

The Authorities list report offers the following report-specific parameters:

- **Authority Type** (*required*) Lets you specify which type(s) of authority to include in the output. You can choose . . .
	- **Name Authorities** The configuration will generate a list of authority records that have a bib level of **x**.
	- **Subject Authorities** The configuration will generate a list of authority records that have a bib level of **y**.
	- **Name and Subject Authorities** The configuration will generate a list of authority records that have a bib level of either **x** or **y**.
	- **Name Authorities and Names as Subject** The configuration will generate a list of authority records that have a bib level of **x** AND authority records that have a bib level of **y** and also have a 100, 110, or 111 tag.

**Note:** Authority bib level is an Innovative-defined classification stored in the 999 VIRTUA tag. For details, see the *Virtua Cataloging User's Guide.* 

- **Provisional Authorities only** Lets you limit your results to ONLY provisional authority records. If this check box is not selected, the output of the report will NOT contain provisional authority records. For information on provisional authority records vs. permanent authority records, see the *Virtua Cataloging Reference Guide*.
- **Cataloging Source Code** (*optional*) Lets you limit your results according to cataloging source code. To be included in the output, an authority record must contain the code you type in this text box in subfield \$a of its 040 tag. You can view the *MARC Code List for Organizations*, which is maintained by the Library of Congress at *[http://lcweb.loc.gov/marc/organizations/.](http://lcweb.loc.gov/marc/organizations/)*

#### **Note:**

- InfoStation does not check to verify that you have entered a valid code.
- The Cataloging Source Code parameter cannot be applied when running the Authorities List report for Provisional Authority records.
- **Date Range**  Lets you limit the output by entered date, which is stored in subfield \$y of the 039 tag. To appear in the output, an authority record must have been entered into the database during the date range that you specify for the report configuration.

**Note:** The Date Range parameter is required when running the Authorities List report for permanent authority records, but the Date Range parameter cannot be applied when the Authorities List report is run for provisional authority records.

 **MARC Output** (*optional*) - Lets you determine the format of the MARC authority record in the output when the Output Format is HTML or E-mail.

- If you select the MARC Output check box, the contents of the MARC authority record will be included in the output (*[Figure 2-1](#page-14-0)*).
- If you do NOT select the MARC Output check box, only summary information from the authority record will be displayed in the output (*[Figure](#page-15-1)  [2-2](#page-15-1)*).

**Note:** When the Output Format is E-mail with Delimited File Attachment, the contents of the MARC authority record will always be available.

- **MARC Tag List** (*optional*) Lets you configure the report to return specific information from specific tags of the authority record. By default, the MARC Tag List is configured to retrieve the following information:
	- Personal Name (100 tag)
	- Corporate Name (110 tag)
	- Meeting Name (111 tag)
	- Topical Term (150 tag)
	- Geographic Name (151 tag)
	- Complex See Reference (260tag)
	- Complex See Also Reference (360 tag)
	- ◆ See--Personal Name (400 tag)
	- ◆ See--Corporate Name (410 tag)
	- ◆ See--Meeting Name (411 tag)
	- ◆ See--Topical Term (450 tag)
	- See--Geographic Name (451 tag)
	- ◆ See Also--Personal Name (500 tag)
	- ◆ See Also--Corporate Name (510 tag)
	- $\triangleleft$  See Also--Meeting Name (511 tag)
	- See Also--Topical Term (550 tag)
	- See Also--Geographic Name (551 tag)

For additional information about these Report-specific Parameters, see the *InfoStation Reference Guide* or view the InfoStation online help.

#### <span id="page-17-0"></span>2.2 Data Elements and Variables for the Authorities List Report

In the following table, we list the name, variable, description, and source of each data element that is retrieved by default by the Authorities List report. You can edit the output templates to include or exclude any data element listed below. Some of the following data elements are defined in the default MARC Tag List. For details on editing the MARC Tag List, see the *InfoStation User's Guide.*

**Hint:** To identify its corresponding field label variable, add **u\_** to the beginning and **\_label** to the end of each variable. For more information on variables and field label variables, see the *InfoStation User's Guide*.

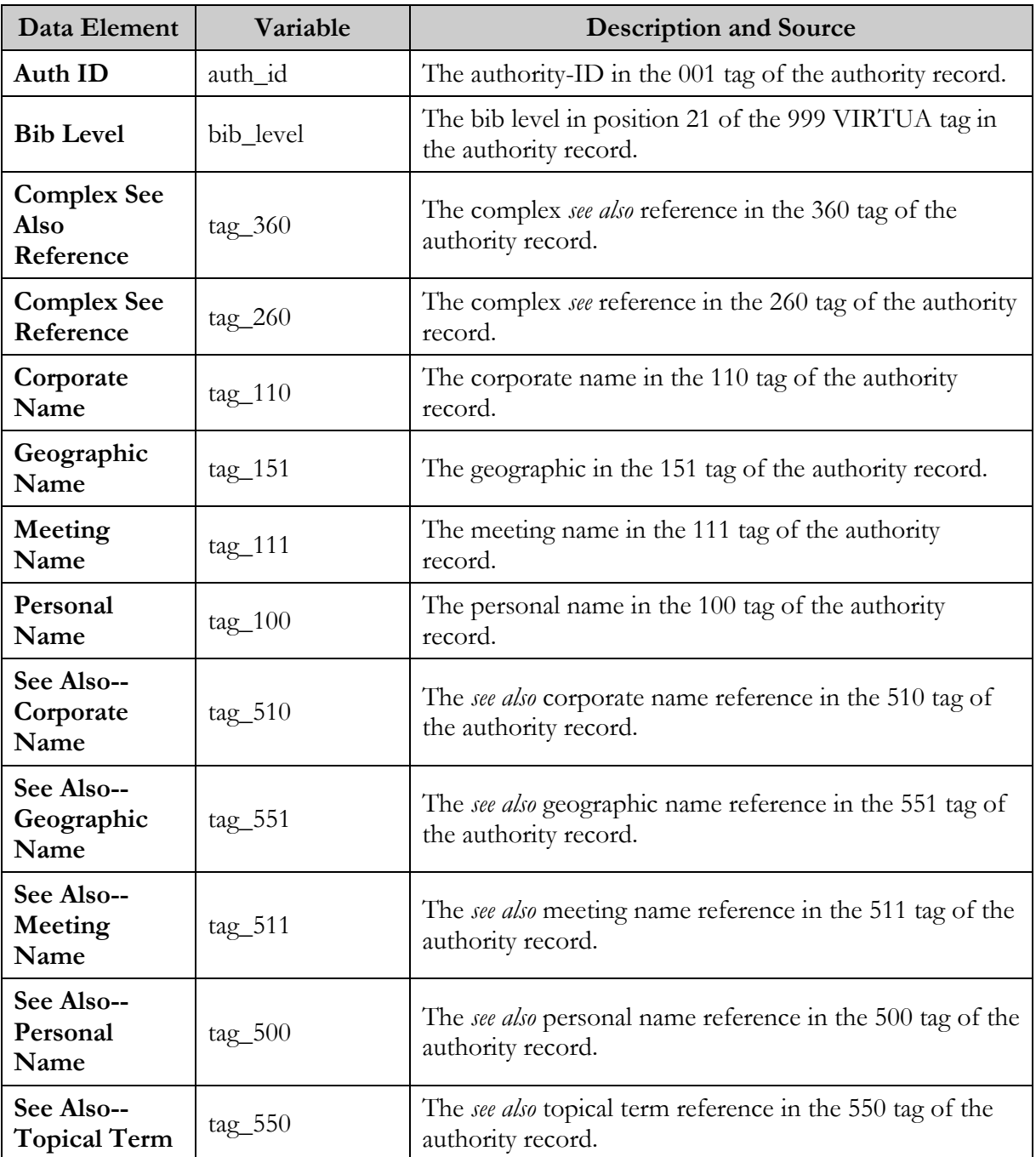

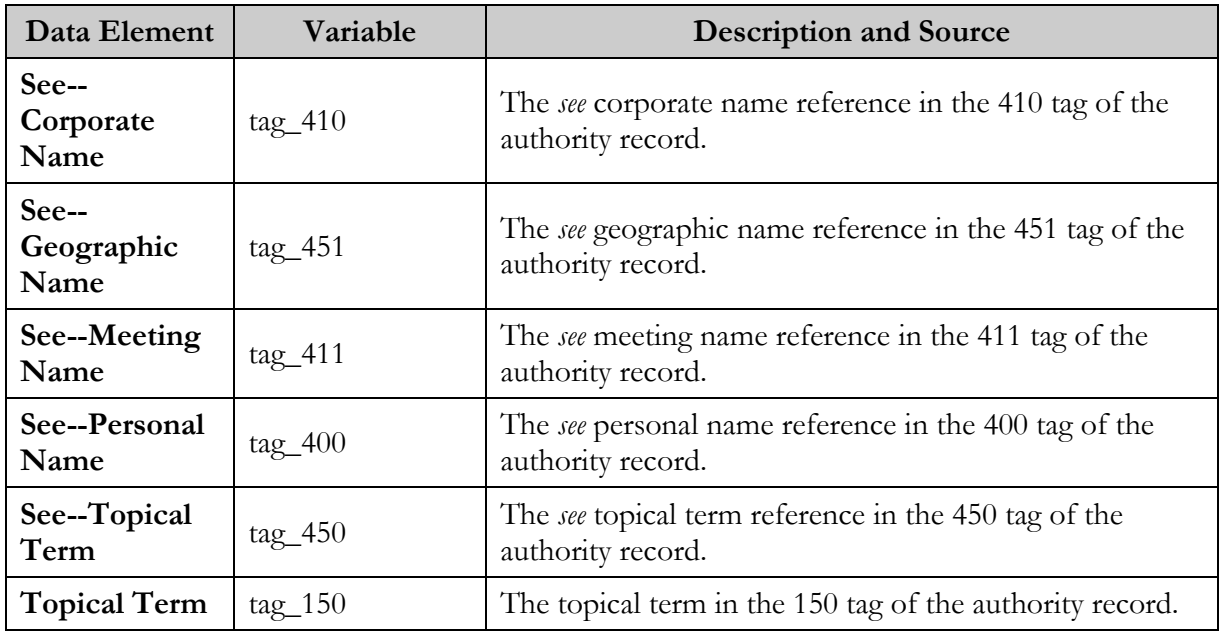

#### <span id="page-19-0"></span>2.3 Output Templates for the Authorities List Report

Location: /usr/vtls/virtua/webrpt\_XX\_x/Cat/Cat\_6/[filename]

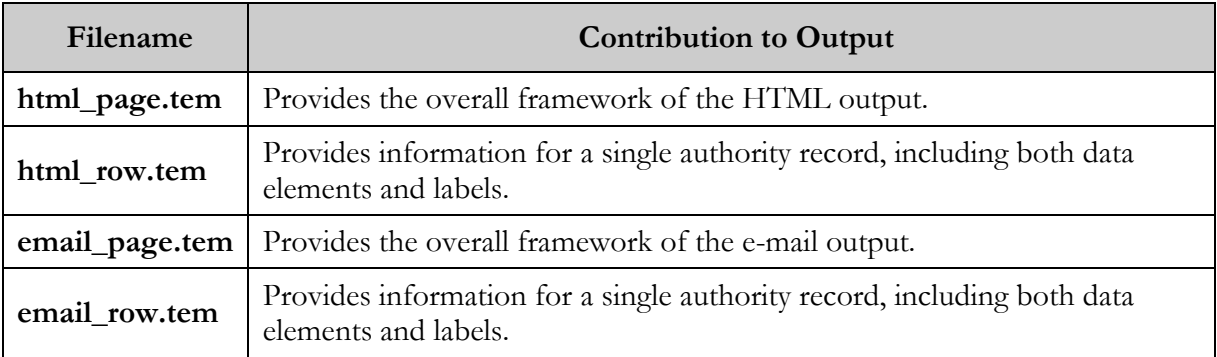

#### <span id="page-19-1"></span>2.4 A Note for UNIMARC Users

By default, the Authorities List Report returns results for MARC 21 authority records. If you are working on a UNIMARC database you will need to replace the default template files with a set of template files that use the appropriate tags for UNIMARC.

#### **To replace your default template files with UNIMARC template files,**

- 1. Log in to your server as **dbadmin**.
- 2. Navigate to the **/usr/vtls/virtua/webrpt\_XX\_x/Cat/Cat\_6** directory.
- 3. Execute the following three commands:

```
cp tag_list_uni.en tag_list.en 
cp html_row_uni.en html_row.en 
cp email_row_uni.en email_row.en
```
The default template files are overwritten with template files that have been customized for UNIMARC users.

#### <span id="page-21-0"></span>3. Bibliographic Record List Report

**T**

he Bibliographic Record List report generates a list of bibliographic records that meet the criteria specified in the report configuration. [Figure 3-1](#page-21-1) is an example of HTML output from the Bibliographic Record List report.

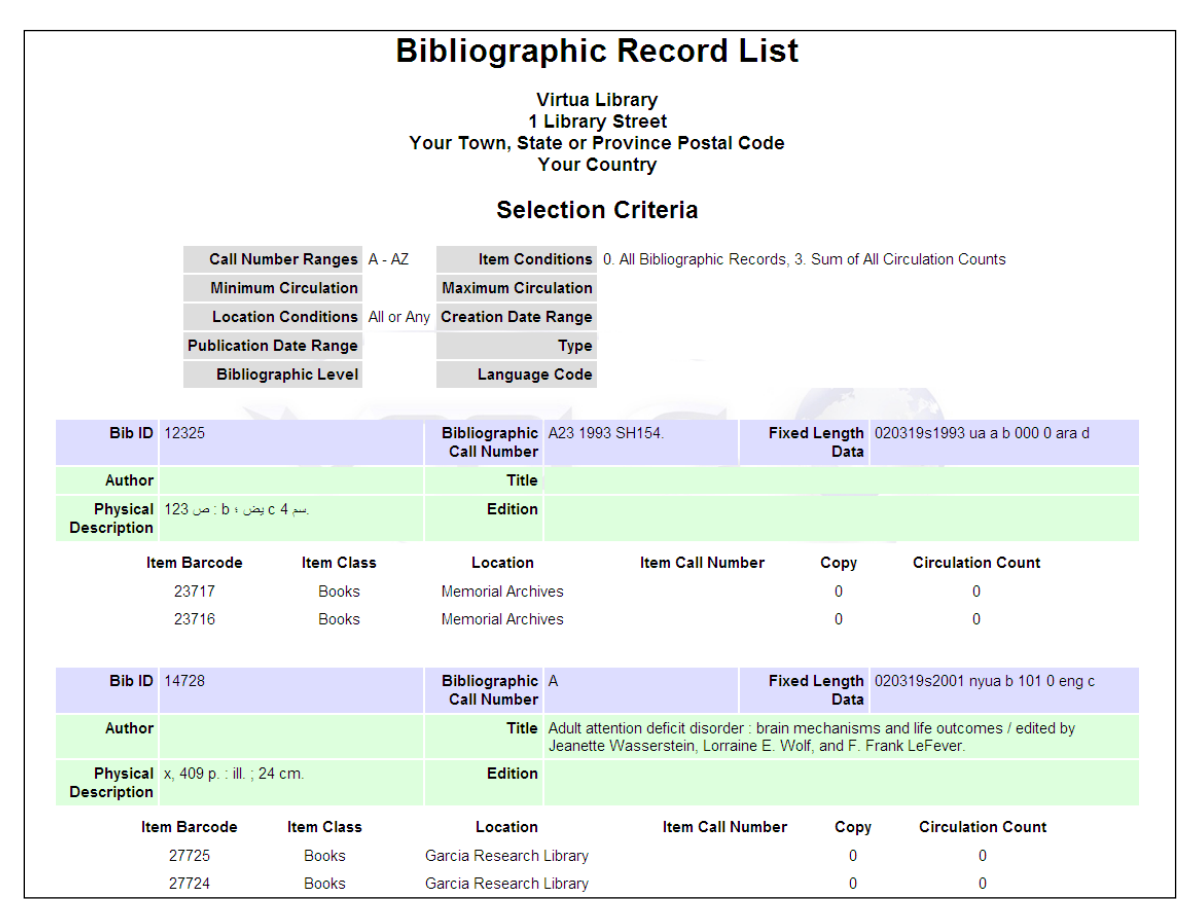

<span id="page-21-1"></span>*Figure 3-1. Bibliographic Record List HTML Output*

In addition to the output shown in Figure 3-1, at the bottom of the list, a summary appears (*Figure 3-2*).

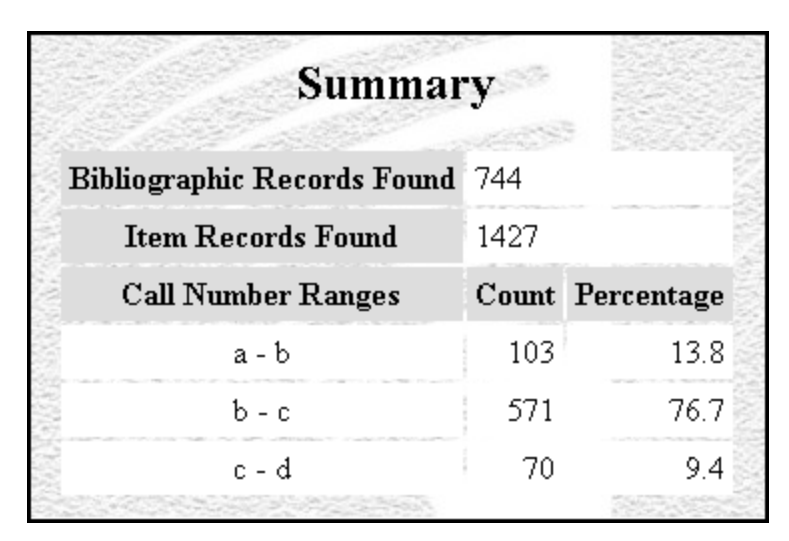

<span id="page-22-0"></span>*Figure 3-2. Bibliographic Record List HTML Summary*

The summary includes the following counts:

- Total number of bibliographic records found.
- Total number of item records found.
- For each call number range . . .
	- The total number of bibliographic records that meet the call number range criteria.
	- The bibliographic records found that meet the call number range criteria as a percentage of the total number of bibliographic records.

For the Bibliographic Record List report, four parameters are *always* required: Call Number Ranges, Call Number Level, Item Conditions, and Shelving Locations. In this way, the output always contains a list of bibliographic records that fall—or have attached item records that fall—within the specified call number range, are associated with the specified locations, and meet your item conditions.

You can further limit the output by setting the following optional parameters:

- Minimum Circulation
- Maximum Circulation
- Creation Date Range
- Publication Date Range
- Bibliographic Type
- Bibliographic Level
- Language Code

In addition, for each configuration, you can specify whether the output includes ...

- ALL bibliographic records. -OR-
- Only bibliographic records that have items attached. -OR-
- Only bibliographic records that have NO items attached.  $-OR-$
- Only bibliographic records whose items have circulated.

**Note:** If you choose to gather information only for bibliographic records that have NO items attached, the item information that appears in Figure 3-1 is omitted from the output.

#### <span id="page-23-0"></span>3.1 Parameters Available for the Bibliographic Record List Report

The Bibliographic Record list report offers the following Report-specific Parameters:

- **Call Number Ranges** (*required*) Lets you configure the report to retrieve records from one or more specific call number ranges. To appear in your results, and depending on the Call Number Level parameter, a bibliographic record must have a call number or an attached item with an item-level call number that falls within one of the ranges that you specify for the report configuration. For each report configuration, you must define at least one call number range. You can define up to five ranges.
- **Call Number Level** (*required*) Lets you specify whether the InfoStation will generate a report based on the bib-level call number of bibliographic records or the item-level call number of items attached to bibliographic records.
	- If you choose Bib Level, InfoStation will interpret the Call Number Ranges parameter as a "bibliographic" Call Number Ranges parameter.
	- If you choose Item Level, InfoStation will interpret the Call Number Ranges parameter as an "item-level" Call Number Ranges parameter.

**Note:** Items whose item-level call numbers do not meet the criteria will be omitted from the output, even if they are attached to a bibliographic record that has other items that do meet the criteria.

 **Item Conditions** - Lets you specify item conditions and circulation limits for the report configuration.

**Note:** When the Call Number Level parameter is set to Item Level, to be included in the output, items must meet the criteria of both the call number range and item conditions. For example, if the report is configured for item-level call numbers a1 a5 and for items that have been circulated, the report will return only bibliographic records with attached items that have a call number between a1 and a5 and that have been circulated.

- **Pull-down list box** (*required*) Using this pull-down list box, you can determine whether the report retrieves results for . . .
	- 0. All Bibliographic Records (*default*)
	- 1. Bibliographic Records That Have Items Attached
	- 2. Bibliographic Records Without Items
	- 3. Bibliographic Records That Have Items That Have Circulated
- **Minimum Circulation** (*required only for item condition 3*) The minimum number of times an item must have circulated to be included in the output.
- **Maximum Circulation** (*required only for item condition 3*) The maximum number of times an item may have circulated to be included in the output.

**Note:** If you select Bibliographic Records That Have Items That Have Circulated (i.e., Item Condition 3), you must also specify a Minimum Circulation AND a Maximum Circulation. For all other Item Conditions, Minimum Circulation and Maximum Circulation are ignored.

- **Circulation Count Option** Lets you specify which circulation count(s) to use when filtering by circulation count. You can choose . . .
	- **0. Regular Circulation Count** (*default*) Filters results using only the number of regular check-outs associated with an item.
	- **1. In-house Circulation Count** Filters results using only the number of in-house check-outs associated with an item.
	- **2. Reserve Circulation Count** Filters results using only the number of reserve check-outs associated with an item.
	- **3. Sum of All Circulation Counts** Filters results using the sum of all check-outs, regardless of check-out type.

For example, if you set the Minimum Circulation to 20, the Maximum Circulation to 50, and the Circulation Count Option to In-house Circulation Count, the report output would contain a list of bibliographic records with items that have circulated as in-house check-outs no fewer than 20 times and no more than 50 times.

 **Shelving Locations** (*required*) - Lets you limit the results to one or more shelving locations. To appear in the output, a record must have one or more items shelved at a location that you select for the report configuration.

**Note:** Because the Shelving Locations parameter lets you limit your results according to *shelving* location, if you set the Item Conditions parameter to All Bibliographic Records or Bibliographic Records Without Items (i.e., Item Condition 0 or 2), the Shelving Locations parameter is ignored.

- **Creation Date Range** (*optional*) Lets you limit the output by creation date, which is stored in the 039 tag subfield \$y of the bibliographic record. To appear in the output, a bibliographic record's creation date must fall within the date range that you specify for the report configuration.
	- This parameter uses the date format DD-MON-YYYY.
	- If you set this parameter, you must specify both a Start date AND an End date.
- **Publication Date Range** (*optional*) Lets you limit the output by publication year, which is stored in positions 07-10 of the 008 fixed fields in the bibliographic record. To appear in the output, a bibliographic record's publication year must fall within the range that you specify for the report configuration.
	- For the Start date and the End date, you can enter any four-digit year (e.g., 2001).
	- If you set this parameter, you must specify both a Start date AND an End date.
- **Type** (*optional*) Lets you limit the output to a particular type of record, which is stored in position 06 of the Leader. For this parameter, you can enter any alphabetic character(s).
- **Bibliographic Level** (*optional*) Lets you limit the output to records of a particular bibliographic level, which is stored in position 07 of the Leader. For this parameter, you can enter any alphabetic character(s).
- **Language Code** (*optional*) Lets you specify the language of records retrieved by the report configuration (the MARC 21 language code is stored in positions 35-37 of the 008 fixed field). For this parameter, you can enter any alphabetic character(s).
- **MARC Tag List** (*optional*) Lets you configure the report to return specific bibliographic information for each record in the output. By default, the MARC Tag List is configured to retrieve the following information:
	- $\bullet$  Bib-ID (001 tag)
	- Fixed Length Data (008 fixed fields)
- $\triangleleft$  Author (100 tag)
- Corporate Author (110 tag)
- $\blacklozenge$  Title (245 tag)
- $\blacklozenge$  Edition (250 tag)
- Publication (260 tag)
- Physical Description (300 tag)
- **Sort Parameters** (*required*) Let you sort your output on the following values:
	- Author
	- Bib-ID
	- Bibliographic Call Number
	- Title

For additional information about these Report-specific Parameters, see the *InfoStation Reference Guide* or view the InfoStation online help.

#### <span id="page-26-0"></span>3.2 Data Elements and Variables for the Bibliographic Record List Report

In the following table, we list the name, variable, description, and source of each data element that is retrieved by default by the Bibliographic Record List report. You can edit the output templates to include or exclude any data element listed below.

Some of the following data elements are defined in the default MARC Tag List. For details on editing the MARC Tag List, see the *InfoStation User's Guide.*

**Hint:** To identify its corresponding field label variable, add **u\_** to the beginning and **\_label** to the end of each variable. For more information on variables and field label variables, see the *InfoStation User's Guide*.

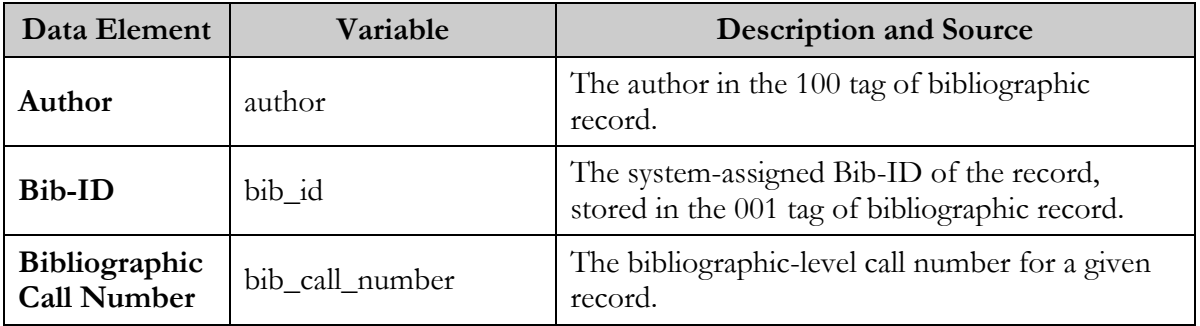

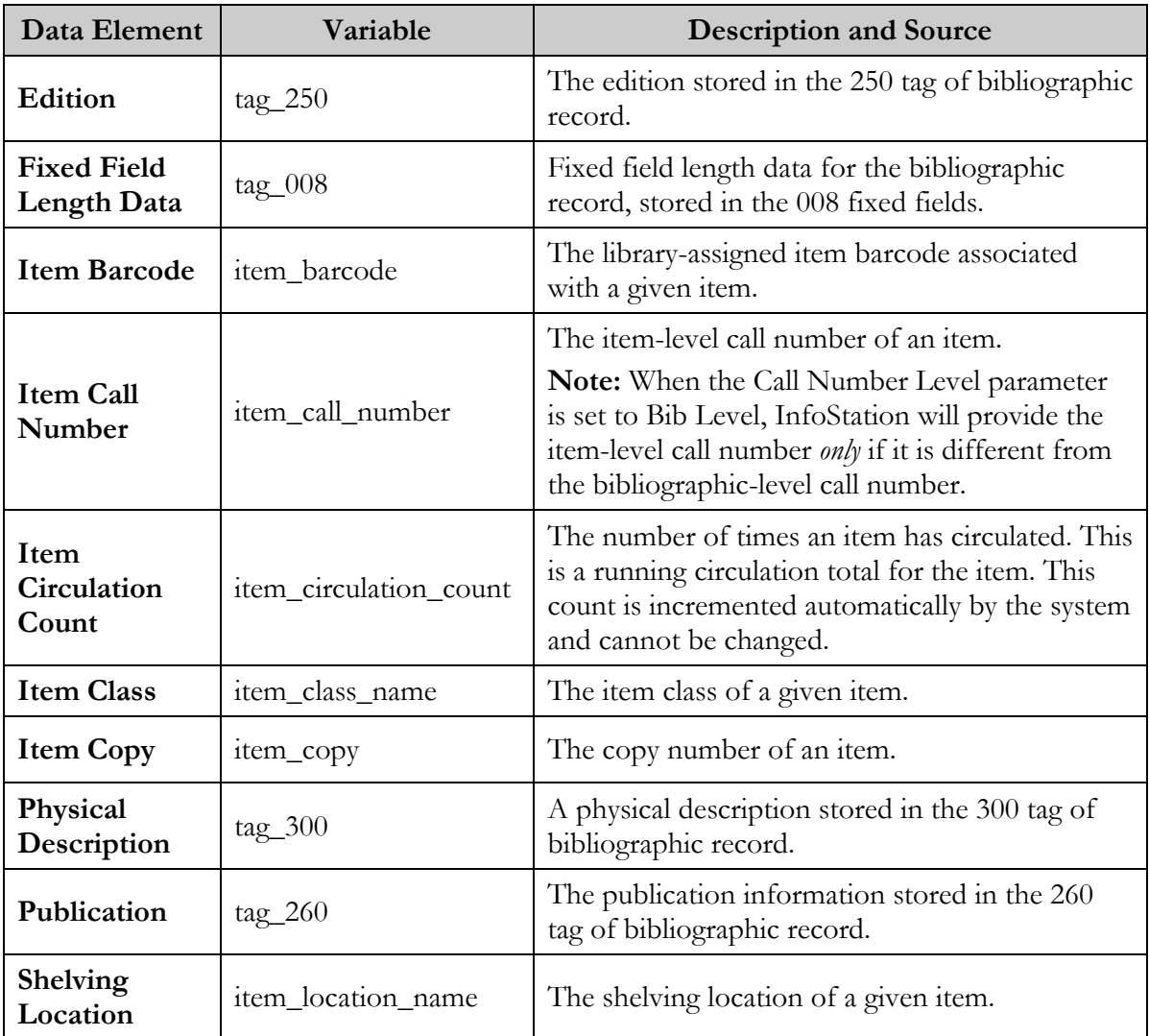

#### <span id="page-28-0"></span>3.3 Output Templates for the Bibliographic Record List Report

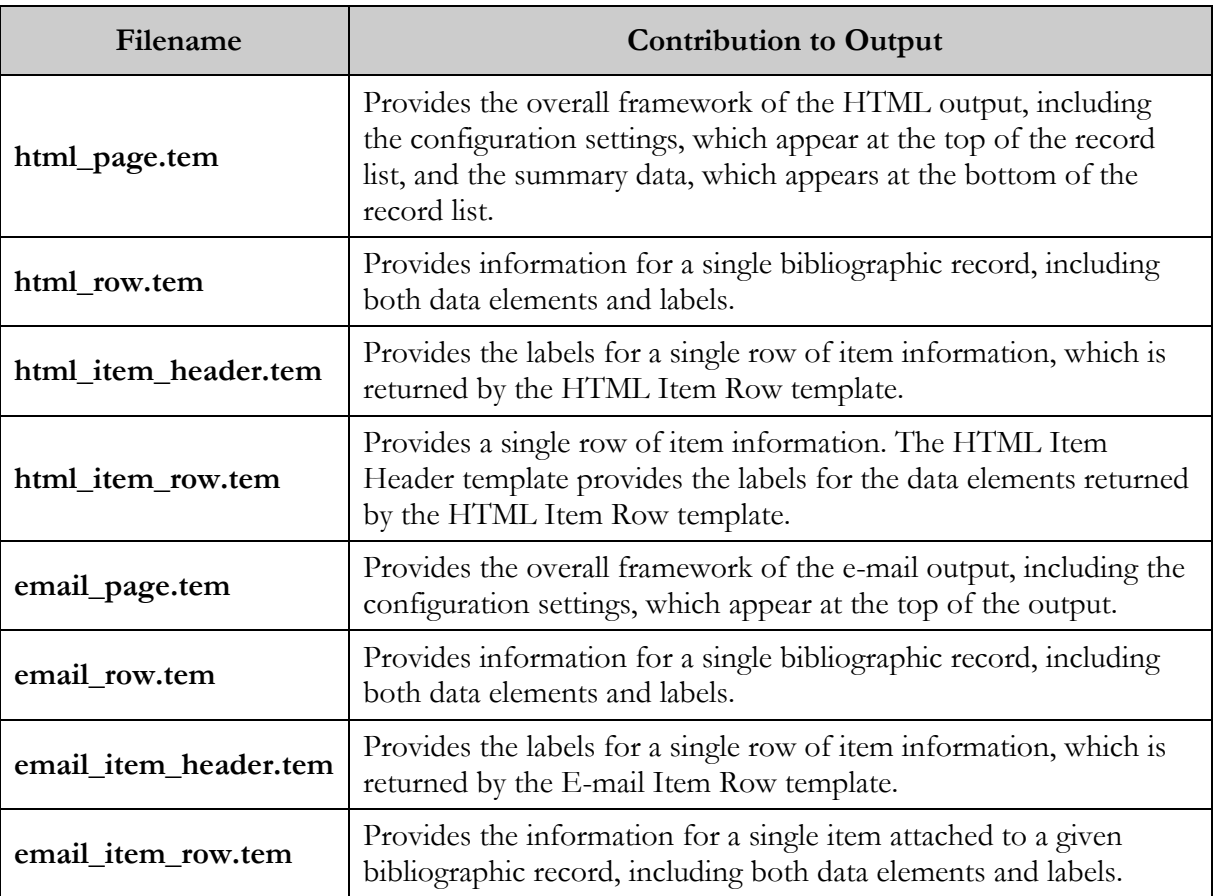

**Location:** /usr/vtls/virtua/webrpt\_XX\_x/Cat/Cat\_3/[filename]

## <span id="page-29-0"></span>4. Bibliographic Record Load and Extract Report

The Bibliographic Record Load and Extract report lets you . . .

- Upload to the database a fixed-format or delimited file of bibliographic information and specify options to process the file and save the data in the MARC bibliographic record format.  $-OR-$
- Download bibliographic records from the database and specify options to convert the data from the MARC record format to a fixed-format or delimited file.

In this way, the principal output of Bibliographic Record Load and Extract report is either . . .

- New or modified bibliographic records in the database, created from the file of bibliographic data that you uploaded from the server. -OR-
- A file of bibliographic data on the server, created from the bibliographic records that you downloaded from database.

Additionally, the Bibliographic Record Load and Extract report generates HTML, email, and delimited output, which consist of diagnostic information regarding the processes that were performed when you ran the configuration.

For an upload, the diagnostic output is generated by **vload.exe**, which the Bibliographic Record Load and Extract report uses to process data. For details on **vload.exe**, see the *Virtua Record Loading User's Guide.* For a download, the diagnostic output is generated by InfoStation and contains information regarding the download.

**Important Note for Our Customers on Solaris:** If you run Virtua on the Solaris platform and do not set the locale via the LC\_ALL environment variable, you may have problems viewing the contents of files and other raw data on the server that contain non-Latin scripts such as Hebrew and Cyrillic. For details, see the *System Management Reference Guide*.

#### <span id="page-30-0"></span>4.1 Parameters Available for the Bib Record Load and Extract Report

The Bibliographic Record Load and Extract report offers various parameters that you can set to specify how data will be handled when you run the report.

#### <span id="page-30-1"></span>*4.1.1 Upload to Database Parameters*

The Upload to Database parameters let you specify options for a file of bibliographic data that you want to upload to the database to create or modify bibliographic records.

**Important:** You will set the Upload to Database parameters *only* when you are creating a report configuration to upload a file of bibliographic data from the sever to create and update bibliographic records in the database.

The Upload to Database parameters offer the following options:

- **Input File** (*required for uploads*) Lets you specify the name of the data file that you want to upload and its location on the server (e.g., /**usr/vtls/virtua/webrpt\_XX\_X/bibs.txt**).
- **Input File Type** (*required for uploads*) Lets you specify the type of file you are uploading, either . . .
	- **Delimited File** The input file contains data on a line, separated by a delimiter, which you specify via the Field Delimiter parameter.
	- **Fixed-format file** The input file contains data in fixed-length fields.
- **Incoming Character Set** (*required for upload*) Lets you specify the character set of the data in the input file. You can select the appropriate character set from the pull-down list box.
- **Upload Type** (*required*) Lets you specify the type of upload you want to perform. You can choose from the following options:
	- Create new records/default matching.
	- Create new records/discard any matches.
	- Create new records/merge with matching
- **Default Type of Record** (*required*) Lets you define a default record type to be used in the Leader when the record type is not defined in the incoming record. Select a record type from the list box.
- **Default Bibliographic Level** (*require*) Lets you define a default bibliographic level to be used in the Leader when the bibliographic level is not defined in the incoming record. Select a bibliographic level from the list box.
- **Name Processing** (*required for uploads*) Lets you specify whether the name fields require special processing. You can set the Name Processing parameter to . . .
	- **Off** Name fields will be loaded *exactly* as they appear in the input file.
	- **On**  Name fields will be loaded according to special processing rules specified in the text box.
- **Tags to Protect** (*optional*) Lets you specify which bibliographic record tags should NOT be overwritten when the incoming file contains updated information for a bibliographic record that already exists in the database.

For example, if you type **007 500-599** in the Tags to Protect text box, the 007 fixed fields and all 5xx tags will be protected in existing bibliographic records.

- **Record State** (*optional*) Lets you choose the record state that will be assigned to records loaded into the database. If you do not want to assign a record state to incoming records, select None.
- **Record Range** (*optional*) Lets you define a range of records to upload. You can create separate configurations to upload different record ranges in case you have to interrupt and restart processing for any reason.
- **Additional vload.exe Options** (*optional*) Lets you specify any additional load options that you want to use for loading records. Here you can specify any options that you would specify at the command line when running **vload.exe**.
- **Show Diagnostics** (*optional*) Lets you specify whether to include diagnostic messages in the report output.

**Note:** This option affects the HTML, e-mail, and delimited output of the report. It does NOT affect the bibliographic records that are created as a result of the processing. The diagnostic information is generated by **vload.exe**.

- **Level of Diagnostic Logging** (*required if you choose to show diagnostics*) If you choose to show diagnostic information in the output, lets you specify the level of diagnostic logging. You can specify any number one (1) through five (5), where one is the level that generates the most diagnostic logging.
- **Subfield Delimiter** (*optional*) Lets you specify the delimiter used to separate subfield data from an input delimited file only. Any data presented after the first

subfield data in a tag needs a subfield delimiter, followed by the subfield character, a space, and then the subfield data itself.

- Any Subfield Delimiter value you enter must be different from the Field Delimiter value specified in the report configuration.
- The Subfield Delimiter you enter must NOT be present in the input delimited file data that is to be assigned to any subfield.

**Note:** By default, the Subfield Delimiter parameter is empty, which causes ALL subfield data to be assigned solely to the one subfield configured in the report.

#### <span id="page-32-0"></span>*4.1.2 Download to File Parameters*

The Download to File parameters let you specify options for the output file when you are downloading bibliographic data from database to a file on the server.

**Important:** You will set the Download to File parameters *only* when you are creating a report configuration to download bibliographic records from the database to create a fixed-format or delimited file of bibliographic data.

The Download to File parameters offer the following options:

- **Output File** (*required for downloads*) Lets you specify the name and location of the output file (e.g., /**usr/vtls/virtua/webrpt\_XX\_X/bibs.out**). The only valid characters to be used in the output file are listed below in red: **a-z** (lower case letter) **A-Z** (upper case letter)
	- **0-9** (number 0 to 9)
	- **[** (left bracket)
	- **]** (right bracket)
	- **\_** (underscore)
	- **.** (period)
	- **-** (hyphen)
- **Output File Type** (*required for downloads*) Lets you specify the output file type, either . . .
	- **Delimited File** The output file will contain data on a line, separated by a delimiter, which you specify via the Field Delimiter parameter.
	- **Fixed-format file** The output file will contain data in fixed-length fields.
- **Repeating Tags or Subfields** (*required for downloads*) Lets you specify how to handle repeated tags and subfields. You can choose . . .
- **Use First** If tags or subfields are repeated, only the first occurrence is saved to the output file.
- **Concatenate** If tags or subfields are repeated, ALL occurrences are saved to the output file, strung together in the same field of the output file and separated by the delimiter specified in the Delimiter text box. The default, **/s**, indicates a space.
- **Date Range** (*required for downloads*) Lets you limit the download to bibliographic records added or modified during particular date range, according to the date in the 039 tag of the bibliographic record. To be downloaded to the output file, a bibliographic record must have been created (039 \$y) or modified (039 \$a) during the date range that you specify for the report configuration.

#### <span id="page-33-0"></span>*4.1.3 Global Parameters*

The Bibliographic Record Load and Extract report offers two global Report-specific Parameters, which are used by ALL configurations, regardless of whether you are performing an upload or a download.

- **Field Delimiter** (*required*) Lets you specify the delimiter used to separate data in a a delimited file only.
	- If you are uploading data, this is the delimiter used to separate data in the *input* file.
	- If you are downloading bibliographic data, this is the delimiter used to separate data in the *output* file.

**Note:** The default setting, **\t**, specifies a TAB character.

 **Save Intermediate MARC File** (*optional*) - Lets you choose whether you want to save an intermediate file of MARC data. The intermediate file will contain a list of records that were uploaded or downloaded in a simplified MARC format. This options lets you create a record of your record processing. If you want to save records to an intermediate file, type the name and location of the file in the text box (/**usr/vtls/virtua/webrpt\_XX\_X/marc.txt**).

#### <span id="page-34-0"></span>4.2 Working with Field Definitions

Field Definitions appear at the bottom of the Configuration - Bibliographic Record Load and Extract screen (*Figure 4-1*).

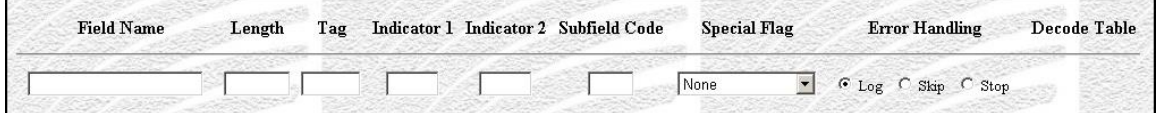

<span id="page-34-2"></span>*Figure 4-1. Empty List of Field Definitions*

Depending on whether you are uploading a data file to create or update bibliographic records or downloading bibliographic records to a data file, Field Definitions let you specify . . .

- How the data file should be processed to create or modify bibliographic records. -OR-
- How bibliographic records should be processed to create the data file.

For additional information Field Definitions, see the appendix ["Special Features of](#page-145-0)  [Load/Extract Reports"](#page-145-0) in this guide.

#### <span id="page-34-1"></span>4.3 Output Templates for the Bib Record Load and Extract Report

Location: /usr/vtls/virtua/webrpt\_XX\_x/Adm/Adm\_3/[filename]

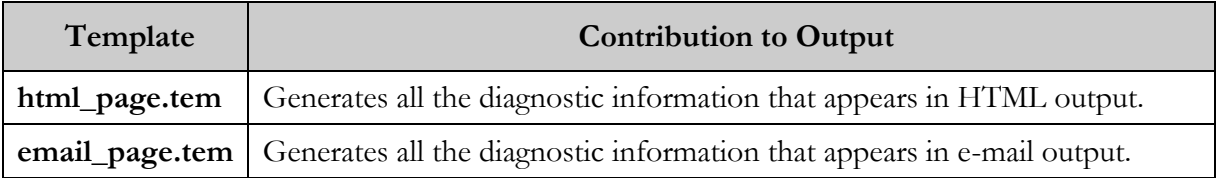

## <span id="page-35-0"></span>5. Broad Cataloging Statistics Report

he Broad Cataloging Statistics report uses the location, Virtua user, and date range criteria that you set in the report configuration to generate a summary of cataloging statistics for . . . **T**

- Bibliographic records
- Authority records
- Community Information records
- Item records
- Holdings records
- Patron records
- Vendor records
- Union Catalog records

**Important:** Before you use the Broad Cataloging Statistics report, you must configure Virtua to gather statistics about cataloging activities. To do this, select the *Gather cataloging statistics* option in the Virtua Profiler. For details, see the *Virtua Profiler/Cataloging Parameters User's Guide*.

[Figure 5-1](#page-36-0) displays a portion of the default HTML output from the Broad Cataloging Statistics report.
| <b>Broad Cataloging Statistics</b> |        |                                                                                                    |  |  |
|------------------------------------|--------|----------------------------------------------------------------------------------------------------|--|--|
|                                    |        | Virtua Library<br><b>1 Library Street</b><br>Your Town, State Province Postal Code<br><b>Your Country</b><br><b>Bibliographic Records</b> |  |  |
| <b>Table Data</b>                  |        |                                                                                                    |  |  |
| <b>Total</b>                       | 12,102 |                                                                                                    |  |  |
| <b>Added</b> 250                   |        | 01-JAN-2000 - 01-JAN-2001, All Users                                                                                                    |  |  |
| Modified 247                       |        | 01-JAN-2000 - 01-JAN-2001, All Users                                                                                                    |  |  |
| Log Data                           |        |                                                                                                    |  |  |
| Saved 0                            |        | 01-JAN-2000 - 01-JAN-2001, Selected Users and Locations                                                                                   |  |  |
| <b>Deleted</b>                     |        | 01-JAN-2000 - 01-JAN-2001, Selected Users and Locations                                                                                   |  |  |

<span id="page-36-0"></span>*Figure 5-1. Broad Cataloging Statistics HTML Output*

For details on the statistics returned for each record, see the section "[Data Elements](#page-37-0)  [and Variables for the Broad Cataloging Statistics Report](#page-37-0)" in this chapter.

For each configuration of the Broad Cataloging Statistics report, you must set the following required parameters:

- Log-in Locations
- Virtua Users
- Date Range

In this way, your results always contain a list of cataloging statistics performed at the locations, by the Virtua users, and within the date range you specify.

Each required parameter, however, does not apply to all statistics returned by the report. In the output, parameters appear alongside the statistics they affect. For example, in [Figure 5-1,](#page-36-0) you can see that NO parameters apply to the Total statistic (i.e., the third column is blank) but that the Date Range, Log-in Locations, and Virtua Users parameters apply to the Saved and Deleted statistics (i.e., the third column displays 01- JAN-2000-01-JAN-2001, Selected Users and Log-in Locations).

#### 5.1 Parameters Available for the Broad Cataloging Statistics Report

The Broad Cataloging Statistics report offers the following Report-specific Parameters:

- **Log-in Locations** (*required*) Lets you limit the output to statistics associated with one or more log-in locations. To be included in the output, functions must have occurred at a log-in location you select for the report configuration.
- **Virtua Users** (*required*) Lets you limit the output to cataloging functions associated with one or more Virtua users. To be included in the output, functions must have been performed by a user you select for the report configuration.
- **Date Range** (*required*) Lets you limit the output to a particular date range. The report generates statistics for cataloging functions performed during the date range that you specify for the report configuration.

For additional information about these Report-specific Parameters, see the *InfoStation Reference Guide* or view the InfoStation online help.

### <span id="page-37-0"></span>5.2 Data Elements & Variables for the Broad Cataloging Statistics Report

The output of the Broad Cataloging Statistics report contains a table of statistics for the following types of records:

- Bibliographic
- Authority
- Community Information
- Item
- Holdings
- Patron
- Vendor

Union Catalog

By editing the Field Labels on the Configuration screen, you can specify a label for each table of data. Below we describe the data elements that appear in each table.

**Hint:** To identify its corresponding field label variable, add **u\_** to the beginning and **\_label** to the end of each variable. For more information on variables and field label variables, see the *InfoStation User's Guide*.

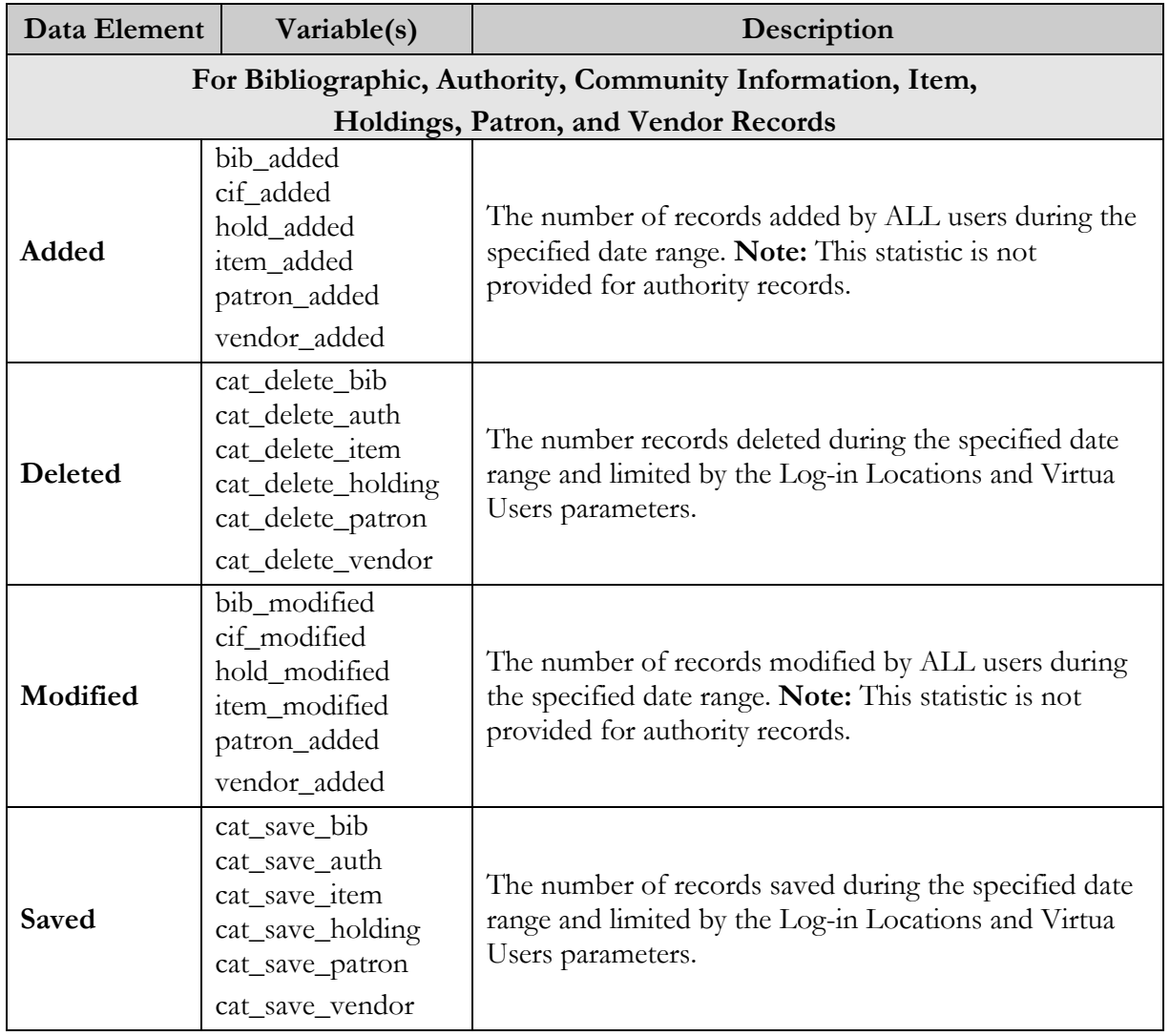

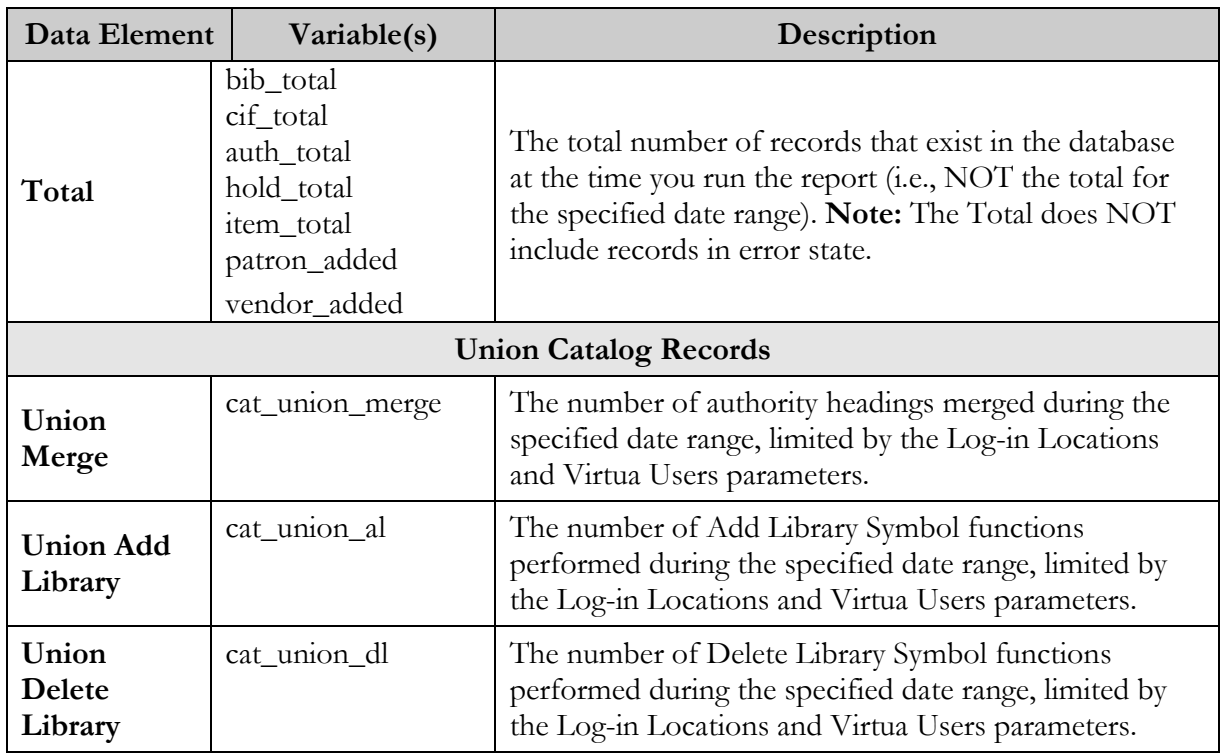

# 5.3 Output Templates for the Broad Cataloging Statistics Report

**Location:** /usr/vtls/virtua/webrpt\_XX\_x/Cat/Cat\_1/[filename]

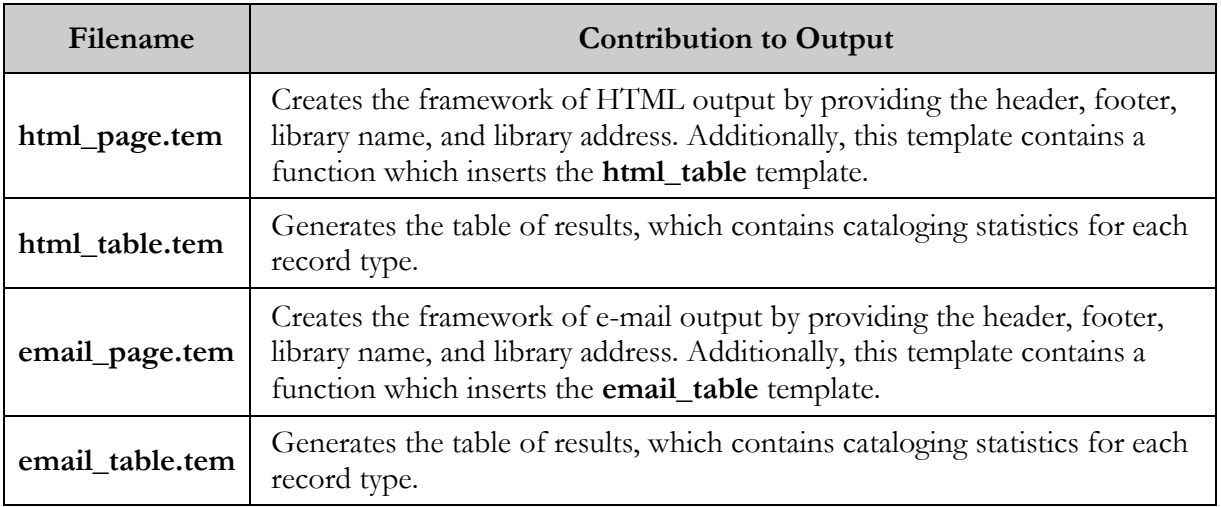

#### 5.4 Troubleshooting: When the Report Produces No Results

The Broad Cataloging Statistics report requires that cataloging data is recorded in the operation\_log table in the database. For cataloging data to be recorded in the table, statistics gathering must be enabled for the Cataloging subsystem. If statistics gathering is NOT enabled on the server, the Broad Cataloging Statistics report will not produce results.

**To enable statistics gathering for the Cataloging subsystem,**

 In the Cataloging Basic Options parameter of the Virtua Profiler, select the *Gather cataloging statistics* check box.

# 6. Cataloger Productivity Report

he Cataloger Productivity report generates a count of the bibliographic records cataloged by each Virtua user during the date range that you specify for the report configuration. Figure 6-1 displays a portion of the default In the Cataloger Productivity report generates a crecords cataloged by each Virtua user during<br>for the report configuration. Figure 6-1 displa<br>HTML output from the Cataloger Productivity report.

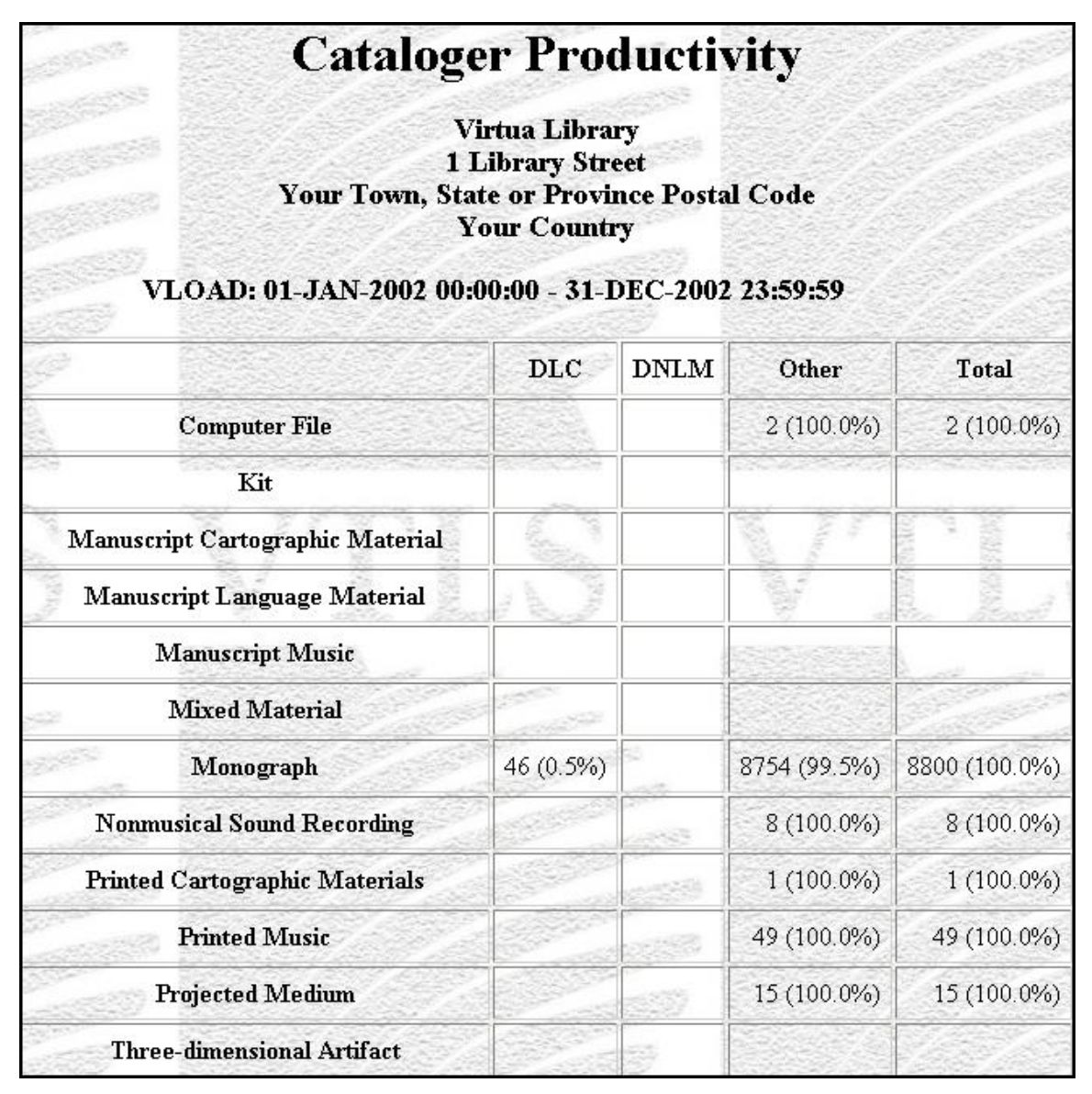

*Figure 6-1. Cataloger Productivity HTML Output*

The report output contains a productivity table for each user who has cataloged records during the date range specified in the report configuration. Above each table, a label appears, indicating the user whose statistics appear in the table below and the date range over which the counts were collected. For example, Figure 6-1 shows the productivity for the VLOAD user (i.e., records loaded via vload.exe) between January 1, 2002 and December 31, 2002.

Additionally, the output includes a summary table, which contains the total productivity for all Virtua users over the specified date range.

In each table, the user's total productivity is broken down into subtotals for each type of bibliographic record cataloged, which are represented by the rows of the table. A Total row appears at the bottom of the table and displays the user's total productivity for all record types.

Additionally, the table is divided into productivity counts based on cataloging source (040 tag, subfield \$a), which are represented by the columns of the table.

- The column labeled DLC shows the counts of records that contain the Library of Congress source code in the 040 tag, subfield \$a.
- The column to the right of the DLC column displays counts of records that contain the code that you specify via the optional Cataloging Source Code parameter. This column is labeled with the text that you type in the Cataloging Source Code text box on the Configuration screen.
- The column labeled Other displays counts of records not counted in the first two columns.
- The column labeled Total displays the user's total productivity for all cataloging sources.

#### 6.1 Parameters Available for the Cataloger Productivity Report

The Cataloger Productivity report offers the following Report-specific Parameters:

 **E-mail Column Width** (*required*) - For e-mail output, lets you specify the character width of each column in the data table. Within the table, all data elements and labels are allowed the number characters specified by this parameters. Data elements and labels that exceed this width will be truncated to allow for proper formatting of the table. In this text box, you can enter any two-digit number.

**Note:** While this parameter is required for all report configurations, it is used *only* when you generate plain text e-mail output. Other output formats ignore this parameter and use other formatting methods.

- **Date Range** (*required*) Lets you limit the output by creation date, which is stored in the 039 tag, subfield \$y. To appear in the output, a record must have been entered into the database during the date range that you specify for the report configuration.
- **Virtua Users** (*required*) Lets you limit the output according to user. To be included in the output, a record must have been *entered* by one of the users that you select for the report configuration, according to the value stored in subfield \$z of the 039 tag.
- **Cataloging Source Code** (*optional*) Lets you specify a cataloging source code for which to generate results. The code that you type in this text box will appear as a column in the table of output and return, for each record type, the number of records that have this code in the 040 tag, subfield \$a (or the 801 or 802 tag, subfield \$b for UNIMARC).

**Note:** InfoStation does not check to verify that you have entered a *valid* code.

For additional information about these Report-specific Parameters, see the *InfoStation Reference Guide* or view the InfoStation online help, which is available for each parameter.

#### 6.2 Data Elements and Variables for the Cataloger Productivity Report

The Cataloger Productivity report returns productivity information for various record formats. In the following table, we list the name, variable, description of each record format for which the report returns results. For each record type listed below, InfoStation reports productivity statistics per cataloger and cataloging source.

**Hint:** To identify its corresponding field label variable, add **u\_** to the beginning and **\_label** to the end of each variable. For more information on variables and field label variables, see the *InfoStation User's Guide*.

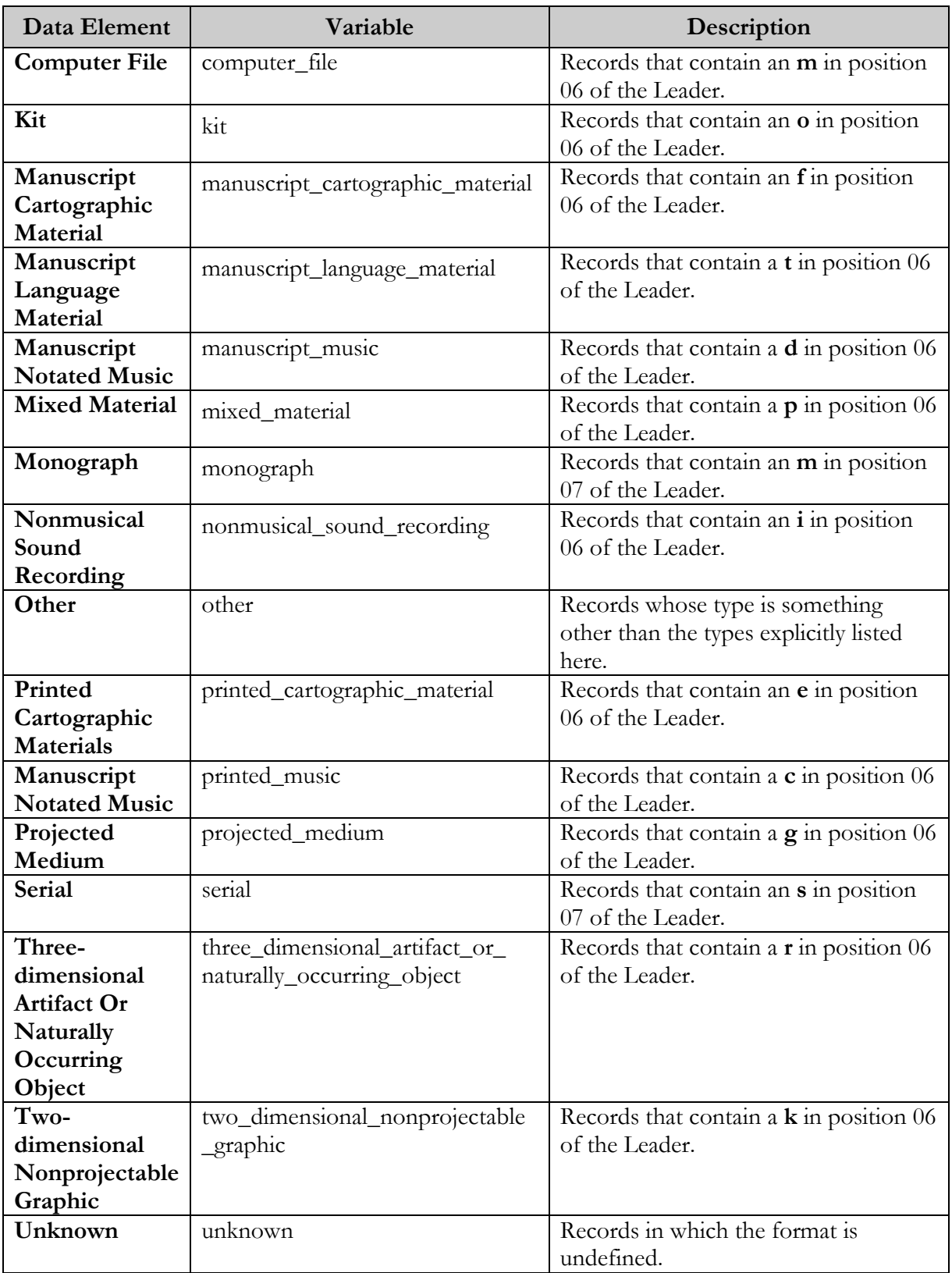

### 6.3 Output Templates for the Cataloger Productivity Report

**Location:** /usr/vtls/virtua/webrpt\_XX\_x/Cat/Cat\_5/[filename]

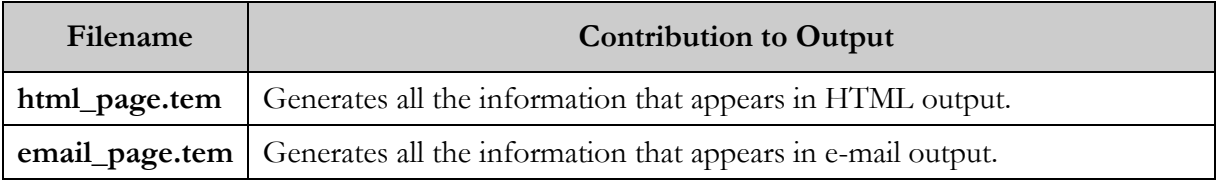

# 7. Cataloging Errors Report

he Cataloging Errors report generates a list of cataloging errors that meet the date range and Virtua user criteria set in the report configuration. Figure 7-1 displays a portion of the default HTML output from the Cataloging Errors report. **T**

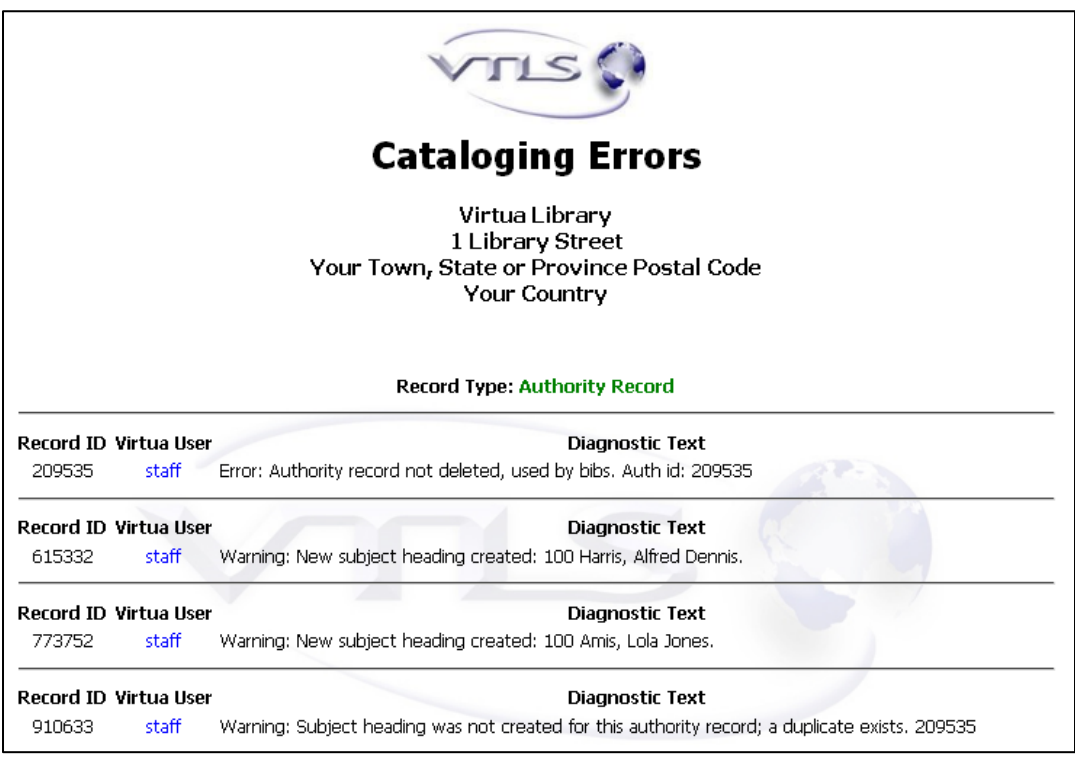

*Figure 7-1. Cataloging Errors HTML Output*

**Note:** The Cataloging Errors report includes ALL cataloging errors, including client load errors, **vload.exe** load errors, and interactive cataloging errors.

In the output, cataloging errors are divided into four groups, according to record type:

- Bibliographic Records
- Authority Records
- Patron Records
- Holdings Records

In the Cataloging Errors report, Virtua Users and Date Range are required parameters. In this way, the output always contains a list of errors performed by the selected users during the specified date range. Additionally, you can optionally limit your results to errors with a specific diagnostic ID or validation ID.

**Note:** When MARC records are cataloged with bad UTF-8 characters, the invalid UTF-8 characters are embedded in the records and stored in the diagnostics table in the database. When the Cataloging Errors report tries to read these invalid characters, the associated record IDs and record types are logged in the InfoStation error log. In this way, you can determine which records contain the bad data and reprocess them using one of the following scripts: **RepairUTF8InAuthorityRecords.sh** or **RepairUTF8InBibRecords.sh**

# 7.1 Parameters Available for the Cataloging Errors Report

The Cataloging Errors report offers the following Report-specific Parameters:

 **Virtua Users** (*required*) - Lets you limit your output to errors associated with one or more catalogers. To appear in the output, a cataloging error must have been performed by one of the Virtua users you select for the report configuration.

**Hint:** To include in the output cataloging errors associated with **vload.exe**, select the **root** user.

- **Record Type** Lets you limit your output to errors associated with a particular record type, either bibliographic or authority. The output will include only the cataloging errors that are associated with records of the type(s) that you select for the report configuration.
- **Date Range** (*required*) Lets you limit the output to cataloging errors logged during a particular date range. To appear in the output, a cataloging error must have occurred during the date range that you specify for the report configuration.
- **ID Filter** (*optional*) Lets you filter your results on one or more diagnostic IDs or validation IDs. To appear in the output, a cataloging error must contain either the validation  $ID(s)$  or diagnostic  $ID(s)$  you type in this text box. You can filter on a single ID, or enter a list of IDs with each separated by a comma.
- **Filter Mode** (*required if you specify an ID Filter*) Specifies whether a cataloging error must be associated with a validation ID or a diagnostic ID to appear in the results. You can choose . . .
	- **Diagnostic\_Id** The report will generate a list of cataloging errors that contain the diagnostic ID(s) specified in the ID Filter text box.
	- **Validation\_Id** The report will generate a list of cataloging errors that contain the validation ID(s) specified in the ID Filter text box.

For additional information about these Report-specific Parameters, see the *InfoStation Reference Guide* or view the InfoStation online help.

### 7.2 Data Elements Returned by the Cataloging Errors Report

In the following table, we list the name, variable, and description of each data element that is retrieved by the Cataloging Errors report. You can edit the output templates to include or exclude any data element listed below.

**Hint:** To identify its corresponding field label variable, add **u\_** to the beginning and **\_label** to the end of each variable. For more information on variables and field label variables, see the *InfoStation User's Guide*.

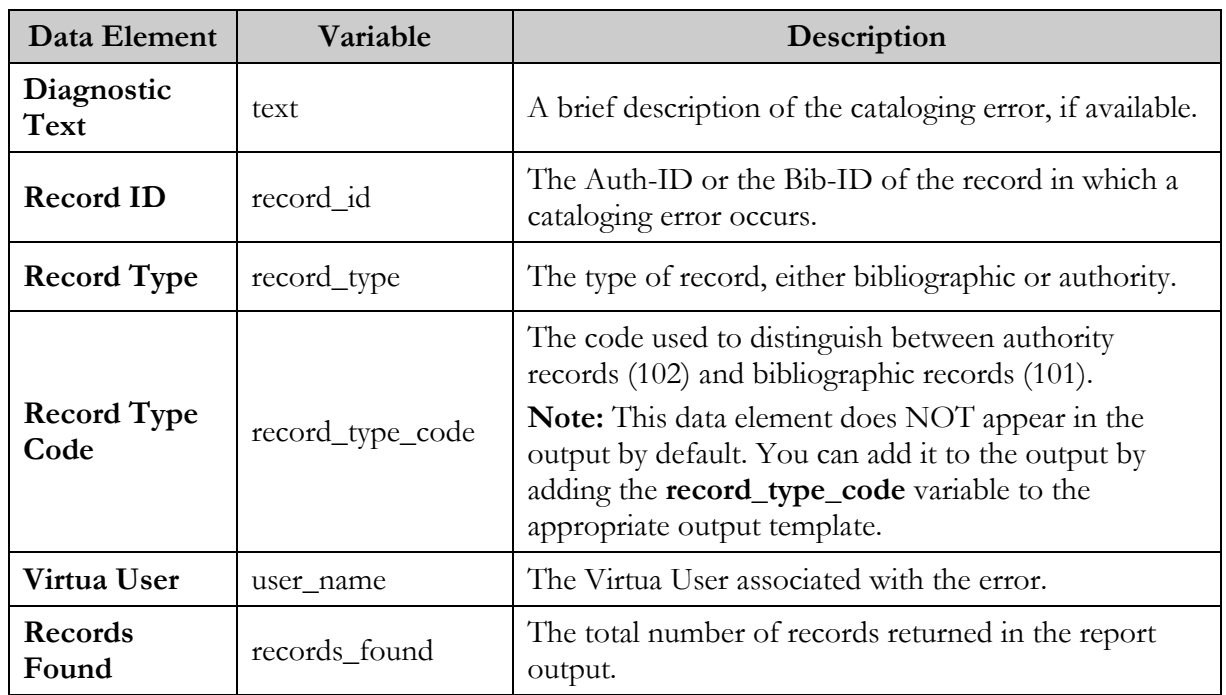

# 7.3 Output Templates for the Cataloging Errors Report

**Location:** /usr/vtls/virtua/webrpt\_XX\_x/Cat/Cat\_2/[filename]

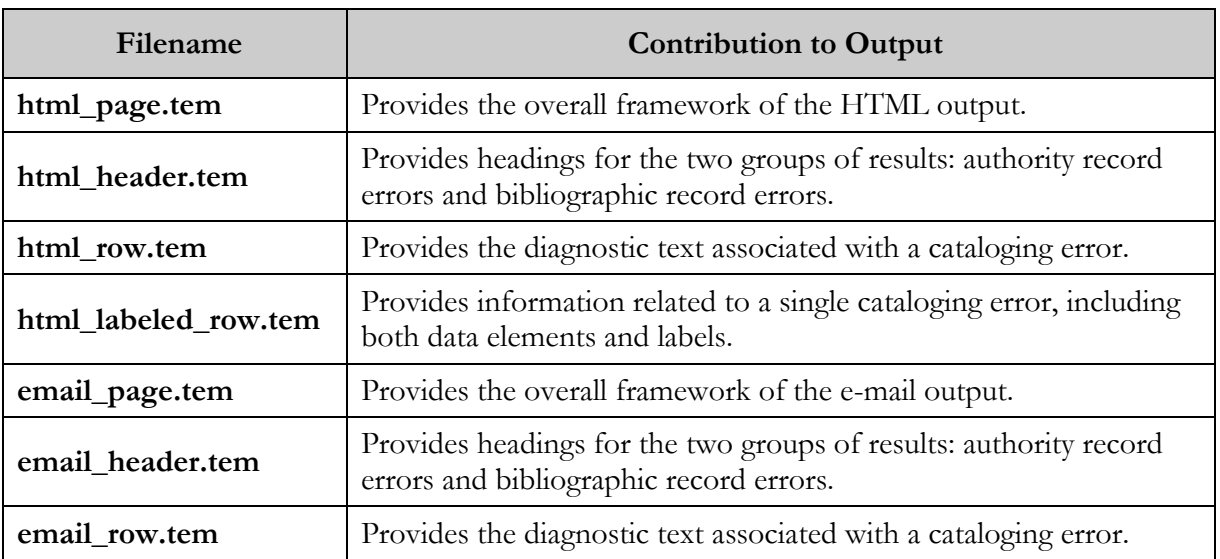

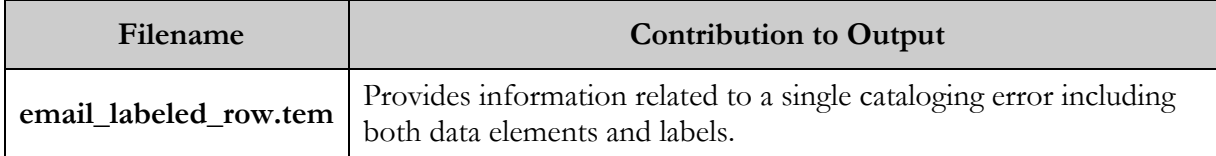

# 8. Change Item Location by Call Number Range

- he Change Item Location by Call Number Range report lets you change the location and shelf location in item records identified by the item-level call number range specified in the report configuration. If the Change Item Location by Call Number Range report lets you change the location and shelf location in item records identified by the item-level call number range specified in the report configuration.<br>If you select th
- and shelf location for every item record that qualifies and generate a count of the updated records.
- If you do not select the Update Database parameter, InfoStation returns only the count of the number of item records that qualify per the report configuration.

[Figure 8-1](#page-51-0) is an example of HTML output from the Change Item Location by Call Number Range report.

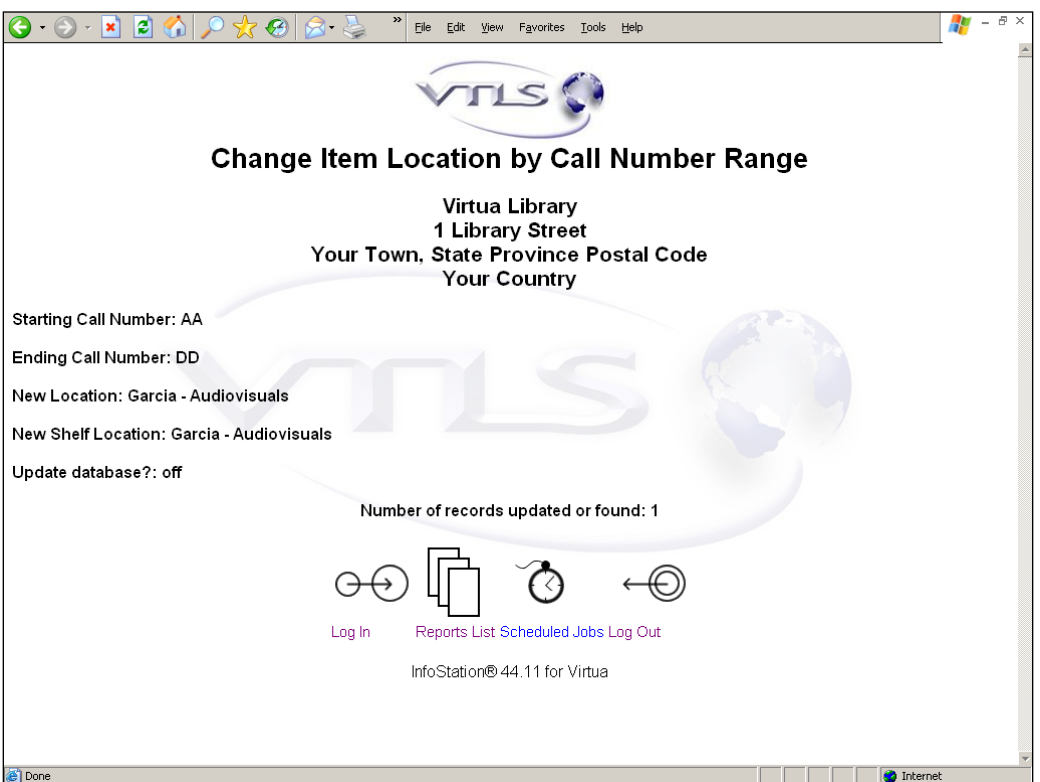

<span id="page-51-0"></span>*Figure 8-1. Change Item Location by Call Number Range HTML Output*

# 8.1 Parameters Available for the Change Item Location by Call Number Range Report

The Change Item Location by Call Number Range report offers the following Reportspecific Parameters:

- **New Location** (*required*) Lets you select a new location for each item record in the call number range specified in the report configuration.
- **New Shelf Location** (*required*) Lets you select a new shelf location for each item record in the call number range specified in the report configuration.
- **Call Number Range Start** (*required*) Lets you specify the starting value of the item-level call number range that InfoStation will use to select the item records for a count or update. Wildcard characters are not permitted in this field. All characters including non-alphanumeric symbols will be treated as literal values.
- **Call Number Range End** (*required*) Lets you specify the ending value of the item-level call number range that InfoStation will use to select the item records for a count or update. Wildcard characters are not permitted in this field. All characters including non-alphanumeric symbols will be treated as literal values.
- **Update Database** (*optional*) Lets you choose whether InfoStation will update the database when you run the report configuration. If you select the Update Database check box, when you run the report configuration, InfoStation will update the item records in the database with the specified location and shelf location*.*

For additional information about these Report-specific Parameters, see the *InfoStation Reference Guide* or view the InfoStation online help.

# 8.2 Data Elements Returned by the Change Item Location by Call Number Range Report

In the following table, we list the name, variable, and description of each data element that is retrieved by the Change Item Location by Call Number Range report. You can edit the output templates to include or exclude any data element listed below.

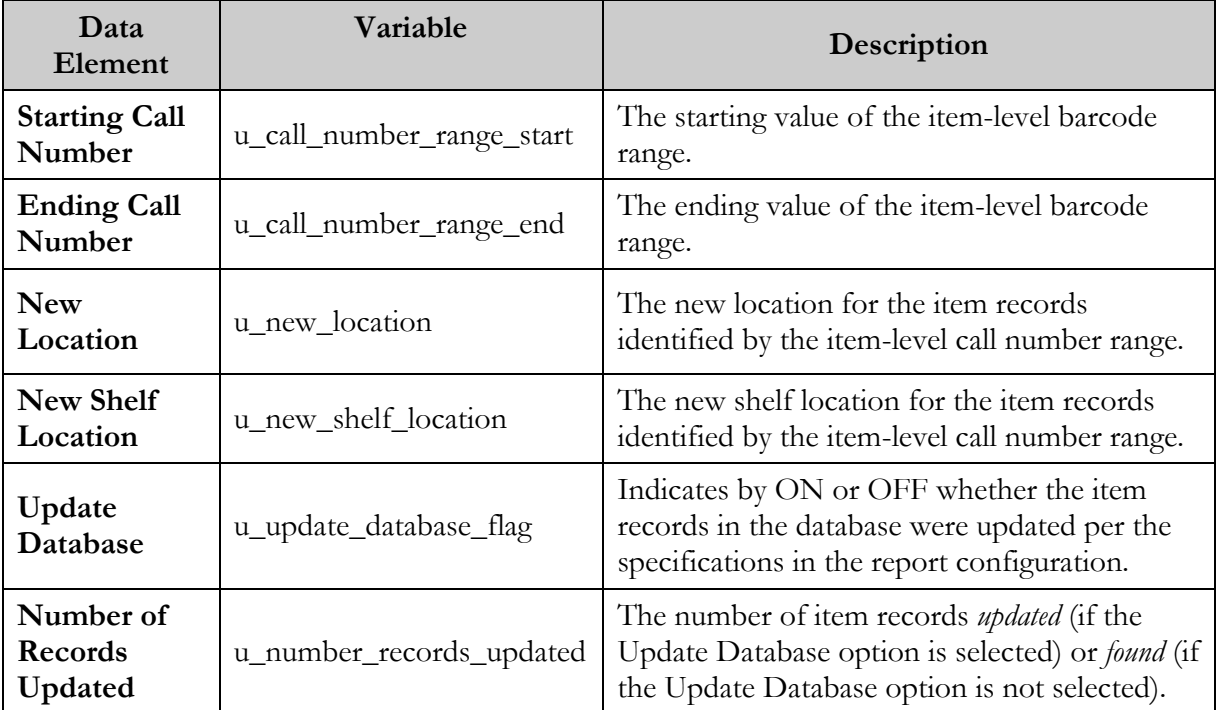

# 8.3 Output Templates for the Change Item Location by Call Number Range Report

**Location:** /usr/vtls/virtua/webrpt\_XX\_x/Cat/Cat\_16/[filename]

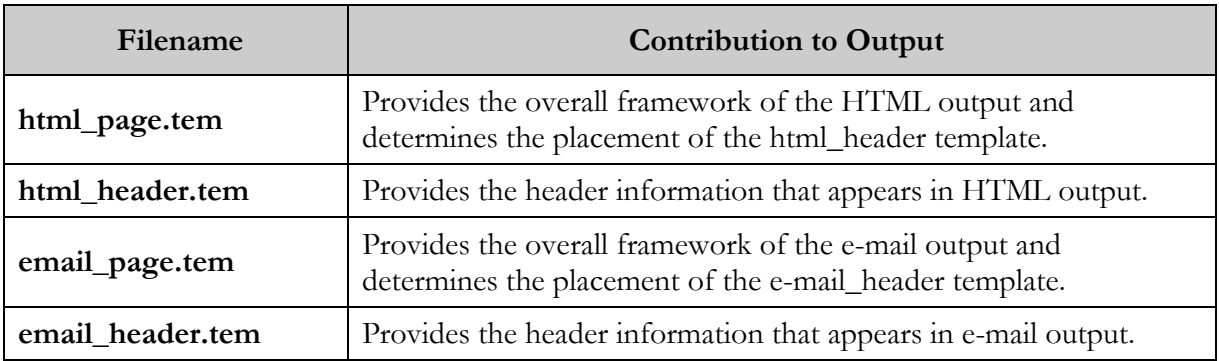

#### 9. Indexed Words Report

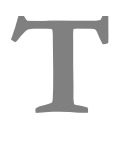

he Indexed Words report generates a list of indexed words in the bibliographic records in the database. [Figure 9-1](#page-55-0) displays a portion of the default HTML output from the Indexed Words report.

**Important:** This report is for use only by customers whose Virtua system uses a nonnormalized index.

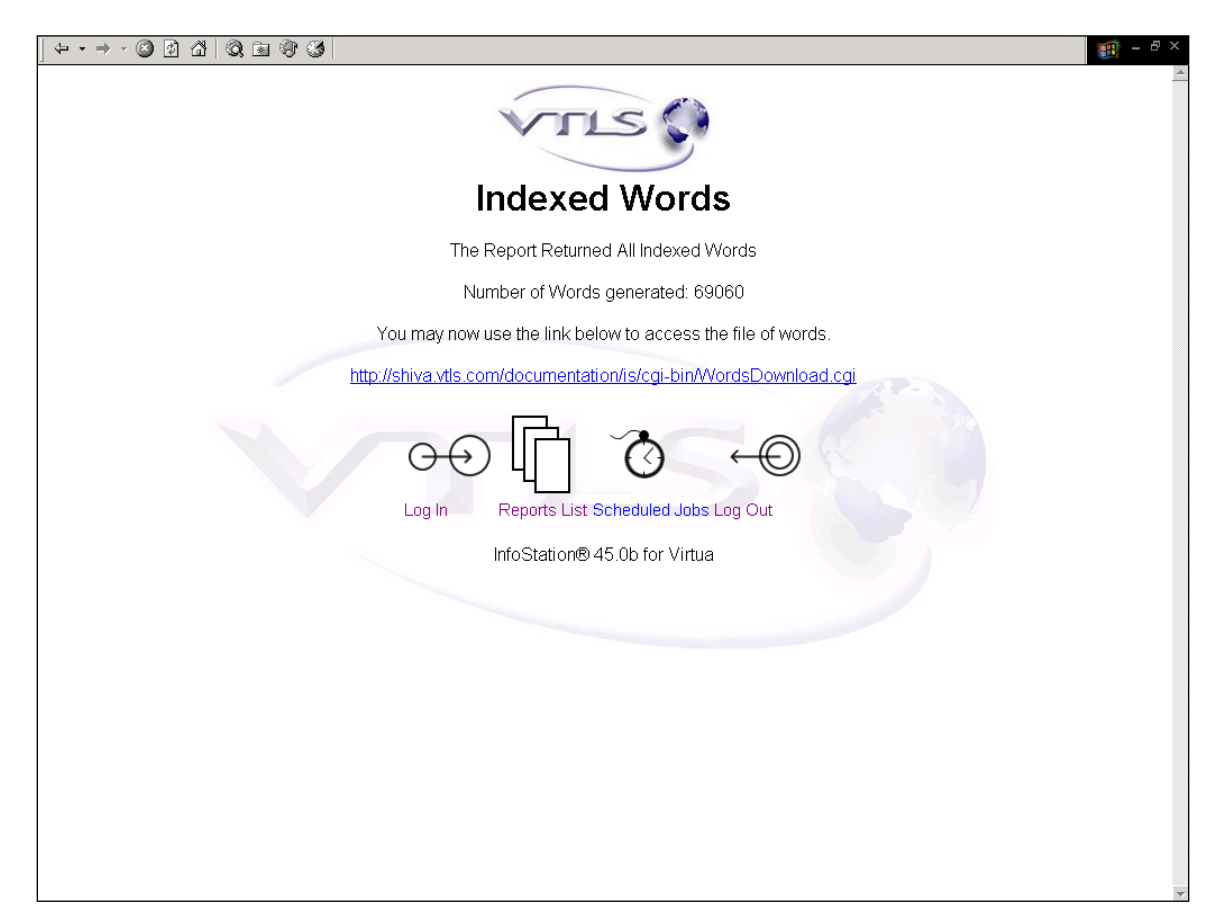

*Figure 9-1. Indexed Words HTML Output (1)*

<span id="page-55-0"></span>**Note:** The list of indexed words that the report generates is not displayed in the report output. Instead, the list of words is saved to a file in the **/usr/vtls/virtua/webrpt\_XX\_x/words** directory of your InfoStation installation.

The report output contains . . .

- A count of the number of indexed words returned by the report.
- A link to the URL where the **WordsDownload.cgi** script will allow you to view the list of indexed words returned by the report.

Clicking the link provided in the report output opens an intermediate screen (*[Figure](#page-56-0)  [9-2](#page-56-0)*) that displays information about your Indexed Word report results.

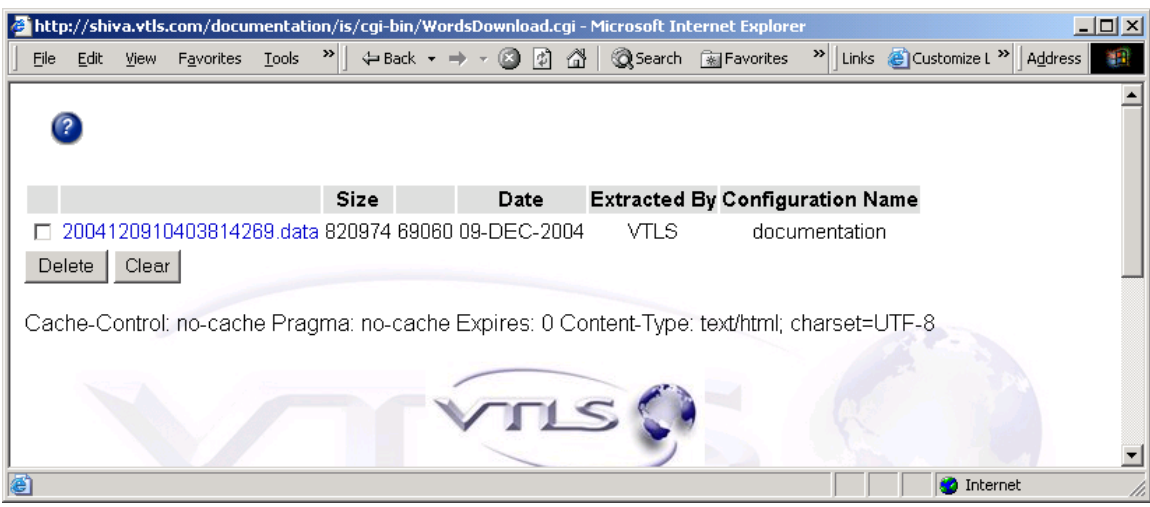

<span id="page-56-0"></span>*Figure 9-2. Indexed Words HTML Output (2)*

The intermediate screen displays the following information:

- A link to the **\*.data** file of indexed words returned by the report.
- The file size (in bytes) of the **\*.data** file.
- The number of indexed words listed in the file.
- The date the Indexed Words report was run to generate the file.
- The name given in the Configuration Author field of the report configuration.
- The name given in the Configuration Name field of the report configuration.

From this intermediate screen, you can . . .

- View the **\*.data** file of indexed words returned by the report.
- Delete a **\*.data** file of indexed words by selecting the check box next to the file and clicking the Delete button.

**Note:** Deleting a **\*.data** file from this screen permanently deletes the file of indexed words from the **/usr/vtls/virtua/webrpt\_XX\_x/words** directory of your InfoStation installation.

#### **To view the \*.data file of indexed words returned by the report,**

Click the link to the desired **\*.data** file.

The list of indexed words generated by the report is displayed (*[Figure 9-3](#page-57-0)*).

|                                   | $\Leftrightarrow \texttt{--} \Rightarrow \texttt{--} \texttt{--} \Rightarrow \texttt{--} \Rightarrow \text$ | $\blacksquare$ - $\blacksquare$ × |
|-----------------------------------|----------------------------------------------------------------------------------------------------|-----------------------------------|
| 1772<br>A.                        |                                                                                                    |                                   |
| A332<br>$\mathbf 1$               |                                                                                                    |                                   |
| A339<br>$\mathbf 1$               |                                                                                                    |                                   |
| A381<br>$\mathbf 1$               |                                                                                                    |                                   |
| A518<br>$\mathbf 1$               |                                                                                                    |                                   |
| A881<br>$\mathbf 1$               |                                                                                                    |                                   |
| 9<br>AA                           |                                                                                                    |                                   |
| AACCLA<br>$\mathbf 1$             |                                                                                                    |                                   |
| AACHEN<br>$\mathbf{1}$            |                                                                                                    |                                   |
| AACI<br>$\mathbf 1$               |                                                                                                    |                                   |
| $\mathbf 1$<br>AACO               |                                                                                                    |                                   |
| AALAM<br>$\mathbf 1$              |                                                                                                    |                                   |
| AALB<br>$\mathbf 2$               |                                                                                                    |                                   |
| AALBORG 7                         |                                                                                                    |                                   |
| AALII, 1                          |                                                                                                    |                                   |
| AALT<br>$\mathbf 1$               |                                                                                                    |                                   |
| <b>AALTOPITUUS</b>                | 1                                                                                                    |                                   |
| $\mathbf 1$<br>AAM<br>$\mathbf 1$ |                                                                                                    |                                   |
| AAMA<br>AAMUN<br>$\mathbf 1$      |                                                                                                    |                                   |
| AAMUNKOI                          | 1                                                                                                    |                                   |
| AAN<br>22                         |                                                                                                    |                                   |
| AANBOD 1                          |                                                                                                    |                                   |
| AANDAIKKAI                        | $\mathbf 1$                                                                                                    |                                   |
| AANGEPASTE                        | $\mathbf 1$                                                                                                    |                                   |
| AANII 1                           |                                                                                                    |                                   |
| AANNEMERSVERENIGING               | $\mathbf 1$                                                                                                    |                                   |
| AANPAK 1                          |                                                                                                    |                                   |
| AANWINSTEN                        | $\boldsymbol{2}$                                                                                                    |                                   |
| AANWINSTENLIJST 1                 |                                                                                                    |                                   |
| AAPNEWS 1                         |                                                                                                    |                                   |
| AARACHCHI                         | 2                                                                                                    |                                   |
| AARAU<br>3                        |                                                                                                    |                                   |
| $\mathbf 1$<br>AARB               |                                                                                                    |                                   |
| AARBOG 2                          |                                                                                                    |                                   |
| AARDAPPELEN                       | 1                                                                                                    |                                   |
| AARDE<br>$\mathbf 1$              |                                                                                                    |                                   |
| AARDMAGNETISME 1                  |                                                                                                    |                                   |
| AARET<br>$\mathbf 1$              |                                                                                                    |                                   |
| AARGAU 2                          |                                                                                                    |                                   |
| AARHUS 10                         |                                                                                                    |                                   |
| AARIF<br>$\mathbf 1$              |                                                                                                    |                                   |
| AAROGRAM                          | $\mathbf 1$                                                                                                    |                                   |
| AARSBERETNING                     | $\mathbf 1$                                                                                                    |                                   |
| AARSMÄ"TE                         | $\mathbf{1}$                                                                                                    |                                   |

<span id="page-57-0"></span>*Figure 9-3. Indexed Words HTML Output (3)*

The list of indexed words is displayed in alphabetical order and contains the following information:

- One word per line.
- Number of records in the database in which the word appears.

### 9.1 Parameters Available for the Indexed Words Report

The Indexed Words report offers the following Report-specific Parameters:

- **Update New Words History** This check box lets you specify whether InfoStation updates the New Words History List to reflect any additions or deletions of words from indexed fields in the database. Updating the New Words History List allows you, when you run the report again at a later date, to generate a list of the indexed words that have been added since the New Words History List was last updated.
- **Generate Words** (*required*) These radio buttons let you specify whether InfoStation generates a list of all indexed words or a list of all words added to the New Words History List during a specified date range. You can select one of two radio button options:
	- **All Words** Specifies that running the report will generate a list of all indexed words in the database.
	- **Words Added Within Date Range** Specifies that running the report will generate a list of indexed words added to the New Words History List within the date range specified in the report configuration.
- **Date Range** (*optional*) When used in conjunction with the Words Added Within Date Range setting, lets you limit the output to indexed words that were added to the New Words History List within the specified date range.

**Note:** The Date Range setting is used only when the Words Added Within Date Range radio button option is selected. If you have selected the Words Added Within Date Range radio button option, you MUST also specify a date range for the report configuration to be valid. If you specify a date range but select the All Words radio button option, the date range is ignored by the report.

# 9.2 Data Elements Returned by the Indexed Words Report

In the following table, we list the name, variable, and description of each data element that is retrieved by the Indexed Words report. You can edit the output templates to include or exclude any data element listed below.

**Hint:** To identify its corresponding field label variable, add **u\_** to the beginning and **\_label** to the end of each variable. For more information on variables and field label variables, see the *InfoStation User's Guide*.

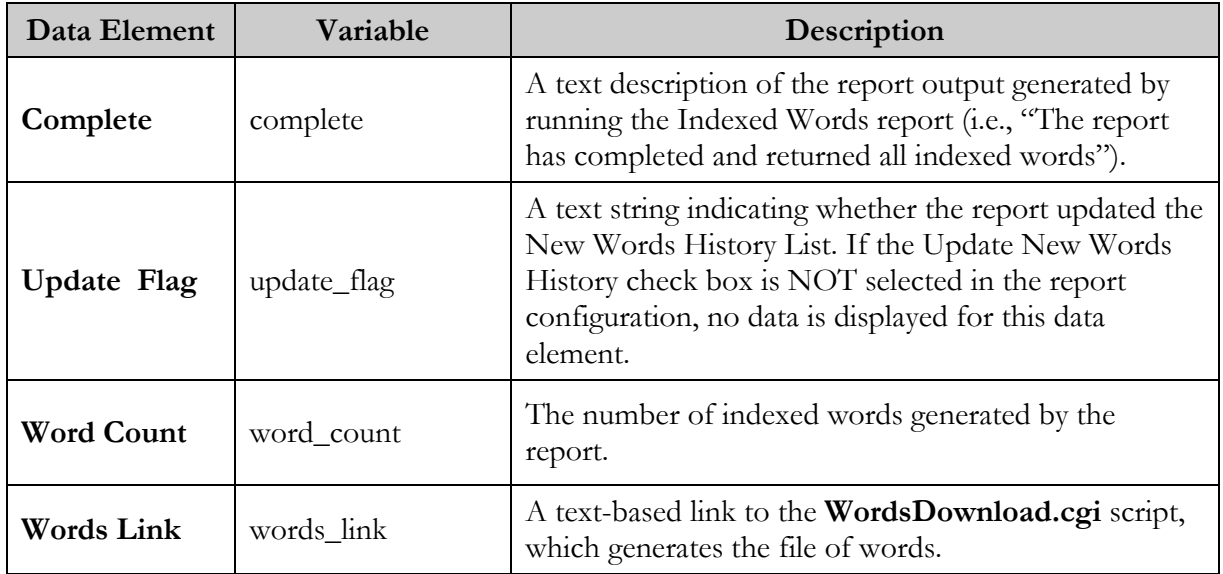

### 9.3 Output Templates for the Indexed Words Report

**Location:** /usr/vtls/virtua/webrpt\_XX\_x/Cat/Cat\_11/[filename]

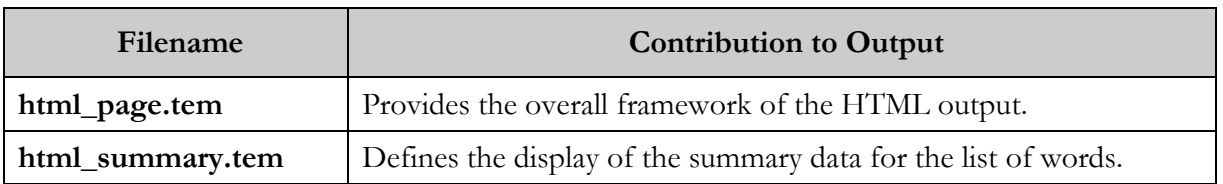

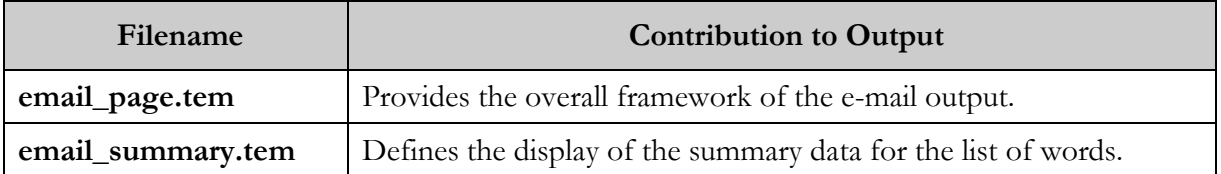

# 10. Item Barcode List Report

he Item Barcode List report lets you generate a list of items identified by barcodes that fall within a barcode range specified in the report configuration. InfoStation returns the list of item barcodes along with their The Item Barcode List report lets you generate a list of items identified by barcodes that fall within a barcode range specified in the report configuration. InfoStation returns the list of item barcodes along with their c the Item Barcode List report.

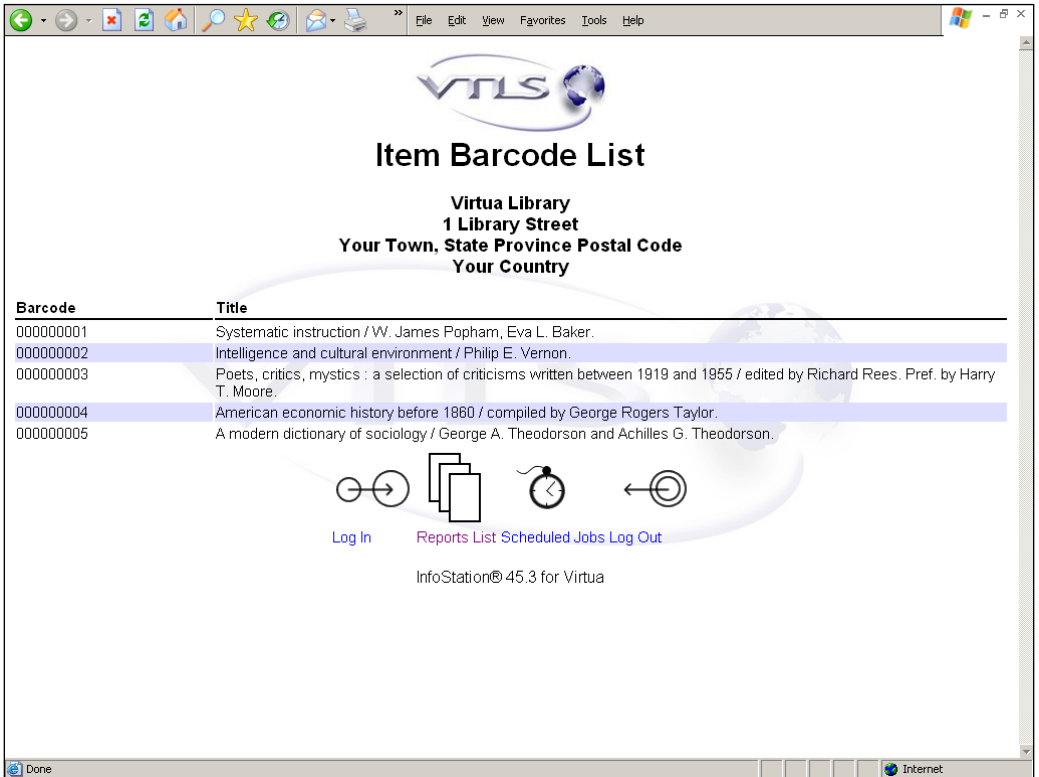

<span id="page-61-0"></span>*Figure 10-1. Item Barcode List HTML Output*

### 10.1 Parameters Available for the Item Barcode List Report

The Item Barcode List report offers the following Report-specific Parameters:

- **Barcode Prefix** (*optional*) Lets you specify an alphanumeric prefix for all item barcodes that will appear in the report output. When this parameter is set,
	- In order for the barcode to appear in the output, the prefix of the barcode must match the value specified in this field.
- **Item Barcode Range** (*required*) Limits the report output to item barcodes within the barcode range specified by the Starting Barcode and the Ending Barcode.
	- When the Barcode Prefix parameter is used, in order for the barcode to appear in the output, the prefix of the barcode as well as the trailing characters in the range specified must match. The barcode may contain zeros (0) as padding characters to create a fixed-length barcode.

For additional information about these Report-specific Parameters, see the *InfoStation Reference Guide* or view the InfoStation online help.

# 10.2 Data Elements Returned by the Item Barcode List Report

In the following table, we list the name, variable, and description of each data element that is retrieved by the Item Barcode List report. You can edit the output templates to include or exclude any data element listed below.

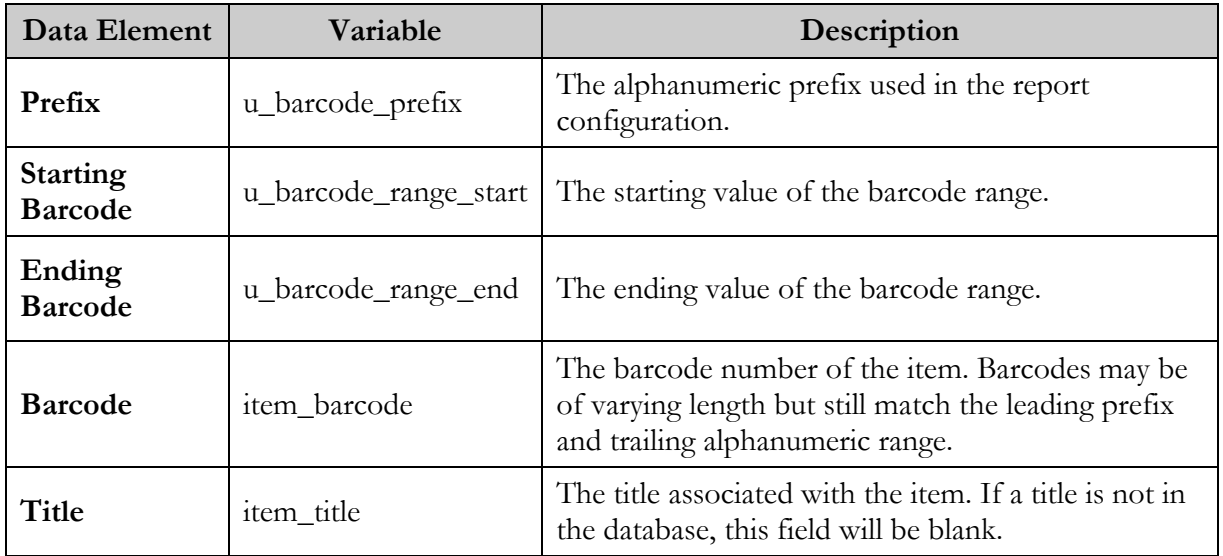

#### 10.3 Output Templates for the Item Barcode List Report

**Location:** /usr/vtls/virtua/webrpt\_XX\_x/Cat/Cat\_15/[filename]

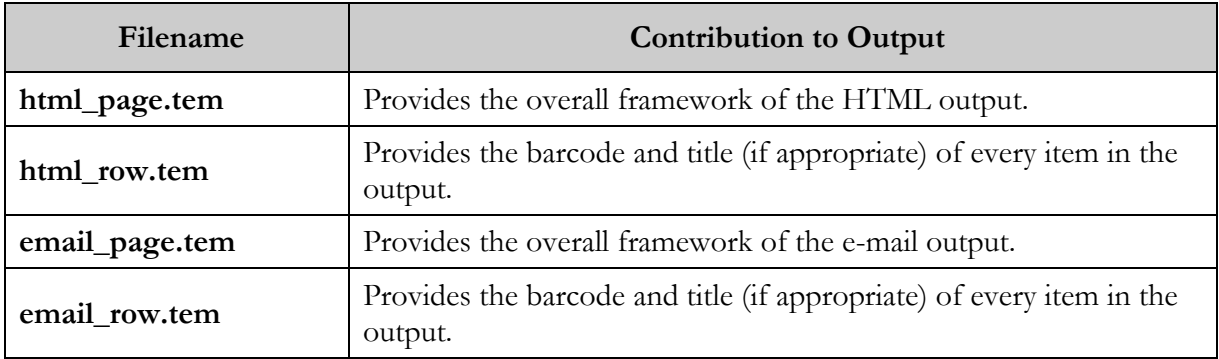

#### 11. Item Data Integrity Report

he Item Data Integrity report (/usr/vtls/virtua/webrpt\_XX/Cat/Cat\_19) generates a list of items that do not validate against the Item Data Elements as configured by location in the Virtua Profiler. By using the valid The Item Data Integrity report (/usr/vtls/virtua/webrpt\_XX/Cat/Cat<br>generates a list of items that do not validate against the Item Data Ele<br>as configured by location in the Virtua Profiler. By using the valid<br>combinations InfoStation can report on which combinations of Item Class codes, Collection codes, and Shelving Locations are not valid for a given set of item records.

A Date Range parameter gives you the option to restrict the output of the report to items updated on a specified date or within a specified date range. For an item that has been created but never updated, the Last Modified Date is considered to be the Item Creation Date.

The output of the report can include the following data elements for the items:

- Last Modified Date
- Item Creation Date
- Item Barcode
- Item Class
- Shelf Location
- Collection Code Description
- Item Call Number
- Author
- Title
- Result Message

# 12. Items Created List Report

he Items Created List report generates a list of items that were created within a specified date range OR that have a barcode that falls within a specified barcode range. [Figure 12-1](#page-65-0) is an example of HTML output from the Items **The Items C**<br> **A** a specified<br> **P** barcode ra<br> **Created List report.** 

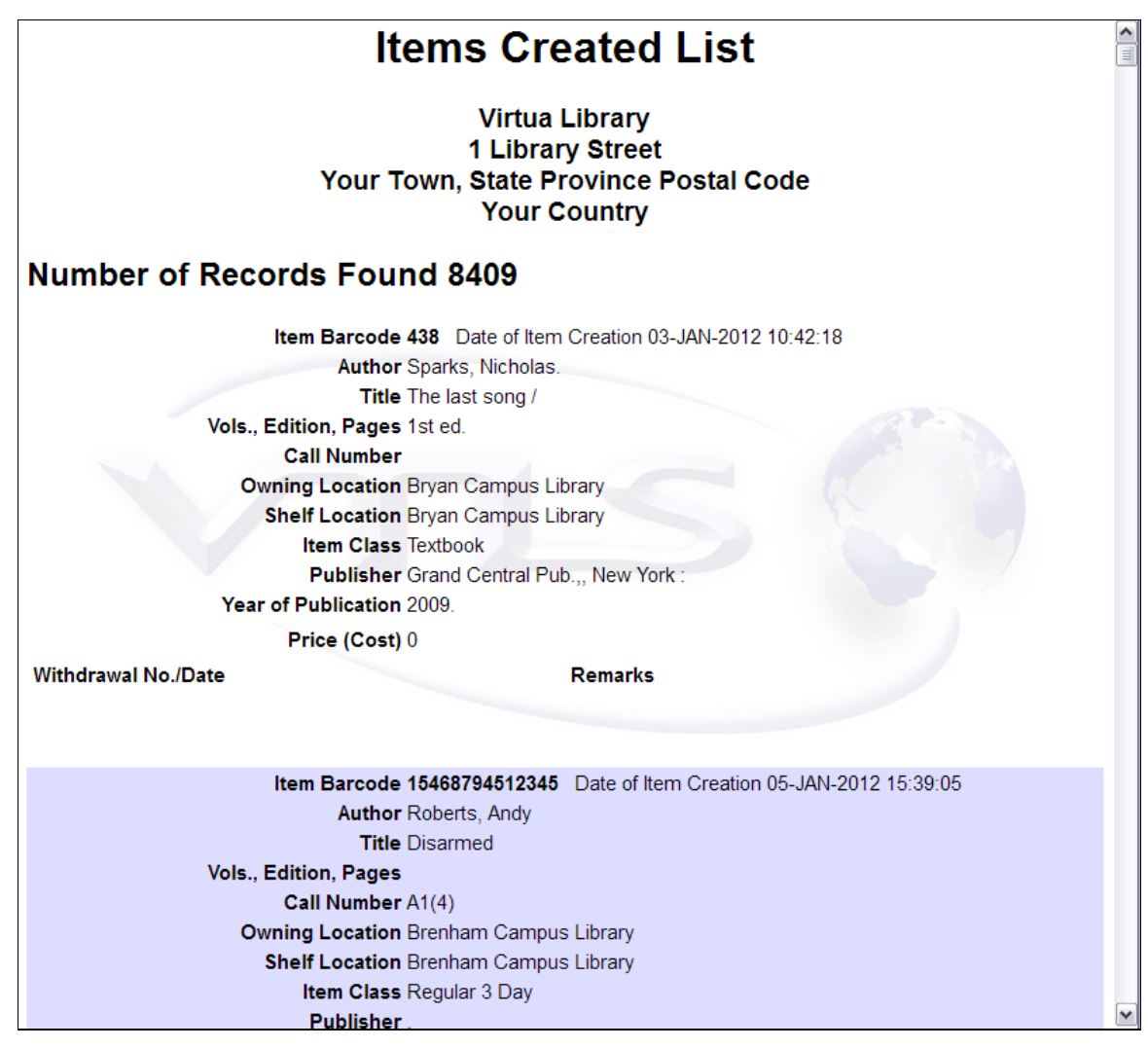

<span id="page-65-0"></span>*Figure 12-1. Items Created List HTML Output*

#### 12.1 Parameters Available for the Items Created List Report

The Items Created List report offers the following Report-specific Parameters:

- **Owning Location** (*optional*) Lets you limit the output by owning location. When this parameter is set, an item must belong to one of the selected owning locations to appear in the report output.
- **Shelf Location** (*optional*) Lets you limit the output by shelving location. When this parameter is set, an item must be shelved to one of the selected shelving locations to appear in the report output.
- **Date Range** (*optional if an item range is set*) Lets you limit the output by item creation date. If this parameter is set, then to appear in the output, an item record must have been created during the date range that you specify for the report configuration.
- **Item Range** (*optional if a date range is set*) Lets you limit the output by barcode range. If this parameter is set, then to appear in the output, an item record must have a barcode that falls within the range that you specify for the report configuration.

**Note:** The report configuration allows you to specify either the Date Range or the Item Range, but not both.

For additional information about these Report-specific Parameters, see the *InfoStation Reference Guide* or view the InfoStation online help.

#### 12.2 Data Elements and Variables for the Items Created List Report

In the following table, we list the name, variable, description, and source of each data element that is retrieved by default by the Items Created List report. You can edit the output templates to include or exclude any data element listed below.

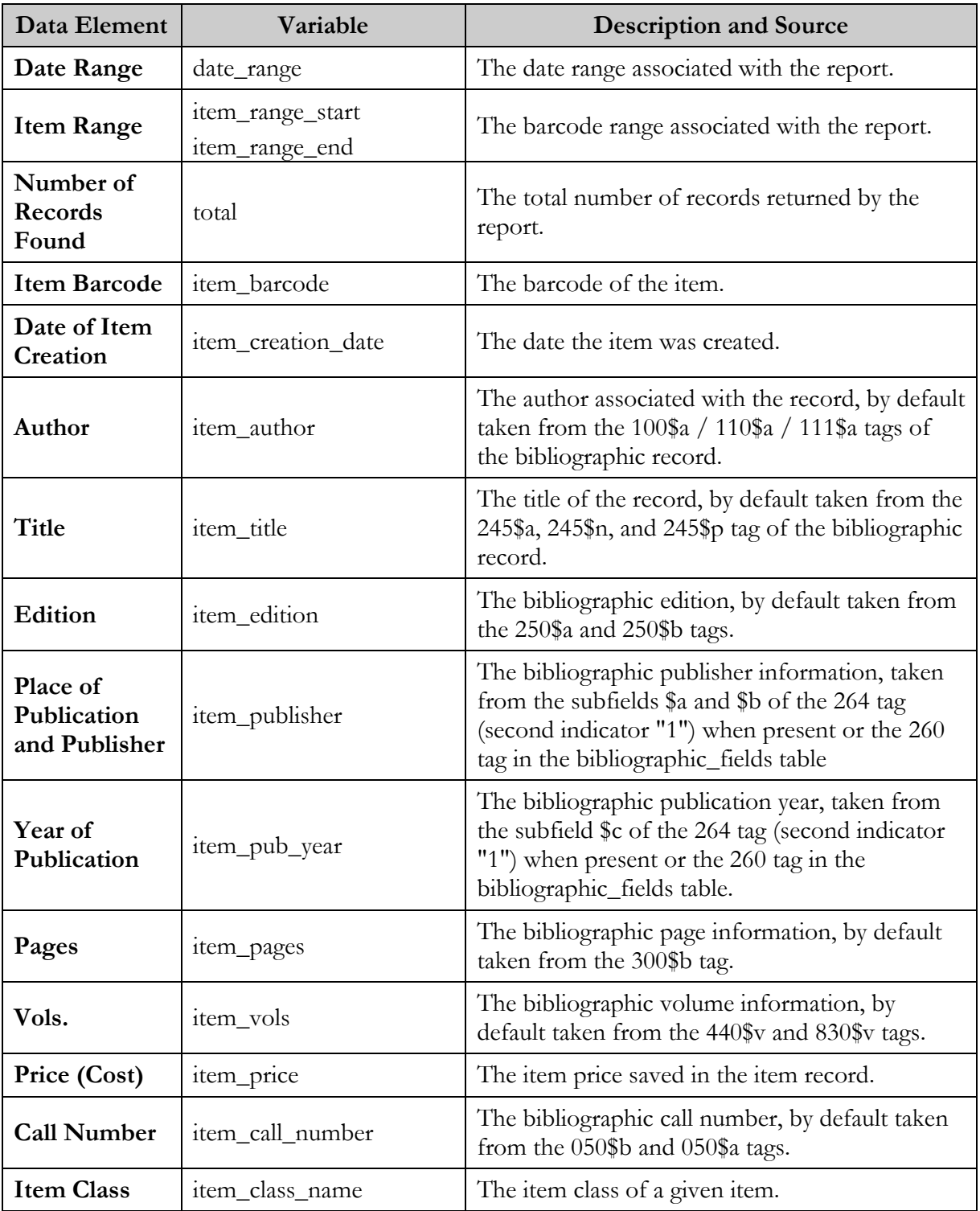

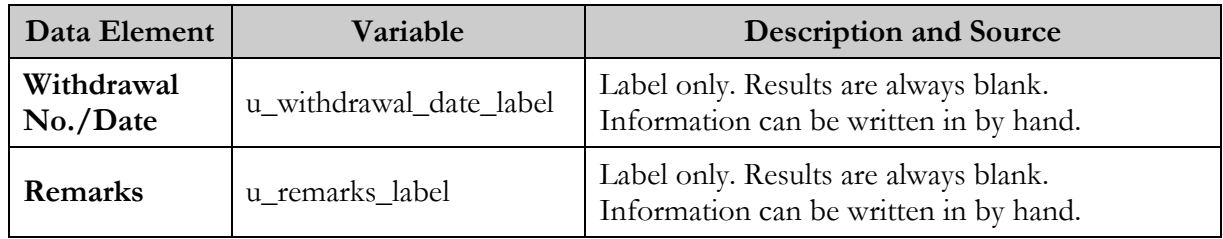

#### 12.3 Output Templates for the Items Created List Report

**Location:** /usr/vtls/virtua/webrpt\_XX\_x/Cat/Cat\_14/[filename]

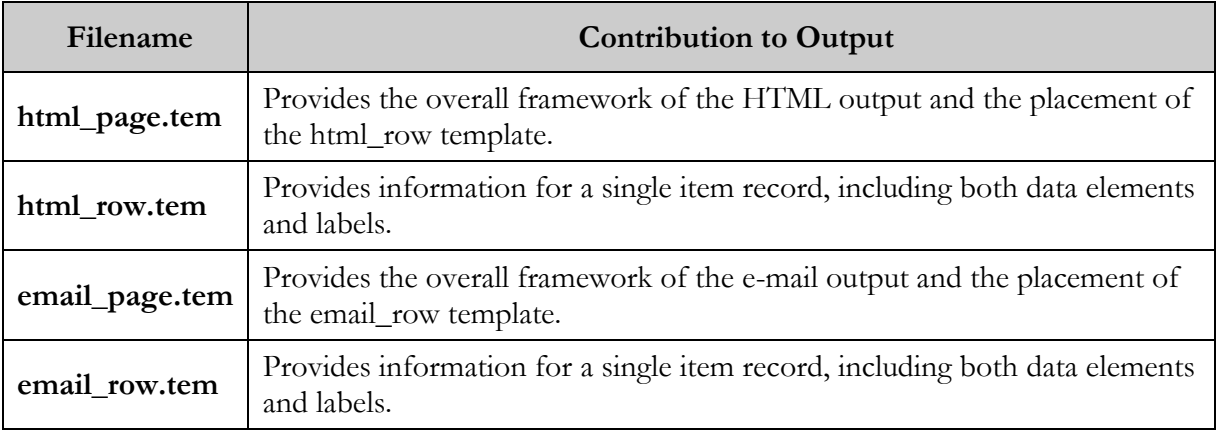

#### 13. Items Received List Report

he Items Received List report returns a list of received items that meet the item barcode date range and item owning location criteria set in the report configuration. For each item returned, the report output provides Information about the purchase orders and item owning location criteria set in the report configuration. For each item returned, the report output provides information about the purchase orders and invoices associated with [13-1](#page-69-0) displays a portion of the default HTML output from the Items Received List report.

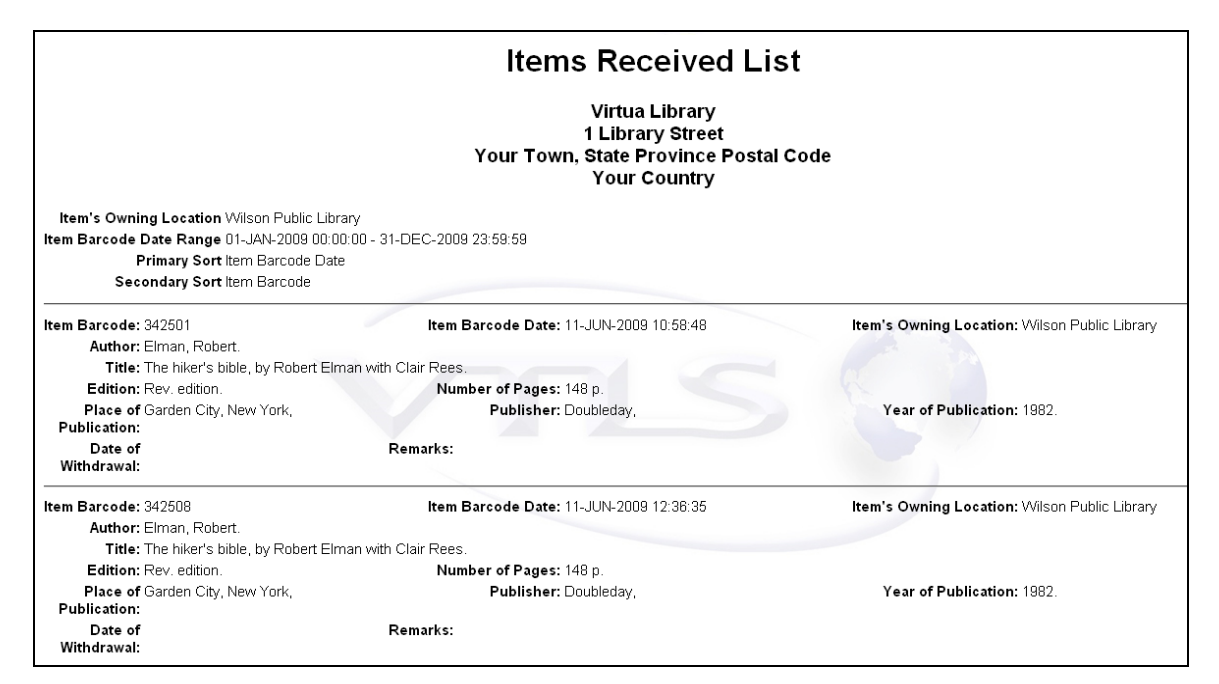

<span id="page-69-0"></span>*Figure 13-1. Items Received List HTML Output*

#### 13.1 Parameters Available for the Items Received List Report

The Items Received List report offers the following Report-specific Parameters:

 **Item's Owning Location** *(required)* - Lets you limit report output by the item's owning location. The parameter lists all locations that are configured in the database, plus an Any or All option.

- **Date Range** (*optional*) Lets you limit report output to received items that have an item barcode date that falls within the specified date range. You can choose a Relative Date Range or a Fixed Date Range.
- **Primary Sort** *(required)*  Lets you specify the primary sort that is used to order the report output.

**Note:** For more information about Sort parameters, see the *InfoStation Reference Guide*.

 **Secondary Sort** *(required)* - Lets you specify the secondary sort that is used to order the report output.

# 13.2 Data Elements and Variables for the Items Received List Report

In the following table, we list the name, variable, description, and source of each data element that is retrieved by default by the Items Received List report. You can edit the output templates to include or exclude any data element listed below.

**Hint:** To identify its corresponding field label variable, add **u\_** to the beginning and **\_label** to the end of each variable. For more information on variables and field label variables, see the *InfoStation User's Guide*.

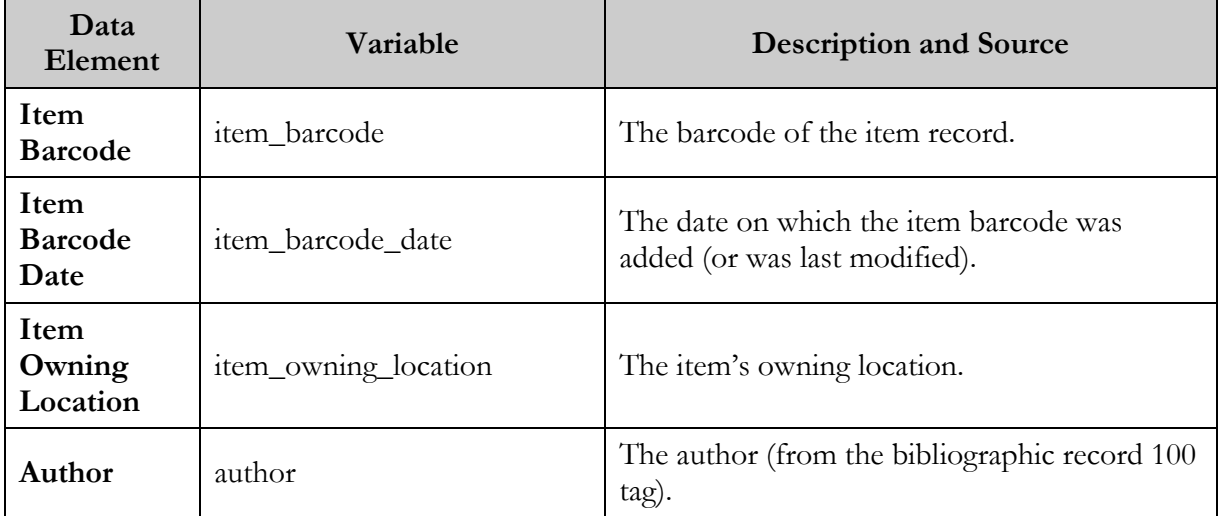

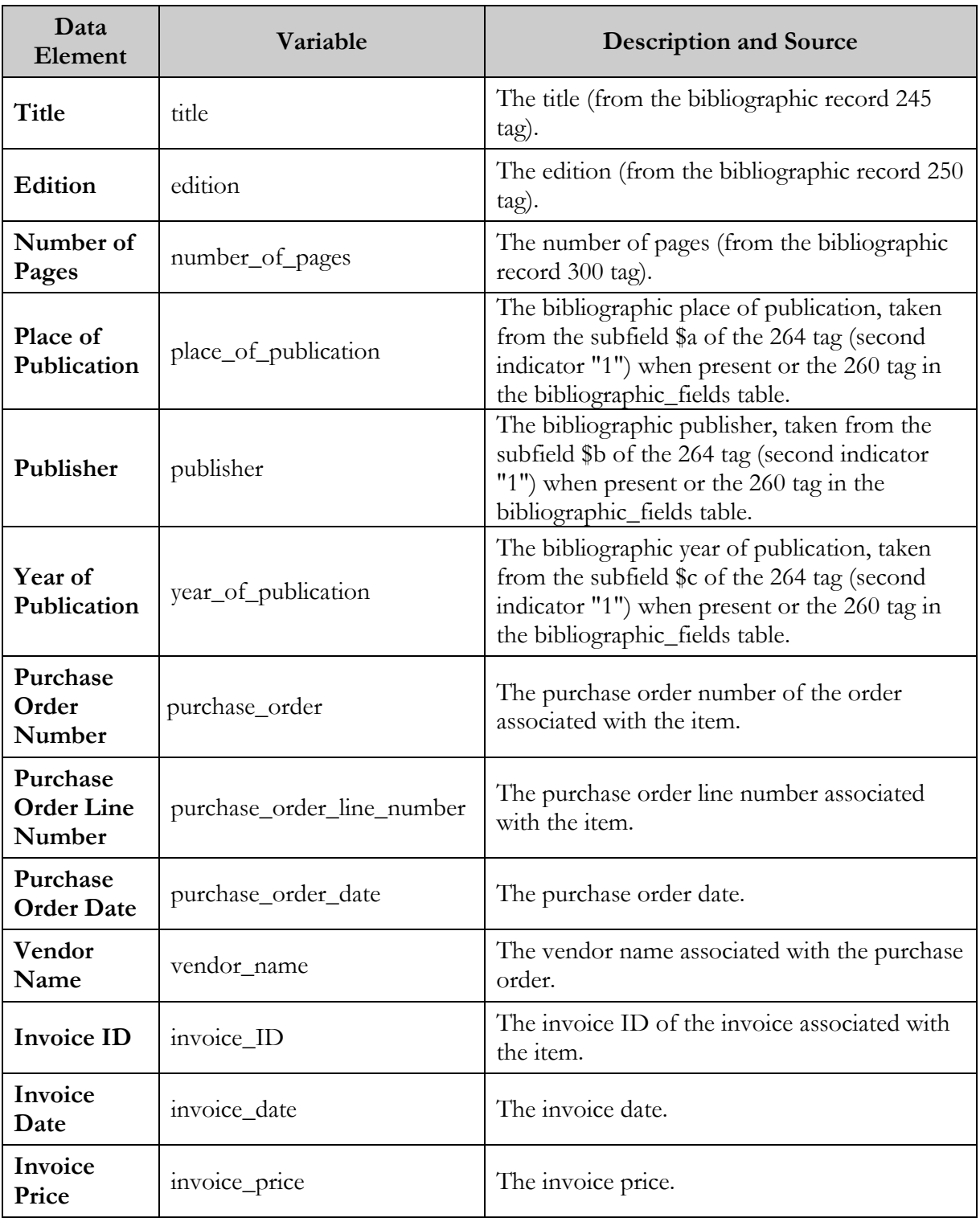
#### 13.3 Output Templates for the Items Received List Report

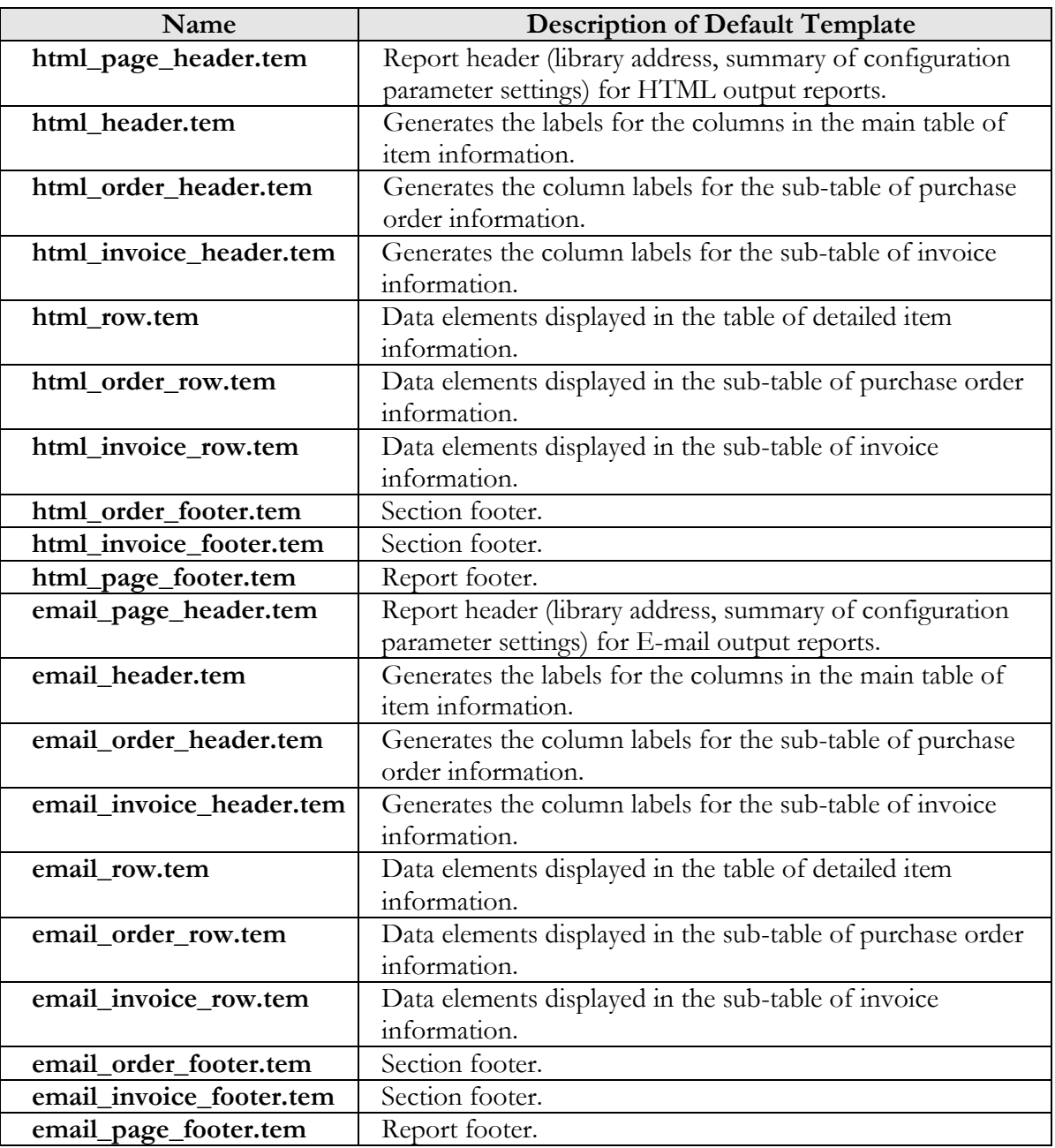

**Location:** /usr/vtls/virtua/webrpt\_XX/Cat/Cat\_18/[filename]

## 14. Legal Deposit Statistics Report

he Legal Deposit Statistics report generates a table of information about each holdings record in the database that is a legal deposit and that meets the report's filter criteria. [Figure 14-1](#page-73-0) displays a portion of the default HTML **Example 18 Accord Statistics report generally be Legal Deposit Statistics report is report.<br>
<b>The Term is a Figure 14-1 disp**<br> **The Legal Deposit Statistics report.** 

| Start Date: 080101         |                                                                                               |              |      |                      |  |  |  |
|----------------------------|-----------------------------------------------------------------------------------------------|--------------|------|----------------------|--|--|--|
| <b>End Date: 090708</b>    |                                                                                               |              |      |                      |  |  |  |
| Type of Record: all        |                                                                                               |              |      |                      |  |  |  |
| Category of Material: all  |                                                                                               |              |      |                      |  |  |  |
|                            | Specific Material Designation: all                                                            |              |      |                      |  |  |  |
| Acquisition Status: all    |                                                                                               |              |      |                      |  |  |  |
| Method of Acquisition: all |                                                                                               |              |      |                      |  |  |  |
| Locations: all             |                                                                                               |              |      |                      |  |  |  |
| <b>Holdings</b>            | <b>Bib</b>                                                                                    | <b>Title</b> | Item | <b>Item Creation</b> |  |  |  |
| Id                         | Id                                                                                            |              | Id   | Date                 |  |  |  |
| 619                        | 14887 Kluwer online journals                                                                  |              |      |                      |  |  |  |
| 620                        | 16945 Invalid chronology caption times                                                        |              |      |                      |  |  |  |
| 615                        | Journal of the Chemical Society. A, Inorganic, physical,<br>14503<br>theoretical              |              |      |                      |  |  |  |
| 617                        | 16926 ANC news briefing.                                                                      |              |      |                      |  |  |  |
| 618                        | 16513 Sheep dips and dipping.                                                                 |              |      |                      |  |  |  |
| 616                        | 16926 ANC news briefing.                                                                      |              |      |                      |  |  |  |
| 621                        | De geboren renner / Christopher McDougall ; [vert. uit het<br>17051<br>Engels door Amy Bais]. |              |      |                      |  |  |  |
| 614                        | Journal of the Chemical Society. A, Inorganic, physical,<br>14503<br>theoretical              |              |      |                      |  |  |  |
| 613                        | 16921 Journal of the Clan Campbell Society (North America).                                   |              |      |                      |  |  |  |
| Holdings Count: 9          |                                                                                               |              |      |                      |  |  |  |
| Item Count:                |                                                                                               |              |      |                      |  |  |  |

<span id="page-73-0"></span>*Figure 14-1. Legal Deposit Statistics HTML Output*

The configuration settings selected on the Configuration screen are summarized at the top of the report output. In [Figure 14-1,](#page-73-0) for instance, the summary information indicates that for this report configuration, the Start Date is January 1, 2008, the End Date is July 8, 2009, the Type of Record parameter is set to "All," the Category of Material parameter is set to "All," and so forth.

The remainder of the report output displays the following:

- **Table of information** about the legal deposit holdings records returned by the report. For each holdings record, the table will contain:
	- ◆ Holdings ID
	- Bib ID (Optional)
	- Title (Optional)
	- Item ID
	- ◆ Item Creation Date
- **Holdings Count** The total number of legal deposit holdings records returned by the report.
- **Item Count** The total number of item records associated with the holdings records returned by the report.

**Note:** The display of the table and the count totals will depend on how the Data Display parameter is set.

#### 14.1 Parameters Available for the Legal Deposit Statistics Report

The Legal Deposit Statistics report offers the following report-specific parameters:

- **Date Entered** (*optional*) This standard date filter lets you limit the report output by the date the legal deposit was entered (holdings record 008 tag positions 00-05 values). Specify a Start Date and an End Date in the date format YYMMDD.
- **Item Creation Date** (*optional*) This standard date filter lets you limit the report output by the item creation date of those items attached to the legal deposit holdings record. You can choose a Relative Date Range or a Fixed Date Range.
- **Type of Record** (*required*) Lets you limit the report output by record type (holdings record Leader 06 value). You can choose to limit the report output to one or more of the following types of records:
	- **All or Any** The report returns statistics on all legal deposits, regardless of record type.
- **Unknown**  The report returns statistics on legal deposits with the Leader 06 value 'u.'
- **Multipart Item Holdings**  The report returns statistics on legal deposits with the Leader 06 value 'v.'
- **Single-part Item Holdings** The report returns statistics on legal deposits with the Leader 06 value 'x.'
- **Serial Item Holdings** The report returns statistics on legal deposits with the Leader 06 value 'y.'
- **Category of Material** (*required*) Lets you limit the report output by category of material (holdings record 007 tag position 00 value). Select the All or Any option or choose to limit the report output to one or more category. See the MARC standard for a complete list of categories.
- **Specific Material Designation** (*required*) Lets you limit the report output by specific material designation (holdings record 007 tag position 01 value). Select the All or Any option or choose to limit the report output to one or more specific material designation. See the MARC standard for a complete list of specific material designations.
- **Acquisition Status** (*required*) Lets you limit the report output by the acquisition status (holdings record 008 tag position 06). You can choose to limit the report output to one or more of the following types of statuses:
	- **All or Any**  The report returns statistics on all legal deposits, regardless of acquisition status.
	- **Unknown** The report returns statistics on legal deposits with the 008 tag position 06 value '0.'
	- **Other** The report returns statistics on legal deposits with the 008 tag position 06 value '1.'
	- **Received** The report returns statistics on legal deposits with the 008 tag position 06 value '2.'
	- **On Order** The report returns statistics on legal deposits with the 008 tag position 06 value '3.'
	- **Currently Received** The report returns statistics on legal deposits with the 008 tag position 06 value '4.'
	- **Not Currently Received** The report returns statistics on legal deposits with the 008 tag position 06 value '5.'
	- **No Attempt to Code**
- **Method of Acquisition** (*required*) Lets you limit the report output by method of acquisition (holdings record 008 tag position 07 value). Select the All or Any option or choose to limit the report output to one or more methods of acquisition. See the MARC standard for a complete list of methods of acquisition.
- **Include Bib Information?** (*optional*) Lets you specify whether or not the report output shows the Bib-IDs and titles for bibliographic records associated with the holdings records returned by the report. Select the check box if you want bibliographic information to be shown in the report output.
- **Locations** (*required*) Lets you limit the report output by location. Select the All or Any option or choose to limit the report output to one or more valid Virtua locations.
- **Data Display** (*required*) Lets you determine how much record data to display in the report out. You can select one of three options: Display Record Details Only, Display Record Counts Only, Display All.

#### 14.2 Data Elements and Variables for the Legal Deposit Statistics Report

In the following table, we list the name, variable, description, and source of each data element that is retrieved by default by the Legal Deposit Statistics report. You can edit the output templates to include or exclude any data element listed below.

**Hint:** To identify its corresponding field label variable, add **u\_** to the beginning and **\_label** to the end of each variable. For more information on variables and field label variables, see the *InfoStation User's Guide*.

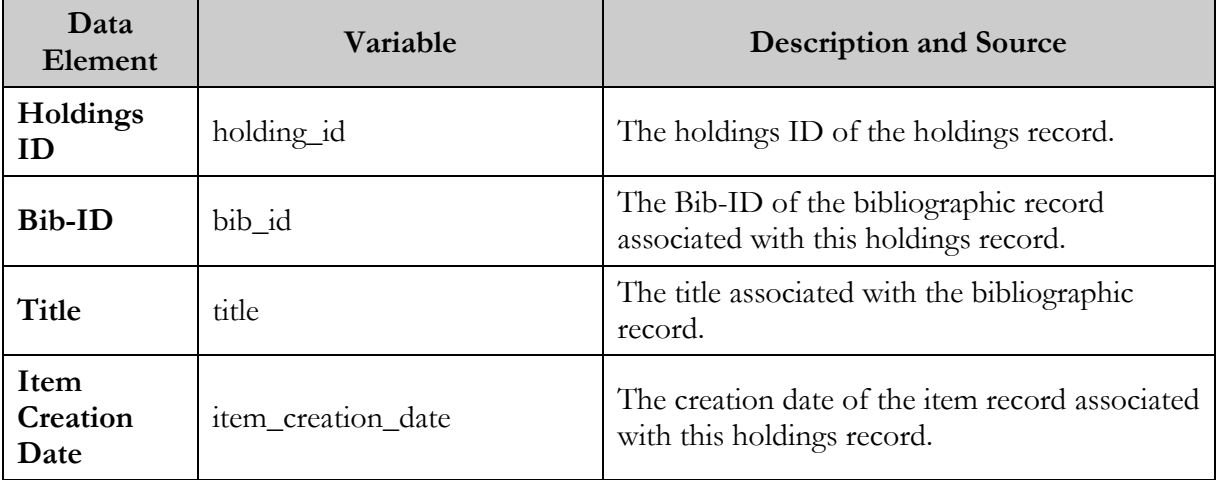

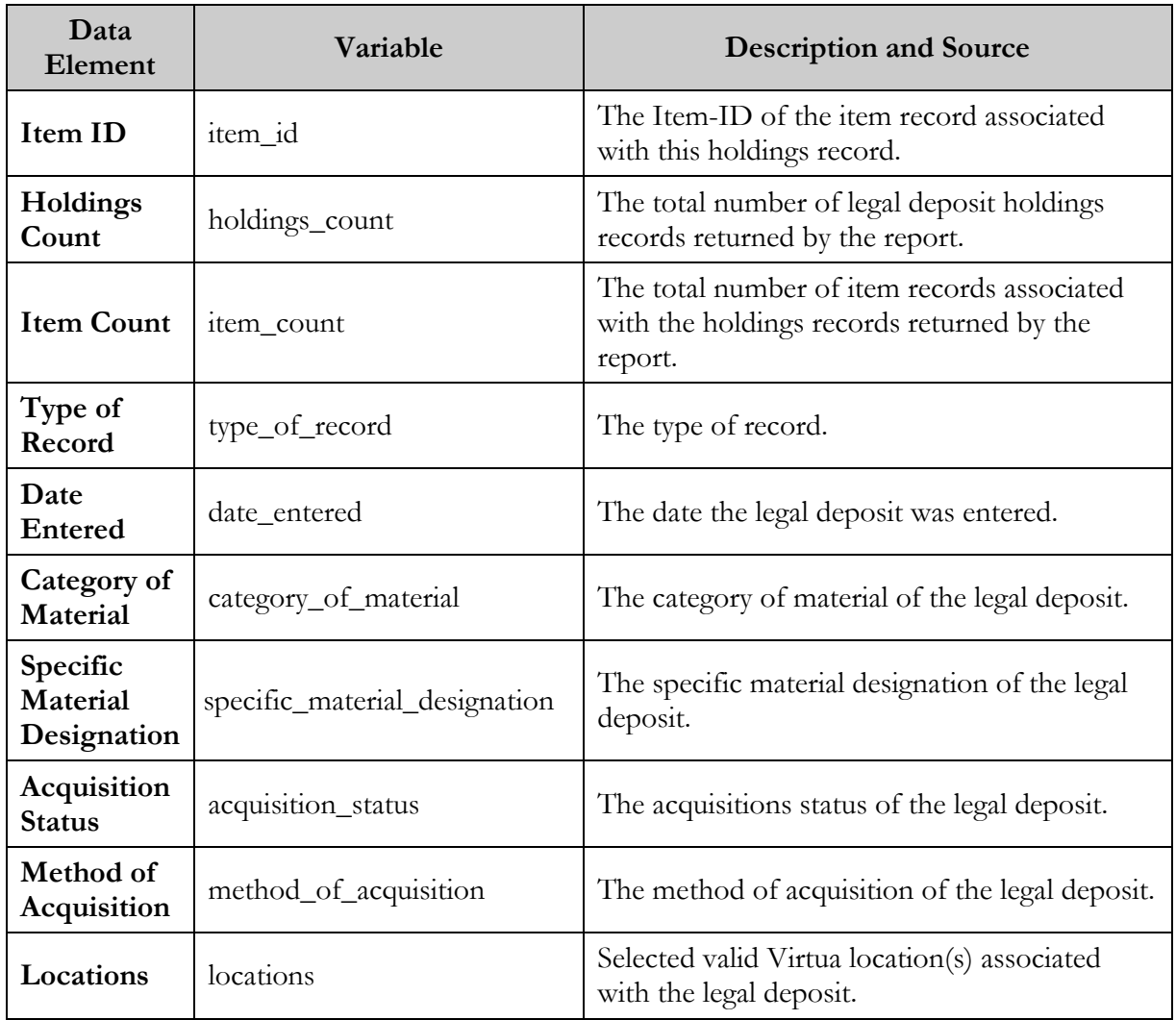

#### 14.3 Output Templates for the Legal Deposit Statistics Report

**Location:** /usr/vtls/virtua/webrpt\_XX/Cat/Cat\_17/[filename]

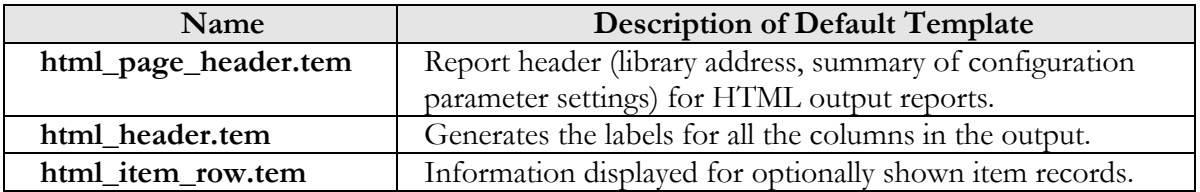

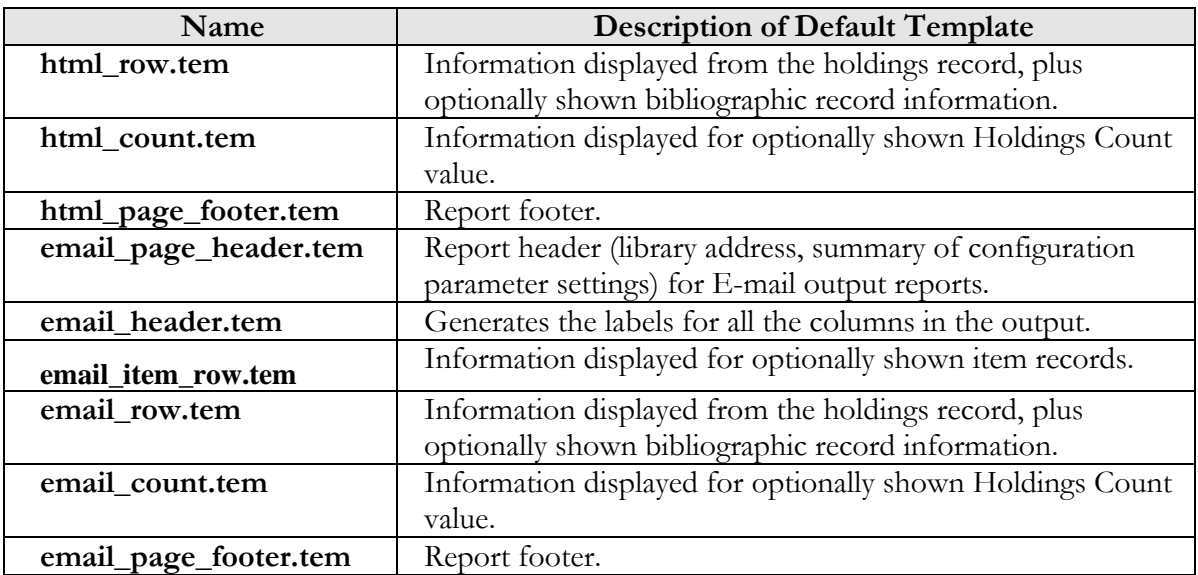

#### 15. New Title List Report

The New Title List report (/usr/vtls/virtua/webrpt\_XX/Cat/Cat\_20) generates a list of titles that are on the New Books List at the time you run the report. The New Title List report returns bibliographic information rather than item information. This means that if your library orders and receives more than one copy of an item, the title will be listed in the output only once.

[Figure 15-1](#page-79-0) shows a portion of the default HTML output from the New Title List report.

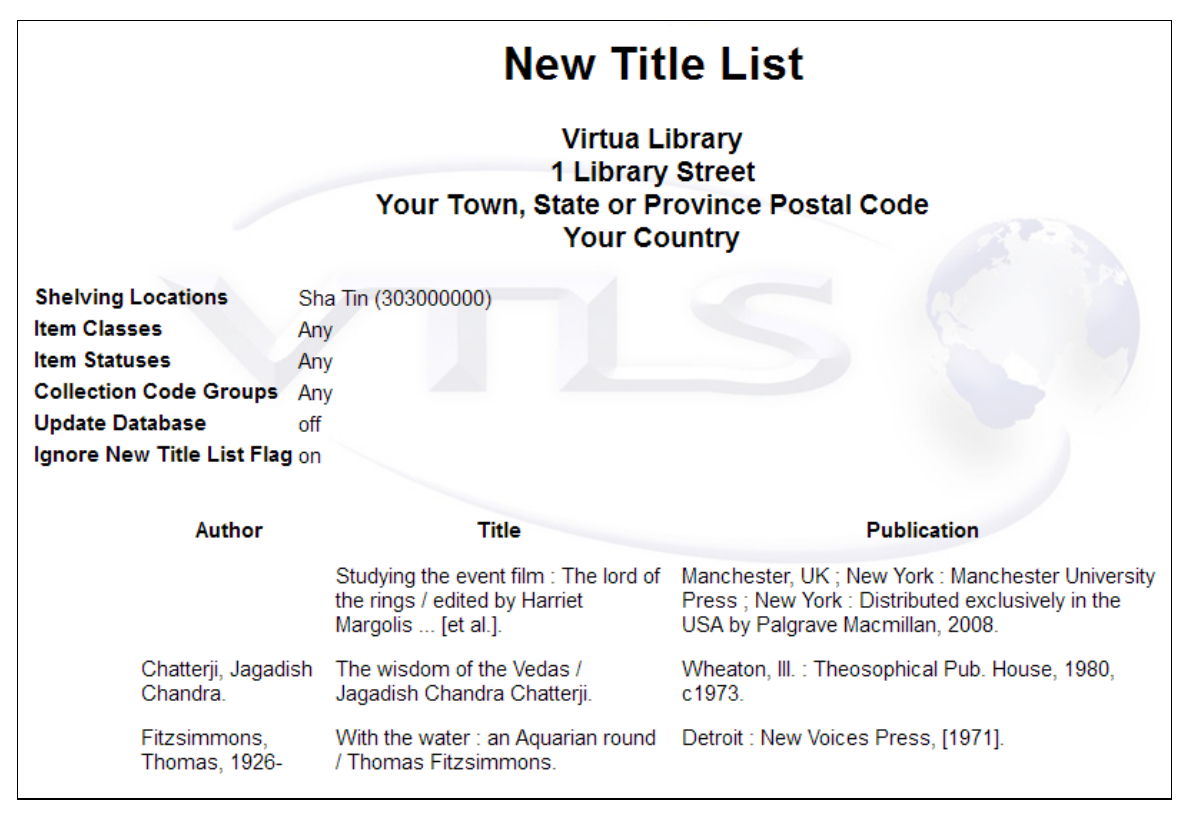

<span id="page-79-0"></span>*Figure 15-1. New Title List Report HTML Output*

#### 15.1 Parameters Available for the New Title List Report

You can limit the item information used for the report output according to shelving location, item class, item status, and collection code group. If you choose to limit your results by any of these factors, InfoStation will omit from the output any title on the New Books List whose bibliographic record has NO items attached.

In addition to using item-specific filters, you can specify in the report configuration whether to update the database and whether InfoStation should ignore the New Title List flag (*Figure 12-2*).

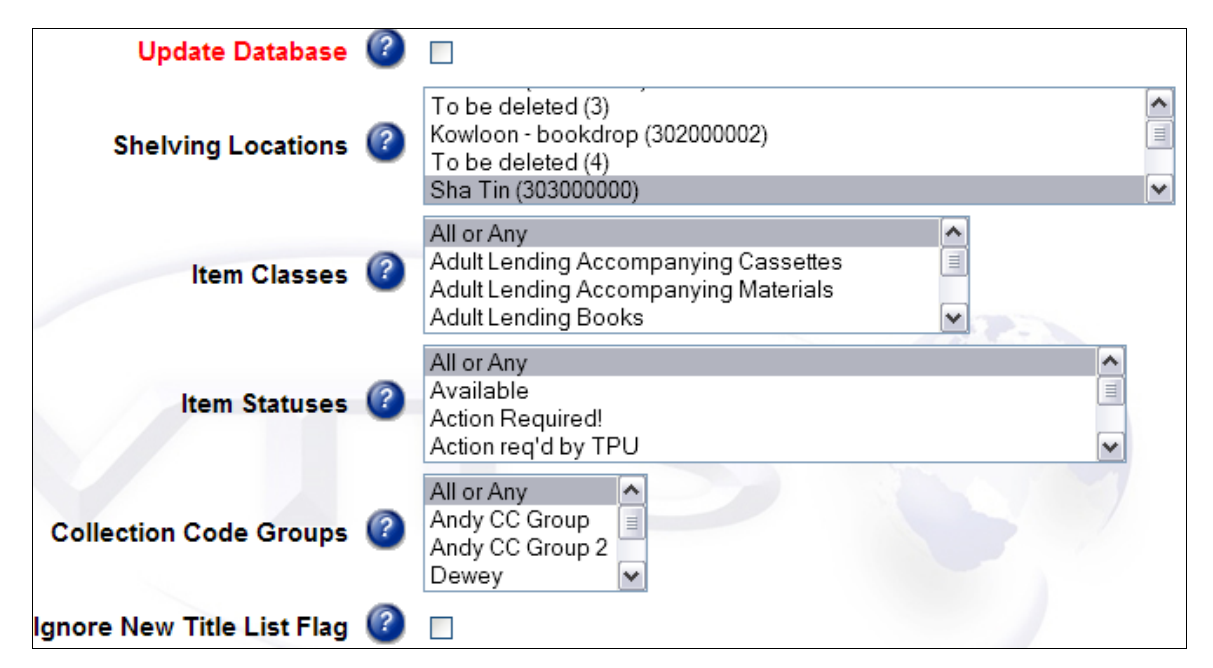

*Figure 15-2. New Title List Report - Report-specific Parameters*

- **Shelving Locations** Lets you limit report output by the item's shelving location. The parameter lists all locations that are configured in the database, plus an Any or All option. Note that selecting one or more shelving locations means that the report output will NOT include bibliographic records without attached items.
- **Item Classes** Lets you limit your results to items of a particular item class. To be included in the report output, an item must belong to one of the item classes that

you select. Note that selecting one or more item classes means that the report output will NOT include bibliographic records without attached items.

- **Item Statuses** Lets you limit your results to items at a particular status. To be included in the report output, an item must belong to one of the item statuses that you select. Note that selecting one or more item statuses means that the report output will NOT include bibliographic records without attached items.
- **Collection Code Groups** Lets you limit your results to items that belong to a collection code group. To be included in the report output, an item must belong to one of the collection code groups that you select. Note that selecting one or more shelving locations means that the report output will NOT include bibliographic records without attached items.
- **Ignore New Title List Flag** When selected, does NOT limits results to those that have not previously appeared on the New Title List.

If you select the Update Database check box, when you run the report configuration, titles that appear in the output will be flagged automatically as *removed* from the New Titles List for future runs of the report.

#### 15.2 Data Elements and Variables for the New Title List Report

The following table lists the name, variable, description, and source of each data element that is retrieved by default by the New Item List report. You can edit the output templates to include or exclude any data element listed below.

**Hint:** To identify its corresponding field label variable, add **u\_** to the beginning and **\_label** to the end of each variable. For more information on variables and field label variables, see the *InfoStation User's Guide*.

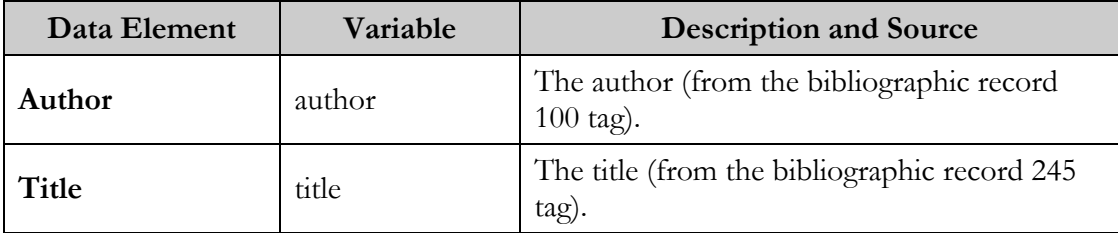

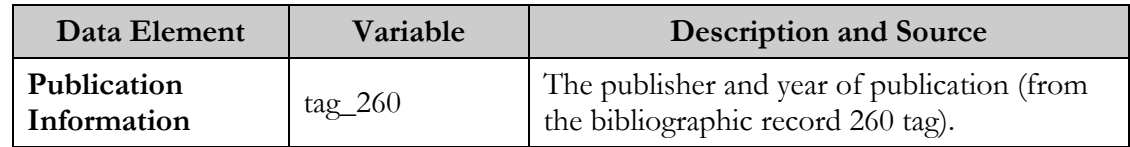

#### 15.3 Output Templates for the New Title List Report

**Location:** /usr/vtls/virtua/webrpt\_XX/Cat/Cat\_20/[filename]

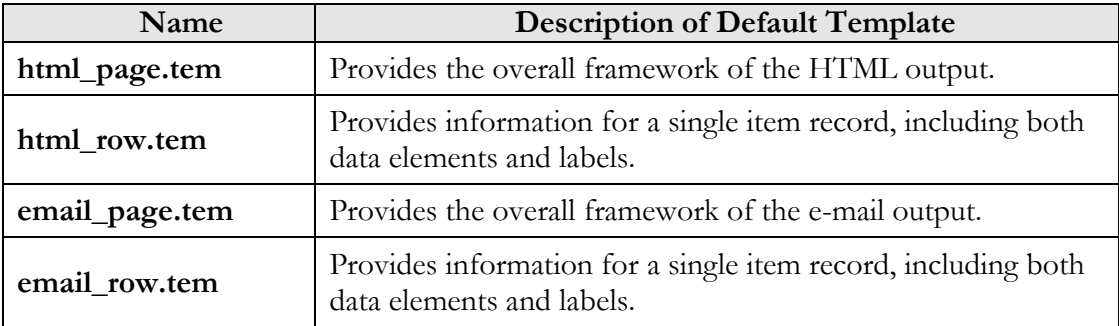

## 16. Number of Records in Database Report

he Number of Records in Database report generates counts of bibliographic, item, holdings, and authority records in the database based on the criteria that you set in the report configuration. [Figure 16-1](#page-83-0) and [Figure 16-2](#page-84-0) display the Number of Records in Database report generates counts of bibliem, holdings, and authority records in the database based on the that you set in the report configuration. Figure 16-1 and Figure 16 the default HTML output

**Note:** Opening the report template for Number of Records in Database can take several minutes on databases that contain a large number of defined locations, catalogers, and other parameters.

<span id="page-83-0"></span>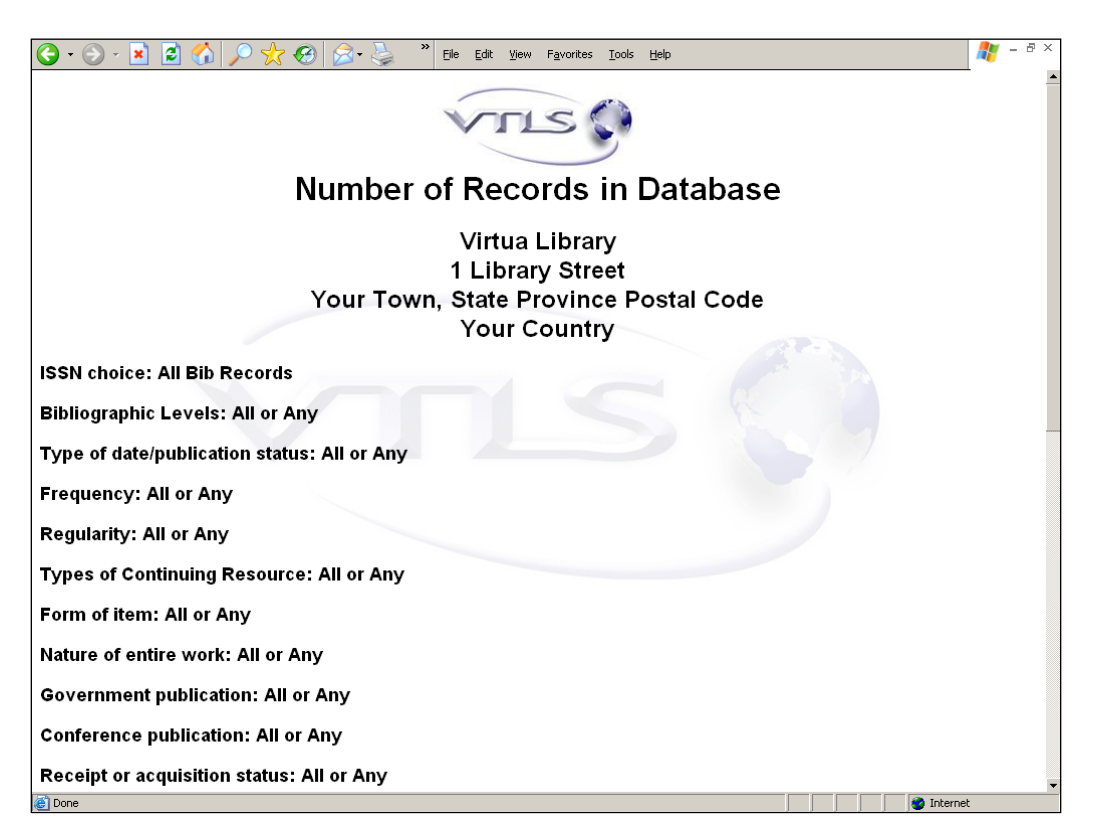

*Figure 16-1. Number of Records in Database HTML Output*

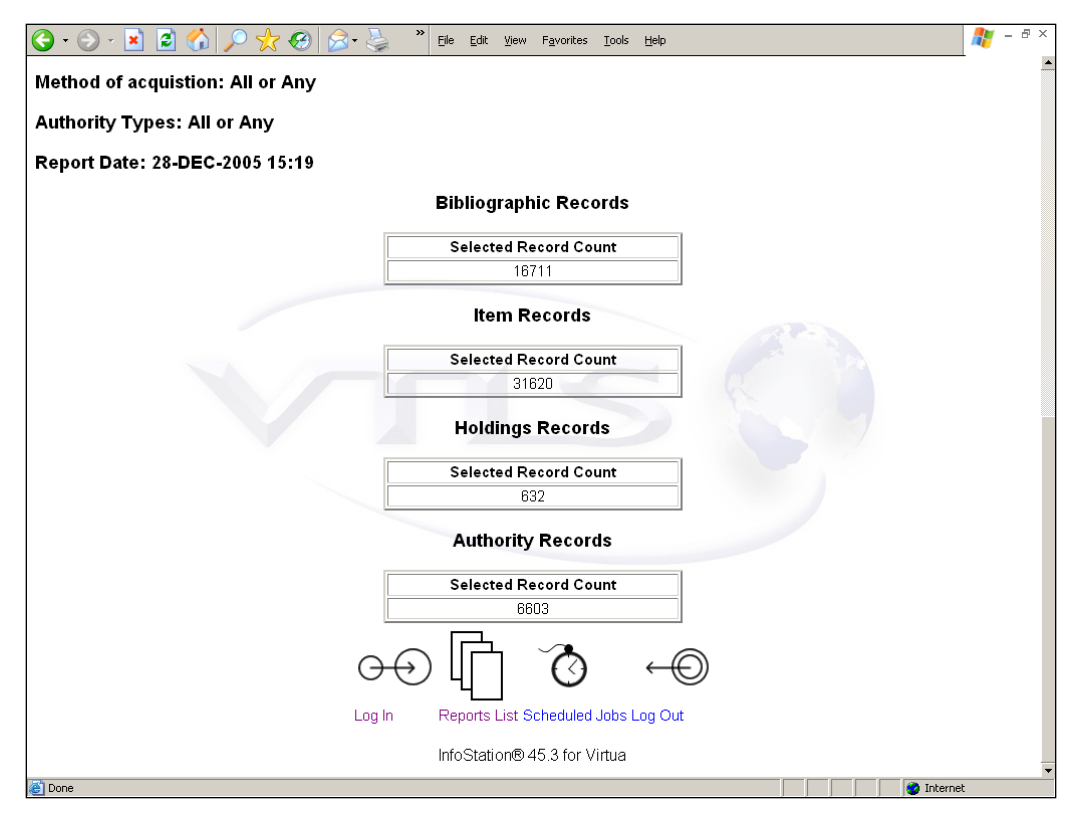

<span id="page-84-0"></span>*Figure 16-2. Number of Records in Database HTML Output*

### 16.1 Parameters Available for the Number of Records in Database Report

The Number of Records in Database report offers the following Report-specific Parameters:

- **ISSN Choice** (*required*) Lets you choose one of the following values: All Bib Records, Only Bib Records with ISSN (022 tag), Only Bib Records with ISSN with Swiss Centre Code (i.e., tag 022 subfield \$2 "40"). To be counted in the output, a bibliographic record must match the value you select for the report configuration.
- **Bibliographic Levels** (*required*) Lets you choose one or more codes representing the bibliographic level to include in your results. To be counted in the output, position 07 of a record's Leader must contain one of the values you select for the

report configuration. This parameter affects bibliographic, items, and holdings records only.

- **Type of Date/Publication Status** (*required*) Lets you specify one or more codes representing the type of date/publication status to include in your results. To be counted in the output, position 06 of a bibliographic record's 008 tag must contain one of the values you select for the report configuration.
- **Frequency** (*required*) Lets you choose one or more codes representing frequency to include in your results. To be counted in the output, position 18 of a bibliographic record's 008 tag must contain one of the values you select for the report configuration.
- **Regularity** (*required*) Lets you choose one or more codes representing regularity to include in your results. To be counted in the output, position 19 of a bibliographic record's 008 tag must contain one of the values you select for the report configuration.
- **Types of Continuing Resource** (*required*) Lets you specify one or more codes representing the type of continuing resource to include in your results. To be counted in the output, position 21 of a bibliographic record's 008 tag must contain one of the values you select for the report configuration.
- **Form of Item** (*required*) Lets you specify one or more codes representing the form of item to include in your results. To be counted in the output, position 23 of a bibliographic record's 008 tag must contain one of the values you select for the report configuration.
- **Nature of Entire Work** (*required*) Lets you specify one or more codes representing the nature of entire work to include in your results. To be counted in the output, position 24 of a bibliographic record's 008 tag must contain one of the values you select for the report configuration.
- **Government Publication** (*required*) Lets you specify one or more codes indicating the government publication status to include in your results. To be counted in the output, position 28 of a bibliographic record's 008 tag must contain one of the values you select for the report configuration.
- **Conference Publication** (*required*) Lets you specify one or more codes indicating the conference publication status to include in your results. To be counted in the output, position 29 of a bibliographic record's 008 tag must contain one of the values you select for the report configuration.
- **Receipt or Acquisition Status** (*required*) Lets you specify one or more codes representing the receipt or acquisition status to include in your results. To be counted in the output, position 06 of a holdings record's 008 tag must contain one of the values you select for the report configuration.
- **Method of Acquisition** (*required*) Lets you specify one or more codes representing the method of acquisition to include in your results. To be counted in the output, position 07 of a holdings record's 008 tag must contain one of the values you select for the report configuration.
- **Authority Types** (*required*) Lets you specify one or more codes representing the kind of authority data. To be counted in the output, an authority record's 999 VIRTUA tag subfield \$a, position 18, must contain one of the values you select for the report configuration.

For additional information about these Report-specific Parameters, see the *InfoStation Reference Guide* or view the InfoStation online help.

#### 16.2 Data Elements and Variables for the Number of Records in Database Report

In the following table, we list the name, variable, and description of each data element that is retrieved by default by the Number of Records in Database report. You can edit the output templates to include or exclude any data element listed below.

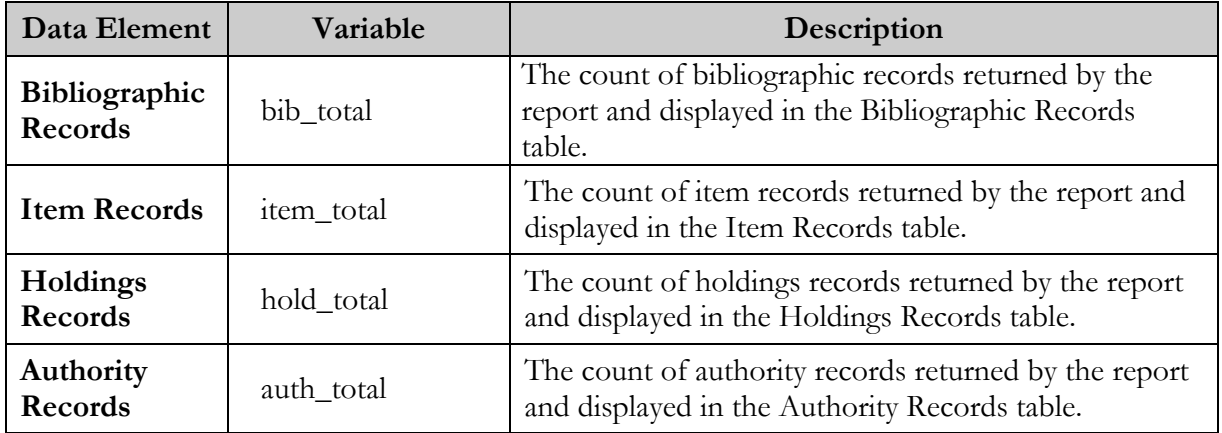

#### 16.3 Output Templates for the Number of Records in Database Report

**Location:** /usr/vtls/virtua/webrpt\_XX\_x/Cat/Cat\_13/[filename]

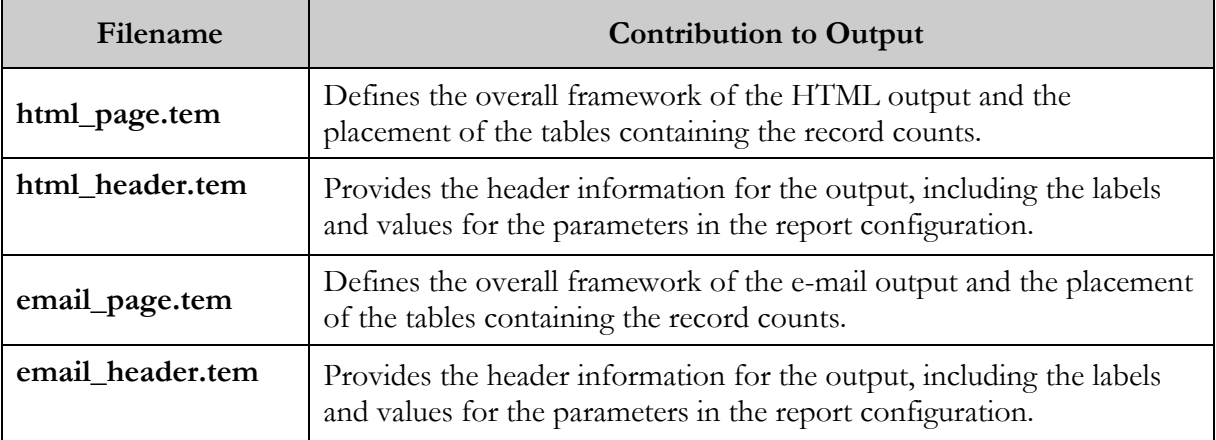

# 17. Patron Record Load and Extract Report

The Patron Record Load and Extract report lets you . . .

- Upload to the database a fixed-format or delimited file of patron information and specify options to process the file and save the data in the Innovative-defined 2709 patron record format.  $-OR-$
- Download patron records from the database and specify options to convert the data from the 2709 patron record format to a fixed-format or delimited file.

In this way, the principal output of Patron Record Load and Extract report is either . . .

- New or modified patron records in the database created from the file of patron data that you uploaded from the server. -OR-
- A file of patron data on the server, created from the patron records that you downloaded from database.

Additionally, the Patron Record Load and Extract report generates HTML, e-mail, and delimited output, which consist of diagnostic information regarding the processes that were performed when you ran the configuration. Figure 17-1 is an example of HTML diagnostic output from an upload.

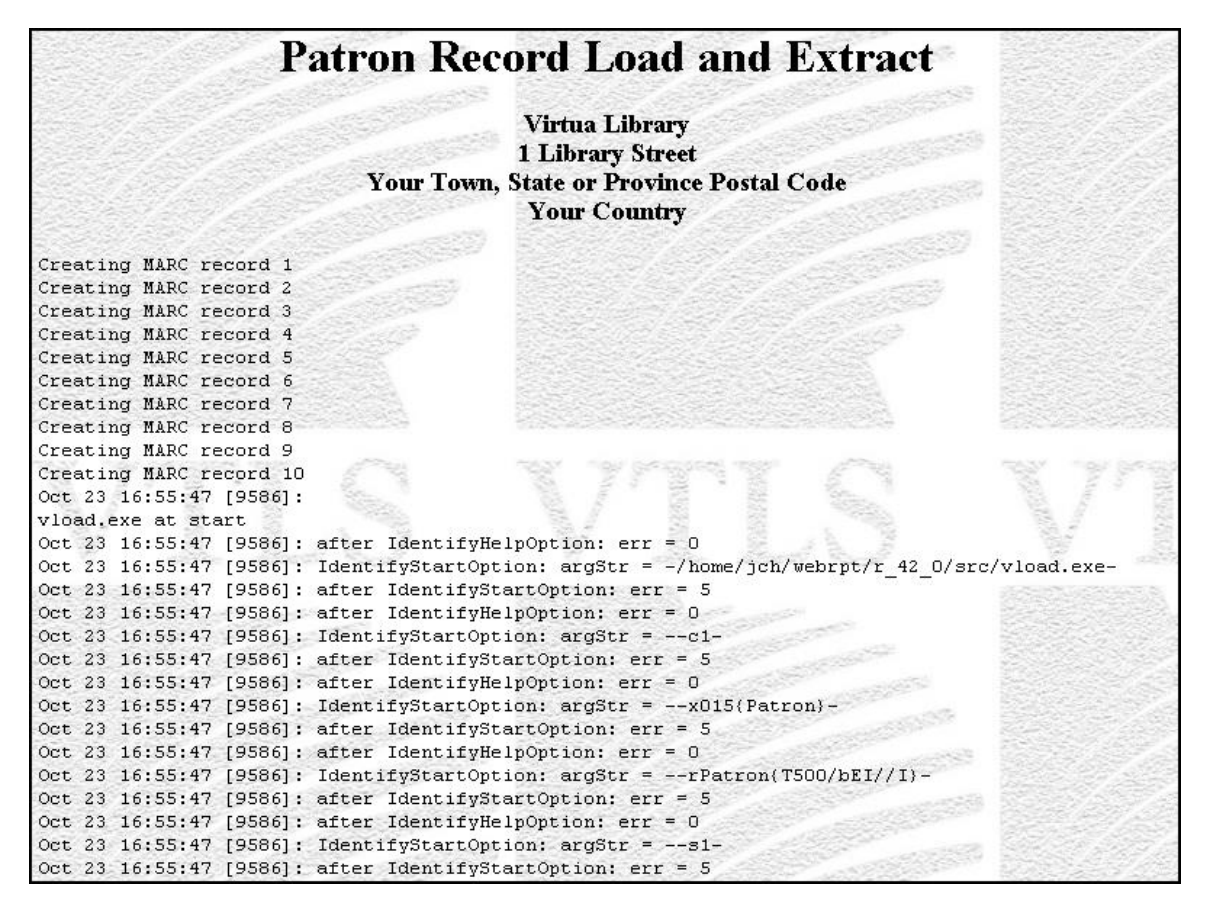

*Figure 17-1. Patron Record Load and Extract HTML Output from Upload*

For an upload, the diagnostic output is generated by **vload.exe**, which the Patron Record Load and Extract report uses to process data. For details on **vload.exe**, see the *Virtua Record Loading User's Guide.* 

For a download, the diagnostic output is generated by InfoStation using **write 2709.exe** and contains information regarding the download (*Figure 17-2*).

| <b>Patron Record Load and Extract</b>                                                                                   |
|----------------------------------------------------------------------------------------------------|
| <b>Virtua Library</b><br><b>1 Library Street</b>                                                                        |
| <b>Your Town, State or Province Postal Code</b>                                                                         |
| <b>Your Country</b>                                                                                                    |
| Value required: /usr/vtls/virtua/webrpt 42 5/qaia56PatronExtract.out, Record 1, Field 4 ()<br>Continuing to add record  |
| Value required: /usr/vtls/virtua/webrpt 42 5/gaia56PatronExtract.out, Record 1, Field 6 ()<br>Continuing to add record  |
| Value required: /usr/vtls/virtua/webrpt 42 5/gaia56PatronExtract.out, Record 1, Field 7 ()<br>Continuing to add record  |
| Value required: /usr/vtls/virtua/webrpt 42 5/gaia56PatronExtract.out, Record 1, Field 8 ()<br>Continuing to add record  |
| Value required: /usr/vtls/virtua/webrpt 42 5/gaia56PatronExtract.out, Record 1, Field 9 ()<br>Continuing to add record  |
| Value required: /usr/vtls/virtua/webrpt 42 5/gaia56PatronExtract.out, Record 1, Field 11 ()<br>Continuing to add record |
| Value required: /usr/vtls/virtua/webrpt 42 5/gaia56PatronExtract.out, Record 1, Field 12 ()<br>Continuing to add record |
| Value required: /usr/vtls/virtua/webrpt 42 5/qaia56PatronExtract.out, Record 1, Field 13 ()<br>Continuing to add record |
| Value required: /usr/vtls/virtua/webrpt 42 5/gaia56PatronExtract.out, Record 2, Field 4 ()<br>Continuing to add record  |
| Value required: /usr/vtls/virtua/webrpt 42 5/gaia56PatronExtract.out, Record 2, Field 6 ()<br>Continuing to add record  |
| Value required: /usr/vtls/virtua/webrpt 42 5/gaia56PatronExtract.out, Record 2, Field 7 ()<br>Continuing to add record  |
| Value required: /usr/vtls/virtua/webrpt 42 5/gaia56PatronExtract.out, Record 2, Field 8 ()<br>Continuing to add record  |
| Value required: /usr/vtls/virtua/webrpt 42 5/gaia56PatronExtract.out, Record 2, Field 9 ()<br>Continuing to add record  |

*Figure 17-2. Patron Record Load and Extract HTML Output from Download*

#### 17.1 Parameters Available for the Patron Record Load and Extract Report

The Patron Record Load and Extract report offers various parameters that you can set to specify how data will be handled when you run the report. You can choose to set the Upload to Database parameters or the Download to File parameters. We discuss both sets of parameters below.

#### *17.1.1 Upload to Database Parameters*

The Upload to Database parameters (*[Figure 17-3](#page-91-0)*) let you specify options for a file of patron data that you wish to upload to the database to create or modify patron records.

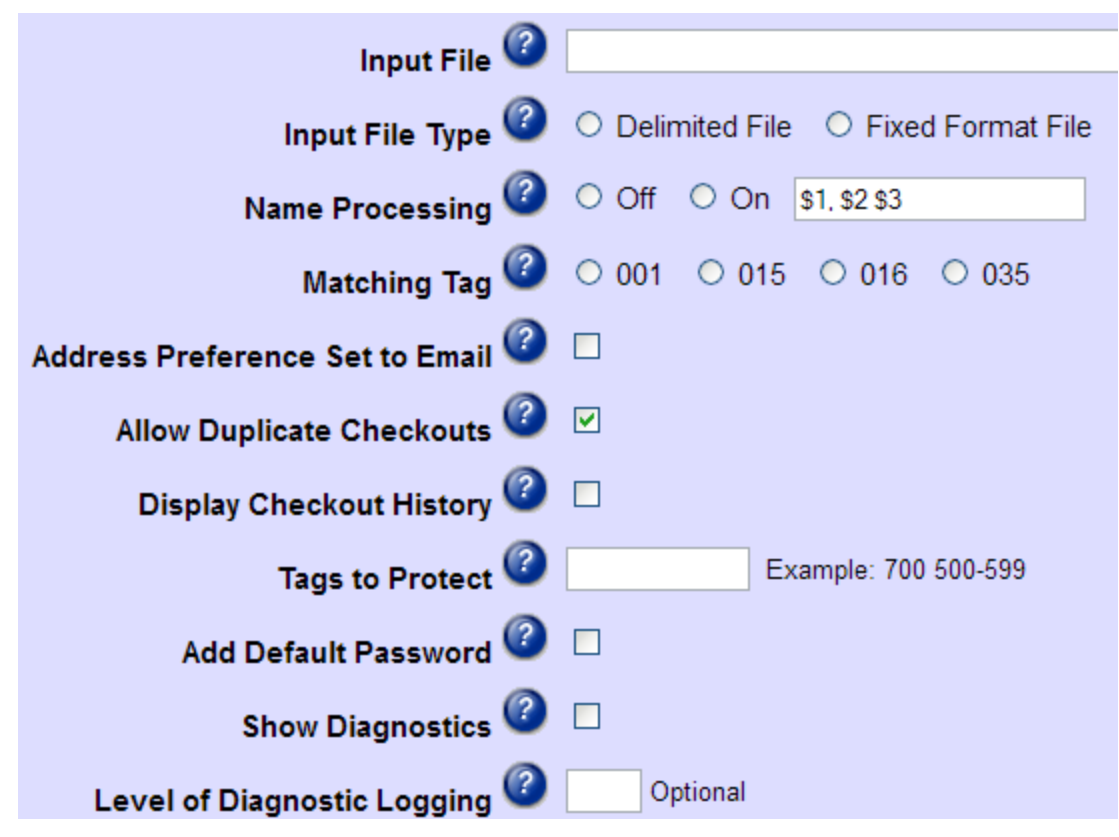

<span id="page-91-0"></span>*Figure 17-3. Upload To Database Parameters*

**Important:** Set the Upload to Database parameters *only* when you are creating a report configuration to upload a file of patron data from the server to create and update patron records in the database.

The Upload to Database parameters offer the following options:

- **Input File** (*required for uploads*) Lets you specify the name of the data file that you want to upload and its location on the server (e.g., /**usr/vtls/virtua/webrpt\_XX\_X/patrons.txt**).
- **Input File Type** (*required for uploads*) Lets you specify the type of file you are uploading, either . . .
	- **Delimited File** The input file contains data on a line, separated by a delimiter, which you specify via the Field Delimiter parameter.
	- **Fixed-format file** The input file contains data in fixed-length fields.
- **Name Processing** (*required for uploads*) Lets you specify whether the patron name fields require special processing. You can set the Name Processing parameter to  $\ldots$ 
	- **Off** Name fields will be loaded *exactly* as they appear in the input file.
	- **On**  Name fields will be loaded according to special processing rules specified in the text box.

For details on name processing, see the section "[About Processing Names](#page-169-0)" in Appendix A.

- **Matching Tag** (*required for uploads*) Lets you specify which tag to match on for the duplicate test when loading records. You can set the matching tag parameter to one of the following:
	- **001** InfoStation will match on the 001 Patron ID tag. -OR-
	- **015**  InfoStation will match on the patron barcode tag (015 \$a).  $-OR-$
	- **016**  InfoStation will match on the alternate patron barcode tag (016 \$a). -OR-
	- **035** InfoStation will match on the 035 tag.
- **Address Preference Set to Email** Lets you specify for the current patron records which of the primary patron addresses (paper or e-mail) is to be used for the production of notices.
	- ♦ If you select the check box and the patron has a valid e-mail address, the address preference will be set to "e-mail" (i.e., 008 position 10 will be set to 1).
	- ♦ If you do not select the check box or if the patron does not have a valid e-mail address, the address preference will be set to paper (i.e., 008 position 10 will be set to  $0$ ).
- **Allow Duplicate Checkouts** (*Affects both Chamo and Virtua*.) Here is how it works:
	- When the Allow Duplicate Checkouts check box is unchecked, patron history is stored in Virtua, and items in the history are not allowed to be checked out again. The History page is present on the Activity tab of the Patron Information window in the Virtua client.
	- When the Allow Duplicate Checkouts parameter is checked, patron history is NOT stored in Virtua, and items in the history are allowed to be checked out again.
- **Display Checkout History** (*Affects Chamo only*.) When this parameter is checked, patrons can view their check-out history in Chamo. Patrons can change the flag within the Chamo interface as well.

 **Tags to Protect** (*optional*) - Lets you specify which patron record tags should NOT be overwritten when the incoming file contains updated information for a patron record that already exists in the database.

For example, if you type **007 500-599** in the Tags to Protect text box, the 007 fixed fields and all 5xx tags will be protected in existing patron records.

**Note:** InfoStation checks for existing records via the patron record 015 or 016 tag. If the 015 or 016 tag of a patron record matches the patron barcode field of the incoming data, the Patron Record Load and Extract report will overwrite the existing data with the new data by default. You can protect existing tags via the Tags to Protect parameter and via Special Flags in the Field Definitions. For details, see the section "[Setting Special Flags for Uploads and Downloads](#page-152-0)" in this chapter.

 **Add Default Password** *(optional)* - Lets you specify whether a default password is added to uploaded patron records that do not already have a password stored in the 015 tag subfield \$b. If you want a default password to be added, select the Add Default Password check box.

**Note:** Virtua uses the date of birth specified in the patron record 100 tag subfield \$d for the value of the default password. If no date of birth is specified in the patron record, the Virtua will use the patron barcode from the 015 tag subfield \$a.

 **Show Diagnostics** (*optional*) - Lets you specify whether to include diagnostic messages in the report output.

**Note:** This option affects the HTML, e-mail, and delimited output of the report. It does NOT affect the patron records that are created as a result of the processing. The diagnostic information is generated by **vload.exe**.

 **Level of Diagnostic Logging** (*required if you choose to show diagnostics*) - If you choose to show diagnostic information in the output, lets you specify the level of diagnostic logging. You can specify any number one (1) through five (5), where one is the level that generates the most diagnostic logging.

#### *17.1.2 Download to File Parameters*

The Download to File parameters (*Figure 17-4*) let you specify options for the output file when you are downloading patron data from database to a file on the server.

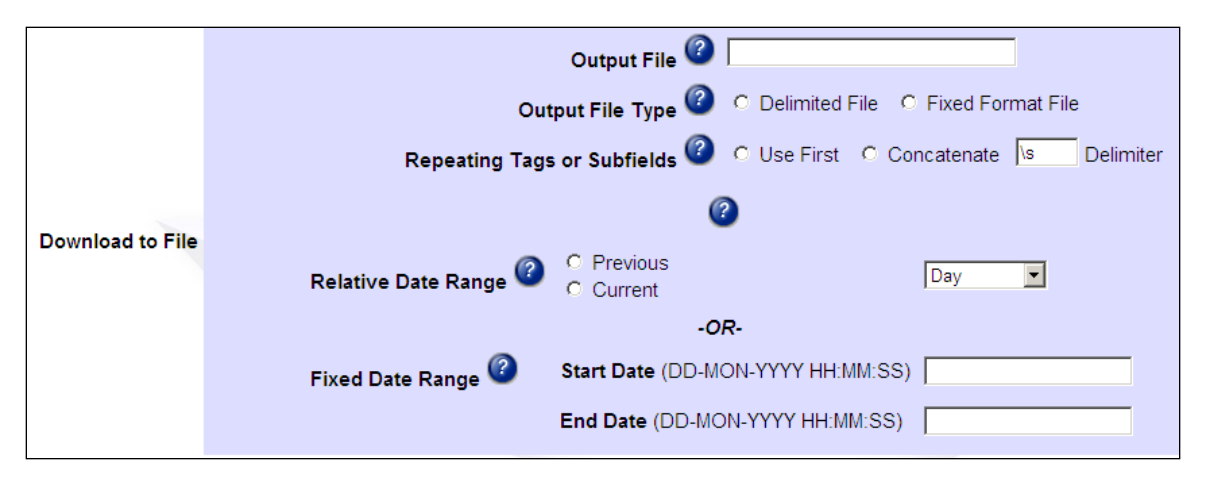

*Figure 17-4. Download To File Parameters*

**Important:** Set the Download to File parameters *only* when you are creating a report configuration to download patron records from the database to create a fixed-format or delimited file of patron data.

The Download to File parameters offer the following options:

- **Output File** (*required for downloads*) Lets you specify the name and location of the output file (e.g., /**usr/vtls/virtua/webrpt\_XX\_X/patrons.out**).
- **Output File Type** (*required for downloads*) Lets you specify the output file type, either . . .
	- **Delimited File** The output file will contain data on a line, separated by a delimiter, which you specify via the Field Delimiter parameter.
	- **Fixed-format file** The output file will contain data in fixed-length fields.
- **Repeating Tags or Subfields** (*required for downloads*) Lets you specify how to handle repeated tags and subfields. You can choose . . .
	- **Use First** If tags or subfields are repeated, only the first occurrence is saved to the output file.
	- **Concatenate** If tags or subfields are repeated, ALL occurrences are saved to the output file, strung together in the same field of the output file and separated by the delimiter specified in the Delimiter text box. The default, **/s**, indicates a space.
- **Date Range** (*required for downloads*) Lets you limit the download to patron records added or modified during particular date range, according to the date in the 039 tag of the patron record. To be downloaded to the output file, a patron record must have been created (039 \$y) or modified (039 \$a) during the date range that you specify for the report configuration. You can choose to limit report output by...
- **Relative Date Range** Lets you specify a current or previous period and select a unit of time.  $-OR-$
- **Fixed Date Range** Lets you specify a range of dates.

#### *17.1.3 Global Parameters*

The Patron Record Load and Extract report offers two global Report-specific Parameters (*Figure 17-5*), which are used by ALL configurations, regardless of whether you are performing an upload or a download.

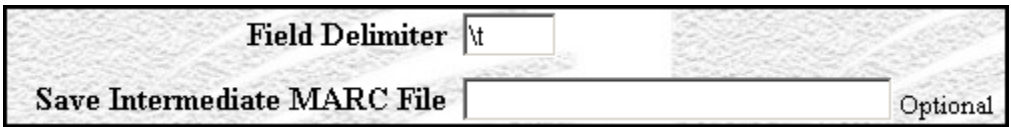

*Figure 17-5. Global Parameters*

- **Field Delimiter** (*required*) Lets you specify the delimiter used to separate data in a delimited file.
	- If you are uploading data, this is the delimiter used to separate data in the *input* file.
	- If you are downloading patron data, this is the delimiter that will be used to separate data in the *output* file.

#### **Note:**

- This parameter is used *only* for delimited files. It is not used for fixed-field files.
- The default setting, **\t**, specifies a TAB character.
- **Save Intermediate MARC File** (*optional*) Lets you choose whether you want to save an intermediate file of MARC data. The intermediate file will contain a list of records that were uploaded or downloaded in a simplified MARC format. This options lets you create a record of your record processing. If you want to save records to an intermediate file, type the name and location of the file in the text box (/**usr/vtls/virtua/webrpt\_42\_5/marc.txt**).

#### 17.2 Working with Field Definitions

Field Definitions appear at the bottom of the Configuration - Patron Record Load and Extract screen (*Figure 17-6*).

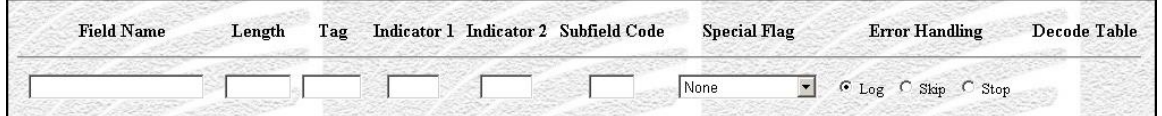

*Figure 17-6. Empty List of Field Definitions*

Depending on whether you are uploading a data file to create or update patron records or downloading patron records to a data file, Field Definitions let you specify . . .

- How the data file should be processed to create or modify patron records. -OR-
- How patron records should be processed to create the data file.

For additional information on working with Field Definitions, see the appendix ["Special Features of Load/Extract Reports"](#page-145-0) in this guide.

#### 17.3 Output Templates for the Patron Record Load and Extract Report

Location: /usr/vtls/virtua/webrpt\_XX\_x/Adm/Adm\_1/[filename]

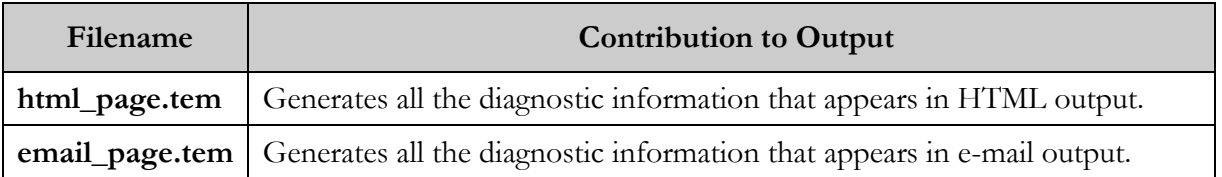

# 18. Production of Records by User Report

he Production of Records by User report generates, for each user specified, counts of bibliographic, item, holdings, and authority records in the database that have been created, modified, and deleted and that meet the criteria that In the Production of Records by User report generates, for each user specific counts of bibliographic, item, holdings, and authority records in the data that have been created, modified, and deleted and that meet the crite delete counts will take into account *only* the user and date parameters since no other parameter-related data will be available to query.

For the Production of Records by User report to generate output, data must be available in the operation\_log table in the database. To ensure that cataloging data is recorded in the table, select the *Gather cataloging statistics* check box in the Cataloging Basic Options parameter in the Virtua Profiler.

[Figure 18-1](#page-98-0) and [Figure 18-2](#page-99-0) display the default HTML output from the Production of Records by User report.

**Note:** Opening the report template for Production of Records by User can take several minutes on databases that contain a large number of defined locations, catalogers, and other parameters.

|                                                            |                    |                | <b>Production of Records by User</b>                                                                             |                |                   |
|------------------------------------------------------------|--------------------|----------------|----------------------------------------------------------------------------------------------------|----------------|-------------------|
|                                                            |                    |                | <b>Virtua Library</b><br><b>1 Library Street</b><br>Your Town, State Province Postal Code<br><b>Your Country</b> |                |                   |
| <b>Date Range: All Dates</b>                               |                    |                |                                                                                                    |                |                   |
| Virtua Users: catadmin, quest, opacadmin, opacstaff, staff |                    |                |                                                                                                    |                |                   |
| <b>ISSN</b> choice: All Bib Records                        |                    |                |                                                                                                    |                |                   |
| <b>Bibliographic Levels: All or Any</b>                    |                    |                |                                                                                                    |                |                   |
| <b>Record Types: All or Any</b>                            |                    |                |                                                                                                    |                |                   |
| <b>Types of Continuing Resource: All or Any</b>            |                    |                |                                                                                                    |                |                   |
| <b>Categories of Material: All or Any</b>                  |                    |                |                                                                                                    |                |                   |
| Item Classes: All or Any                                   |                    |                |                                                                                                    |                |                   |
| <b>Receipt or Acquisition Statuses: All or Any</b>         |                    |                |                                                                                                    |                |                   |
|                                                            |                    |                |                                                                                                    |                |                   |
| <b>Authority Types: All or Any</b>                         |                    |                |                                                                                                    |                |                   |
|                                                            |                    |                | <b>Bibliographic Records</b>                                                                                     |                |                   |
|                                                            | <b>Virtua User</b> | <b>Created</b> | <b>Modified</b>                                                                                                  | <b>Deleted</b> | <b>User Total</b> |
|                                                            | catadmin           | o              | 0                                                                                                    | 0              | $\Omega$          |
|                                                            | guest              | 12             | 1                                                                                                    | 0              | 13                |
|                                                            | opacadmin          | $\circ$        | $\circ$                                                                                                    | 0              | $\circ$           |
|                                                            | opacstaff          | $\circ$        | 0                                                                                                    | 0              | $\circ$           |
|                                                            |                    |                |                                                                                                    |                |                   |

<span id="page-98-0"></span>*Figure 18-1. Production of Records by User HTML Output (1)*

|                    |                | <b>Item Records</b>      |                |                   |
|--------------------|----------------|--------------------------|----------------|-------------------|
| <b>Virtua User</b> | <b>Created</b> | <b>Modified</b>          | <b>Deleted</b> | <b>User Total</b> |
| catadmin           | 0              | o                        | $\mathbf{O}$   | $\mathbf 0$       |
| guest              | 0              | $\mathbf{1}$             | $\mathbf{0}$   | 1                 |
| opacadmin          | 0              | 0                        | $\circ$        | $\Omega$          |
| opacstaff          | $\mathbf 0$    | $\mathbf 0$              | $\mathbf{O}$   | $\mathbf 0$       |
| staff              | 385            | 130                      | 134            | 649               |
| Total              | 385            | 131                      | 134            | 650               |
| <b>Virtua User</b> | <b>Created</b> | <b>Modified</b>          | <b>Deleted</b> | <b>User Total</b> |
|                    |                |                          |                |                   |
| catadmin           | 0              | 0                        | $\circ$        | $\mathbf 0$       |
| guest              | 0              | O                        | $\mathbf{O}$   | $\mathbf 0$       |
| opacadmin          | 0              | 0                        | $\bullet$      | $\mathbf 0$       |
| opacstaff          | 0              | 0                        | $\circ$        | 0                 |
| staff              | 40             | 96                       | 24             | 160               |
| Total              | 40             | 96                       | 24             | 160               |
|                    |                | <b>Authority Records</b> |                |                   |
| <b>Virtua User</b> | <b>Created</b> | <b>Modified</b>          | <b>Deleted</b> | <b>User Total</b> |
| catadmin           | 0              | 0                        | $\mathbf{O}$   | 0                 |
| guest              | 0              | 0                        | $\mathbf{0}$   | 0                 |
| opacadmin          | 0              | 0                        | O              | $\mathbf 0$       |
| opacstaff          | 0              | O                        | $\mathbf{O}$   | $\mathbf 0$       |
| staff              | 16             | 13                       | 5              | 34                |
| Total              | 16             | 13                       | 5              | 34                |

<span id="page-99-0"></span>*Figure 18-2. Production of Records by User HTML Output (2)*

For each user and date range included in the output, the Production of Records by User report returns the following information by default:

- Number of bibliographic records created, modified, and deleted
- Number of item records created, modified, and deleted
- Number of holdings records created, modified, and deleted
- Number of authority records created, modified, and deleted

For serial bibliographic record output, it is important to distinguish between records with and without the ISSN (see the ISSN Choice parameter). For authority record output, it is important to distinguish between different kinds of authority data (see the Authority Types parameter).

#### 18.1 Parameters Available for the Production Records by User Report

The Production Records by User report offers the following Report-specific Parameters:

- **Virtua Users** (*required*) Lets you limit your output by Virtua user (cataloger) as defined in the User Profiles in the Virtua Profiler. To appear in the output, a record must have been created, modified, or deleted (as indicated in the operation\_log) by one of the users you select for the report configuration.
- **ISSN Choice** (*required*) Lets you choose one of the following values: All Bibliographic Records, Only Bibliographic Records with ISSN (tag 022 subfield \$a), Only Bibliographic Records with ISSN with Swiss Centre Code (i.e., tag 022 subfield \$2 "40"). To be counted in the output, a bibliographic record must match the value you select for the report configuration. This parameter applies to bibliographic records only. (*Note that this parameter is not available for deleted records*.*)*
- **Bibliographic Levels** (*required*) Lets you choose one or more codes representing the bibliographic level to include in your results. To be counted in the output, position 07 of a record's Leader must contain one of the values you select for the report configuration. This parameter applies to bibliographic, item, and holdings records. (*Note that this parameter is not available for deleted records*.)
- **Record Types** (*required*) Lets you specify one or more codes representing the type of record to include in your results. To be counted in the output, position 06 of a bibliographic record's Leader must contain one of the values you select for the report configuration. This parameter applies to bibliographic records only. (*Note that this parameter is not available for deleted records*.)
- **Types of Continuing Resource** (*required*) Lets you specify one or more codes representing the type of continuing resource to include in your results. To be counted in the output, position 21 of a record's 008 tag must contain one of the values you select for the report configuration. This parameter applies to bibliographic, item, and holdings records. (*Note that this parameter is not available for deleted records*.)
- **Categories of Material** (*required*) Lets you specify one or more codes representing the category of material to include in your results. To be counted in the output, position 00 of a record's 007 tag must contain one of the values you select for the report configuration. This parameter applies to bibliographic, item, and holdings records. (*Note that this parameter is not available for deleted records*.)
- **Item Classes** (*required*) Lets you choose one or more item classes to include in your results. To be counted in the output, the item class of the item record must be one of the values you select for the report configuration. This parameter applies to item records only. (*Note that this parameter is not available for deleted records*.)
- **Receipt or Acquisition Statuses** (*required*) Lets you specify one or more receipt or acquisition statuses to include in your results. To be counted in the output, position 06 of a record's 008 tag must contain one of the values you select for the report configuration. This parameter applies to holdings records only. (*Note that this parameter is not available for deleted records*.)
- **Authority Types** (*required*) Lets you specify one or more codes representing the kind of authority data. To be counted in the output, an authority record's 999 VIRTUA tag subfield \$a, position 18, must contain one of the values you select for the report configuration. This parameter applies to authority records only. (*Note that this parameter is not available for deleted records*.)
- **Date Range** (*required*) Lets you specify a date range for the result set. To be counted in the output, a record must have been created, modified, or deleted during the Date Range specified for the configuration.

For additional information about these Report-specific Parameters, see the *InfoStation Reference Guide* or view the InfoStation online help.

### 18.2 Data Elements and Variables for the Production of Records by User Report

In the following table, we list the name, variable, and description of each data element that is retrieved by default by the Production of Records by User report. You can edit the output templates to include or exclude any data element listed below.

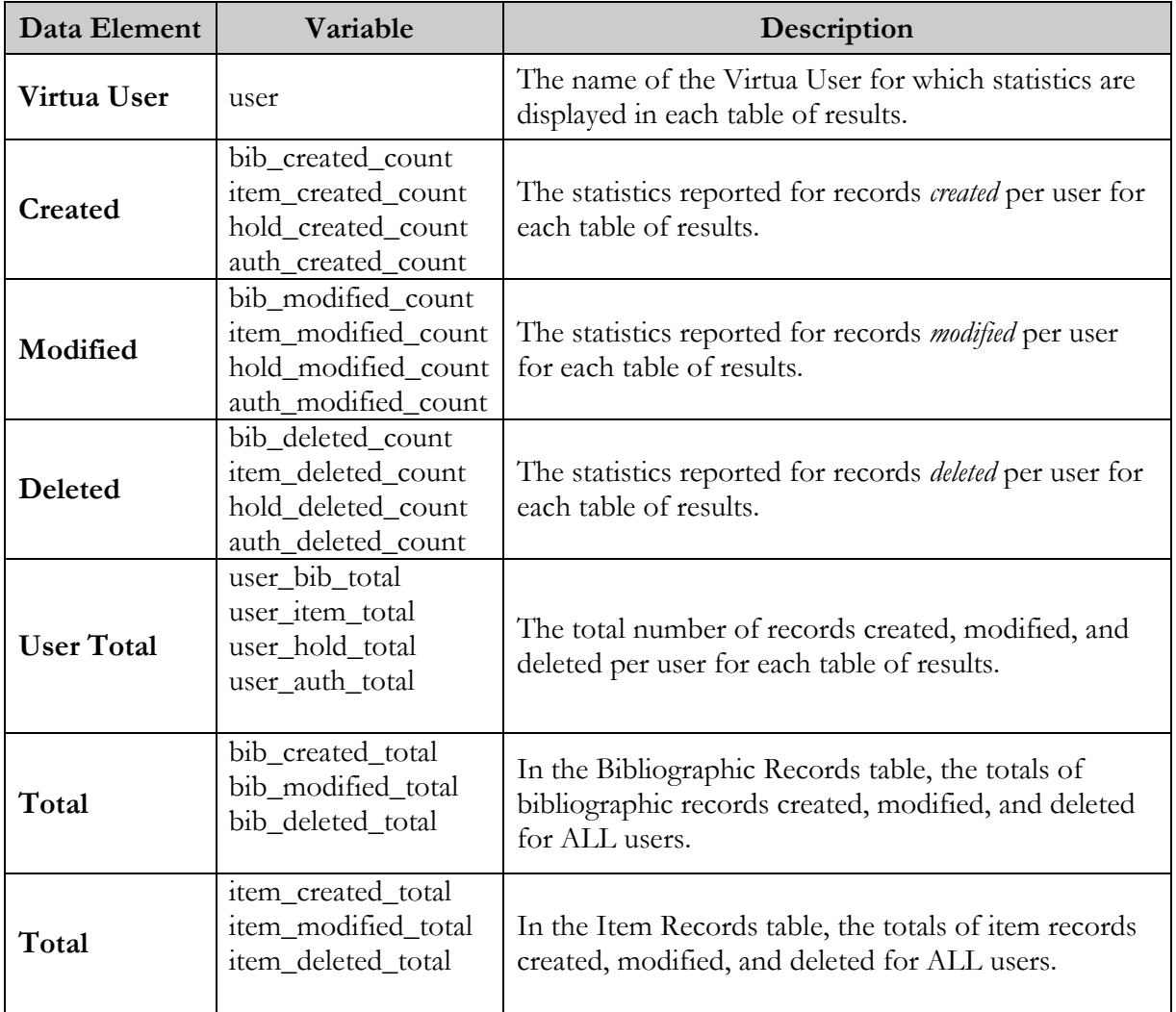

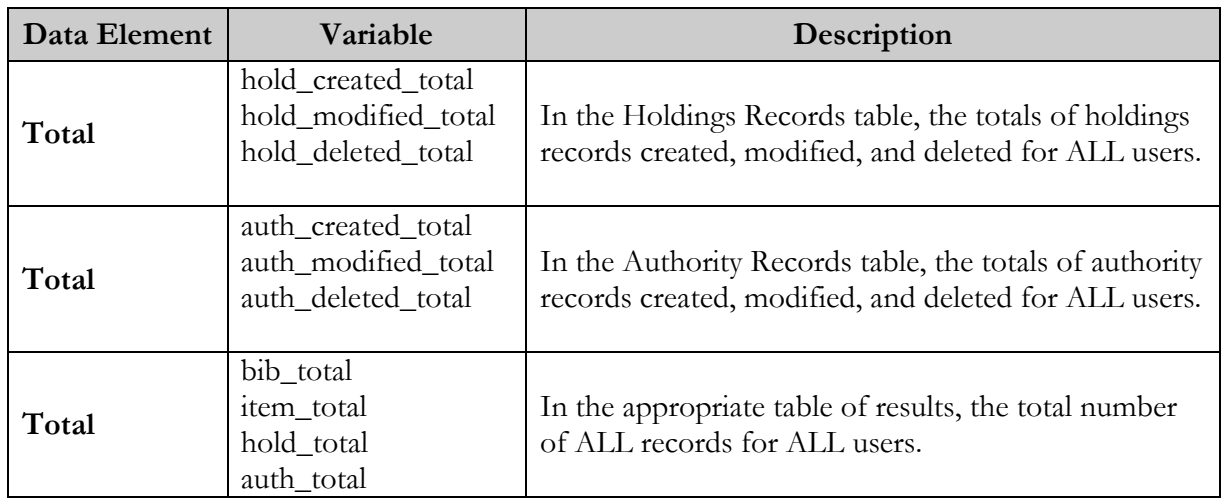

### 18.3 Output Templates for the Production of Records by User Report

**Location:** /usr/vtls/virtua/webrpt\_XX\_x/Cat/Cat\_12/[filename]

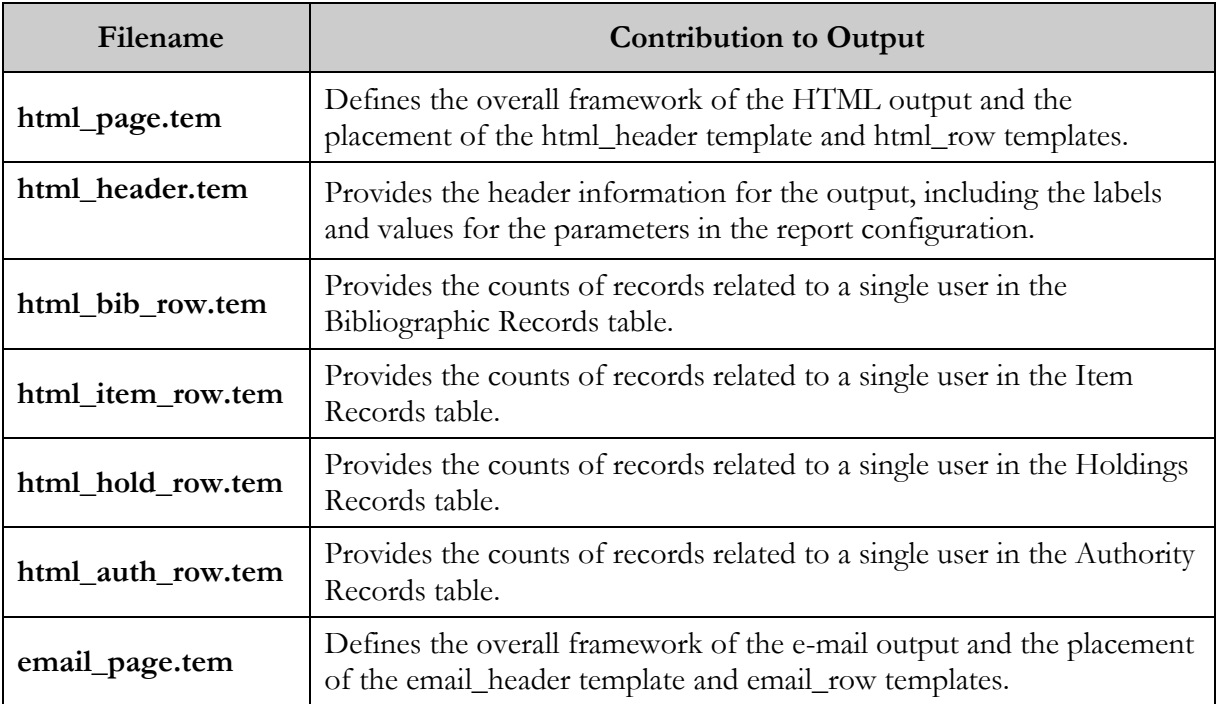

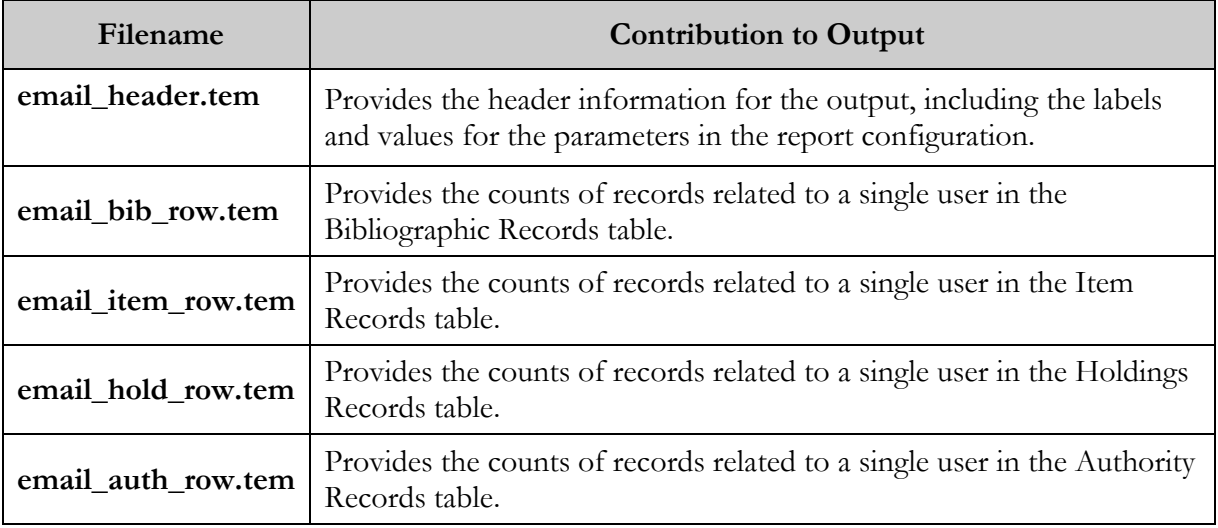

#### 19. Record Extraction Utility Report

he Record Extraction Utility report lets you extract bibliographic records in ISO-2709 format from a Virtua MARC 21 database. The utility lets you extract the entire database or a subset of the database based on specified filtering criteria. Once the records for extraction have been configured and selected, the entire database or a subset of the database based on specified filtering criteria. Once the records for extraction have been config the extraction utility performs several processes to produce a final set of records:

- Sorts the records on a defined data element.
- Converts the records from MARC 21 to another type of MARC records as required.
- Changes the character encoding from UTF-8 to another encoding as required.

The Record Extraction Utility report works in conjunction with an administrative tool called **RecordDownload.cgi**, which is located in the InfoStation /**cgi-bin** directory. Once a set of extracted records has been generated, this tool makes the file available for downloading to your PC or for deleting from the **/extracted** directory on the server where it is stored.

The Record Extraction Utility report offers three Configuration screens:

- **Screen 1**: Contains General Parameters (available to all InfoStation reports) and Report-specific Parameters.
- **Screen 2**: Contains criteria for record selection. If on the first screen you select the Select All Records from Database check box, this screen will NOT be available.
- **Screen 3**: Displays a summary of your configurations.

In the following sections, we discuss the report-specific contents of the Configuration screens, the data elements generated in the report output, and the templates that are available for the Record Extraction Utility. In addition, we discuss the use of the administrative tool.

#### 19.1 Parameters Available for the Record Extraction Utility Report

The Record Extraction Utility Report (*Figure 19-1*) offers a variety of Report-specific Parameters, which we discuss below.

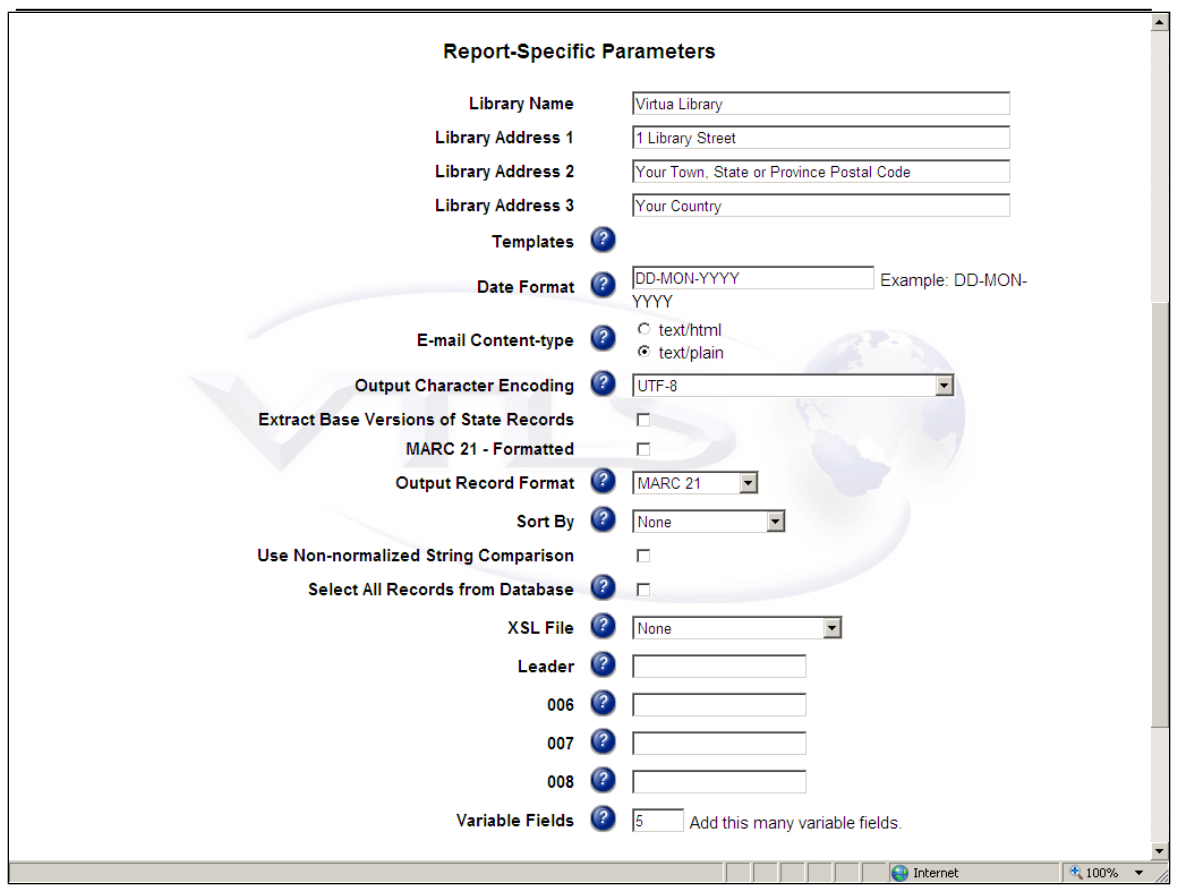

*Figure 19-1. Record Extraction Utility Configuration (1) Screen* 

- **Output Character Encoding** Lets you specify the character encoding of the extracted records. By default, the character encoding of the output will be UTF-8, the character set of the Virtua database. If you choose any of the other character encodings (USMARC, Euro 3, or Windows Latin 1), the system will use mapping tables that exist in the database.
- **Extract Base Versions of State Records** (*optional*) Lets you specify that the system should always extract the base record if any special state (e.g. Error state) record exists.
- **MARC 21 - Formatted** Lets you specify that the report output will be in the "human-readable" form of whatever format has been selected in the Output Record Format parameter.
- **Output Record Format** Lets you specify the MARC format in which the records will be output. You can choose MARC 21 or MARCXML only.

**Note:** If you are an ISSN Centre user, other options will be available to you. For details, see the *ISSN Centre User's Guide*.

- **Sort By** Lets you specify whether you want the output sorted. You can choose to sort by ISSN (with a Title subsort) or Title (with an ISSN subsort).
- **Use Non-normalized String Comparison** Lets you specify whether case should be considered in comparisons of strings in tags and subfields.
	- If you select this check box, the software will be case sensitive in its comparisons of strings.
	- If you do NOT select this check box, the software will not be case sensitive in its comparisons of strings.
- **Select All Records from Database** (*optional*) Lets you specify whether ALL records in the database will be included in the output.
	- If you select this check box, your configuration for this report is complete. The rest of the Report-specific Parameters will be disabled.
	- If you do NOT select this check box, you will be able to configure the rest of the Report-specific Parameters.
- **XSL File** (*optional*) Lets you select the XSL (eXtensible Stylesheet Language) file on the server that is to be applied to the MARCXML record output. The XSL file transforms the MARCXML into the format defined by the XSL file. The transformed output will be available for download using the **RecordDownload.cgi** program.

**Note:** For any XSL files to be listed in the drop-down, files must exist in the **/xsl** directory of the InfoStation installation.

- **Leader** (*optional*) Lets you specify which Leader positions to include on the Configuration (2) screen.
- **Tag 006** (*optional*) Lets you specify which 006 positions to include on the Configuration (2) screen.
- **Tag 007** (*optional*) Lets you specify which 007 positions to include on the Configuration (2) screen.
- **Tag 008** (*optional*) Lets you specify which 008 positions to include on the Configuration (2) screen.
- **Variable Fields** (*optional*) Lets you define the number of variable fields to show initially on the Configuration (2) screen.
After completing the Report-specific Parameter fields on the Configuration (1) screen, click the **Save and Continue** button. Depending on whether you selected the **Select All Records from Database** check box, the next screen will be either the Configuration (2) screen (*[Figure 19-2](#page-109-0)*) or the Configuration Summary screen (*[Figure](#page-110-0)  [19-3](#page-110-0)*).

### <span id="page-108-0"></span>19.2 Selection Criteria Available for the Record Extraction Utility Report

The Configuration (2) screen (*[Figure 19-2](#page-109-0)*) displays elements based in part on the Report-specific Parameters that you set on the Configuration (1) screen. The Configuration (2) screen lets you specify selection criteria for the records to be extracted, and it is displayed only if the **Select All Records from Database** check box on the Configuration (1) screen is NOT checked.

For example, if on the Configuration (1) screen you specified the following:

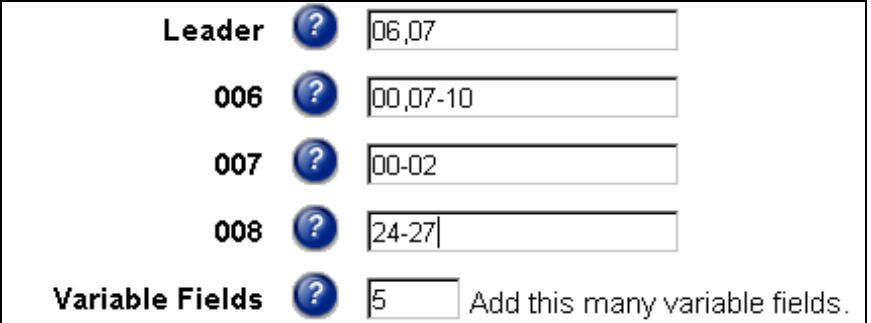

**Note:** Multiple positions are separated by commas; ranges are separated by hyphens. A range containing only an initial number will include all positions from the specified one to the end. A range containing only a final number will begin at position 00 and include all positions up to and including the one specified.

Then Configuration (2) screen will look like this:

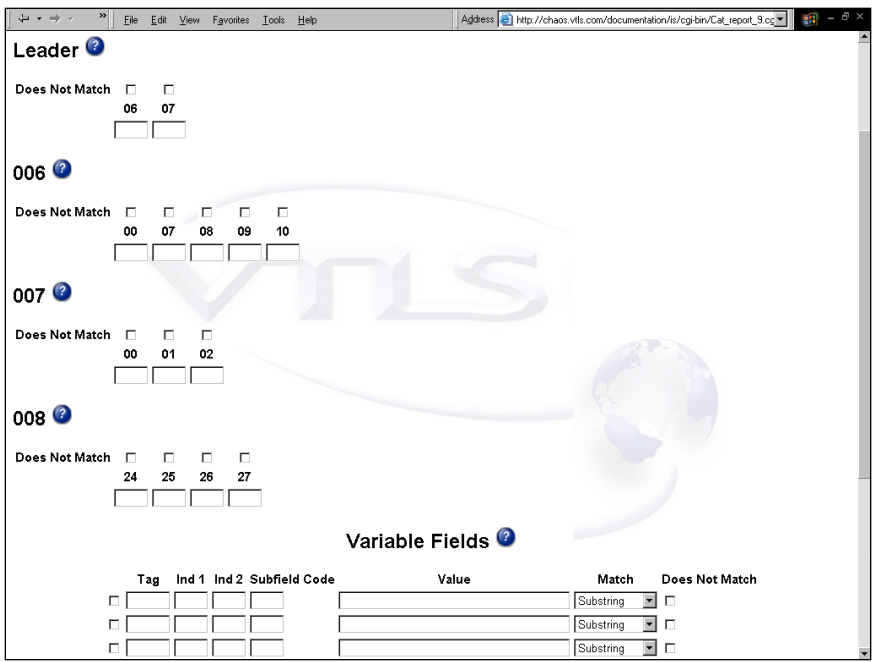

<span id="page-109-0"></span>*Figure 19-2. Record Extraction Utility Configuration (2) Screen* 

On the Configuration (2) screen,

- Type the value for each Leader and fixed field position that you want to use as a selection criterion. If you want the value to be a space, type a caret (^) symbol. Then for each value, determine (via the **Does Not Match** check box) whether you want the report to match on it or not match on it.
- In the Variable Fields area, complete the elements for each variable field that you want to use as a selection criterion. Note that no value in an indicator field will be interpreted as a blank indicator. Then for each value *in the Value text field*, determine (via the **Does Not Match** check box) whether you want the report to match on it or not match on it.

**Note:** The Record Extraction Utility report supports date ranges. For this support to work, when entering a date as a Value, you must use special characters. Here is the formula:

- 1. Enter a percent sign  $\binom{0}{0}$  as the first character.
- 2. Enter the beginning of the date range in ISO format with no spaces, YYYYMMDD (e.g., March 17, 2004, would be 20040317). If you include the hour and minute in the date, the format will be YYYYMMDDHHMM.
- 3. Use a *greater than* symbol ('>') to separate the first date value from the second date value.
- 4. Enter the second date value the same way as the first date value.

Additionally, in the Variable Fields area,

- To **add** variable fields, type a number in the "Add this many variable fields" text box, and then click the Add button.
- To **delete** variable fields, click the check box to the left of each tag field you want to delete, and then click the Delete Selected button.

After completing the fields on the Configuration (2) screen, click the **Save and Continue** button to display the Configuration Summary screen (*[Figure 19-3](#page-110-0)*).

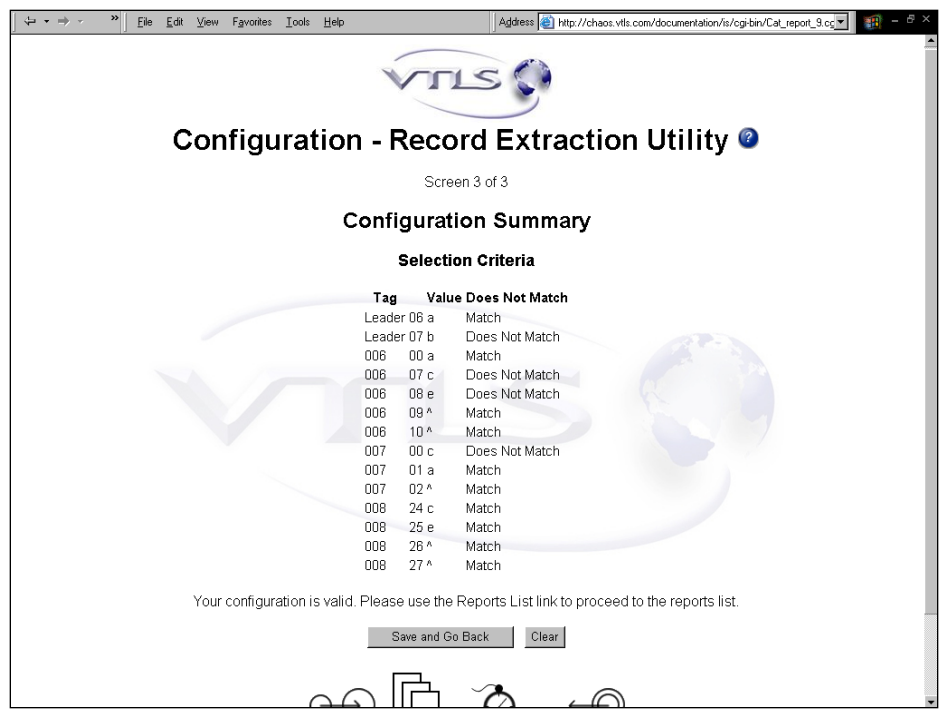

<span id="page-110-0"></span>*Figure 19-3. Record Extraction Utility Configuration (3) Screen* 

The Configuration Summary screen lists all your selection criteria for the Record Extraction Utility report. If you need to make any changes to the data on this screen, click the **Save and Go Back** button.

**Note:** Once you have saved a report configuration for the Record Extraction Utility and it appears in the Reports List, we recommend that you do NOT edit the configuration. If changes to the report configuration are necessary, we recommend that you create a new configuration.

### 19.3 Data Elements and Variables for the Record Extraction Utility Report

In the following table, we list the name, variable, and description of each data element that is retrieved by default by the Record Extraction Utility report. You can edit the output templates to include or exclude any data element listed below.

**Hint:** To identify its corresponding field label variable, add **u\_** to the beginning and **\_label** to the end of each variable. For more information on variables and field label variables, see the *InfoStation User's Guide*.

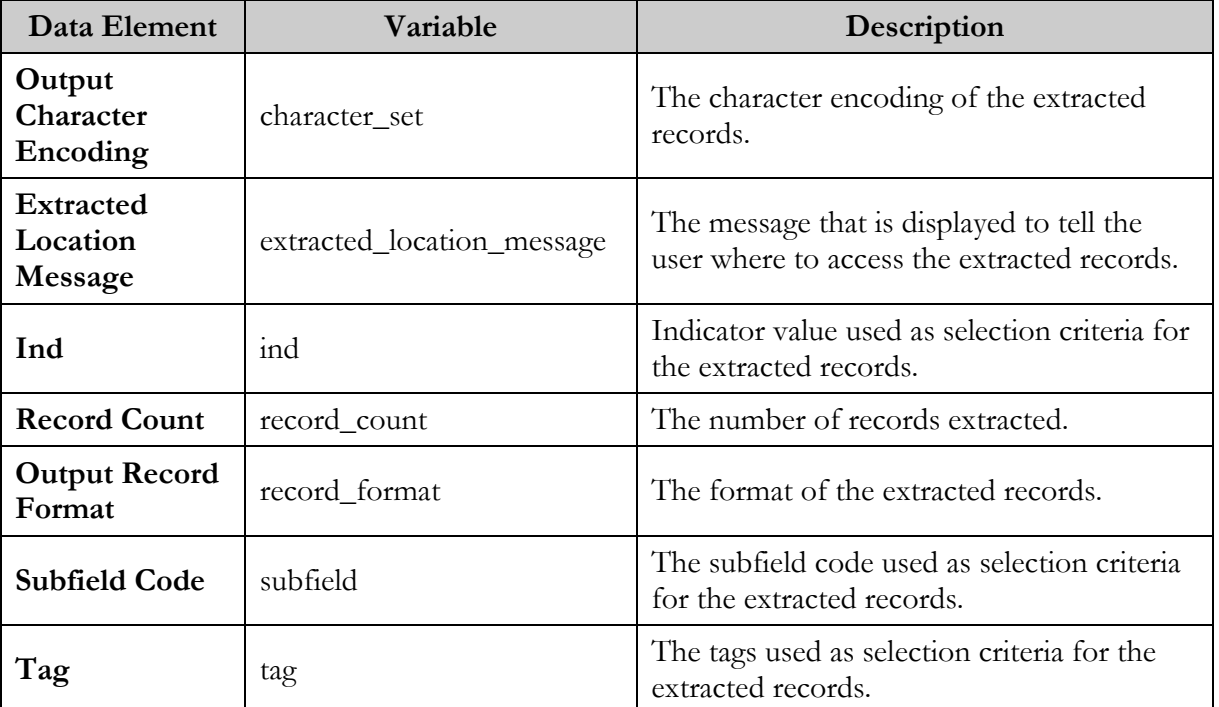

### 19.4 Output Templates for the Record Extraction Utility Report

**Location**: /usr/vtls/virtua/webrpt\_XX\_x/Cat/Cat\_9/[filename]

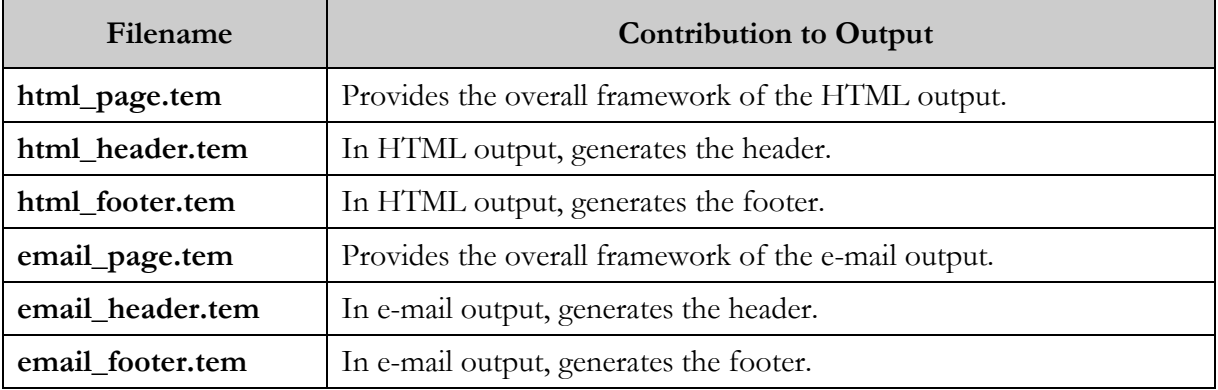

### 19.5 Report Output and Use of the Administrative Tool

The Record Extraction Utility report produces a set of extracted records as output. You can access these records on the Web and download them to your machine. The report output will specify the URL:

**http://web\_reports\_home/cgi-bin/RecordDownload.cgi**

**RecordDownload.cgi** is the administrative tool that acts as a front end to the directory on the server containing the file(s) of extracted records. The information in the **/extracted** directory is displayed via the Extracted Record Sets screen (*Figure 19-4*). For each report configuration that is run, this tool generates the following information and displays it on the screen:

- **Download Gzipped Records** Link to a gzipped version (i.e., a version compressed using GNU zip software) of the extracted records.
- **Download Records** Filename of the extracted records, which is formulated from the date and time of the report. The filename extension will be either **\*.rec** or **\*.xml**, depending on the output format selected in the report-specific parameters.
- **Size** Size of the file of extracted records.
- **Record Count** Number of records extracted.
- **Date** Date on which the report was run.
- **Extracted By** Name of the user who ran the report.
- **Configuration Name** Name of the report configuration used to generate this output.

In our sample Extracted Record Sets screen (*Figure 19-4*), the output information displayed is for four sets of files extracted per four different runs of one or more report configurations.

| <b>Extracted Record Sets ©</b> |        |                                 |                                                            |   |                          |             |                     |                                           |  |  |  |
|--------------------------------|--------|---------------------------------|------------------------------------------------------------|---|--------------------------|-------------|---------------------|-------------------------------------------|--|--|--|
|                                |        | <b>Download Gzipped Records</b> | <b>Download Records</b>                                    |   | <b>Size Record Count</b> | <b>Date</b> | <b>Extracted By</b> | <b>Configuration Name</b>                 |  |  |  |
|                                |        |                                 | □ 2008040112594521392.xml.gz 2008040112594521392.xml 92388 |   | 29                       | 01-APR-2008 | <b>Tony Miller</b>  | XXX HTML (XML 100 \$a King)               |  |  |  |
|                                |        |                                 | □ 2008040115084010413.xml.gz 2008040115084010413.xml 59754 |   | 29                       | 01-APR-2008 |                     | Tony Miller XXX HTML (XML 100 \$a King XS |  |  |  |
|                                |        | No Records Found                | No Records Found                                           | 0 | $\Omega$                 | 24-APR-2008 | VTI S               | Gail's Test                               |  |  |  |
| Е                              |        | No Records Found                | No Records Found                                           | 0 | 0                        | 24-APR-2008 | <b>VTLS</b>         | Gail's Test                               |  |  |  |
|                                | Delete | Clear:                          |                                                            |   |                          |             |                     |                                           |  |  |  |

*Figure 19-4. Record Extraction Utility - Output*

On the Extracted Record Sets screen, you can perform three tasks:

- Download a gzipped file of records to your PC.
- Download a file of records to your PC.
- Delete a file of records from the directory on the server.

#### **To download a gzipped version of the extracted records,**

- 1. Click the \***.rec.gz** link or the \***.xml.gz** link. The **RecordDownload.cgi** script gzips the selected file and sends it to your browser.
- 2. In the File Download dialog box, click the Save button.
- 3. Navigate to the desired directory, and click the Save button.

**Note:** The gzipping process occurs on demand. Record Extraction Utility does not create un-gzipped versions of the data and make them available.

#### **To download a file of extracted records to your PC,**

- 1. Right click on the **\*.rec** or **\*.xml** file that you want to download.
- 2. Choose Save Target As…
- 3. Navigate to the desired directory, and click the Save button.

#### **To delete a set of records from the** /extracted **directory on the server,**

- 1. Select the check box to the left of the **\*.rec** or **\*.xml** file that you want to delete.
- 2. Click the Delete button.

# 20. Record Modification Utility Report

he Record Modification Utility report lets you make global changes to bibliographic records in a Virtua database. It lets you specify criteria for record selection and define the modifications that you want to make to the **T**<br>bibliognecords.

The utility also gives you the opportunity to review your modifications and edit them as needed. You can redefine the selection criteria and the modification criteria as many times as necessary before committing them to the database. In addition, an administrative tool called **LoadModifications.cgi** lets you work with the set of modified records before committing them to the database. Once your changes have been committed, another administrative tool **GetBackups.cgi** will let you access the backup record set that was generated when the modification utility was run. This backup record set is stored on the server in the **/backup** directory.

The Record Modification Utility permits the following types of modifications:

- Adding and deleting tags and subfields
- Editing Leader and fixed field values
- Changing indicator values
- Changing tag numbers and subfield codes
- Changing the contents of subfields

The Record Modification Utility report works in conjunction with an administrative tool called **LoadModifications.cgi**, which is located in the InfoStation /**cgi-bin** directory. Once a set of modified records has been generated, this tool makes the file available for loading to the database, downloading to your PC, and/or deleting from the **/modified** directory on the server where it is stored.

The Record Modification Utility report offers seven Configuration screens:

 **Screen 1** (*[Figure 20-1](#page-116-0)*): Contains General Parameters (available to all InfoStation reports) and Report-specific Parameters (for details, see the [Record Extraction](#page-105-0)  [Utility](#page-105-0) report, the Configuration (1) screen for which is very similar).

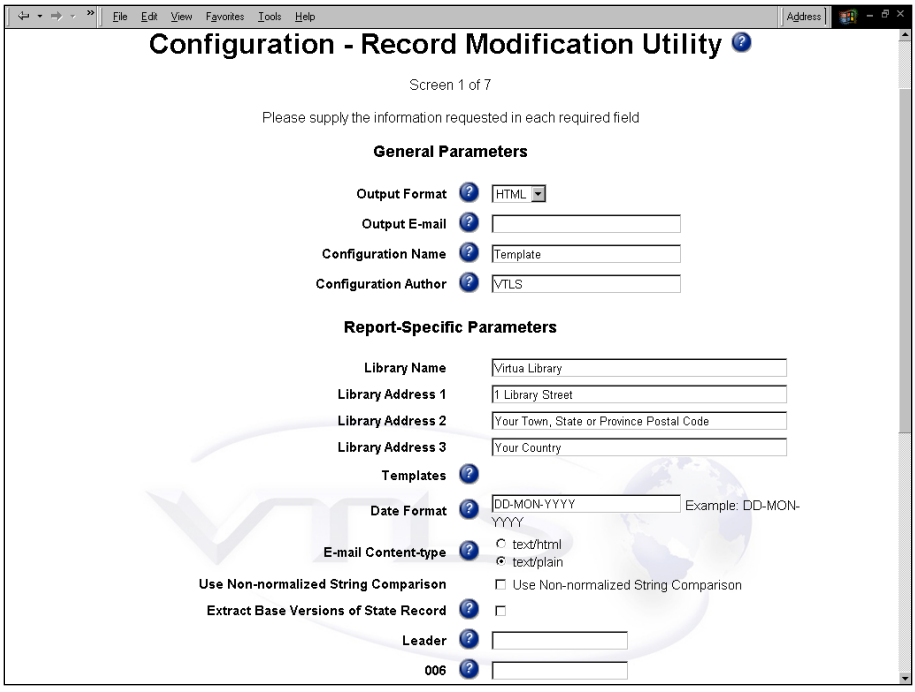

<span id="page-116-0"></span>*Figure 20-1. Record Modification Utility Configuration (1) Screen* 

- **Screen 2**: Contains criteria for record selection (for details, see the [Record](#page-108-0)  [Extraction Utility](#page-108-0) report, the Configuration (2) screen for which is almost identical).
- **Screen 3**: Contains criteria for modifying Leader and fixed field data.
- **Screen 4**: Contains criteria for modifying variable field data.
- **Screen 5**: Contains criteria for adding variable fields.
- **Screen 6**: Contains criteria for adding subfield data.
- **Screen 7**: Displays a summary of your configurations.

In the following sections, we discuss the report-specific contents of the Configuration screens, the data elements generated in the report output, and the templates that are available for the Record Modification Utility report. In addition, we discuss the use of the administrative tools.

### 20.1 Parameters Available for the Record Modification Utility Report

The Configuration (1) screen of the Record Modification Utility report offers five Report-specific Parameters, which are the same as those offered by the [Record](#page-105-0)  [Extraction Utility report](#page-105-0). The parameters are…

- **Extract Base Versions of State Records** (*optional*) Lets you specify that the system should always extract the base record if any special state (e.g. Error state) record exists.
- **Leader** (*optional*) Lets you specify which Leader positions to include on the Configuration (2) screen.
- **Tag 006** (*optional*) Lets you specify which 006 positions to include on the Configuration (2) screen.
- **Tag 007** (*optional*) Lets you specify which 007 positions to include on the Configuration (2) screen.
- **Tag 008** (*optional*) Lets you specify which 008 positions to include on the Configuration (2) screen.
- **Variable Fields** (*optional*) Lets you define the number of variable fields to show initially on the Configuration (2) screen.

After completing the Report-specific Parameter fields on the Configuration (1) screen, click the **Save and Continue** button to display the Configuration (2) screen where you can specify selection criteria.

### 20.2 Selection Criteria Available for the Record Modification Utility Report

The Configuration (2) screen of the Record Modification Utility report displays elements based in part on the Report-specific Parameters that you set on the Configuration (1) screen. This screen lets you specify the criteria that will be used to

select the records that are going to be modified. The Configuration (2) screen of the Record Modification Utility report is virtually identical to the Configuration (2) screen of the [Record Extraction Utility report](#page-108-0) so we will not discuss it here.

**Note:** Once you have saved a report configuration for the Record Modification Utility and it appears in the Reports List, we recommend that you do NOT edit the configuration. If changes to the report configuration are necessary, we recommend that you create a new configuration.

### 20.3 Modification Criteria Available for the Record Modification Utility Report

Four Configuration screens (3-6) of the Record Modification Utility report let you specify criteria that will be used to modify the records you selected for modification. Each of these Configuration screens displays elements based on the selection criteria that you set on the Configuration (2) screen. In the following sections, we discuss each screen in detail.

#### *20.3.1 Defining Leader and Fixed Field Modifications*

The Configuration (3) screen (*[Figure 20-2](#page-119-0)*) lets you define the modifications to the selected Leader and fixed field positions.

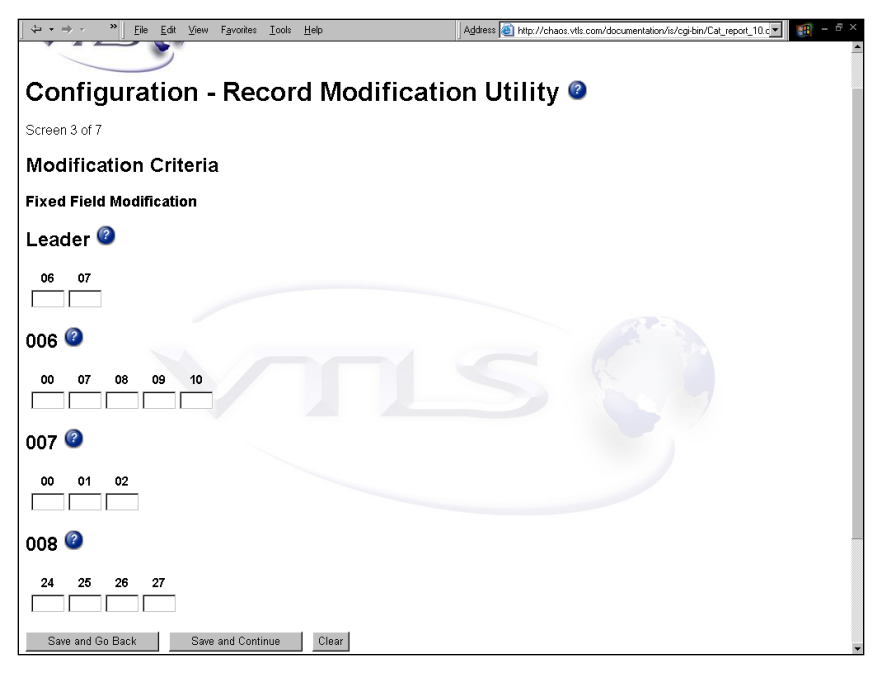

<span id="page-119-0"></span>*Figure 20-2. Record Modification Utility Configuration (3) Screen*

On the Configuration (3) screen, all positions are eligible for modification. Type the new values in the fields provided:

- If you do not specify a value in a field, the current value is not modified.
- If you specify a space (by entering either a space or a caret  $(\hat{\ })$ , the value is replaced by a space.

#### *20.3.2 Modifying and Deleting Variable Fields*

The Configuration (4) screen (*[Figure 20-3](#page-120-0)*) lets you define the modifications to the selected variable fields. In addition to defining modifications on this screen, you can also specify variable field deletions.

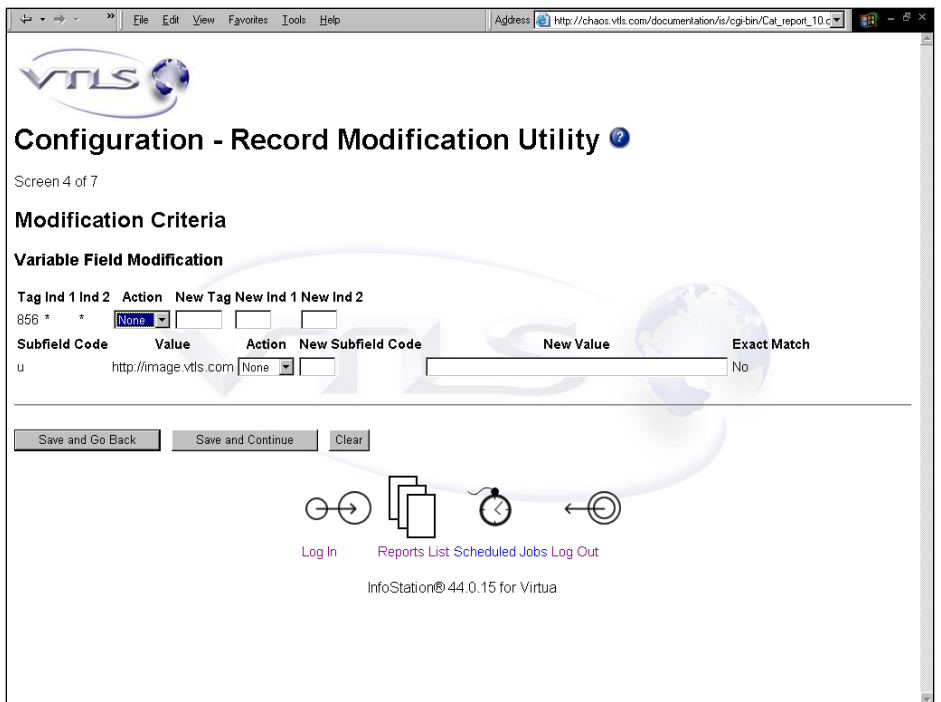

<span id="page-120-0"></span>*Figure 20-3. Record Modification Utility Configuration (4) Screen*

#### **To define a modification to a selected tag,**

- 1. In the Action pull-down list on the tag row, choose Modify.
- 2. Complete the New Tag, New Ind 1, and New Ind 2 fields as appropriate.

**Note:** If you do not want to make any changes to the tag itself, in the Action pulldown list, choose None.

#### **To specify that you want a selected tag deleted,**

• In the Action pull-down list on the tag row, choose Delete.

The New Tag, New Ind 1, and New Ind 2 fields become disabled, as do the modification fields for the subfield, if there is one displayed.

#### **To define a modification to a selected subfield,**

- 1. In the Action pull-down list on the subfield row, choose Modify.
- 2. Complete the New Subfield Code and New Value fields as appropriate.

For your information, your selection of *Substring* or *Exact Match* from the Configuration (2) screen is reflected in the Exact Match? column to the right of the New Value field. If you chose *Substring*, "No" will appear in the column; if you chose *Exact Match*, "Yes" will appear in the column.

**Note:** If you do not want to make any changes to the subfield, in the Action pulldown list, choose None.

#### **To specify that you want a selected subfield deleted,**

In the Action pull-down list on the subfield row, choose Delete.

The New Subfield Code and New Value fields become disabled.

#### *20.3.3 Adding Variable Fields*

The Configuration (5) screen (*[Figure 20-4](#page-121-0)*) lets you specify variable field additions.

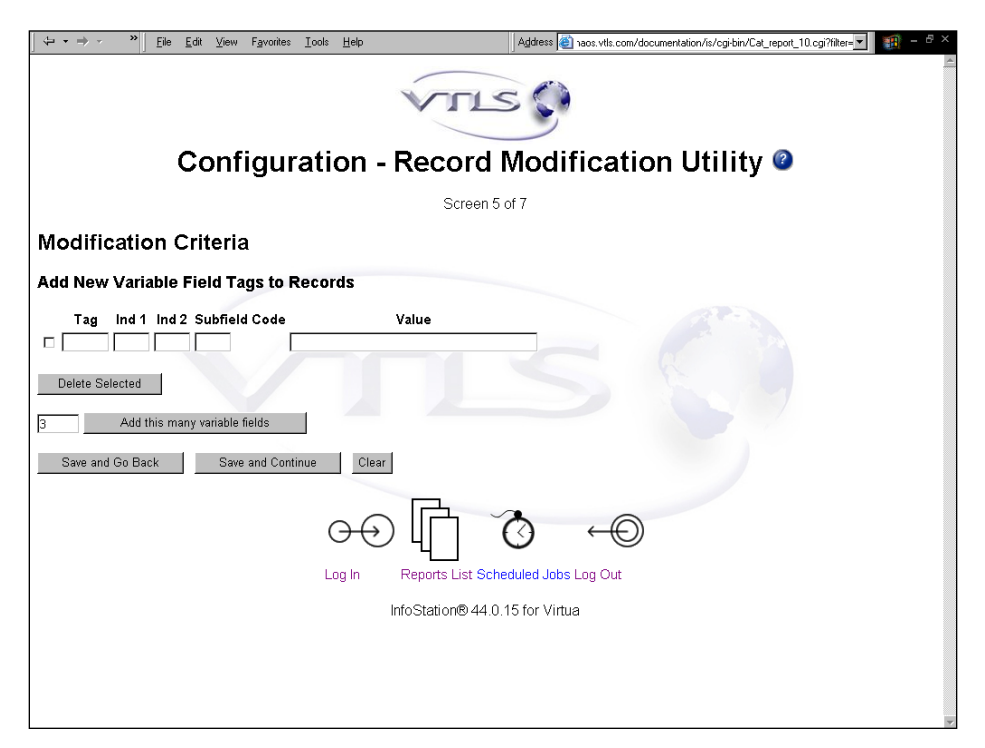

*Figure 20-4. Record Modification Utility Configuration (5) Screen*

#### <span id="page-121-0"></span>**To add a new variable field,**

In the fields provided, type the new tag, 1st indicator, 2nd indicator, subfield code, and subfield value.

**To add more than one new variable field,** 

- 1. In the **Add this many variable fields** text box, type the number of variable fields you want to add.
- 2. Click the **Add this many variable fields** button

The specified number of new variable fields is added to the screen.

3. Complete the fields as needed.

#### *20.3.4 Adding Subfields to Existing Tags*

The Configuration (6) screen (*[Figure 20-5](#page-122-0)*) lets you add subfields to existing tags *that are part of your selection criteria*. The Configuration screen will display the selected tags along with their indicator values. You will not be able to edit them on this screen.

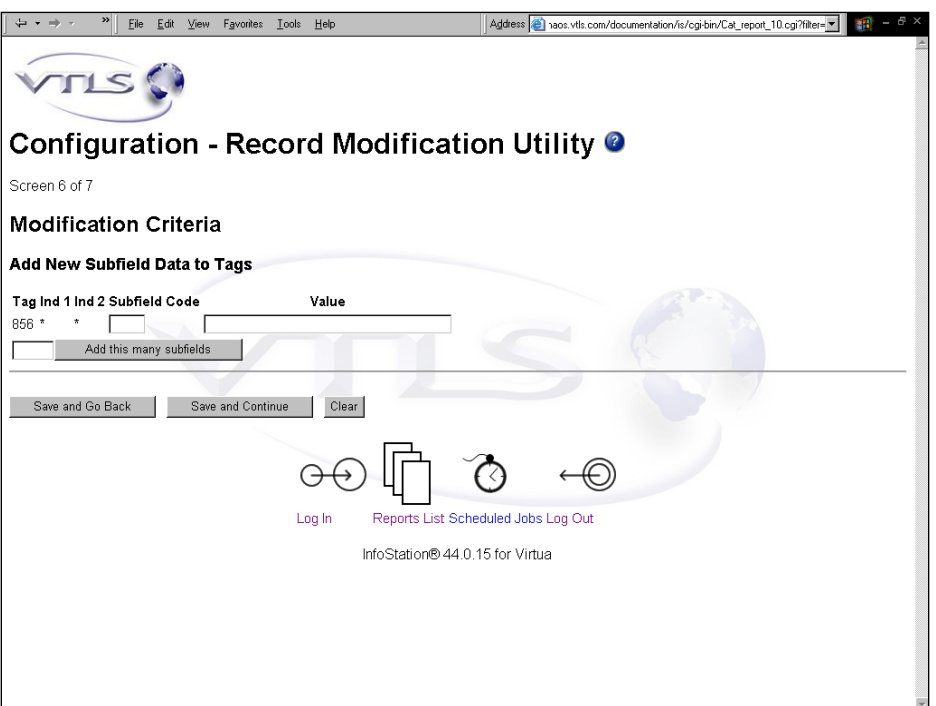

<span id="page-122-0"></span>*Figure 20-5. Record Modification Utility Configuration (6) Screen* 

#### **To add a subfield code to a selected tag,**

On the row containing the tag, complete the Subfield Code and Value fields.

**Note:** If you do not type anything in the fields, nothing will be added to the records.

**To add more than one subfield code to a selected tag,**

- 1. In the **Add this many subfields** text box, type the number of subfields that you want to add.
- 2. Click the **Add this many subfields** button.

The specified number of new rows containing blank Subfield Code and Value fields is added to the screen.

3. Complete the new fields as needed.

#### 20.4 Configuration Summary Screen

After completing all your modifications, on the last Configuration screen, click the **Save and Continue** button to display the Configuration Summary screen (*[Figure 20-6](#page-123-0)*).

| $\rightarrow$<br>Eile<br>Edit<br>View<br>Favorites<br><b>Lools</b><br>Help                    | <sup>图</sup> ×<br>Address @ http://chaos.vtls.com/documentation/is/cgi-bin/Cat_report_10.c -<br>翻 |  |  |  |  |  |  |  |  |  |  |  |
|-----------------------------------------------------------------------------------------------|---------------------------------------------------------------------------------------------------|--|--|--|--|--|--|--|--|--|--|--|
|                                                                                               |                                                                                                   |  |  |  |  |  |  |  |  |  |  |  |
| <b>Configuration Summary</b>                                                                  |                                                                                                   |  |  |  |  |  |  |  |  |  |  |  |
| Your configuration is valid. Please use the Reports List link to proceed to the reports list. |                                                                                                   |  |  |  |  |  |  |  |  |  |  |  |
|                                                                                               |                                                                                                   |  |  |  |  |  |  |  |  |  |  |  |
| <b>Selection Criteria</b>                                                                     |                                                                                                   |  |  |  |  |  |  |  |  |  |  |  |
| Tag Ind 1 Ind 2 Subfield Code<br>Value<br>Match Equal                                         |                                                                                                   |  |  |  |  |  |  |  |  |  |  |  |
| 856 *<br>$\pmb{\pi}$<br>http://image.vtls.com Substring Equal<br>$\cup$                       |                                                                                                   |  |  |  |  |  |  |  |  |  |  |  |
| Tag Position Value Equal                                                                      |                                                                                                   |  |  |  |  |  |  |  |  |  |  |  |
| Leader 06<br>Equal<br>a                                                                       |                                                                                                   |  |  |  |  |  |  |  |  |  |  |  |
| Leader 07<br>Not Equal<br>b                                                                   |                                                                                                   |  |  |  |  |  |  |  |  |  |  |  |
| 006<br>00<br>Equal<br>a                                                                       |                                                                                                   |  |  |  |  |  |  |  |  |  |  |  |
| 006<br>07<br>Not Equal<br>Ċ.                                                                  |                                                                                                   |  |  |  |  |  |  |  |  |  |  |  |
| 006<br>08<br>Not Equal<br>e                                                                   |                                                                                                   |  |  |  |  |  |  |  |  |  |  |  |
| 006<br>09<br>Blank Equal                                                                      |                                                                                                   |  |  |  |  |  |  |  |  |  |  |  |
| 006<br>10<br><b>Blank Equal</b>                                                               |                                                                                                   |  |  |  |  |  |  |  |  |  |  |  |
| 007<br>00<br>Not Equal<br>c                                                                   |                                                                                                   |  |  |  |  |  |  |  |  |  |  |  |
| 007<br>Equal<br>01<br>a                                                                       |                                                                                                   |  |  |  |  |  |  |  |  |  |  |  |
| 007<br>Blank Equal<br>02                                                                      |                                                                                                   |  |  |  |  |  |  |  |  |  |  |  |
| 008<br>Equal<br>24<br>c                                                                       |                                                                                                   |  |  |  |  |  |  |  |  |  |  |  |
| 008<br>25<br>Equal<br>e                                                                       |                                                                                                   |  |  |  |  |  |  |  |  |  |  |  |
| 008<br>26<br><b>Blank Equal</b>                                                               |                                                                                                   |  |  |  |  |  |  |  |  |  |  |  |
| 008<br>27<br>Blank Equal                                                                      |                                                                                                   |  |  |  |  |  |  |  |  |  |  |  |
| <b>Modification Criteria</b>                                                                  |                                                                                                   |  |  |  |  |  |  |  |  |  |  |  |
|                                                                                               |                                                                                                   |  |  |  |  |  |  |  |  |  |  |  |
| Variable Field Modification                                                                   |                                                                                                   |  |  |  |  |  |  |  |  |  |  |  |
|                                                                                               |                                                                                                   |  |  |  |  |  |  |  |  |  |  |  |
| Tag Ind 1 Ind 2 Action New Tag New Ind 1 New Ind 2                                            |                                                                                                   |  |  |  |  |  |  |  |  |  |  |  |
| 856 *<br>$\pmb{\pi}$<br>Delete                                                                |                                                                                                   |  |  |  |  |  |  |  |  |  |  |  |
| Subfield Code<br>Value<br>Action New Subfield Code New Value Exact Match                      |                                                                                                   |  |  |  |  |  |  |  |  |  |  |  |
| http://image.vtls.com None<br>u                                                               |                                                                                                   |  |  |  |  |  |  |  |  |  |  |  |
| Add New Subfield Data to Tags                                                                 |                                                                                                   |  |  |  |  |  |  |  |  |  |  |  |
|                                                                                               |                                                                                                   |  |  |  |  |  |  |  |  |  |  |  |

<span id="page-123-0"></span>*Figure 20-6. Record Modification Utility Configuration Summary Screen*

The Configuration Summary screen lists all your selection criteria and modification criteria for the Record Modification Utility report. If you need to make any changes to the data on this screen, click the **Save and Go Back** button.

## 20.5 Data Elements and Variables for the Record Modification Utility Report

In the following table, we list the name, variable, and description of each data element that is retrieved by default by the Record Modification Utility report. You can edit the output templates to include or exclude any data element listed below.

**Hint:** To identify its corresponding field label variable, add **u\_** to the beginning and **\_label** to the end of each variable. For more information on variables and field label variables, see the *InfoStation User's Guide*.

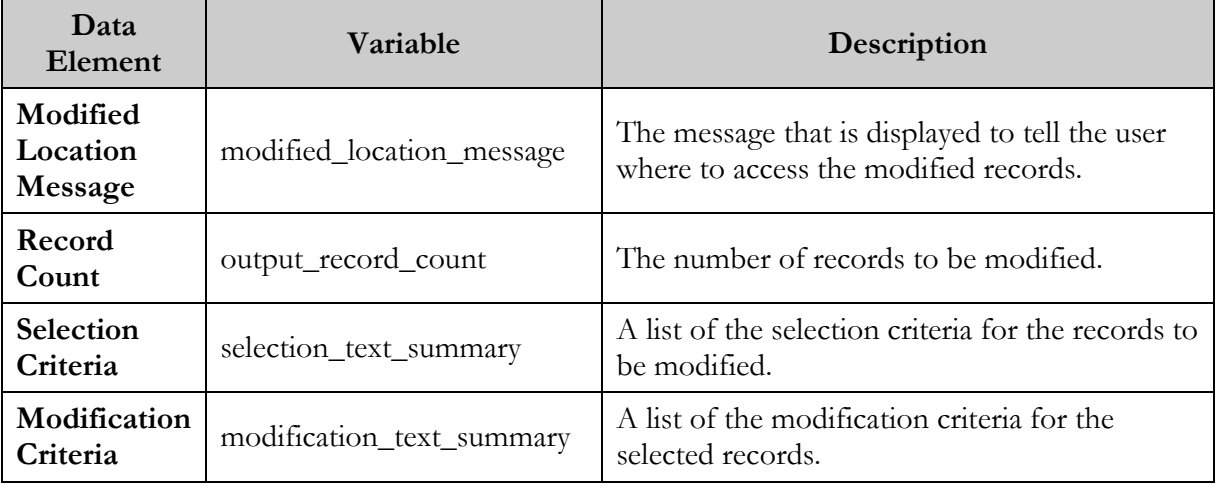

## 20.6 Output Templates for the Record Modification Utility Report

**Location**: /usr/vtls/virtua/webrpt\_XX\_x/Cat/Cat\_10/[filename]

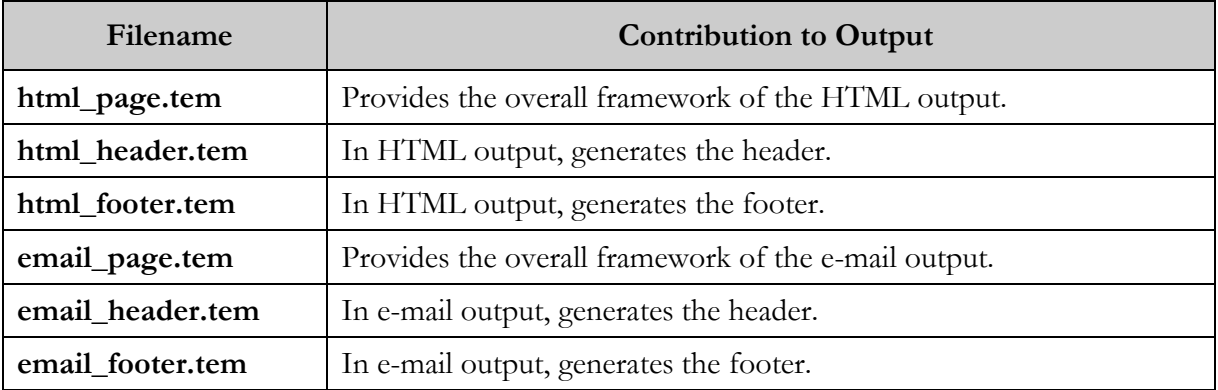

### 20.7 Report Output and Use of the Administrative Tools

The Record Modification Utility report produces a set of modified records as output. To facilitate the handling of the modified records, the report offers two administrative tools:

- LoadModifications.cgi
- **•** GetBackups.cgi

#### *20.7.1 LoadModifications.cgi*

When you run the Record Modification Utility report, the report output will specify the URL where you can access the set of modified records:

#### **http://web\_reports\_home/cgi-bin/LoadModifications.cgi**

**LoadModifications.cgi** is the administrative tool that acts as a front end to the directory on the server containing the file(s) of modified records. The information in the directory is displayed via the Modified Record Sets screen (*[Figure 20-7](#page-126-0)*). For each report configuration that is run, this tool generates the following information:

- Filename (formulated from the date and time of the report).
- Size of the file of modified records.
- Date on which the report was run.
- Name of the user who ran the report.
- Name of the report configuration used to generate this output.

In our sample Modified Record Sets screen (*[Figure 20-7](#page-126-0)*), the output information represents data from each of three separate report configurations. Note that two record sets have not yet been loaded, and one set was not generated because no records were found. After a record set is loaded, the date and time of the load will be displayed instead of the load option link.

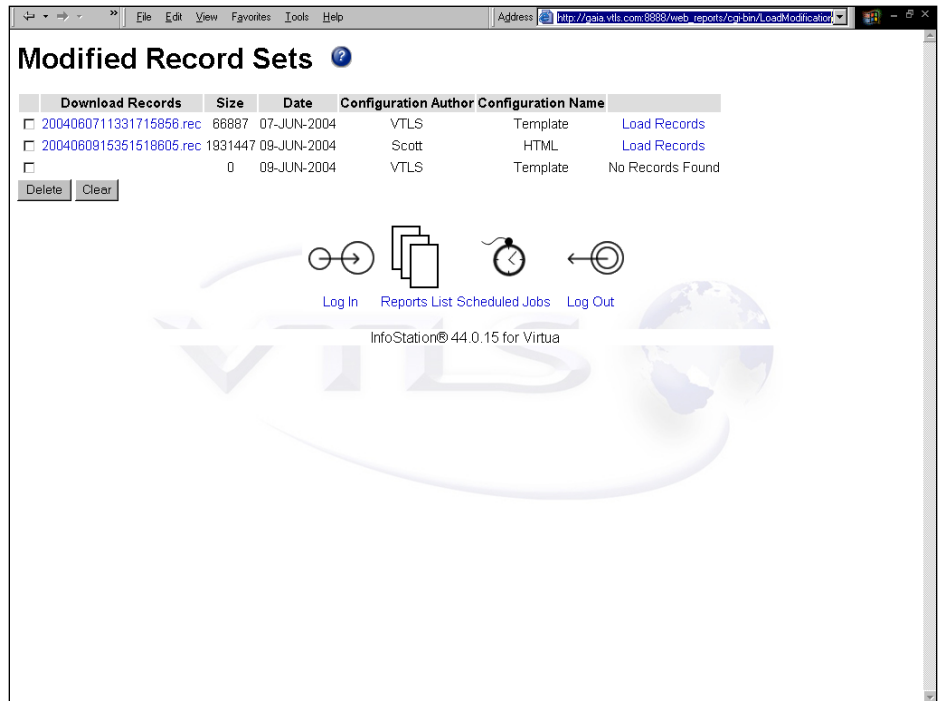

<span id="page-126-0"></span>*Figure 20-7. Modified Record Set Screen*

On the Modified Record Sets screen, you can perform three tasks:

- Download a file of records to your PC.
- Delete a file of records from the directory on the server.
- Load a file of modified records to the database.

#### **To download a file of modified records to your PC,**

- 1. Right click on the \*.rec file that you want to download.
- 2. Choose Save Target As…

#### **To delete a set of records from the** /modified **directory on the server,**

- 1. On the Modified Record Sets screen, select the check box to the left of the \*.rec file that you want to delete.
- 2. Click the Delete button.

#### **To load a set of modified records to the database,**

- Click the Load Records link associated with the desired file.
	- If you have JavaScript enabled on your browser, a message will pop up, asking you to confirm the loading of the records to the database. Click the Yes (or OK) button to start the load process.
	- If you do NOT have JavaScript enabled, the load process will begin immediately.

#### *20.7.2 GetBackups.cgi*

The Record Modification Utility report offers a tool that lets you restore the backup record set that was created during an execution of the utility. Because making global modifications to records in the database can sometimes produce unintended results, this facility can come in handy.

**GetBackups.cgi** is the administrative tool that acts as a front end to the **/backup** directory on the server containing the file(s) of backup records. The information in the directory is displayed via the Backup Record Sets screen (*[Figure 20-8](#page-128-0)*), which you can access at the following URL:

**http://web\_reports\_home/cgi-bin/GetBackups.cgi**

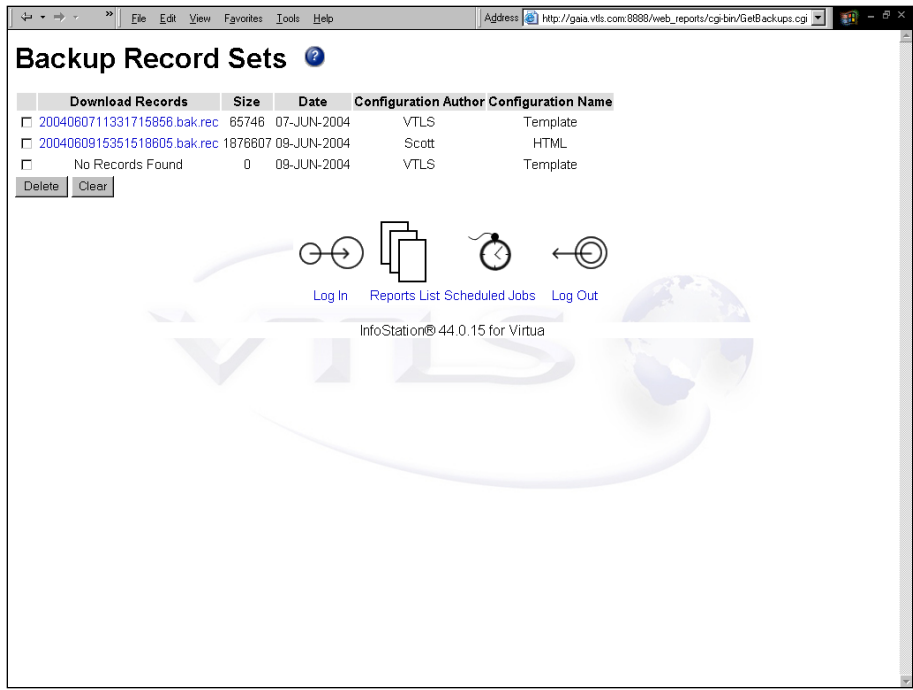

<span id="page-128-0"></span>*Figure 20-8. Backup Record Sets Screen*

For each execution of the Record Modification Utility report, this tool generates the following information for the backup record set:

- Filename (formulated from the date and time that the file was created).
- Size of the file of backup records.
- Date that the file was created.
- Name of the user who ran the report.
- Name of the report configuration that was run.

#### **To restore records to the database,**

- 1. On the Backup Record Sets screen, download the file of backup records to your PC.
- 2. Upload the file to the server that is hosting the Virtua database.
- 3. Load the file into the database using **vload.exe**, Virtua's record-loading utility.

### 21. Records By State Report

he Records By State report returns a list of state records that meet the record state, record type, user, bibliographic level, and date range criteria that you set in the report configuration. Figure 21-1 displays a portion of the default he Records By State report returns a list<br>state, record type, user, bibliographic level<br>set in the report configuration. Figure 2<br>HTML output from the Records By State report.

|                                                                                                    |          |                      | <b>Records By State</b><br><b>Virtua Library</b><br>1 Library Street<br>Your Town, State or Province Postal Code<br><b>Your Country</b> |             |                     |  |  |  |  |  |  |
|----------------------------------------------------------------------------------------------------|----------|----------------------|----------------------------------------------------------------------------------------------------|-------------|---------------------|--|--|--|--|--|--|
| 2 Authority Records Found                                                                                                    |          |                      |                                                                                                    |             |                     |  |  |  |  |  |  |
| $\mathrm{Re}\,\mathrm{ord}\,\mathrm{ID}$                                                                                                    | Username | Timestamp            | <b>Bibliographic Level</b>                                                                                                    | Record Type | <b>Record State</b> |  |  |  |  |  |  |
| 88731                                                                                                    | staff    | 12-AUG-2002 11:55:21 | y                                                                                                    | z           | Review 1            |  |  |  |  |  |  |
| $ 00371$ nzy<br>2200145o<br>4500<br>1001<br>vt1s0000887310<br>loos<br>VRTD<br>loos<br>20020812000000000<br>loos<br>020812<br>a a bab<br>ďП<br>ana<br>035<br>\$a (VRT) vtls0000887310<br>9 \$v 200208121155 \$z staffD<br>1039<br>1100<br>\$a Bach family.□<br>з.<br>1999<br>\$a VIRTUA20<br>VO<br>1999<br>\$a VTLSSORT0010*0030*0050*0080*1000*9990*99910<br>999<br>\$a LOADOPT \$b 3□ |          |                      |                                                                                                    |             |                     |  |  |  |  |  |  |
| $\mathrm{Re}\,\mathrm{ord}\,\mathrm{ID}$                                                                                                    | Username | Timestamp            | <b>Bibliographic Level</b>                                                                                                    | Record Type | <b>Record State</b> |  |  |  |  |  |  |
| 94085                                                                                                    | staff    | 22-AUG-2002 09:31:24 | y                                                                                                    | z           | Error               |  |  |  |  |  |  |

*Figure 21-1. Records by State HTML Output*

For each state record included in the output, the Records By State report returns the following information by default:

- Record ID
- Username
- Timestamp
- Bibliographic Level
- Record Type

Depending on the settings that you select for your configuration and the availability of the information, the output may contain . . .

- The complete contents of each state record. -OR-
- Summary identifying information for each state record.

## 21.1 Parameters Available for the Records By State Report

The Records By State report offers the following Report-specific Parameters:

- **Record States** (*required*) Lets you limit the output to one or more record states. To appear in the output, a record must be assigned one of the record states that you select for the report configuration. The Record States list box is populated with the record states that you have defined via the Record States parameter in the Virtua Profiler.
- **State Record Types** (*required*) Lets you specify which type of state records you want to include in the output. You can choose one or more of the following:
	- Bibliographic
	- Holdings
	- Authority
	- Patron
- **Virtua Users** (*required*) Lets you limit your output by cataloger. To appear in the output, a record must have been cataloged by one of the Virtua users you select for the configuration, according to the 039 tag, subfield \$b.
- **Bib Levels** (*required*) Lets you choose one or more bibliographic levels to include in your results. To appear in the output, a record's bib level field must contain one of the values you select for the report configuration.
- **Record Types** (*required*) Lets you specify one or more record types to include in your results. To appear in the output, position 06 of a record's Leader must contain one of the values you select for the report configuration.
- **Date Range** (*required*) Lets you specify a date range for the result set. To appear in the output, a record must have entered into the specified record state during the Date Range specified for the configuration, according to the 039 tag, subfield \$a of the record.
- **Sort Parameters** (*required*) Let you sort your results on the following values:
	- Username
	- Timestamp
	- Bibliographic Level
	- ◆ Record Type
- **Attempt to Display MARC Record** (*optional*) Lets you specify whether you want InfoStation to try to display in the output the contents of each MARC record. If you de-select this check box, InfoStation does not display the contents of MARC records in the output.

**Note:** Selecting the Attempt to Display MARC Record check box does not necessarily mean that the contents of ALL records will appear in the output. If a record contains structural damage, InfoStation may not be able to display its contents.

For additional information about these Report-specific Parameters, see the *InfoStation Reference Guide* or view the InfoStation online help.

## 21.2 Data Elements and Variables for the Records By State Report

In the following table, we list the name, variable, description, and source of each data element that is retrieved by default by the Records by State report. You can edit the output templates to include or exclude any data element listed below.

**Hint:** To identify its corresponding field label variable, add **u\_** to the beginning and **\_label** to the end of each variable. For more information on variables and field label variables, see the *InfoStation User's Guide*.

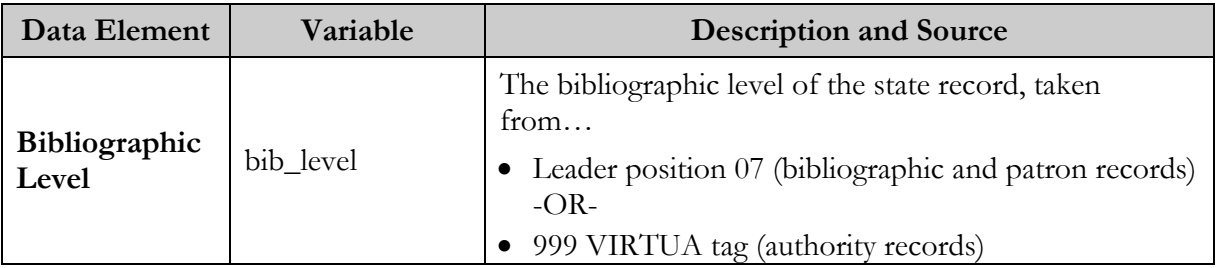

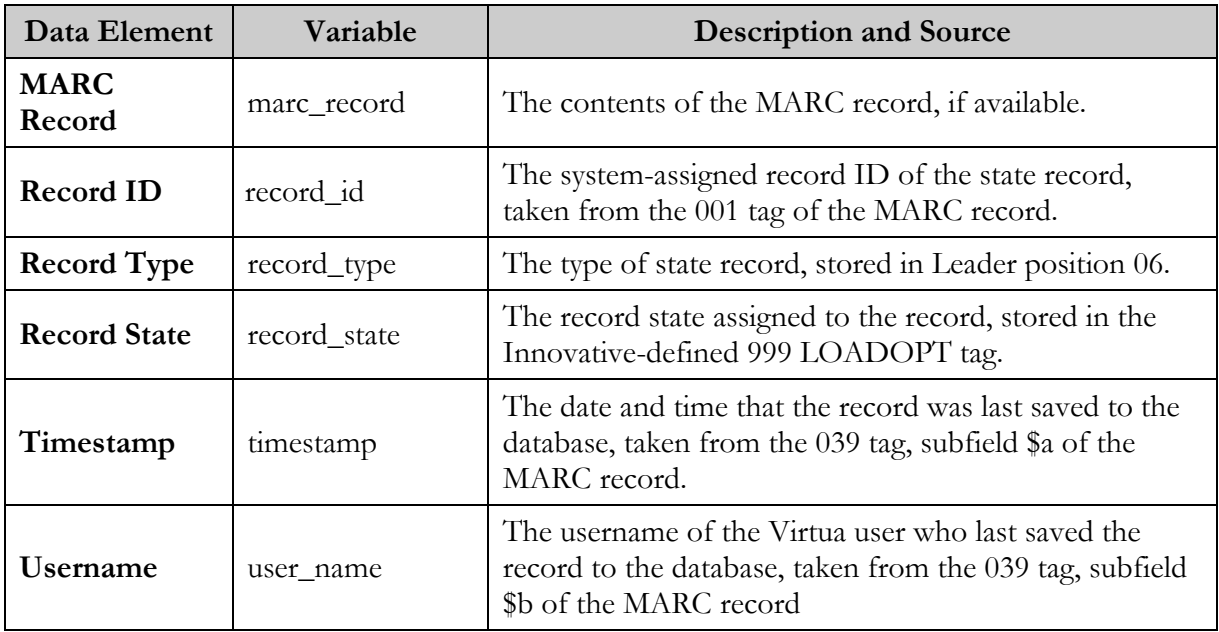

### 21.3 Output Templates for the Records By State Report

**Location:** /usr/vtls/virtua/webrpt\_XX\_x/Cat/Cat\_4/[filename]

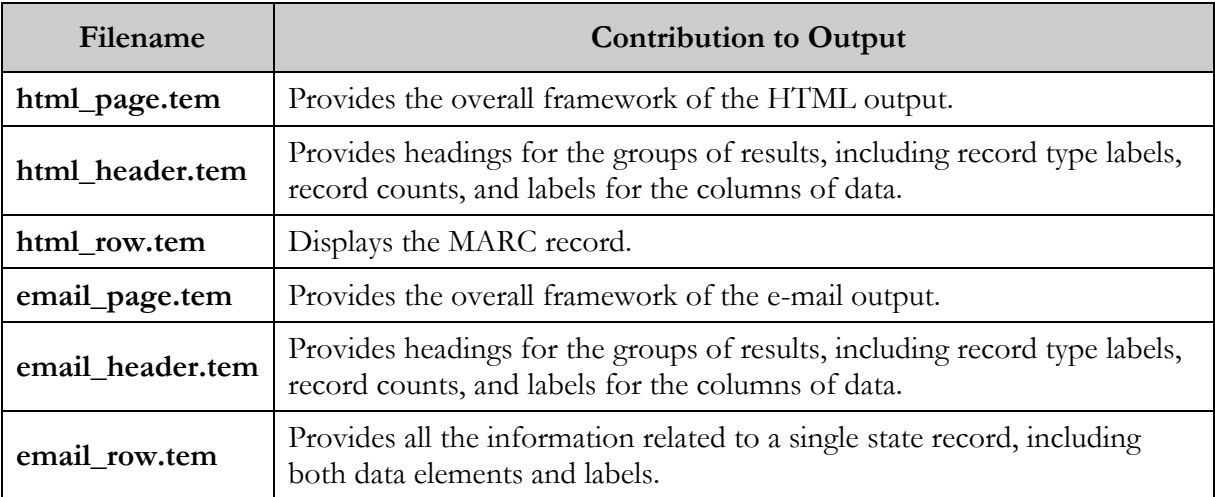

## 22. Subject Bibliography Report

he Subject Bibliography report lets you select a set of subject authorities and produce a set of related bibliography entries. The output of the Subject Bibliography report is intended to facilitate the creation of printed bibliography report lets you select a set of subject authorities and produce a set of related bibliography entries. The output of the Subject Bibliography report is intended to facilitate the creation of printed bibliograp Subject Bibliography report.

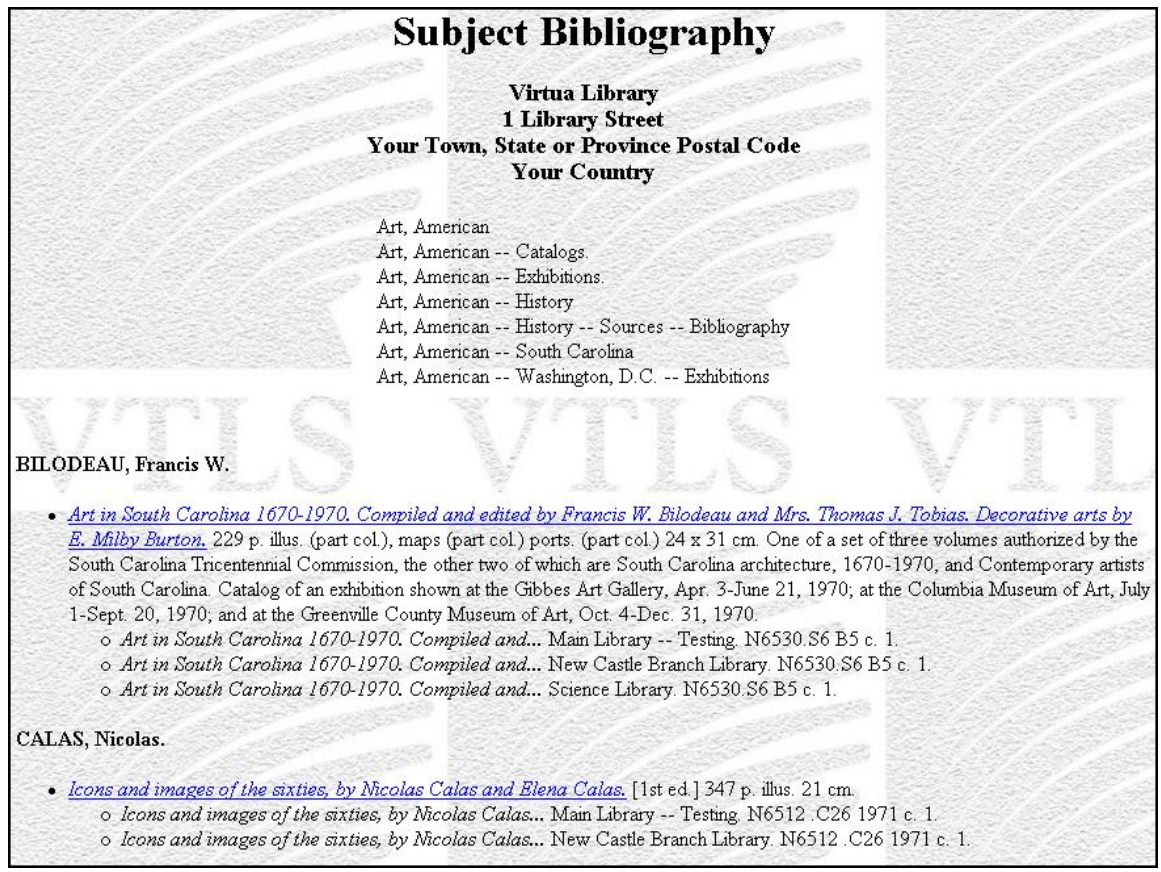

<span id="page-133-0"></span>*Figure 22-1. Subject Bibliography HTML Output*

InfoStation uses the following rules to capitalize headings in the output:

- If a comma exists in the heading, words to the *left* of the comma are capitalized. In [Figure 22-1,](#page-133-0) notice that BILODEAU (the author's last name, which appears to the left of the comma) is capitalized.
- If no comma exists, all words in the heading are capitalized.

### 22.1 Parameters Available for the Subject Bibliography Report

The Subject Bibliography report offers several unique General Parameters options:

 **Output Format** (*required*) - Lets you specify the format in which InfoStation will generate output for the report configuration. The Subject Bibliography report offers one unique Output Format option: **File On Server**. When you select this Output Format, InfoStation will generate delimited output and save it to the server in a location that you specify via the Output Filename parameter.

**Note:** When creating bibliographies, your delimited output files may be too large to send as an e-mail attachment. You can use this option to save the output to the server rather than sending it to an e-mail address.

For details on other Output Format options, see the *InfoStation User's Guide.* 

 **Output Filename** (*required only if the Output Format is set to File On Server*)- Lets you specify the name and location of the delimited file that will be created when you set the Output Format to File On Server. To set this parameter, in the Output Filename text box, type the name and location of the output file, for example, **/usr/vtls/virtua/webrpt\_20XX\_X/bibliography.txt**.

In addition, the Subject Bibliography report offers the following Report-specific Parameters:

- **Shelving Locations** (*required*) Lets you limit your results to items associated with one or more shelving locations. To be included in the bibliography, an item must be shelved at one of the locations that you select for the report configuration.
- **Item Classes** (*required*) Lets you limit your results to items of a particular item class. To be included in the bibliography, an item must belong to one of the item classes that you select for the report configuration.
- **Subject Search** (*required*) Lets you search for subject to include in your output.

#### **To perform a subject search,**

1. In the Subject Search text box, type a word or phrase on which to search.

**Hint:** You can use an **\*** (asterisk) to truncate your search term. For example, if you type...

- **dogs\*** InfoStation will find all subject headings in which *dogs* occurs at the beginning.
- **\*dogs** InfoStation will find all subject headings in which *dogs* occurs at the end.
- **\*dogs\*** InfoStation will find all subject headings in which *dogs* occurs anywhere.
- 2. In the Maximum Subjects to Return text box, type the maximum number of subjects that you want InfoStation to return.
- 3. Click the Update Subjects button.

InfoStation performs your subject search. The Configuration screen will refresh, and the Subjects list box will appear, displaying all the subject headings that meet your search criteria.

**Note:** When you click the Update Subjects button, InfoStation performs the validation checks for your report configuration. This means that before you can perform a subject search, you must set all the required parameters in your report configuration, including the General Parameters, Shelving Locations, Item Classes, Subject Connector, and Maximum Length for Short Title.

 **Subjects** (*required*) - Lets you choose which subjects to include in the output. InfoStation will generate bibliographies for records associated with the subjects that you select in the Subjects list box.

**Note:** The Subjects list box appears only after you perform a subject search.

- **Subject Connector** (*required*) Lets you define the relationship that must exist between the selected subjects in order for a record to be included in the output. The selected subjects appear in the Subjects list box, which is displayed on the screen after you perform a subject search. You can set the Subject Connector parameter to . . .
	- **AND** To be included in the output, a record must contain ALL the subjects that are selected in the Subjects list box.
	- **OR** To be included in the output, a record must contain at least ONE of the subjects that are selected in the Subjects list box.

 **Maximum Length for Short Title** (*required*) - Lets you specify how much of the title will be returned for each item when one or more items is attached to a bibliographic record. Each qualifying item will be listed in the bibliography after the bibliographic information.

**Note:** InfoStation will not shorten item titles in the middle of words. Rather, InfoStation will print each title up to the last full word that falls within the character limit that you specify.

- **Sort Parameters** (*required*) Let you sort your results on the following values:
	- ◆ Author
	- Call Number
	- ◆ Item Class
	- Main Entry
	- Publication Date
	- Subject
	- ◆ Title

**Note:** The Main Entry sort option sorts main entries in alphabetical order, intermixing authors and titles.

- **MARC Tag List** (*optional*) Lets you configure the report to return specific bibliographic information for each record in the output. By default, the MARC Tag List is configured to retrieve the following information:
	- $\leftarrow$  Edition (250 tag)
	- Uniform Title (240 tag)
	- Publication (260 tag)
	- Physical Description (300 tag)
	- Series, Added Title (440 tag)
	- ◆ Series (490 tag)
	- Series, Added Uniform Title (830 tag)
	- General Note (500 tag)
	- With Note (501 tag)
	- Contents Note  $(505 \text{ tag})$

For additional information about these Report-specific Parameters, see the *InfoStation Reference Guide* or view the InfoStation online help.

## 22.2 Data Elements and Variables for the Subject Bibliography Report

In the following table, we list the name, variable, description, and source of each data element that is retrieved by default by the Subject Bibliography report. You can edit the output templates to include or exclude any data element listed below.

**Hint:** To identify its corresponding field label variable, add **u\_** to the beginning and **\_label** to the end of each variable. For more information on variables and field label variables, see the *InfoStation User's Guide*.

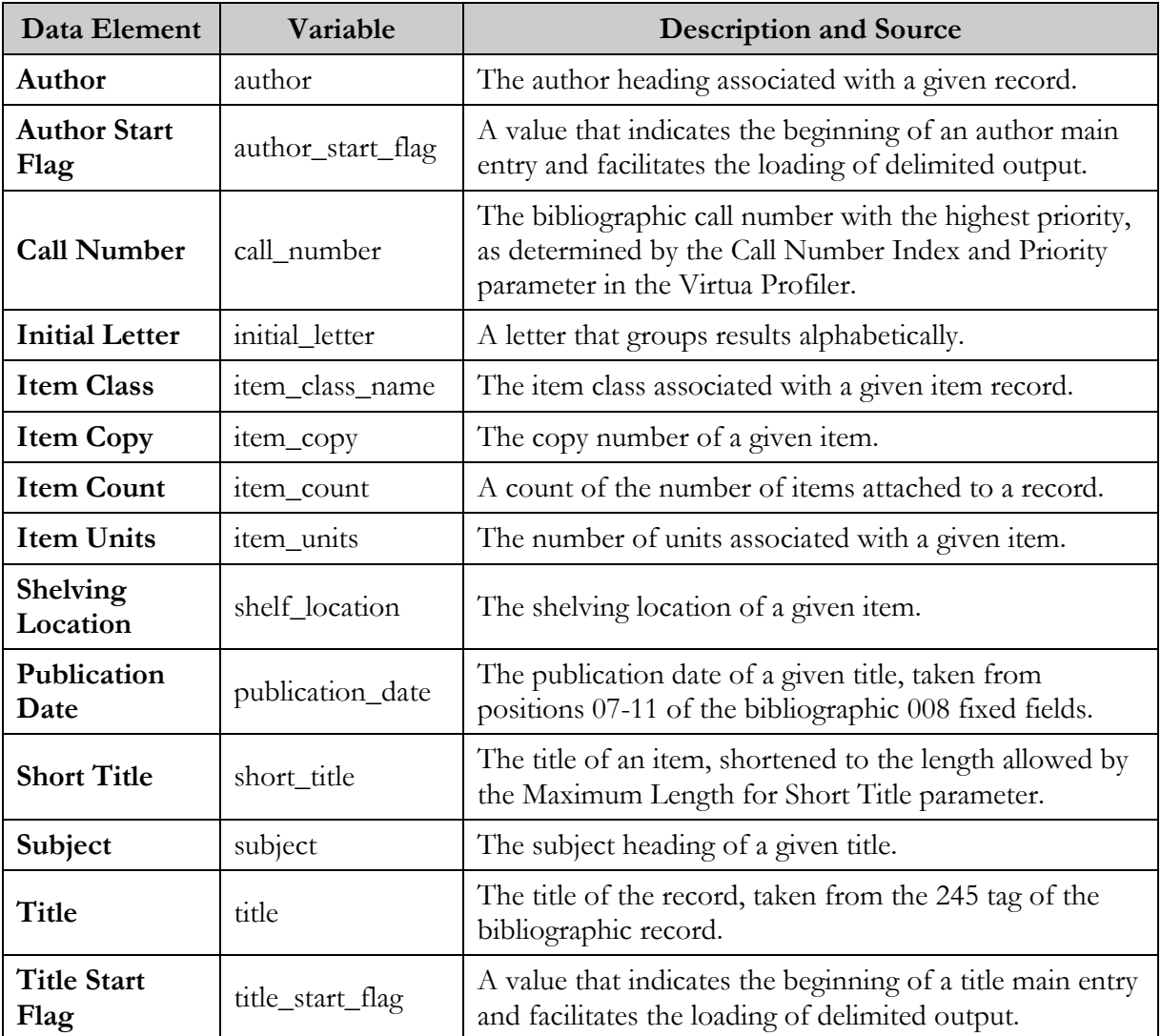

## 22.3 Output Templates for the Subject Bibliography Report

**Location:** /usr/vtls/virtua/webrpt\_XX\_x/Cat/Cat\_7/[filename]

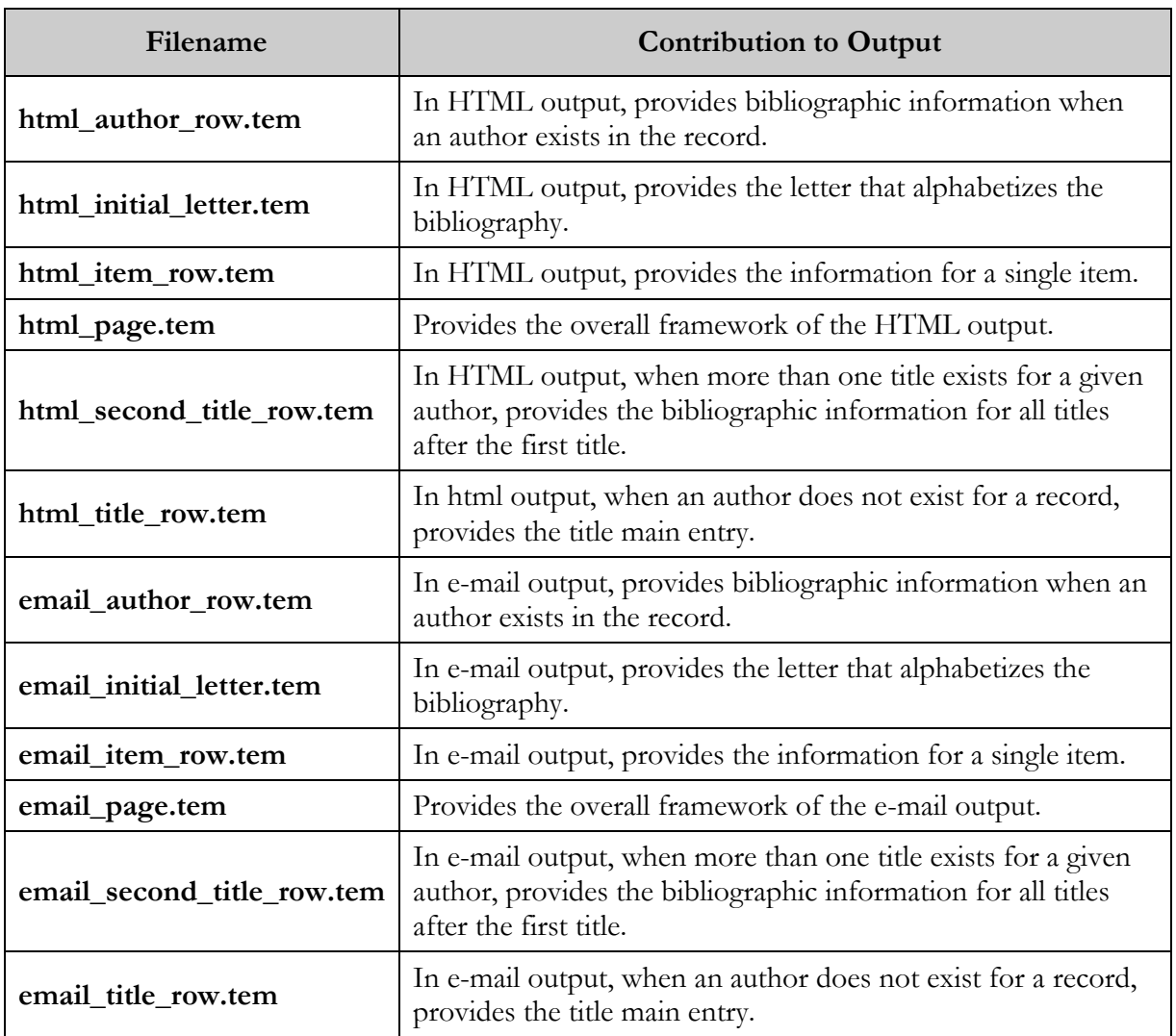

### 23. URL Checker Report

**Note:** For ISSN Centre users, the URL Checker report functionality differs slightly from the functionality we describe here. For details, ISSN Centre users should see the *ISSN Centre User's Guide*.

he URL Checker report checks on the viability of URLs in bibliographic, item, and holdings records in your database. It does this by reading tables in the database (bibliographic\_url for bibliographic records, itemdetl2 for item **Example 18 for the URL Checker report checks on the viability of URLs in bibliographic,** item, and holdings records in your database. It does this by reading tables in the database (bibliographic\_url for bibliographic rec to each URL in the records.

Any URL to which a connection cannot be successfully established is written to a file of failed connections. When a URL fails the specified number of times (as defined by the Minimum Failure Count parameter in the report configuration), the URL is reported in the output (*Figure 23-1*).

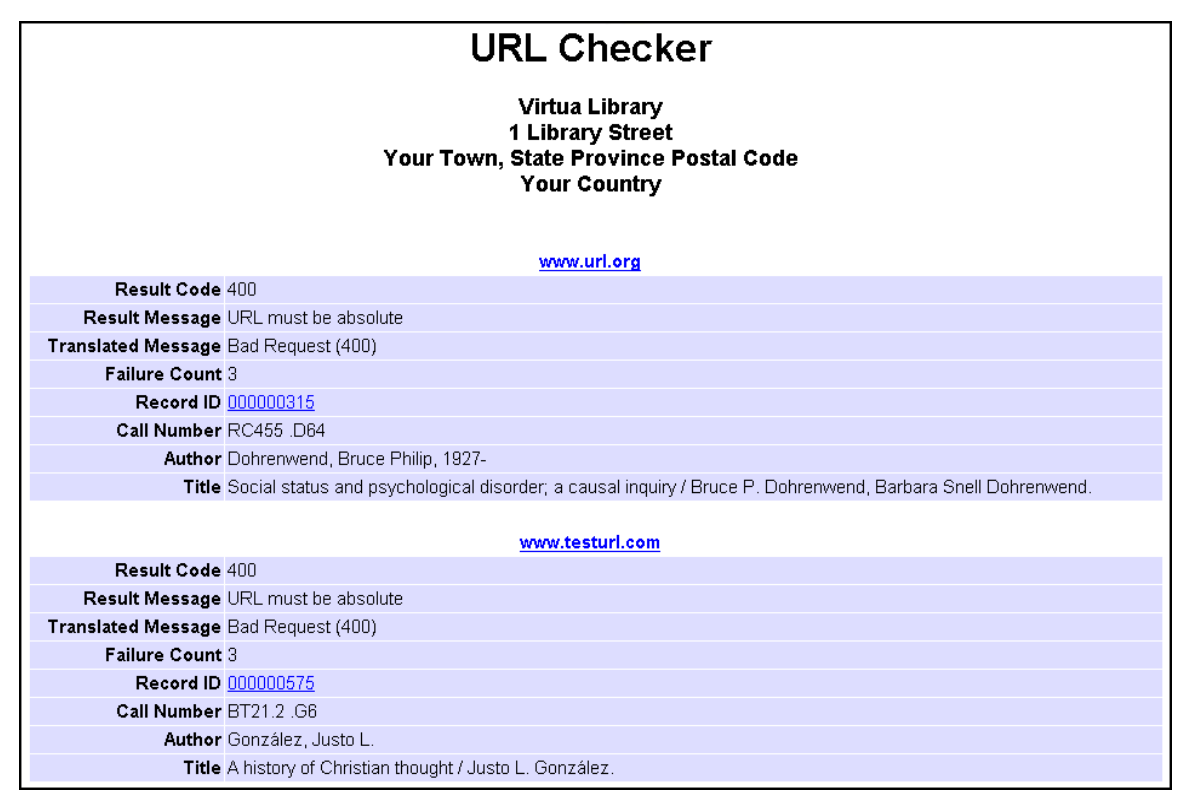

*Figure 23-1. URL Checker Default HTML Output*

To get results for all three types of records, you will need to create three separate configurations of the URL Checker report, one each for bibliographic record URLs, item record URLs, and holdings record URLs.

**Note:** You do not have to use the URL Checker report to check URLs in records. You have the option of running **getURLs.sh**, which extracts URLs to a file, and then using a tool of your choice to check the viability of URLs. For details about **getURLs.sh**, see the *Virtua System Management: Reporting User's Guide*.

#### 23.1 Parameters Available for the URL Checker Report

The URL Checker report offers the following Report-specific Parameters:

 **History File Directory** (*required*) - Lets you specify the directory to which InfoStation should write the history file, which records bad URLs detected by the report and the number of times each URL has failed.

The first time a connection fails, the URL is written to the history file, and InfoStation records a failure count of 1 (one). Subsequent failures for the same URL increment the failure count. When a URL reaches the Minimum Failures Allowed, as specified by the report configuration, the URL is reported in the output.

**Hint:** The history file is named **uri\_history\_x.cfg**, where **x** is the number of the report configuration by which the file was generated.

- **Delete History File** (*optional*) Lets you specify whether to delete the history file when you run the report configuration. Because the history file keeps a running total of the number of failures for each bad URL, you will want to delete this file periodically to reset the failure count for each URL.
- **Minimum Failure Count** (*required*) Lets you specify the minimum number of times that a URL must exist in the history file to be included in the output. Each time a URL fails, its failure count is incremented in the history file. When a URL's failure count meets the minimum that you specify for a configuration, it is reported in the output. The Minimum Failure Count value must be greater than 0.
- **Timeout (Seconds)** (*required*) Lets you specify the amount of time in seconds that the software will wait for a request to be returned (The reports sends 100 requests at a time). A setting of less than 5 is probably too low, and a setting greater than 10 is probably too high.
- **Record Type** (*required*) Lets you specify the type of records for which you want to check URLs.
- **Result Codes** (*required*) Lets you limit your results to "failed" connections associated with one or more result codes. For a failed URL to be reported in the output, it must have failed for one of the reasons that you select in the Result Codes list box.

**Note:** Some Result Codes such as **OK (200)** do not reflect a failure as such; nonetheless, you can choose to include these in your URL Checker output. But if you choose the **All or Any** option, the output will include all Result Codes *except* those in the 2xx range.

- **Include Call Number** (*optional*) Lets you specify whether to include call number data in the output. If you select this check box, the output will include the call number associated with each failed URL.
- **Include Author** (*optional*) Lets you specify whether to include author data in the output. If you select this check box, the output will include the author associated with each failed URL.
- **Include Title** (*optional*) Lets you specify whether to include title data in the output. If you select this check box, the output will include the title associated with each failed URL.

For additional information about these Report-specific Parameters, see the *InfoStation Reference Guide* or view the InfoStation online help.

## 23.2 Data Elements and Variables for the URL Checker Report

In the following table, we list the name, variable, description, and source of each data element that is retrieved by default by the URL Checker report. You can edit the output templates to include or exclude any data element listed below.

**Hint:** To identify its corresponding field label variable, add **u\_** to the beginning and **\_label** to the end of each variable. For more information on variables and field label variables, see the *InfoStation User's Guide*.

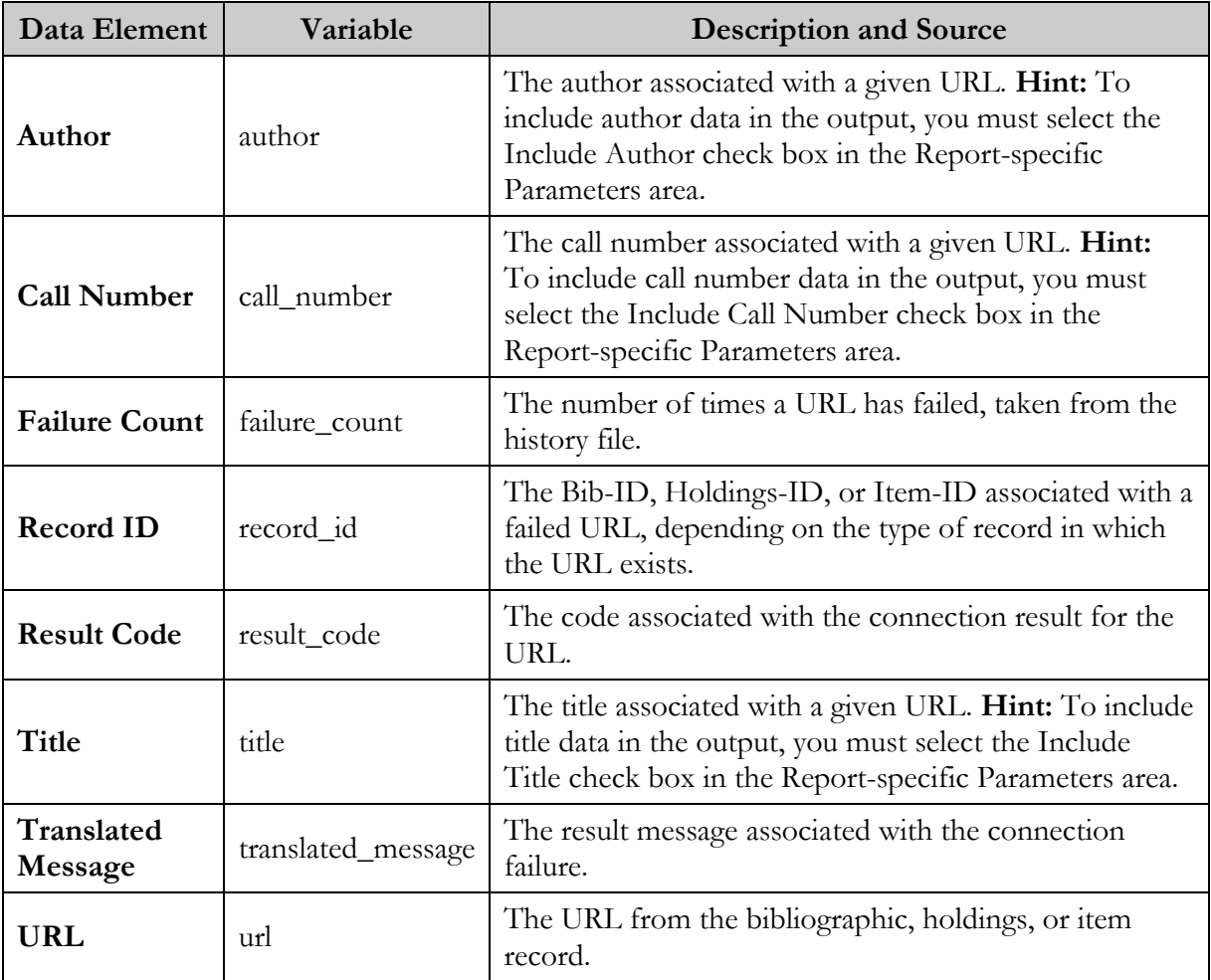

### 23.3 Result Messages for the URL Checker Report

In addition to editing data elements that appear in the output of the URL Checker report, you can also edit or translate the messages that the report outputs to describe the result of the URL check. The pre-set messages are displayed in the left-hand column in the Result Messages table on the configuration screen (*[Figure 23-2](#page-143-0)*)*.* To customize any message, edit the text of the message in the corresponding text box in the right-hand column.

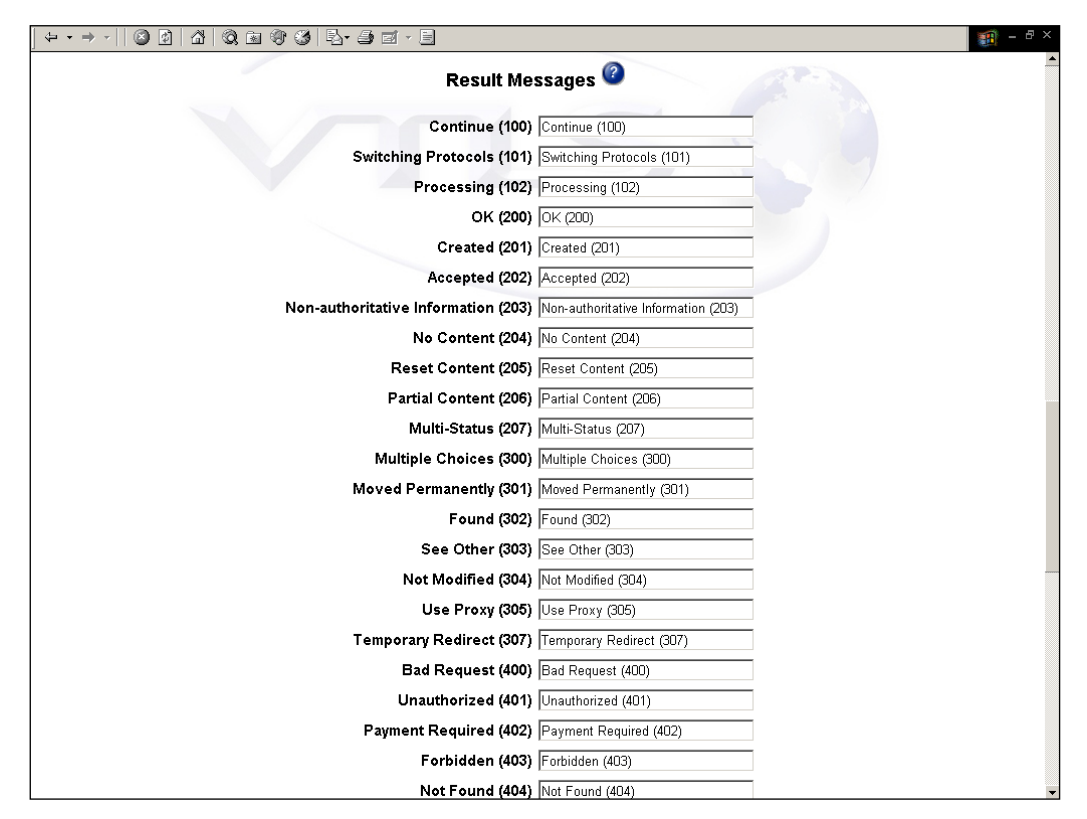

<span id="page-143-0"></span>*Figure 23-2. URL Checker Report - Result Messages to Be Configured*
# 23.4 Output Templates for the URL Checker Report

**Location:** /usr/vtls/virtua/webrpt\_XX\_x/Cat/Cat\_8/[filename]

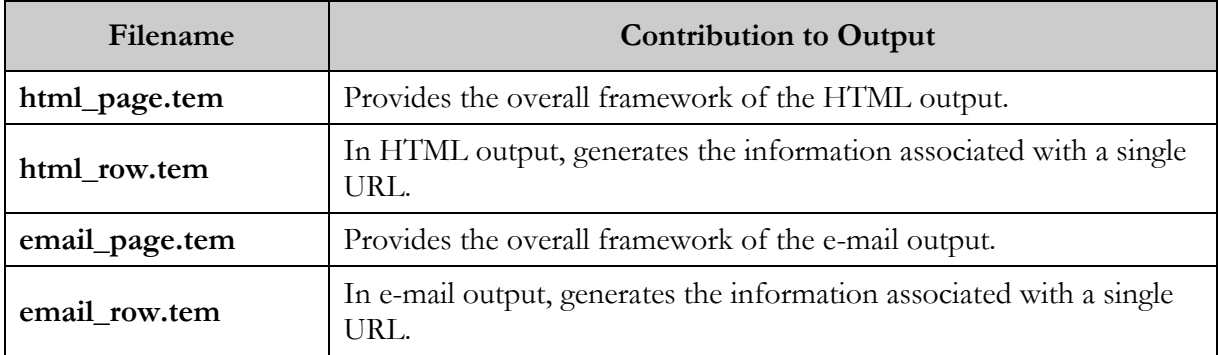

# 24. Appendix A - Special Features of Load/Extract Reports

he Configuration screens of the [Bibliographic Record Load and Extract](#page-29-0)  [report](#page-29-0) and the [Patron Record Load and Extract report](#page-88-0) display a special Field Definitions area, which lets provide information about the characteristics of the Configuration screens of the Bibliographic Record Load and Extract report and the Patron Record Load and Extract report display a special F Definitions area, which lets provide information about the characteristics the information that you can use to set up your Field Definitions.

**Note:** In this appendix, we provide general instructions for working with Field Definitions. You will need to customize these instructions and examples depending on the type of records you are loading or extracting (i.e., bibliographic or patron).

This chapter covers the following topics:

- $\Rightarrow$  [Overview of Field Definitions](#page-145-0)
- $\Rightarrow$  [Setting Field Definitions for Uploads](#page-148-0)
- $\Rightarrow$  [Setting Field Definitions for Downloads](#page-150-0)
- $\Rightarrow$  [Setting Special Flags for Uploads and Downloads](#page-152-0)
- $\Rightarrow$  [Working with Decode Tables](#page-155-0)
- $\Rightarrow$  [About Processing Names](#page-169-0)

## <span id="page-145-0"></span>24.1 Overview of Field Definitions

Field Definitions appear at the bottom of the Configuration screens in the Bibliographic Record Load and Extract and Patron Record Load and Extract reports (*[Figure 24-1](#page-145-1)*).

| <b>Field Name</b> | Length |  | Tag Indicator 1 Indicator 2 Subfield Code | <b>Special Flag</b> | <b>Error Handling</b>                   | Decode Table |
|-------------------|--------|--|-------------------------------------------|---------------------|-----------------------------------------|--------------|
|                   |        |  |                                           | None                | $\bullet$ Log $\circ$ Skip $\circ$ Stop |              |

<span id="page-145-1"></span>*Figure 24-1. Empty List of Field Definitions*

Depending on whether you are uploading a data file to create or update records or downloading records to a data file, Field Definitions let you specify . . .

- How the data file should be processed to create or modify records in the database. -OR-
- How records in the database should be processed to create the data file.

Field Definitions are organized into rows and columns. Each row in the list represents a field of data that you want to process, and each column lets you define various options for loading that field. [Figure 24-1](#page-145-1) shows how the Field Definitions area looks when NO options have been defined (e.g., when you add a new report configuration using the report template).

You can add rows to the list of Field Definitions to define processing rules for each field of data that you need to process during an upload or download.

#### **To add a row to the list of Field Definitions,**

- 1. In the empty row at the bottom of the list, use the fields provided to define the processing rules for a data field. For details, see the sections "[Setting Field](#page-148-0)  [Definitions for Uploads](#page-148-0)" and "[Setting Field Definitions for Downloads](#page-150-0)" in this appendix.
- 2. Click the Add button, which appears at the bottom of the Configuration screen.

The row is saved to the list of Field Definitions, and an empty row appears at the bottom of the list. For example, [Figure 24-2](#page-146-0) shows what the Field Definitions look like after Row 1, which contains the processing rules for the *first* field, has been added to the list.

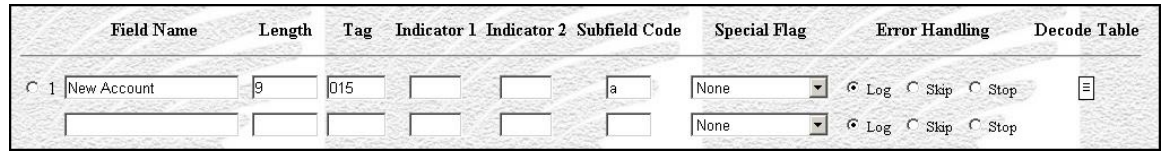

<span id="page-146-0"></span>*Figure 24-2. New Row Added to List of Field Definitions*

You can use the empty row to define the processing rules for the *next* field in the data file. You can add to the list as many rows as necessary, one row for each field in the data file. For example, in [Figure 24-3](#page-147-0) we show how a completed list of Field Definitions might look for the Patron Record Load and Extract report.

| <b>Field Name</b>                 | Length | Tag  |  | Indicator 1 Indicator 2 Subfield Code | <b>Special Flag</b>  | <b>Error Handling</b>                | Decode Table                             |
|-----------------------------------|--------|------|--|---------------------------------------|----------------------|--------------------------------------|------------------------------------------|
| New Account<br>C <sub>1</sub>     | 19     | 015  |  | la.                                   | Required             | ▼ C Log C Skip G Stop                | $\begin{array}{c} \boxed{3} \end{array}$ |
| Initials<br>C <sub>2</sub>        | 14     | 1999 |  | la.                                   | Discard              | ▼ G Log C Skip C Stop                | 目                                        |
| Membership Code<br>C <sub>3</sub> | I2     | 030  |  | la.                                   | Required             | ▼ G Log C Skip C Stop                | 圓                                        |
| Last Name<br>C <sub>4</sub>       | 18     | 100  |  | la.                                   |                      | Name Element 1 CLog C Skip C Stop    | ▣                                        |
| First Name<br>C <sub>5</sub>      | 14     | 100  |  | la i                                  |                      | Name Element 2 v C Log C Skip C Stop | $\boxdot$                                |
| Middle Name<br>$\circ$ 6          | 14     | 100  |  |                                       |                      | Name Element 3 - C Log C Skip C Stop | 目                                        |
| C 7 Home Address Line 1           | 34     | 270  |  |                                       | Required             | ■ © Log C Skip C Stop                | E                                        |
| C 8 Home Address Line 2           | 26     | 1270 |  |                                       | None                 | ▼ G Log C Skip C Stop                | F                                        |
| C 9 Department                    | 14     | 301  |  | ld.                                   | None                 | ▼ G Log C Skip C Stop                | 目                                        |
| C 10 Home City                    | 20     | 270  |  | lb.                                   | None                 | ▼ G Log C Skip C Stop                | $\vert$                                  |
| C 11 Home Province                | 2      | 270  |  | ld.                                   | None                 | ▼ G Log C Skip C Stop                | Ħ                                        |
| C 12 Home Postal Code             | 10     | 270  |  | le.                                   | None                 | ▼ G Log C Skip C Stop                | Ħ                                        |
| C 13 Home Phone                   | 12     | 270  |  |                                       | None<br>$\mathbf{r}$ | C Log C Skip C Stop                  | F                                        |

<span id="page-147-0"></span>*Figure 24-3. Field Definitions - Long List Defined*

At the beginning of each row (i.e., at the far left), a radio button appears. You can select the radio button and click the Delete button to delete the row.

To the right of the radio button, a number appears and specifies the number of a field in a data file.

- When you are uploading data, this is the number of the field in the input file.
- When you are downloading data, this is the number of the field in the output file.

#### **To delete a field from the list of Field Definitions,**

- 1. Select the radio button of the row that you want to delete.
- 2. Click the Delete button.

The row is deleted.

**Important:** When you delete a row from the list of Field Definitions, InfoStation shifts all remaining rows UP from the point of deletion, causing all fields below that point to be renumbered. Do NOT delete a field unless you want to change the field number for each subsequent row.

Each column to the right of the field number provides details on how to process each field. We describe these columns in detail in the sections "[Setting Field Definitions for](#page-148-0)  [Uploads](#page-148-0)" and "[Setting Field Definitions for Downloads](#page-150-0)" in this chapter.

# <span id="page-148-0"></span>24.2 Setting Field Definitions for Uploads

When you are uploading a file of data to create and update records in the database, the Field Definitions specify how the data fields should be entered into the record. As you define your Field Definitions for uploads, keep in mind that . . .

- All fields from the input file must be defined in the Field Definitions.
- Each field must be processed in the order in which it appears in the file. For example,
	- The *first* row of Field Definitions defines rules for the *first* field in the data file.
	- The *second* row of Field Definitions defines rules for the *second* field in the data file.

**Note:** While the order of the list must match the order of the fields in the input file, fields can be loaded into the record into non-sequential tags.

For each field in the input file, you can define the following options:

- **Field Name** (*required*) A description of the field. This description does not appear in the data file or in the record. It is for display purposes only and provides you with an easy way of identifying data fields in the report configuration.
- **Length** (*required*) The length of a given field.
	- For fixed-format files, the Length lets you specify the field length of each field in the input file. By specifying the length of each field, you are indicating to Virtua where one field ends and another begins. In this way, Virtua knows how much data to load into each record tag.
	- $\bullet$  For delimited files, the Length lets you specify the maximum length of a given field. Fields that exceed this limit will be truncated to the specified Length and loaded into the record in their shortened form.

**Hint:** If you do not want InfoStation to truncate your data, specify a Length of **0** (zero).

 **Tag** (*required*) - The record tag into which the data in a given field will be loaded. Consider the following example:

| <b>Field Name</b> | Length | Tag |  | Indicator 1 Indicator 2 Subfield Code | <b>Special Flag</b> | <b>Error Handling</b> | Decode Table |
|-------------------|--------|-----|--|---------------------------------------|---------------------|-----------------------|--------------|
| New Account       |        | 015 |  |                                       | None                | G Log C Skip C Stop   | E            |

*Figure 24-4. Example of Field Definitions for Upload*

According to Figure 24-4, data found in the first field of the data file will be loaded into the 015 tag of the patron record.

- **Indicator 1** (*optional*) The first indicator of the tag specified in the Tag column. If you do not specify an Indicator 1, the tag's first indicator will be blank.
- **Indicator 2** (*optional*) The second indicator of the tag specified in the Tag column. If you do not specify an Indicator 2, the tag's second indicator will be blank.

**Note:** While both indicators are optional, if you define one indicator you must also define the other. If you want to specify a value for one indicator and a blank for another, use **\s** (space) to mean *blank*.

- **Subfield Code** (*required*) The subfield of a given tag into which the data in a given field will be loaded.
- **Special Flag** (*required*) A special condition that will be applied to a given field in the data load. For details on choosing a Special Flag setting, see the section "[Setting Special Flags for Uploads and Downloads](#page-152-0)" in this appendix. While this option is required, a Special Flag of None means that no special condition will be applied to the field.
- **Error Handling** (*required*) The action that InfoStation will take when a field has been flagged Required (see "[Setting Special Flags for Uploads and Downloads](#page-152-0)") but does not exist in the input file. While this setting is required, it is used only when the Special Flag is set to Required. You can choose . . .
	- **Log**  The error is logged, but the data load continues.
	- **Skip**  The current record is skipped, and the data load continues with the next record.
	- **Stop**  The data load stops.
- **Decode Table** (*optional*) Special rules for how a given field should be processed before it can be loaded into the record. For details, see the section "[Working with](#page-155-0)  [Decode Tables](#page-155-0)" in this appendix.

# <span id="page-150-0"></span>24.3 Setting Field Definitions for **Downloads**

When you configure a load/extract report to download records from the database into a data file, the Field Definitions let you specify how tags in a given record should be processed when they are saved to the data file.

As you define your Field Definitions for downloads, keep in mind that . . .

- You are NOT required to download all tags from a record to the data file; you need to set up Field Definitions *only* for the tags that you want to download.
- Tags in a record can be processed in any order, but fields will be loaded into the output file in order indicated by the list of Field Definitions. For example,
	- The *first* row of Field Definitions specifies which data will be inserted into the *first* field of the output file. The first field, however, can come from any tag.
	- The *second* row of Field Definitions specifies which data will be inserted into the *second* field of the output file. The second field, however, can come from any tag.

For each tag that you want to save from the record to the output file, you must define the following options:

- **Field Name** (*required*) A description of the field. This description does not appear in the record or in the data file. It is for display purposes only and provides you with an easy way of identifying data fields in the report configuration.
- **Length** (*required*) The length of a given field.
	- For fixed-format files, the Length setting lets you specify the field length of each field in the input file. By specifying the length of each field, you are indicating to Virtua where one field ends and another begins. In this way, Virtua knows how much data to load from a given tag into a given field of the output file.
	- For delimited files, the Length setting lets you specify the maximum length of a given field. Fields that exceed this limit will be truncated to the specified Length and downloaded to the output file in their shortened form.

**Hint:** If you do not want InfoStation to truncate your data, specify a Length of **0** (zero).

 **Tag** (*required*) - The tag from which data will be taken and loaded into the output file. Consider the following example:

| <b>Field Name</b> | Length |     |  | Tag Indicator 1 Indicator 2 Subfield Code | <b>Special Flag</b> | <b>Error Handling</b>    | Decode Table |
|-------------------|--------|-----|--|-------------------------------------------|---------------------|--------------------------|--------------|
| New Account       |        | 015 |  |                                           | None                | $GLog \cap$ Skip<br>Stop | l≡l          |

*Figure 24-5. Example of Field Definitions for Download*

According to Figure 24-5, the data found in the 015 tag of the patron record will be loaded into the first field of the output file.

- **Indicator 1** (*optional*) The first indicator of the tag specified in the Tag column.
- **Indicator 2** (*optional*) The second indicator of the tag specified in the Tag column.

**Note:** The Indicator 1 and Indicator 2 fields are optional.

- If you specify *neither* indicator, Virtua downloads data from the tag defined in the Tag column, regardless of its indicators.
- If you specify *either* indicator, Virtua downloads data from the specified tag *only*  if *both* indicators match.
- You can use **\s** (space) to specify a *blank*.
- **Subfield Code** (*required*) The subfield of the tag specified in Tag column.
- **Special Flag** (*required*) A special condition that will be applied to a given field in the data load. For details on choosing a Special Flag setting, see the section "[Setting Special Flags for Uploads and Downloads](#page-152-0)" in this appendix. While this option is required, a Special Flag of None means that no special condition will be applied to the field.
- **Error Handling** (*required*) The action that InfoStation should take when a tag has been flagged Required (see "[Setting Special Flags for Uploads and Downloads](#page-152-0)") but does not exist in the patron record. While this setting is required, it is used only when the Special Flag is set to Required. You can choose . . .
	- **Log**  The error is logged, but the data load continues.
	- **Skip**  The current record is skipped, and the data load continues with the next record.
	- **Stop**  The data load stops.

 **Decode Table** (*optional*) - Special rules for how a given field should be processed before it can be loaded into the output file. For details, see the section "[Working](#page-96-0)  [with Decode Tables](#page-96-0)" in this appendix.

# <span id="page-152-0"></span>24.4 Setting Special Flags for Uploads and Downloads

Field Definitions offer Special Flags (*Figure 24-6*), which you can set to define a special, predefined condition for each field in the list of Field Definitions.

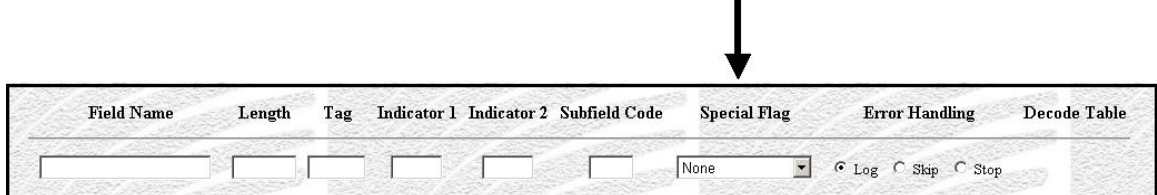

*Figure 24-6. Field Definitions - Special Flag*

**Note:** Below we provide general descriptions of the Special Flags, which you can apply to any field in either an upload or a download. Keep in mind that the specific way in which InfoStation uses a Special Flag will depend upon whether you are performing an upload or a download.

You can choose from the following Special Flags:

- **None** Specifies that NO special conditions should be applied to a given field. The Special Flag is set to None for each field by default.
- **Discard** Specifies that when InfoStation is loading a record that already exists and a given incoming field matches the same field in the existing record, InfoStation will *overwrite* the existing data with the incoming data (i.e., the existing data is *discarded*). For an example, see the section "[Example of the Discard Flag](#page-153-0)" in this chapter.
- **Match 1** Specifies the first field on which to match incoming data with an existing record.
- **Match 2** Specifies the second field on which to match incoming data with an existing record.
- **Match 3** Specifies the third field on which to match incoming data with an existing record.

**Note:** The three Match flags are available only in the Bibliographic Record Load and Extract report.

- **Name Element 1** Specifies that a given field is the first element of a name (e.g., author or patron).
- **Name Element 2** Specifies that a given field is the second element of a name.
- **Name Element 3** Specifies that a given field is the third element of a name.

**Note:** For uploads, the Name Element flags work in conjunction with the Name Processing settings that appear in the Upload to Database area. For details, see the section "[About Processing Names](#page-169-0)" in this chapter.

 **Protect** - Specifies that when InfoStation is loading a record that already exists and a given incoming field matches the same field in the existing record, InfoStation should NOT overwrite the existing data with the incoming data (i.e., the existing field is *protected*). The incoming data will be discarded and will not be saved to the record. For an example, see the section "[Example of the Protect Flag](#page-154-0)" in this chapter.

**Note:** InfoStation checks for existing records via the patron record 015 tag. If the 015 tag of a patron record matches the patron barcode field of the incoming data, the Patron Record Load and Extract report will overwrite the existing data with the new data by default. You can protect existing tags by using the Protect flag and Tags to Protect parameter.

- **Required** Specifies that a given field is required and that if the field does not exist, InfoStation will generate a required field error and then check the Error Handling setting to determine how to proceed. For an example, see the section "[Example of the Required Flag](#page-154-1)" in this guide.
- **Use Previous** Specifies that the data found in the previous field should be loaded into the specified tag or field. For an example, see the section "[Example of the Use](#page-155-1)  [Previous Flag](#page-155-1)" in this guide.

## <span id="page-153-0"></span>*24.4.1 Example of the Discard Flag*

In Figure 24-7, we show an example of how you might set the Discard flag for an upload.

| <b>Field Name</b> | Length | Taq  |  | Indicator 1 Indicator 2 Subfield Code | <b>Special Flag</b> | <b>Error Handling</b>     | Decode Table |
|-------------------|--------|------|--|---------------------------------------|---------------------|---------------------------|--------------|
| New Account       |        | 1015 |  |                                       | Required            | CLog C Skip G Stop        |              |
| $C2$ Initials     |        | 999  |  |                                       | Discard             | $G$ Log $C$ Skip $C$ Stop |              |

*Figure 24-7. Field Definitions - Example of Discard Flag*

According to the second row of Field Definitions in Figure 24-7, if the patron record already exists and contains data in the 999 tag, the data in the 999 tag will be *discarded* and replaced with the data found in Field 2 of the input file.

## <span id="page-154-0"></span>*24.4.2 Example of the Protect Flag*

In Figure 24-8, we show an example of how you might set the Protect flag for an upload.

| <b>Field Name</b> | Length |      | Tag Indicator 1 Indicator 2 Subfield Code | <b>Special Flag</b> | <b>Error Handling</b>                                                                                                    | Decode Table |
|-------------------|--------|------|-------------------------------------------|---------------------|----------------------------------------------------------------------------------------------------|--------------|
| C 1 New Account   |        | 1015 |                                           | Required            | $\blacktriangleright$ $\ulcorner$ $\ulcorner$ $\ul$ | F            |
| $C2$ Initials     |        | 1999 |                                           | Protect             | • G Log C Skip C Stop                                                                                                    | lΞ           |

*Figure 24-8. Field Definitions - Example of Protect Flag*

According to the second row of Field Definitions in Figure 24-8, if the patron record already exists and contains a 999 tag, the data in the 999 tag will be *protected*, meaning that it will NOT be overwritten with the data found in Field 2 of the input file.

## <span id="page-154-1"></span>*24.4.3 Example of the Required Flag*

In Figure 24-9, we show an example of how you might set the Required flag for an upload.

| <b>Field Name</b> | Length |      | Tag Indicator 1 Indicator 2 Subfield Code | <b>Special Flag</b> | <b>Error Handling</b>         | Decode Table |
|-------------------|--------|------|-------------------------------------------|---------------------|-------------------------------|--------------|
| C 1 New Account   |        | 1015 |                                           | Required            | ▼ C Log G Skip C Stop         | $\boxdot$    |
| $C_2$ Initials    |        | 999  |                                           | Protect             | $\bullet$ G Log C Skip C Stop |              |

*Figure 24-9. Field Definitions - Example of Required Flag*

According to the first row of the Field Definitions in Figure 24-9, the Special Flag setting indicates that Field 1, which will be loaded into the patron record 015 tag, is required. For a given patron, if Field 1 does NOT exist in the input file, according to the Error Handling setting, Virtua will skip that patron and continue the data load using the next set of patron data.

For details on Error Handling, see the section "[Setting Field Definitions for Uploads](#page-148-0)" or "[Setting Field Definitions for Downloads](#page-150-0)" in this chapter.

## <span id="page-155-1"></span>*24.4.4 Example of the Use Previous Flag*

In Figure 24-10, we show an example of how you might set the Use Previous flag for an upload.

|               | <b>Field Name</b> | Length |      | Tag Indicator 1 Indicator 2 Subfield Code | <b>Special Flag</b> | <b>Error Handling</b>              | Decode Table |
|---------------|-------------------|--------|------|-------------------------------------------|---------------------|------------------------------------|--------------|
|               | C 1 New Account   |        | 1015 |                                           | l Required          | ▼ C Log G Skip C Stop              | 同            |
| $C2$ Initials |                   |        | 1016 |                                           |                     | Use Previous   G Log C Skip C Stop |              |

*Figure 24-10. Field Definitions - Example of Use Previous Flag*

According to the first row of the Field Definitions in Figure 24-10, the data found in the first field of the data file will be loaded into the 015 tag of the patron record.

In the second row of the Field Definitions, the Use Previous flag is set, which means that the data from the first field of the data file (i.e., the "previous" field) will *also* be loaded into the patron record 016 tag.

**Important:** When you use the Use Previous flag with an upload, the numbers of the rows in the Field Definitions will NOT correspond directly with the number of the fields in the input file. For instance, based on the example above, the third row of Field Definitions would actually apply to the *second* field in the data file. Keep in mind that as long as the order and total number of Field Definitions matches the order and total number of the fields in the input file, Virtua will process the data correctly.

## <span id="page-155-0"></span>24.5 Working with Decode Tables

Decode tables let you create customized processing rules for each field in the list of Field Definitions. The Decode Table rules are applied to the aggregate subfields input data before the data get separated by the Subfield Delimiter value specified in the

report configuration. For this reason, the Subfield Delimiter value should be a value that does not conflict with the results of input decoding.

You can access decode tables via the icons that appear in the Decode Table column of the Field Definitions area (*Figure 24-11*) on the configuration screen.

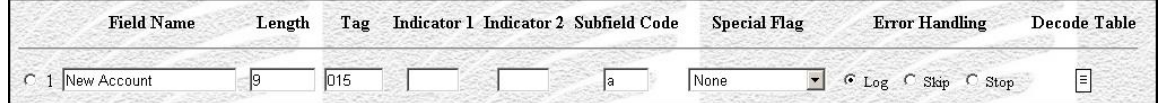

*Figure 24-11. Field Definitions*

A decode table icon appears in the last column of each row of the Field Definitions area. If a decode table has been defined for a given field, a box appears around the icon in that row. For example, in Figure 24-12, a decode table has been defined for the first field in the list of Field Definitions.

| <b>Field Name</b> | Length | Tag  | Indicator 1 Indicator 2 Subfield Code | <b>Special Flag</b> | <b>Error Handling</b> | Decode Table  |
|-------------------|--------|------|---------------------------------------|---------------------|-----------------------|---------------|
| C 1 New Account   |        | 1015 |                                       | Required            | ▼ C Log G Skip C Stop | $\boxed{\Xi}$ |
| $C_2$ Initials    |        | 999  |                                       | Protect             | ▼ G Log C Skip C Stop | $\vert$ =     |

*Figure 24-12. Field Definitions - Decode Table Defined*

In the following sections, we provide details on setting up decode tables. We also provide examples that you can use to configure your own decode tables.

## *24.5.1 Accessing Decode Tables*

**To access the decode table for a field,** 

In the appropriate row, click the decode table icon.

The Edit Decode Table - Field X screen appears (*Figure 24-13*), where X is the number of the field to which the decode table applies.

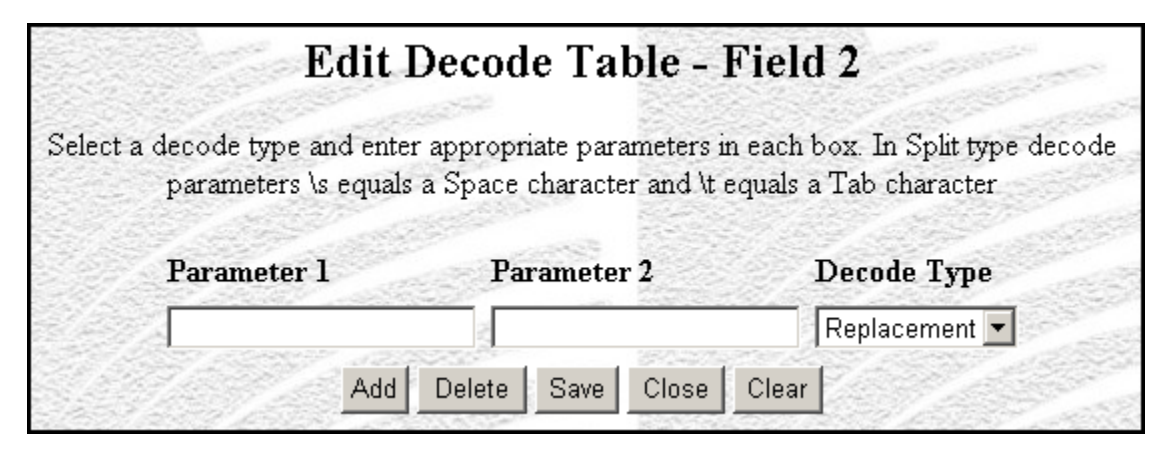

*Figure 24-13. Edit Decode Table Window*

## *24.5.2 Aspects of the Edit Decode Table Screen*

On the Edit Decode Table, you can define a decode table by supplying information in three columns:

- **Parameter 1** Lets you specify the first parameter in a decode statement.
- **Parameter 2** Lets you specify the second parameter in a decode statement.
- **Decode Type** Lets you specify the type of decoding to perform for a given decode statement. You can choose from the following decode types:
	- **Replacement** Specifies that whenever a field consists *entirely* of Parameter 1, it will be replaced with Parameter 2.
	- **Substitution** Specifies that wherever Parameter 1 appears in a field, it will be substituted with Parameter 2.
	- **Split**  Specifies that data in the field will be split according to the rules specified by Parameter 1 and returned according to Parameter 2.
	- **Template**  Specifies that data will be modified according to the template specified in Parameter 1.
	- **Default**  Specifies that data will default to the value specified in Parameter 1.
	- **Date**  Specifies that wherever a date appears in the format specified in Parameter 1, it will be replaced with a date in the format specified in Parameter 2.

For additional details on the various decode types, see the following sections in this chapter, in which we provide an example of each type.

Additionally, the Edit Decode Table screen contains five buttons:

- **Add** Adds a row to the decode table.
- **Delete** Deletes the selected row from the decode table.
- **Save** Saves your changes and closes the Edit Decode Table screen.
- **Close** Closes the Edit Decode Table screen without saving your changes.
- **Clear** Clears the information from the current row of the decode table.

## <span id="page-158-0"></span>*24.5.3 Setting Up Decode Tables*

#### **To define a decode table for a given field,**

1. On the Configuration screen, in the Field Definitions list, click the Decode Table icon for the field for which you want to define a decode table.

The Edit Decode Table screen appears in a new window.

- 2. On the Edit Decode Table screen, in the Parameter 1 text box, type the first parameter in your first decode statement.
- 3. In the Parameter 2 text box, type the second parameter in your first decode statement.
- 4. In the Decode Type list box, select the decode type for your first decode statement.
- 5. Click the Add button.

InfoStation saves your first decode statement and adds an empty row to the list.

- 6. If you want to define a second decode statement, set Parameter 1, Parameter 2, and the Decode Type in the empty row, and then click the Add button.
- 7. Repeat Step 6 until you have added all the desired rows.
- 8. When you are finished, click the Save button.

InfoStation saves the decode table. You can close the Edit Decode Table window and return to the Configuration screen.

## *24.5.4 Editing Decode Tables*

#### **To edit a decode table,**

1. On the Configuration screen, in the Field Definitions list, click the Decode Table icon for the field whose decode table you want to edit.

The Edit Decode Table screen appears in a new window.

- 2. Edit the decode statements as needed.
- 3. When you are finished editing the decode statements, click the Save button.

InfoStation saves your changes.

## *24.5.5 Deleting Decode Tables*

#### **To delete a decode table,**

1. On the Configuration screen, in the Field Definitions list, click the Decode Table icon for the field whose decode table you want to delete.

The Edit Decode Table screen appears in a new window.

- 2. Select the radio button that corresponds to the first decode statement.
- 3. Click the Delete button.

InfoStation deletes the decode statement.

- 4. Continue deleting the decode statements until you have deleted all the rows from the list.
- 5. When you have deleted ALL the decode statements, click the Save button.

InfoStation saves your changes.

## *24.5.6 Examples of Decode Tables*

In the following sections, we provide examples of the different types of decode tables that you can configure for the Bibliographic Record and Extract and Patron Record Load and Extract reports. For our examples, we refer to patron records, but you can use these guidelines for bibliographic records as well.

**Note:** In our examples, we use the same decode type in each row of the decode table. Note that you can use a different decode type in each row to create a more complex decode table.

When working with decode tables, it is important to keep the following principles in mind:

- The output from one decode statement will be used by the *next* row of the decode statement. For example,
	- The second decode statement is applied to the output of the first decode statement.
	- The third decode statement is applied to the output of the second decode statement.
- The output from the *last processed* decode statement will be loaded in the record (for an upload) or the output file (for a download).
- If the data in a given field does NOT meet the requirements of a decode table, the data will NOT be decoded and will be loaded in its original form.

For details on setting up decode tables, see the section "[Setting Up Decode Tables](#page-158-0)" in this chapter.

#### 24.5.6.1 Example of a Replacement Decode Table

A Replacement decode statement lets you specify that when a field consists *entirely* of a particular value, it should be replaced with another specified value. In a given row of a Replacement decode statement . . .

- Parameter 1 specifies the value that a field must contain for the replacement to occur.
- Parameter 2 specifies the value that will be loaded when a field consists entirely of the value specified by Parameter 1.

Consider an example for a patron data upload where Field 24 of the input file contains *codes* (0-8) for patron name prefixes. Instead of loading these codes into the patron record, however, your library wants to convert each code to the appropriate prefix and load the *prefix* into subfield \$e of the patron record 100 tag. You can do this using a Replacement decode table.

In (*Figure 24-14*) we show a Replacement decode table which specifies how the codes in Field 24 should be replaced with the appropriate prefix.

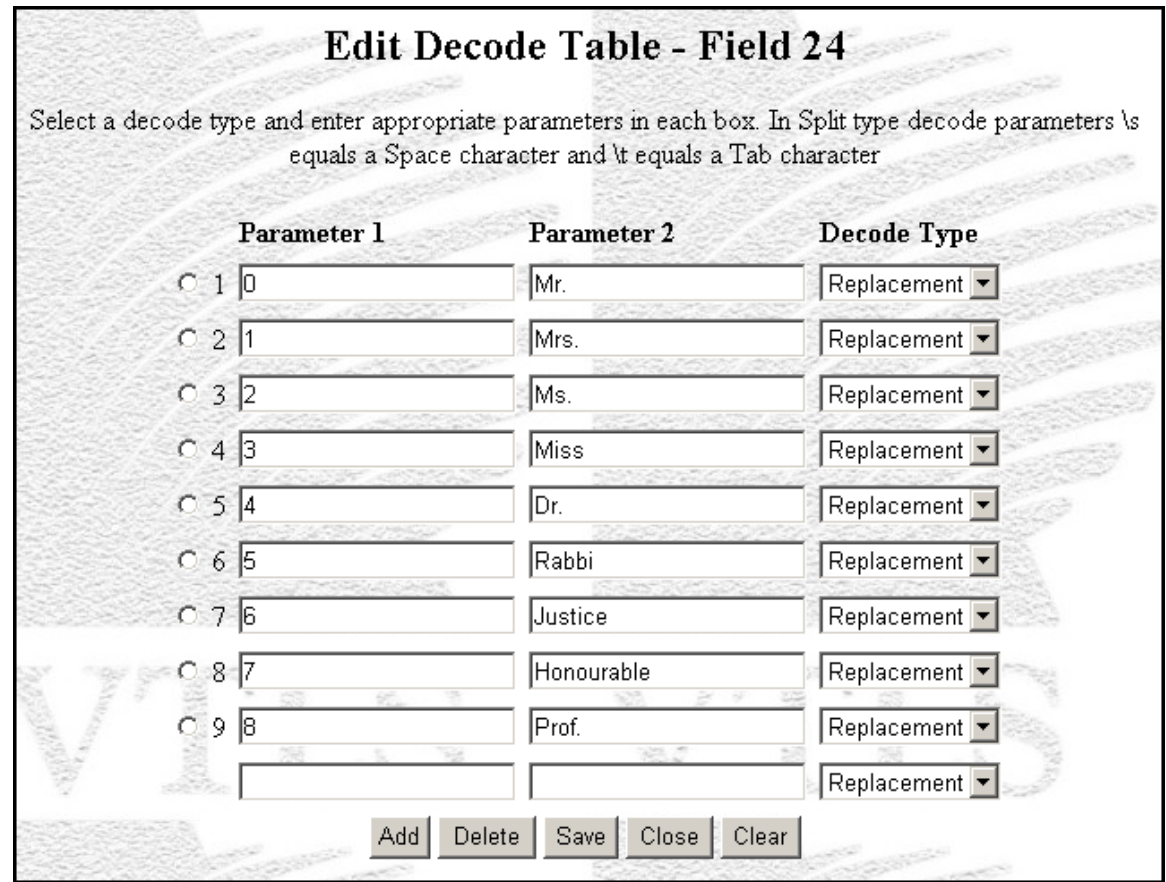

*Figure 24-14. Example of a Replacement Decode Table*

Each statement in the decode table specifies how a particular code (0-8) will be replaced with a particular prefix. For example,

- The first decode statement specifies that . . .
	- When Field 24 in the input file consists entirely of the value **0** (zero) . . .
	- The value **Mr.** will be loaded into the appropriate field in the patron record.
- The second decode statement specifies that ...
	- When Field 24 in the input file consists entirely of the value **1** (one) . . .
	- The value **Mrs.** will be loaded into the appropriate field in the patron record.

In this way, the codes stored in Field 24 of the input file will be replaced with the appropriate prefixes, which will then be loaded into the patron records.

#### 24.5.6.2 Example of a Substitution Decode Statement

A Substitution decode statement lets you specify that when a particular value exists *anywhere* in a given field, it should be substituted by another specified value. In a given row of a Substitution decode statement . . .

- Parameter 1 specifies the value that must exist in a field for the substitution to occur.
- Parameter 2 specifies the value that will be substituted for the value specified in Parameter 1.

**Important:** A Substitution decode statement is different from a Replacement decode statement.

- For a Replacement to occur, a given field must consist *entirely* of the value specified in Parameter 1. InfoStation will then replace Parameter 1 with Parameter 2 so that the resulting field will consist *entirely* of Parameter 1.
- For a Substitution to occur, Parameter 1 can exist *anywhere* in a given field, making up either the entire field or just a *part* of it. InfoStation will then substitute Parameter 2 for Parameter 1, leaving the rest of the field intact.

Consider an example where your academic library is uploading patron data taken from your student registration system to create patron records in your library database and . . .

- Field 12 of the input file contains each patron's street address. Your patron registration allows abbreviations in street addresses. -AND-
- Your library database does NOT use abbreviations in patron street addresses. So you will want to substitute entire words for any abbreviations that appear in the input file.

You can define a Substitution decode table to substitute words for abbreviations and load them into patron records, as shown in (*Figure 24-15*).

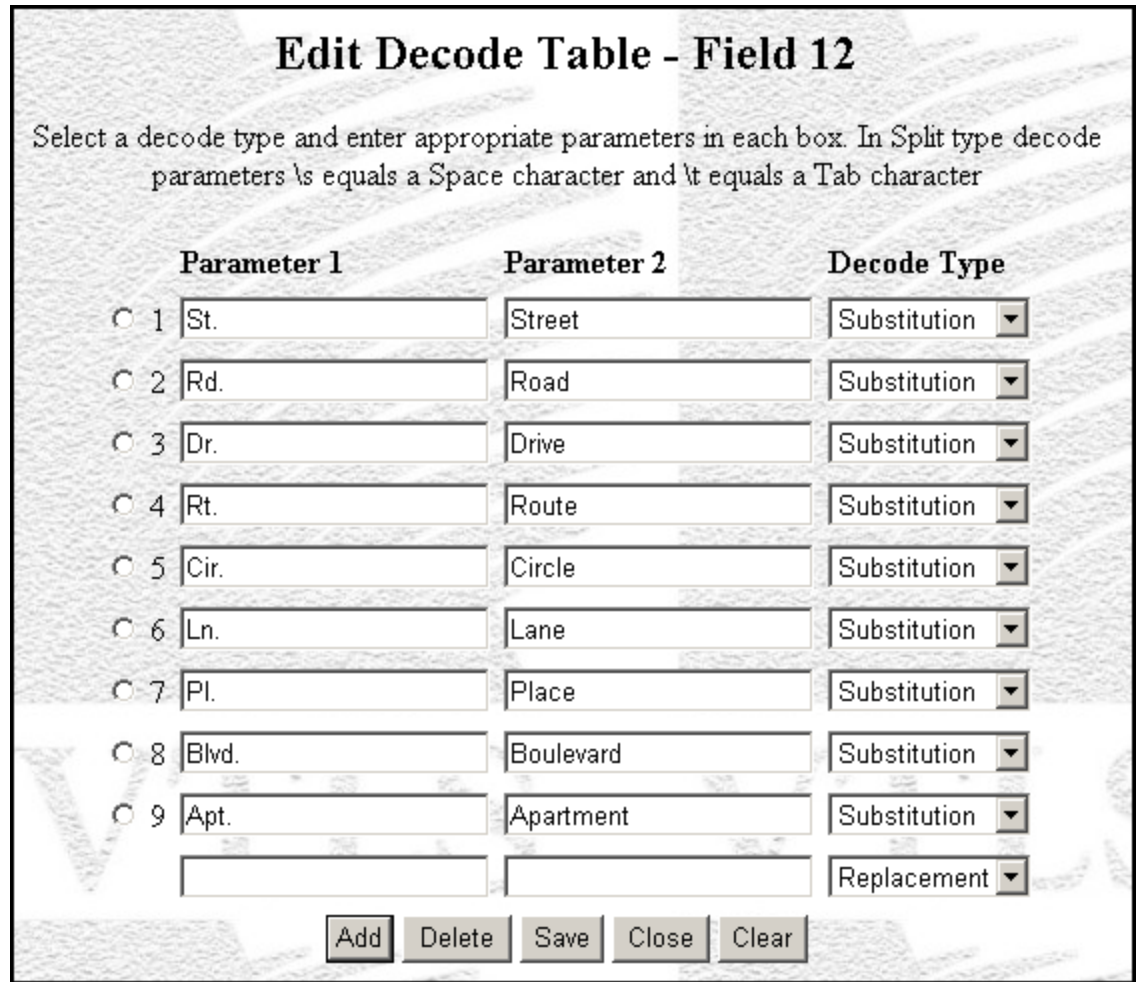

*Figure 24-15. Example of a Substitution Decode Table*

Each statement in the decode table specifies how a particular abbreviation will be replaced with an entire word. For example,

- The first decode statement specifies that . . .
	- Where **St.** appears in Field 12 in the input file . . .
	- It will be replaced with the word **Street**, which will be loaded into the patron record.
- The second decode statement specifies that . . .
	- Where **Rd.** appears in Field 12 in the input file . . .
	- It will be replaced with the word **Road**, which will be loaded into the patron record.

Keep in mind that in a Substitution decode statement Parameter 2 substitutes Parameter 1 wherever it appears in the field, leaving the rest of the field intact. For example, if Field 12 contained the string . . .

#### **123 Washington St.**

InfoStation would substitute *Street only* for **St.** and load the following string into the patron record:

#### **123 Washington Street**

#### 24.5.6.3 Example of a Split Decode Statement

A Split decode statement lets you split a string of data into two parts and return one of those parts. In a given row of a Split decode statement . . .

- Parameter 1 specifies the character(s) at which a string will be split.
- Parameter 2 specifies which part of the split string will be returned.

Consider an example for a patron data upload where . . .

- Field 1 of the input file contains the patron's nine-digit Social Security Number in the format **XXX-XX-XXXX**. -AND-
- Your library wants to load only the last six digits of the Social Security Number (**XX-XXXX**) into the patron record 015 tag to be used as the patron barcode.

You can define a Split decode statement to split the Social Security Number and load only the last six digits into the patron record, as shown in (*Figure 24-16*).

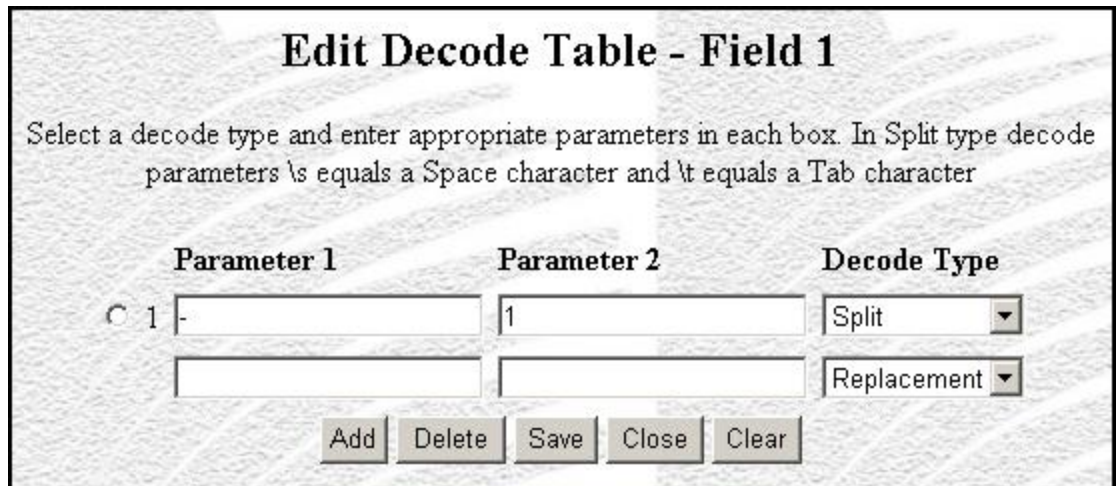

*Figure 24-16. Example of a Split decode table*

According to the Split decode statement in (*Figure 24-16*) . . .

 Parameter 1 specifies that InfoStation will split the incoming string at the first hyphen. For our example this means that InfoStation will split the Social Security Number in the following way:

$$
123 - 45 - 6789
$$

After InfoStation splits the string, it numbers the two parts in the following way:

$$
\begin{array}{c}\n0 & 1 \\
123 - 45 - 6789\n\end{array}
$$

**Important:** A split results in an array of elements. Elements in an array are numbered starting with 0 (zero), so the two parts of the split result set are numbered **0** and **1**.

 Parameter 2 specifies that array element 1 from the first split will be returned. So, for our example, the output from this decode statement is . . .

#### **45–6789**

**Hint:** If you type **0** instead of **1** in the Parameter 2 text box, the output of the first decode statement would be **123–** .

For additional examples of Split decode tables, see the section "[Processing Patron](#page-172-0)  [Names for Downloads](#page-172-0)" in this chapter.

#### 24.5.6.4 Example of a Template Decode Statement

A Template decode statement lets you modify the data in a given field according to the template that you define in Parameter 1.

**Note:** In a Template decode statement, Parameter 2 is NOT used.

Consider an example where your academic library is uploading patron data from your student registration system to create patron records in your library database and . . .

- Field 1 of the input file contains each patron's student ID number. -AND-
- In your library, all patron barcodes begin with the number 2 (two), so you want to add a 2 to the beginning of each patron ID number and load the modified number into the patron record 015 tag.

You can define a Template decode table to add a 2 at the beginning of each student ID number and load the modified number into the patron record (*Figure 24-17*).

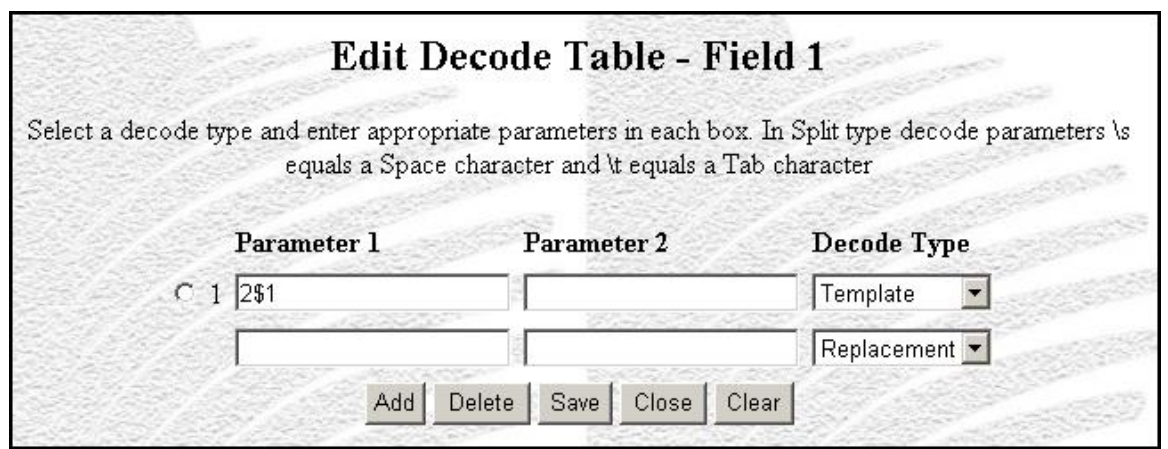

*Figure 24-17. Example of Template Decode Table*

According to Parameter 1 in the decode statement shown above, the number 2 will be added to the beginning of the data found in Field 1.

**Hint:** The value **\$1** is a variable, which represents Field 1.

For example, if Field 1 contains the string **123456789**, InfoStation will add a 2 to the beginning of the string to create the patron barcode **2123456789**, which will be loaded into the patron record.

#### 24.5.6.5 Example of a Default Decode Statement

A Default decode table lets you specify that data in a given field should default to the value specified in Parameter 1.

**Note:** In a Default decode statement, Parameter 2 is NOT used.

Consider an example where your academic library is uploading patron data taken from your student registration system to create patron records in your library database and . . .

- Field 13 of the input file contains a numeric code that designates each registrant as being of the type *Student*. -AND-
- Your library uses the code **ST**, as defined in the Virtua Profiler, to designate patrons as being of the type *Student*. This code is stored in the patron record 030 tag.

You can define a Default decode table to specify that Field 13 should default to the code **ST**, which will be loaded into the patron record (*Figure 24-18*).

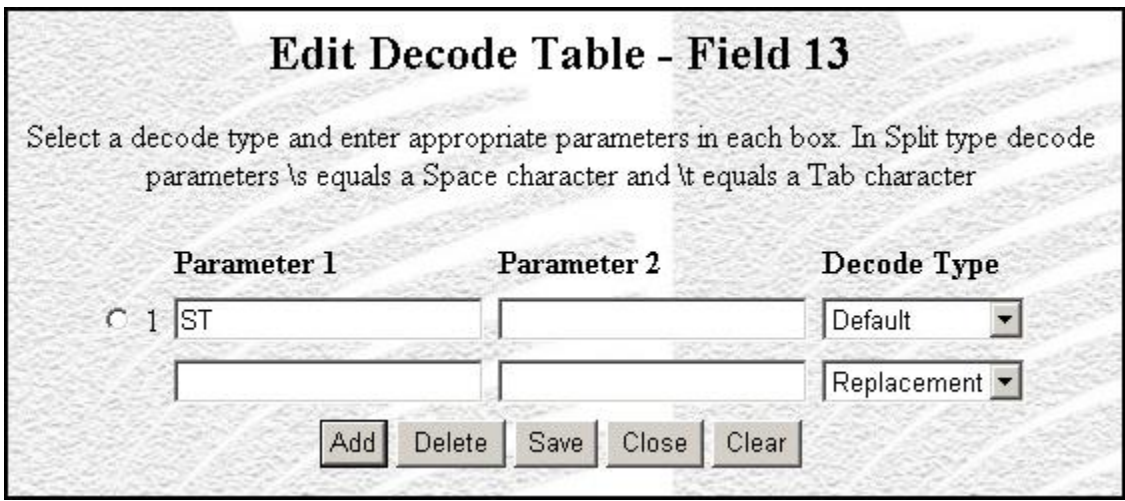

*Figure 24-18. Example of a Default Decode Table*

According to the Default decode statement shown above, Parameter 1 specifies the default value for Field 13. This means that regardless of the data that InfoStation finds in Field 13 of the input file, the code **ST** will be loaded into the patron record.

#### 24.5.6.6 Example of a Date Decode Statement

A Date decode statement lets you modify the format of incoming date strings. In a Date decode statement . . .

- Parameter 1 specifies the date format of the incoming date string.
- Parameter 2 specifies how the date will be reformatted and returned.

Consider an example of a patron data upload where . . .

- Field 31 of the input file contains each patron's registration date in the format **YYYDDDD**. -AND-
- Your library wants to reformat the date as **YYYYMMDD** and load it into the 042 tag subfield \$a of the patron record.

You can define a Date decode table to reformat the date and load it into the patron record in the format **YYYMMDD** (*Figure 24-19*).

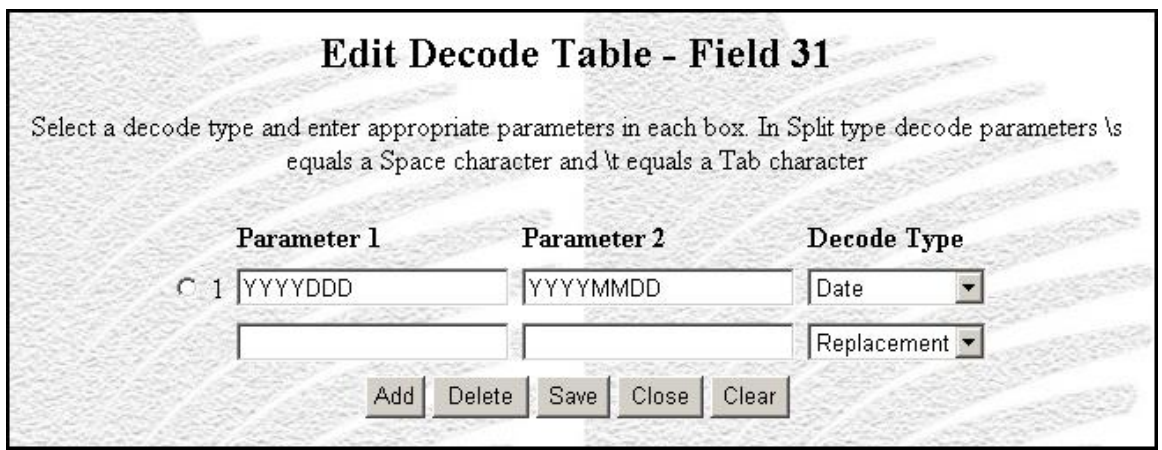

*Figure 24-19. Example of Date Decode Table*

In the Date decode statement shown above . . .

Parameter 1 defines the format of the incoming date string as **YYYYDDD**.

Parameter 2 specifies that dates should be reformatted as **YYYYMMDD**.

For example, when the date January 1, 2003 appears in the input file in the format **2003001**, it will be loaded into the patron record in the format **20030101**.

## <span id="page-169-0"></span>24.6 About Processing Names

The Name Processing option in the Upload to Database parameters of the Record Load and Extract reports lets you specify whether the name fields such as author and patron require special processing. You can set the Name Processing parameter to…

- **Off** Name fields will be loaded *exactly* as they appear in the input file.
- **On**  Name fields will be loaded according to special processing rules specified in the text box.

The Name Processing option works in conjunction with the Name Element flags in the Field Definitions area of the report.

If special processing of names is required for extraction of record data to an output file, you can specify Split decode tables to ensure that the name data is placed in the appropriate fields in the output file.

The Name Processing option can be quite useful for customers who catalog all parts of a patron name, except for the prefix and suffix, in one subfield of tag 100 in the patron record. Patron name elements may be stored in ONE field in the patron record but in MORE than one field in a fixed-format or delimited file (e.g., the first name might be in Field 1 of a patron data file, the middle name in Field 2, and the last name in Field 3). Because of this, InfoStation must provide a way of exchanging patron name data between patron records and fixed-field and delimited files while maintaining proper formatting and field placement.

In this section, in describing the special processing of names in uploads and downloads (or extractions), we use the example of patron records where a patron name is stored in subfield \$a of the 100 tag in the format **[last name], [first name] [middle name]** (e.g., Smith, John Jacob).

**Note:** The Innovative-defined 2709 patron record format specifies that all three parts of the patron name be stored in three separate subfields of tag 100 of the patron record. However, Virtua also supports the storage of all parts of a patron name in a *single* subfield.

When you are performing  $a(n)$ ...

- **Upload**, if each component of the patron name is stored in a different field of the input file, the Name Processing parameters work in conjunction with the Name Element flags to let you specify how individual name fields should be processed so that all components of the patron name end up in either the 100 or 110 tag of the patron record.
- **Download**, if you want to download each component of the patron name into a different field in the output file, you can set up a Split decode table to process the 100 or 110 tag so that each patron name element ends up in a different field in the output file.

In the following sections, we provide details on processing patron names for uploads and downloads.

## *24.6.1 Processing Patron Names for Uploads*

For uploads, the Patron Record Load and Extract report lets you define special rules for processing the name fields in the input file so that they will be loaded into the patron record in the proper format.

**Note:** In the following examples, we assume that you store patron names in subfield \$a of the 100 or 110 tag in the format **[last name], [first name] [middle name]**. If you store patron names in some other format, you will need to modify the following instructions accordingly.

Consider an example where . . .

- In the input file, the patron name is stored in three separate fields in the following order:
	- Field 1 First Name
	- Field 2 Middle Name
	- Field 3 Last Name
- In the patron record, the patron name is stored as **[last name], [first name] [middle name]** in subfield \$a of the 100 tag.

#### **To configure name processing options to load the patron name elements into the patron record in the proper format,**

- 1. In the Upload to Database area of the Configuration screen, turn the Name Processing option On. This tells InfoStation that you wish to apply special rules to the fields that you will designate as Name Elements in Step 3.
- 2. In the Name Processing text box, specify how the name fields in the input file should be combined within the 100 tag of the patron record. Use the variables **\$1**, **\$2**, and **\$3** to represent the three possible Name Elements, which you define in step 3. By default, the Name Processing text box specifies the format and order as **\$1, \$2 \$3**. This means that . . .
	- Name Element 1 (\$1) will be loaded first, followed by a comma and a space.
	- Name Element 2 (\$2) will be loaded after the space, followed by another space.
	- Name Element 3 (\$3) will be loaded after the last space.

**Note:** For our example, we will use the default name processing order. If you set a different order, you will need to adjust the Name Element flags in Step 3 appropriately.

- 3. Using the Field Definitions at the bottom of the Configuration screen, set the Name Element 1, Name Element 2, and Name Element 3 flags to specify which fields of the input file contain the first, second, and third name elements. The Name Element flags correspond to the variables you used in Step 2:
	- Name Element  $1 = $1$
	- Name Element  $2 = $2$
	- Name Element  $3 = $3$

Figure 24-20 shows an example of how you might set the Field Definitions for name processing.

| <b>Field Name</b> | Length<br>$\sqrt{2}$ | Tag<br>0 | Indicator 1 Indicator 2 Subfield Code | <b>Special Flag</b> | <b>Error Handling</b>                | Decode Table |
|-------------------|----------------------|----------|---------------------------------------|---------------------|--------------------------------------|--------------|
| C 1 First Name    | 114                  | 1100     |                                       |                     | Name Element 2 v 6 Log C Skip C Stop | E            |
| C 2 Middle Name   | 114                  | l1nn     |                                       |                     | Name Element 3 v G Log C Skip C Stop | ⋾            |
| C 3 Last Name     | 120                  | 1100     |                                       |                     | Name Element 1 v G Log C Skip C Stop | $\equiv$     |

*Figure 24-20. Field Definitions - Example of Name Element Flags*

According to the settings shown in Figure 24-20,

- The first field in the input file contains Name Element 2 (\$2), which is the first name.
- The second field in the input file contains Name Element 3 (\$3), which is the middle name.
- The third field in the input file contains Name Element 1 (\$1), which is the last name.

In the following table we summarize the information provided above:

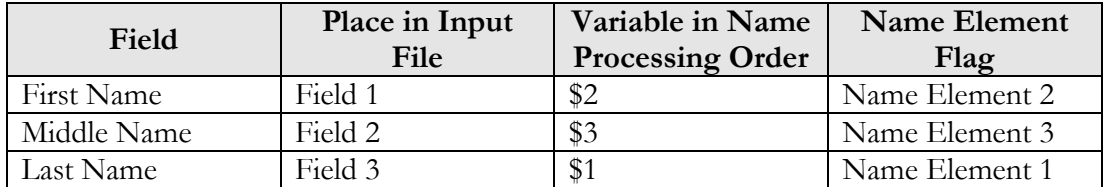

In this way, the patron name elements will be combined in subfield \$a of the patron record 100 tag using the following format:

- **\$1, \$2 \$3**, which is the same as . . .
- **[Name Element 1], [Name Element 2] [Name Element 3]**, which is . . .
- **[last name], [first name] [middle name]**, which, for example might be . . .
- **Smith, John Jacob**

## <span id="page-172-0"></span>*24.6.2 Processing Patron Names for Downloads*

In the patron record, all patron name elements may be stored in a single field: subfield \$a of the patron record 100 tag. When you are using the Patron Record Load and Extract report to download patron data into a fixed-format or delimited file, you may wish to download *each* patron name element into a *separate* field in the output file. You can do this by setting up a Split decode table for each patron name field.

Consider the following example, where ...

 In the patron record the patron name is stored as **[Last Name], [First Name] [Middle Name]** in subfield \$a of the 100 tag.

-AND-

- In the output file, you want the patron name to be stored in three separate fields in the following order:
	- **Field 1** First Name
	- **Field 2** Middle Name
	- **Field 3** Last Name

For this example, you will want to set up three Split decode tables (one for each field in the output file) to divide the patron name into three parts and load each part into a separate field in the output file.

**Important:** In the following instructions, we assume that you have already read the section "[Working with Decode Tables](#page-155-0)," which provides an overview of Decode Tables and an introduction to the terminology and concepts used here.

#### **To set up a Split decode table for our example,**

1. Set up the Field Definitions in the following way (*Figure 24-21*):

|                                   | <b>Field Name</b> | Length<br>$\sqrt{2}$ | Тас<br>$\overline{2}$ | Indicator 1 Indicator 2 Subfield Code | <b>Special Flag</b><br>$\mathbf{r}$ | <b>Error Handling</b><br><b>SO</b> | Decode Table |
|-----------------------------------|-------------------|----------------------|-----------------------|---------------------------------------|-------------------------------------|------------------------------------|--------------|
| <b>DOMESTIC</b><br>C 1 First Name |                   | 114                  | 1100                  |                                       | None                                | $C_{Log}$ $C$ Skip $C$ Stop        | E            |
| C 2 Middle Name                   |                   | 114                  | 1100                  |                                       | None                                | G Log C Skip C Stop                | E            |
| C 3 Last Name                     |                   | 120                  | 1100                  |                                       | None                                | G Log C Skip C Stop                | O            |

<span id="page-173-0"></span>*Figure 24-21. Field Definitions for Uploading Patron Name Data*

This means that in the output file, a patron's . . .

- First name will be loaded into Field 1.
- Middle Name will be loaded into Field 2.
- Last Name will be loaded into Field 3.
- 2. For Field 1, which in this case is the patron's *first* name, set up the following Split decode table (*Figure 24-22*):

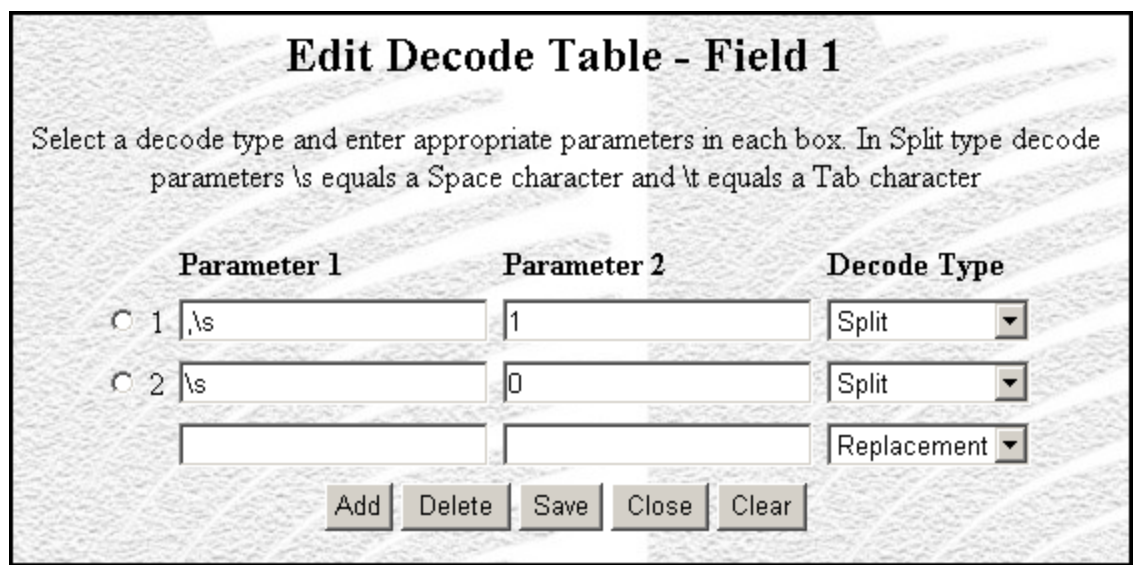

*Figure 24-22. Split Decode Table for Patron First Name*

- According to the first decode statement in this Decode Table (*Figure 24-22*),
	- Parameter 1 specifies that InfoStation will take the patron data it finds in subfield \$a of the 100 tag and split it *first* at the first comma and space. So for our example, InfoStation will *first* split the patron name as . . .

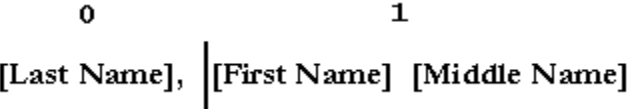

 Parameter 2 specifies that array element 1 is the output of the first split. So for our example, the output from the first split is . . .

#### **[First Name] [Middle Name]**

- According to the second decode statement in this Decode Table (*Figure 24-22*),
	- Parameter 1 specifies that InfoStation will take the output from the first decode statement and split it at the first space. So for our example, where the output from the first decode statement is **[First Name] [Middle Name]**, InfoStation will split the patron name as . . .

0 1<br>
[First Name]  $\begin{bmatrix} 1 \\ [ \text{Middde Name} ] \end{bmatrix}$ 

• Parameter 2 specifies that array element  $0$  is the output of the second split. So for our example, the output from the second split is . . .

#### **[First Name]**

The second decode statement is the *last* split defined for this Decode Table. Therefore, the output from the second decode statement, **[First Name]**, is the *final* output from this Split decode table and will be downloaded into Field 1 of the output file. Remember that in the Field Definitions (*Figure 24-21*), we defined Field 1 as the First Name.

3. For Field 2, which for our example is the patron's *middle* name, set up the following Split decode table (*Figure 24-23*):

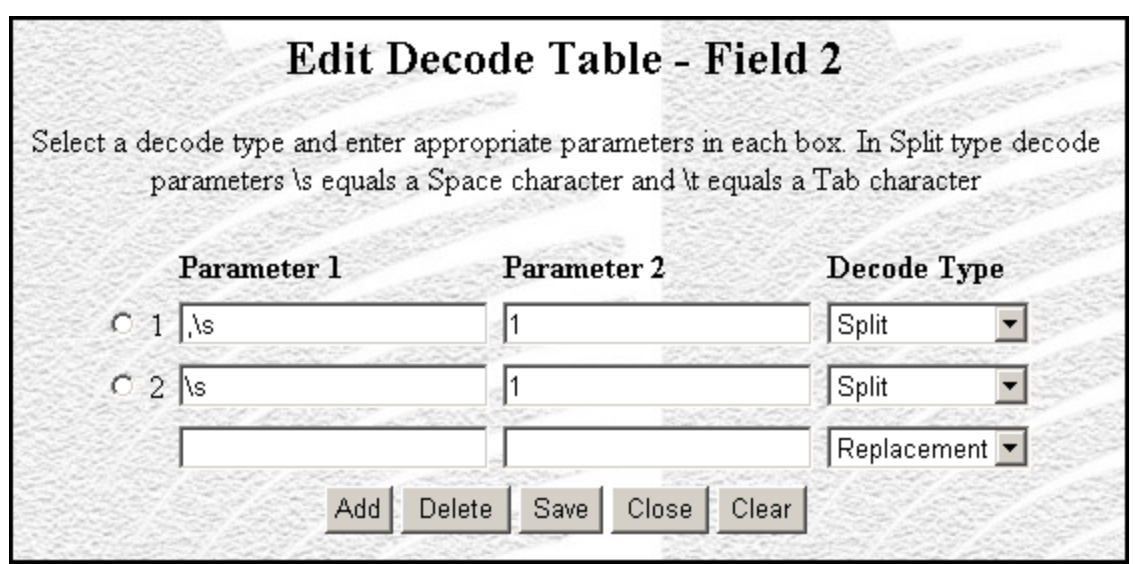

*Figure 24-23. Split Decode Table for Patron Middle Name*

- According to the first decode statement in this Decode Table (*Figure 24-23*),
	- Parameter 1 specifies that InfoStation will take the patron data it finds in subfield \$a of the 100 tag and split it *first* at the first comma and space. So for our example, InfoStation will *first* split the patron name as . . .

 Parameter 2 specifies that Array Element 1 is the output of the first split. So for our example, the output from the first split is . . .

#### **[First Name] [Middle Name]**

- According to the second decode statement of the Decode Table),
	- Parameter 1 specifies that InfoStation will take the output from the first decode statement and split it at the first space. So for our example, where the output from the first decode statement is **[First Name] [Middle Name]**, InfoStation will split the patron name as . . .

0 1<br>
[First Name]  $\begin{bmatrix} 1 \\ [ \text{Middde Name} ] \end{bmatrix}$ 

 Parameter 2 specifies that **Array Element 1** is the output of the second split. So for our example, the output from the second split is . . .

#### **[Middle Name]**

The second decode statement is the *last* split defined for this Decode Table. Therefore, the output from the second decode statement, **[Middle Name]**, is the *final* output from the Split decode table and will be downloaded into Field 2 of the output file. Remember that in the Field Definitions (*[Figure 24-21](#page-173-0)*), we defined Field 2 as the Middle Name.

4. For Field 3, which for our example is the patron's *last* name, set up the following Split decode table (*Figure 24-24*):

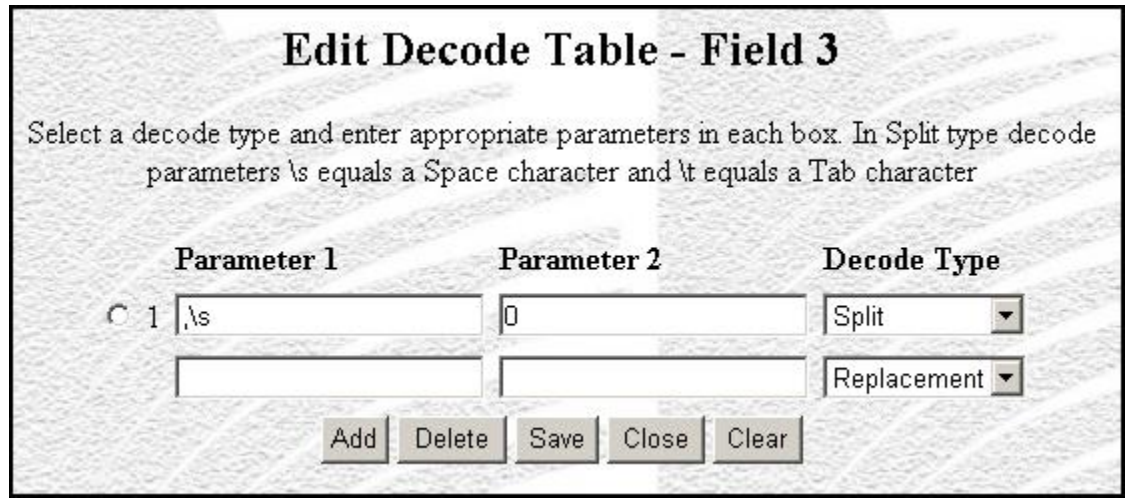

*Figure 24-24. Split Decode Table for Patron Last Name*

- According to the first decode statement of this Decode Table (*Figure 24-24*),
	- Parameter 1 specifies that InfoStation will take the patron data it finds in subfield \$a of the 100 tag and split it *first* at the first comma and space. So for our example, InfoStation will *first* split the patron name as . . .

 $\mathbf 0$  $\mathbf 1$ [Last Name], First Name] [Middle Name]

 Parameter 2 specifies that Array Element 0 is the output of the first split. So for our example, the output from the first split is . . .

#### **[Last Name]**

The first decode statement is the *only* split defined for this Decode Table. Therefore, the output from the first decode statement, **[Last Name]**, is the *final* output from the Split decode table and will be downloaded into Field 3 of the output file. Remember that in the Field Definitions (*[Figure 24-21](#page-173-0)*), we defined Field 3 as the Last Name.

# 25. Appendix B - Changes in this **Guide**

# 25.1 Changes for Version 16.1

No changes were made.

## **Index**

#### */*

**/**backup directory · 106, 118 **/**extracted directory · 96 **/**modified directory · 106 deleting records from · 118

#### *2*

2709 patron record format · 20, 79

#### *A*

Add button · 137, 149 Add Default Password · 84 Add Library Symbol function · 30 added records · 29 Address Preference Set to Email parameter · 83 Adm\_1 · 87 Adm $_3 \cdot 25$ Administrative Report Group · 1 Allow Duplicate Checkouts parameter · 83 Attempt to Display MARC Record parameter · 122 Auth  $ID \cdot 9$ author  $\cdot$  17 author start flag · 128 Authorities List report description of · 4 HTML output  $(fig) \cdot 4$ information returned by · 8 output templates for · 10 UNIMARC instructions for · 10 authority headings · 5, 30 authority headings merged · 30 authority records · 28, 29, 40 Authority Type parameter · 7 Authority Types parameter · 77, 92

#### *B*

barcode prefix parameter · 53 Bib Levels parameter · 121 Bib-ID · 16, 17 bibliographic level · 122 Bibliographic Level parameter · 16 Bibliographic Levels parameter · 76, 91 Bibliographic Record List report

available parameters · 14 description of · 12 HTML output (fig) · 12 information returned by · 17 output templates for · 19 required parameters · 13 Bibliographic Record Load and Extract report available parameters · 21 description of · 20 field definitions · 25 HTML output  $(fig) \cdot 20$ output templates for · 25 Broad Cataloging Statistics report available parameters · 28 description of · 26 field definitions · 29 HTML output  $(fig) \cdot 27$ information returned by · 28 No Records Found message · 31 output templates for · 30

#### *C*

call number bibliographic level · 17 item level · 18 range · 13 Call Number Index and Priority parameter · 17, 128 Call Number Level parameter · 14 Call Number Ranges parameter · 14  $Cat_1 \cdot 30$ Cat  $10 \cdot 116$  $Cat_11 \cdot 50$ Cat\_12 · 94  $Cat_13 \cdot 78$  $Cat_14 \cdot 59$  $Cat_15 \cdot 54$  $Cat_16 \cdot 45$  $Cat_17 \cdot 68$  $Cat_18 \cdot 63, 73$  $Cat_19 \cdot 55$ Cat $2 \cdot 40$  $Cat_20 \cdot 70$  $Cat_3 \cdot 19$  $Cat_4 \cdot 123$  $Cat_5 \cdot 36$ Cat  $6 \cdot 10$  $Cat_7 \cdot 129$  $Cat_8 \cdot 135$  $Cat_9 \cdot 103$ Cataloger Productivity report available parameters · 33
description of · 32 field definitions · 34 HTML output (fig) · 32 information returned by · 34 output templates for · 36 Cataloging Basic Options parameter · 31, 88 Cataloging Errors report available parameters  $\cdot$  38 description of · 37 field definitions · 40 HTML output (fig) · 37 information returned by · 39 output templates for  $\cdot$  40 Cataloging Source Code parameter · 7, 33, 34 Cataloging subsystem · 1 Categories of Material parameter · 91 Change Item Location by Call Number Range report available parameters · 43 description of · 42 field definitions · 44 HTML output (fig) · 42 information returned by · 44 output templates for  $\cdot$  45 check-out history · 83 circulation count · 18 Circulation Count · 15 community information records · 26, 28 Conference Publication parameter · 76 Configuration screen · 2, 3, 29, 33, 149, 150, 162 copy number · 18 corporate author · 17 Creation Date Range parameter · 16

## *D*

data elements default · 3 returned by reports · 3 Date decode statement · 159 Date Range parameter · 7, 24, 85 Broad Cataloging Statistics report · 28 Cataloging Errors report · 39 Items Created List report · 57 Production of Records by User report · 92 Records By State report · 121 DD-MON-YYYY · 16 Decode Table column · 140, 143 decode tables accessing · 147 examples of  $\cdot$  150 setting  $up \cdot 149$ subfield delimiter value and · 146 types of · 148 working with · 146 default data elements · 3 MARC Tag List · 3

Default decode table · 158 default Report Group · 3 Delete button · 138, 150 Delete Library Symbol function · 30 deleted records · 29 diagnostic text · 40 directory structure · 3 Discard flag  $\cdot$  143, 144 Display Checkout History parameter · 83  $DLC \cdot 33$ Download to File parameters · 23, 84 downloading patron records · 20, 79 duplicate check-outs · 83

## *E*

Edit Decode Table screen · 148 edition · 17 E-mail Column Width parameter · 33 email\_auth\_row.tem · 95 email bib row.tem · 95 email\_header.tem · 45 email\_hold\_row.tem · 95 email\_item\_header.tem · 19 email\_item\_row.tem · 19, 95 email\_page.tem · 10, 19, 25, 30, 36, 40, 45, 51, 54, 59, 73, 78, 87, 94, 103, 116, 123, 129, 135 email\_row.tem · 10, 19, 40, 54, 59, 73, 123, 135 Error Handling column · 140, 142 Error state records, reporting on · 120 Extracted Record Sets screen · 104

## *F*

Field Definitions deleting · 138 empty list of  $(fig) \cdot 25$ , 87, 136 setting for downloads · 141 setting for uploads  $\cdot$  139 Field Delimiter parameter · 24, 86 Field Name · 139 Field Name column · 141 File On Server output format · 125 files, viewing on Solaris servers · 20 fixed field length data · 18 Form of Item parameter · 76 Frequency parameter · 76

## *G*

*Gather cataloging statistics* option · 31, 88 GetBackups.cgi · 106, 116 working with · 118 getURLs.sh · 131

GNU zip software · 103 Government Publication parameter · 76 gzip feature for record output · 104

## *H*

holdings records · 29 HTML output · 2 Authorities List report (fig) · 4 Bibliographic Record List report (fig) · 12 Bibliographic Record Load and Extract report (fig)  $.20$ Broad Cataloging Statistics report (fig) · 27 Cataloger Productivity report  $(fig) \cdot 32$ Cataloging Errors report  $(fig) \cdot 37$ Change Item Location by Call Number Range report  $(fig) \cdot 42$ Indexed Words report (fig) · 46, 47, 48 Item Barcode List report  $(fig) \cdot 52$ Items Created List report (fig) · 56 Items Received List report (fig) · 60 Legal Deposit Statistics report (fig) · 64 Number of Records in Database report (fig) · 74 Patron Record Load and Extract report (fig)  $\cdot$  80 Production of Records by User report  $fig) \cdot 88$ Records By State report (fig) · 120 Subject Bibliography report (fig) · 124 URL Checker report (fig)  $\cdot$  130 html\_auth\_row.tem · 94 html\_bib\_row.tem · 94 html\_header.tem · 45 html\_hold\_row.tem · 94 html\_item\_header.tem · 19 html\_item\_row.tem · 19, 94 html\_page.tem · 10, 19, 25, 30, 36, 40, 45, 50, 54, 59, 73, 78, 87, 94, 103, 116, 123, 129, 135 html\_row.tem · 10, 19, 40, 54, 59, 73, 123, 135

# *I*

Indexed Words report available parameters · 49 description of · 46 field definitions · 50 for use with non-normalized indexes · 46 HTML output  $(fig) \cdot 46$ , 47, 48 information returned by · 50 output templates for  $\cdot$  50 Indicator 1 column · 140, 142 Indicator 2 column · 142 InfoStation directory structure · 3 *InfoStation Reference Guide* · 2, 61 *InfoStation User's Guide* · 2, 3, 8, 9, 17, 29, 34, 39, 50, 61, 67, 72, 102, 115, 122, 125, 128, 133 *InfoStation/ Acquisitions Reports Reference Guide* · 2

*Circulation Reports Reference Guide* · 2 *Serials Reports Reference Guide* · 2 In-house Circulation Count · 15 Innovative-defined 2709 patron record format · 20, 79 Innovative-defined tag · 7 Input File Type parameter · 21, 82 Integrated Library System · 1 *ISSN Centre User's Guide* · 98 ISSN Choice parameter · 75, 91 item barcode · 18 Item Barcode List report available parameters · 53 description of · 52 field definitions · 54 HTML output  $(fig) \cdot 52$ information returned by · 54 output templates for · 54 item barcode range parameter · 53 item class · 18 Item Classes parameter · 92 Item Conditions parameter · 15, 16 Item Data Integrity report description of · 55 Item Range parameter Items Created List report · 57 item records · 28 Items Created List report available parameters · 57 description of · 56 field definitions · 58 HTML output  $(fig) \cdot 56$ information returned by · 57 output templates for  $\cdot$  59 Items Received List report available parameters · 60 description of · 60 field definitions · 61, 72 HTML output  $(fig) \cdot 60$ information returned by  $\cdot$  61 output templates for  $\cdot$  63, 73

#### *L*

Language Code parameter · 16 Legal Deposit Statistics report description of · 64 HTML output  $(fig) \cdot 64$ information returned by  $\cdot$  67 output templates for  $\cdot$  68 Length column  $\cdot$  139, 141 Level of Diagnostic Logging parameter · 22, 84 loading and extracting bibliographic records · 20 patron records · 79 LoadModifications.cgi · 106, 116 working with · 116 locale, setting in Solaris environment · 20

Log-in Locations parameter · 28

#### *M*

MARC 21 language codes · 16 *MARC Code List for Organizations* · 7 MARC Output parameter  $\cdot$  8 MARC records · 121, 123 MARC Tag List · 3, 8, 16, 127 effect of modifying · 3 Match flags · 143 Matching Tag parameter · 83 Maximum Circulation parameter  $\cdot$  15 Method of Acquisition parameter  $\cdot$  77 Minimum Circulation parameter  $\cdot$  15 Minimum Failure Count · 131 modified records · 29

## *N*

Name Element flags · 144, 160, 161, 162 Name Processing parameter · 22, 83, 144, 160 Name Processing text box · 162 Nature of Entire Work parameter · 76 New Location parameter · 43 New Shelf Location parameter · 43 New Title List report available parameters · 71 description of · 70 non-normalized index, Indexed Words report and · 46 Number of Records in Database report available parameters · 75 description of · 74 field definitions · 77 HTML output (fig) · 74 information returned by · 77 output templates for · 78

## *O*

operation\_log table · 31, 88 Output File parameter · 23, 85 Output File Type parameter · 23, 85 Output Filename parameter · 125 output templates · 3 owning location · 16 Owning Location parameter Items Created List report · 57

## *P*

parameter requirements · 2 parameters

optional · 2 required · 2 standard · 2 patron check-out history · 83 patron names, processing · 161 Patron Record Load and Extract report description of · 79 field definitions  $\cdot$  87 HTML output  $(fig) \cdot 80$ output templates for · 87 parameters available · 81 physical description · 18 plain text e-mail output · 34 processing patron names  $\cdot 161$ Production of Records by User report description of · 88 field definitions · 93 HTML output  $(fig) \cdot 88$ information returned by · 93 output templates for · 94 Production Records by User report available parameters · 91 Protect flag · 144, 145 Provisional Authorities only parameter · 7 publication  $\cdot$  18, 58, 62 publication date · 128 Publication Date Range parameter · 16

#### *R*

Receipt or Acquisition Status parameter · 77 Receipt or Acquisition Statuses parameter · 92 Record Extraction Utility Configuration (1) Screen (fig) · 97 Configuration (2) Screen (fig) · 100 Configuration Summary screen (fig) · 101 Extracted Record Sets screen (fig) · 104 Record Extraction Utility report administrative tools · 103 available parameters · 96 description of · 96 field definitions · 102 information returned by · 102 output templates for · 103 selection criteria for · 99 record ID · 40, 123 Record Modification Utility Configuration (1) screen  $(fig) \cdot 107$ Configuration (3) screen  $(fig) \cdot 110$ Configuration (4) screen (fig) · 111 Configuration  $(5)$  screen  $(fig) \cdot 112$ Configuration (6) screen (fig)  $\cdot$  113 Summary Configuration screen (fig) · 115 Record Modification Utility report add new subfield data · 113 add new variable fields · 112 administrative tools · 116

available parameters · 108 Configuration Summary screen · 114 description of · 106 field definitions · 115 information returned by · 115 Leader and fixed field modification · 109 modification criteria for · 109 output templates for  $\cdot$  116 selection criteria for · 108 variable field modification · 110 record production, reporting on · 88 Record Range parameter · 22 Record State parameter · 22 Record States list box · 121 Record States parameter · 121 record type  $\cdot$  40, 123 record type code · 40 Record Types parameter · 91, 121 RecordDownload.cgi · 96 working with · 103 Records By State report available parameters · 121 description of · 120 field definitions · 122 HTML output  $(fig) \cdot 120$ information returned by · 122 output templates for  $\cdot$  123 Sort parameters · 122 Regular Circulation Count · 15 Regularity parameter · 76 RepairUTF8InAuthorityRecords.sh · 38 RepairUTF8InBibRecords.sh · 38 Repeating Tags or Subfields parameter · 24, 85 Replacement decode statement · 151 Report Group changing · 3 default · 3 Report-specific Parameters Authorities List report · 6 Bibliographic Record List report · 14 Bibliographic Record Load and Extract report · 21 Broad Cataloging Statistics report · 28 Cataloger Productivity report · 33 Cataloging Errors report · 38 Change Item Location by Call Number Range report · 43 Indexed Words report · 49 Item Barcode List report · 53 Items Created List report · 57 Items Received List report · 60 New Title List report · 71 Number of Records in Database report · 75 Patron Record Load and Extract report · 81 Production of Records by User report · 91 Record Extraction Utility report · 96 Record Modification Utility report · 108 Records By State report · 121 Subject Bibliographic report · 125 URL Checker report · 131

Required flag · 144, 145 Reserve Circulation Count · 15

#### *S*

Save button  $\cdot$  149, 150 Save Intermediate MARC File parameter · 24, 86 saved records  $\cdot$  29 shelving location · 18 Shelving Locations parameter · 16 short title · 128 Show Diagnostic parameter · 22, 84 Solaris environment, locales and · 20 Sort parameters Availability report · 17 Records by State report · 122 Subject Bibliography report · 127 special flags setting · 143 types of · 143 Split decode statement · 155 State Record Types parameter · 121 state records, reporting on · 120 structural damage in records · 122 Subfield Delimiter parameter · 23 Subject Bibliography report available parameters · 125 description of · 124 field definitions · 67, 128 HTML output (fig) · 124 information returned by · 128 output templates for · 129 Sort parameters · 127 Substitution decode statement · 153 Sum of All Circulation Counts · 15

#### *T*

Tag column · 139, 140, 142 Tags to Protect parameter  $\cdot$  22, 84, 144 Template decode statement · 157 timestamp · 123 title start flag · 128 Topical Term  $\cdot$  8, 9, 10 total records in database · 30 Type of Date/Publication Status parameter · 76 Type parameter  $\cdot$  16 Types of Continuing Resource parameter · 76, 91

#### *U*

Union add library · 30 delete library · 30

merge · 30 union catalog records · 26, 29 Update Database parameter · 43 Upload to Database parameters · 21, 81, 82 uploading patron data · 20, 79 URL Checker report available parameters · 131 description of · 130 field definitions · 133 HTML output (fig) · 130 information returned by · 133 output templates for · 135 result messages returned by · 134 Use Previous flag · 144, 146 username · 123 UTF-8 characters, logging invalid · 38

## *V*

vendor records · 26, 28 Virtua · 1 *Virtua Cataloging User's Guide* · 7 Virtua ILS · 1 *Virtua Profiler*

Call Number Index and Priority parameter · 128 *Cataloging Parameters User's Guide* · 26 patron types · 158 Record States parameter · 121 *Virtua Record Loading User's Guide* · 20, 80 Virtua system · 1 VIRTUA tag · 7 Virtua Users parameter · 28, 91, 121 Virtua users, productivity of · 33 VLOAD user · 33 vload.exe · 20, 22, 33, 37, 38, 80, 84

## *W*

wildcard characters, call number range parameters and · 43 WordsDownload.cgi script · 50 write2709.exe, used to extract patron data · 80

## *X*

XSL File parameter · 98